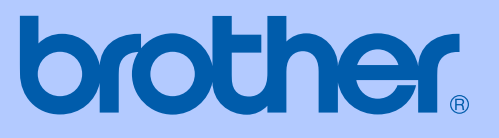

# PŘÍRUČKA UŽIVATELE

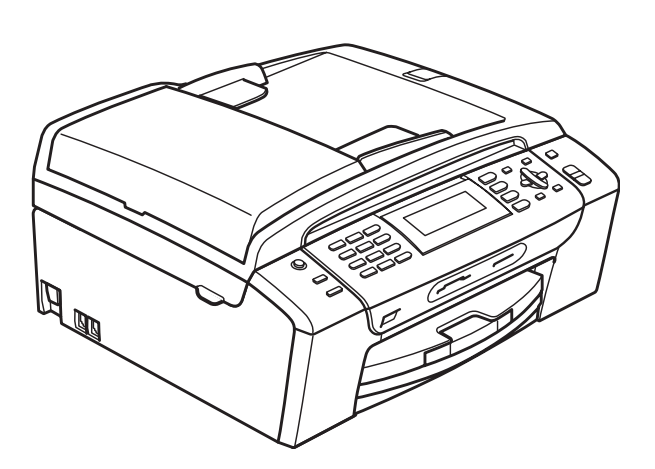

## **MFC-490CW**

Verze 0

<span id="page-1-0"></span>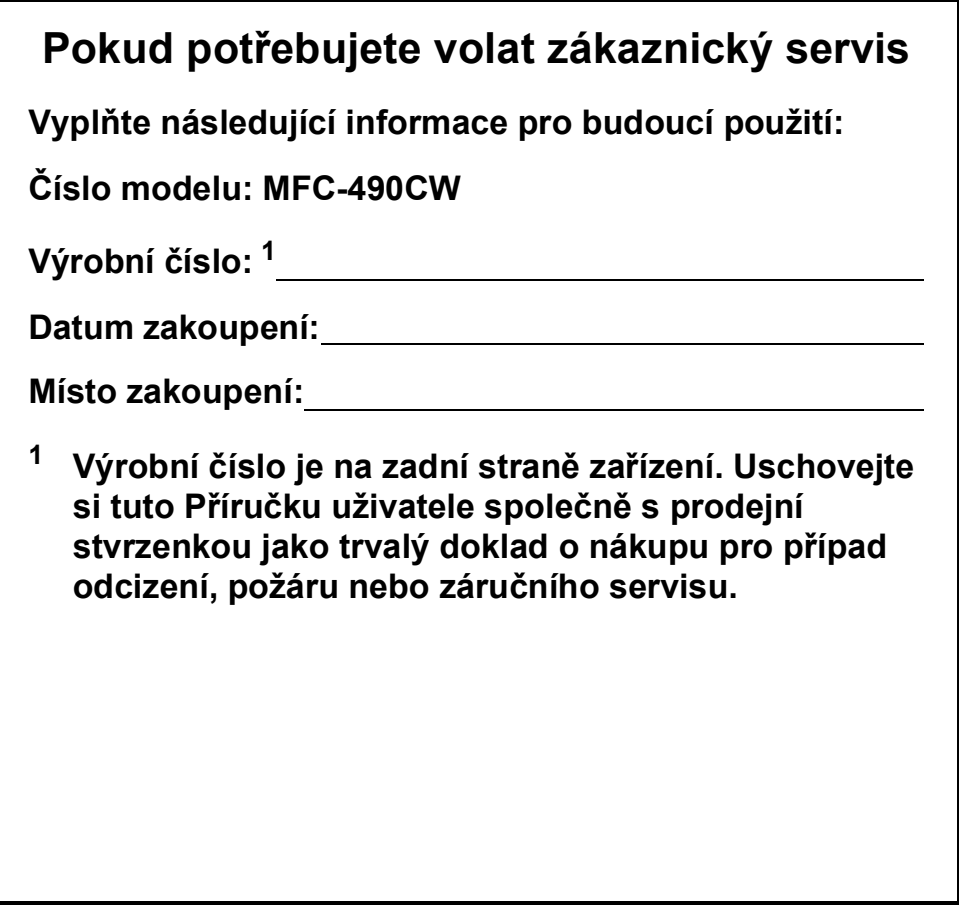

© 2008 Brother Industries, Ltd.

## **Informace o schválení a oznámení o sestavení a publikování**

TOTO ZAŘÍZENÍ JE URČENO NA PROVOZ SE DVĚMA KABELOVÝMI ANALOGOVÝMI LINKAMI PSTN VYBAVENÝMI VHODNÝMI KONEKTORY.

## **INFORMACE O SCHVÁLENÍ**

Společnost Brother upozorňuje, že výrobek nemusí správně fungovat v jiné zemi, než byl původně zakoupený, a neposkytuje žádnou záruku v případě, že se zařízení používá v telekomunikační síti jiné země.

## **Oznámení o sestavení a publikování**

Tato příručka byla sestavena a publikována pod dohledem společnosti Brother Industries, Ltd. a zahrnuje nejnovější popisy a specifikace produktu.

Obsah příručky a specifikace produktu podléhají změnám bez upozornění.

Společnost Brother si vyhrazuje právo provádět změny ve zde obsažených specifikacích a materiálech bez upozornění a není zodpovědná za žádné škody (včetně následných) způsobených spolehnutím se na prezentované materiály, včetně, ale ne omezené na typografické a další chyby vztahující se k publikaci.

## Prohlášení o shodě EC v rámci směrnice R & TTE

## brother

#### **EC Declaration of Conformity**

Manufacturer Brother Industries, Ltd. 15-1, Naeshiro-cho, Mizuho-ku, Nagoya 467-8561, Japan

#### Plant

Brother Industries (Shen Zhen) Ltd G02414-1, Bao Chang Li Bonded Transportation Industrial Park, Bao Long Industrial Estate, Longgang, Shenzhen, China

Herewith declare that:

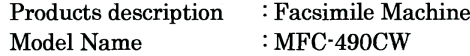

is in conformity with provisions of the R  $\&$  TTE Directive (1999/5/EC) and we declare compliance with the following standards:

Standards applied: Harmonized: Safety EN60950-1:2001+A11:2004

EN55022: 2006 Class B **EMC** EN55024: 1998 +A1: 2001 +A2: 2003 EN61000-3-2: 2006 EN61000-3-3: 1995 +A1: 2001 +A2: 2005

Radio EN301 489-1 V1.6.1 EN301 489-17 V1.2.1 EN300 328 V1.7.1

Year in which CE marking was first affixed : 2008

 $\ddot{\cdot}$ 

Issued by

: 20th March, 2008

Place

Date

: Nagoya, Japan

: Brother Industries, Ltd.

Signature

Junji Shiota General Manager Quality Management Dept. Printing & Solutions Company

#### **Prohlášení o shodě EC v rámci směrnice R & TTE**

Výrobce

Brother Industries, Ltd. 15-1, Naeshiro-cho, Mizuho-ku, Nagoya 467-8561, Japonsko

#### Závod

Brother Industries (Shen Zhen) Ltd G02414-1, Bao Chang Li Bonded Transportation Industrial Park, Bao Long Industrial Estate, Longgang, Shenzhen, Čína

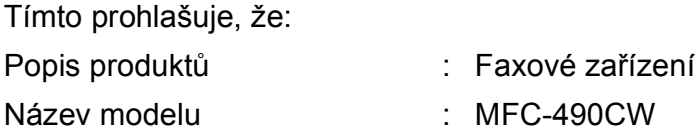

je v souladu s ustanoveními směrnice R & TTE (1999/5/ES) a prohlašujeme soulad s následujícími normami:

Uplatněné normy:

Harmonizované:

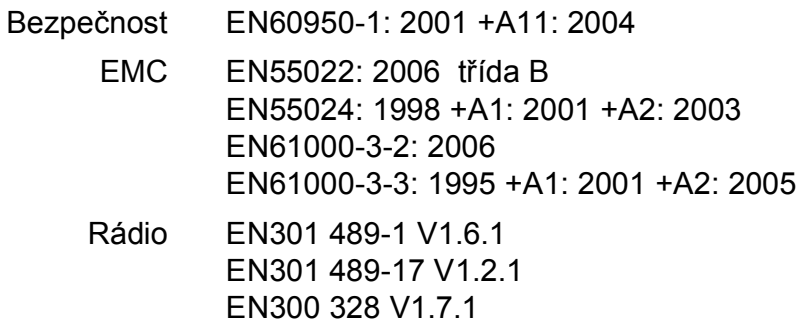

Rok prvního označení CE: 2008

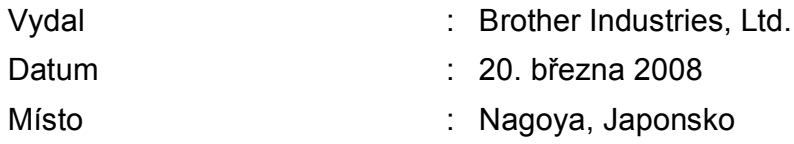

## **Obsah**

#### Oddíl I **Obecné**

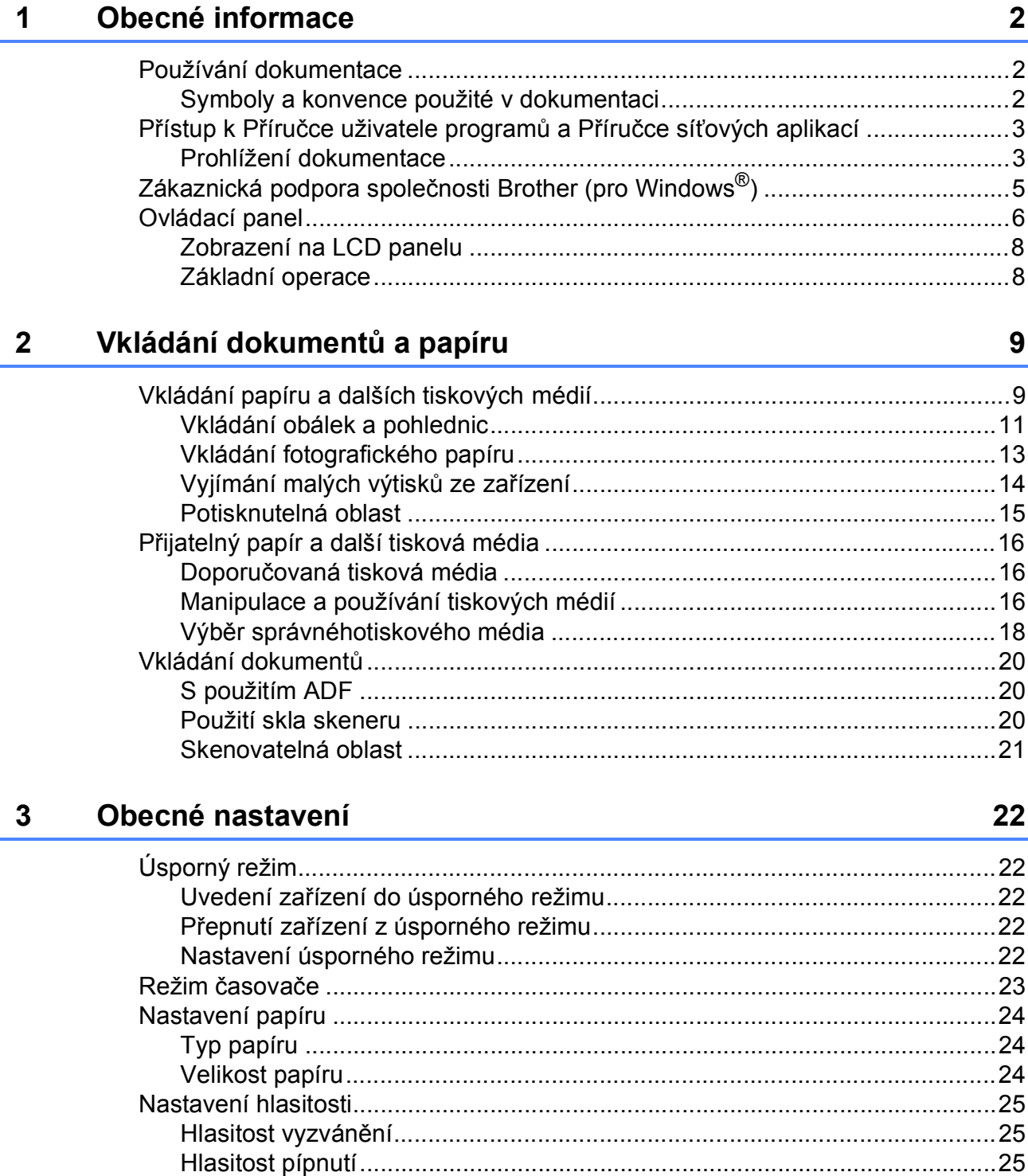

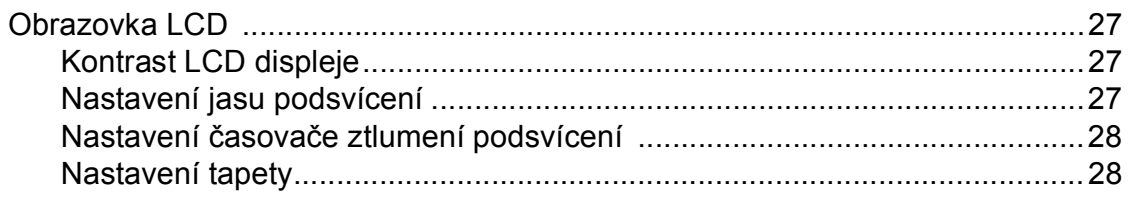

#### Bezpečnostní funkce  $\overline{\mathbf{4}}$

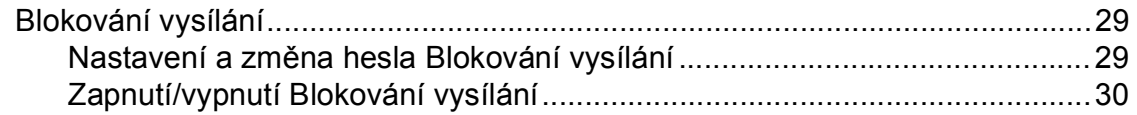

## Oddíl II Fax

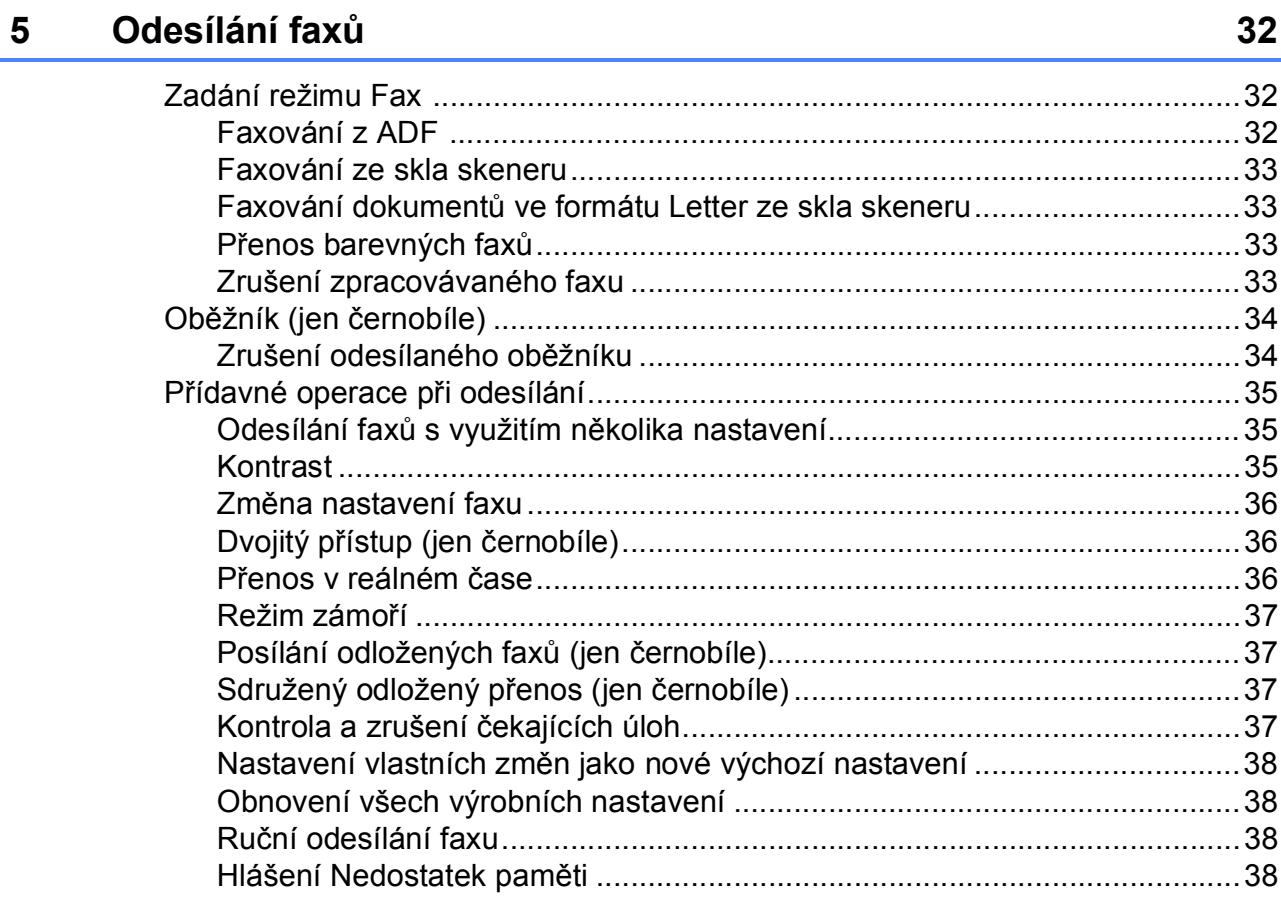

#### Příjem faxů  $6\phantom{a}$

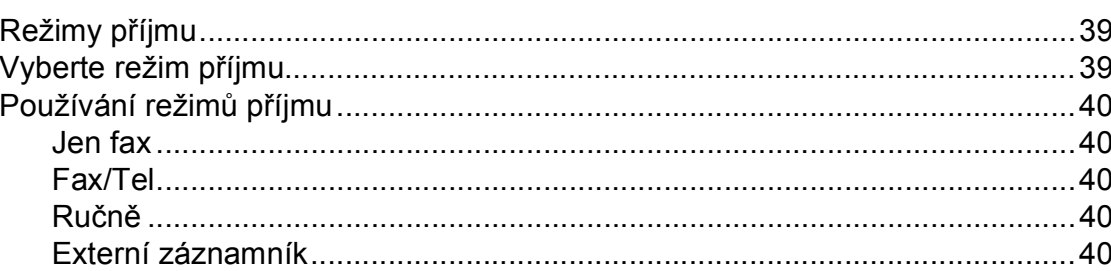

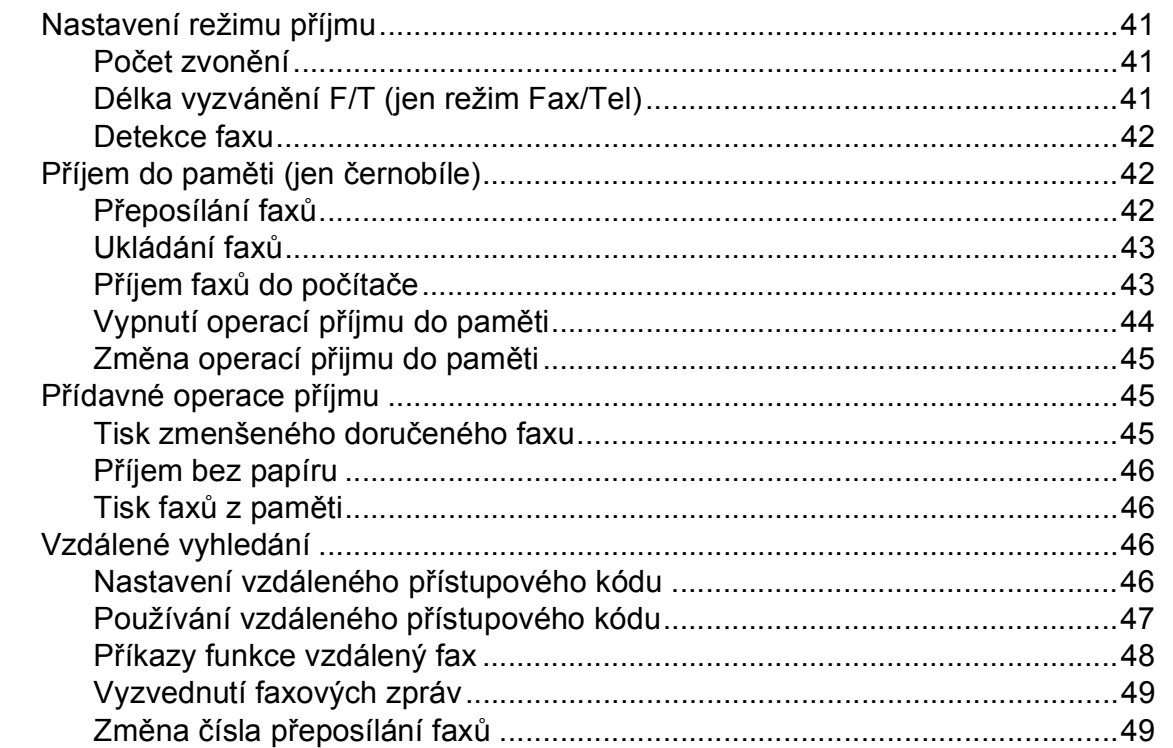

#### Telefonické a externí zařízení  $\overline{7}$

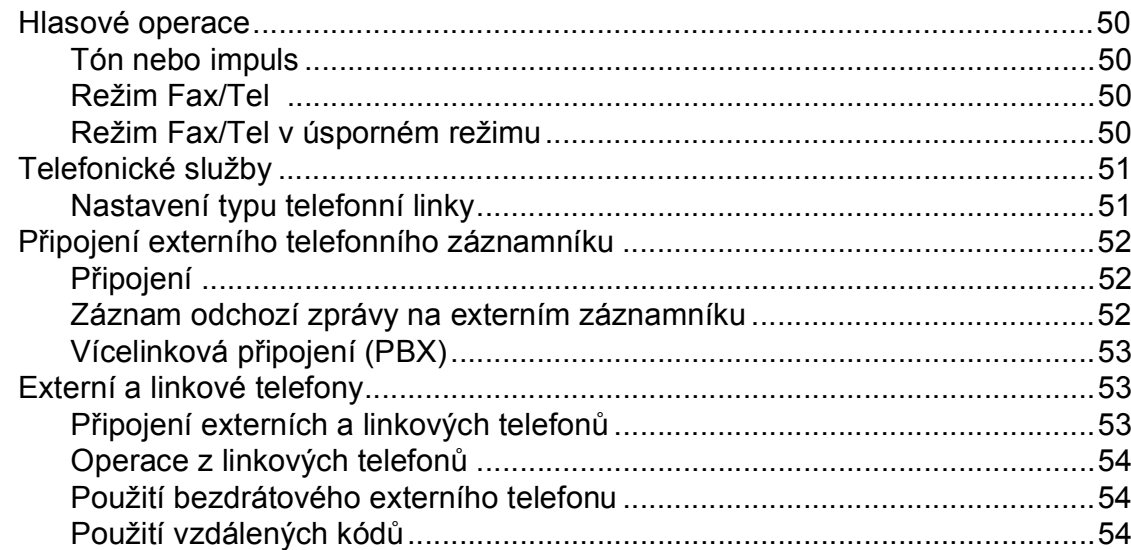

#### Vytáčení a ukládání čísel 8

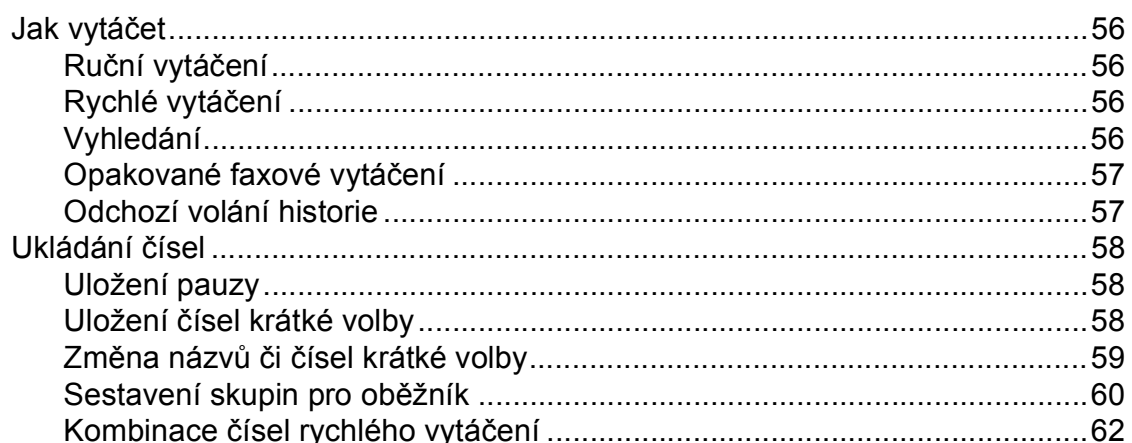

#### 50

#### Tiskové zprávy  $\overline{9}$

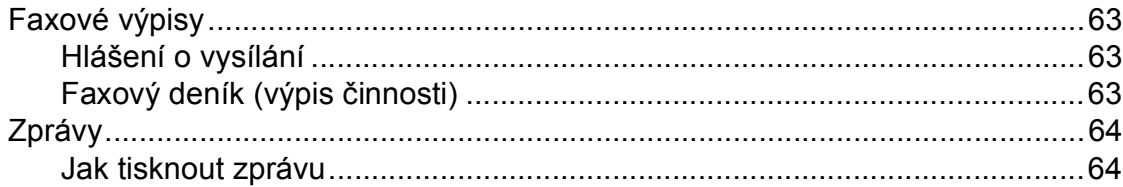

#### **Polling** 10

#### 65

70

63

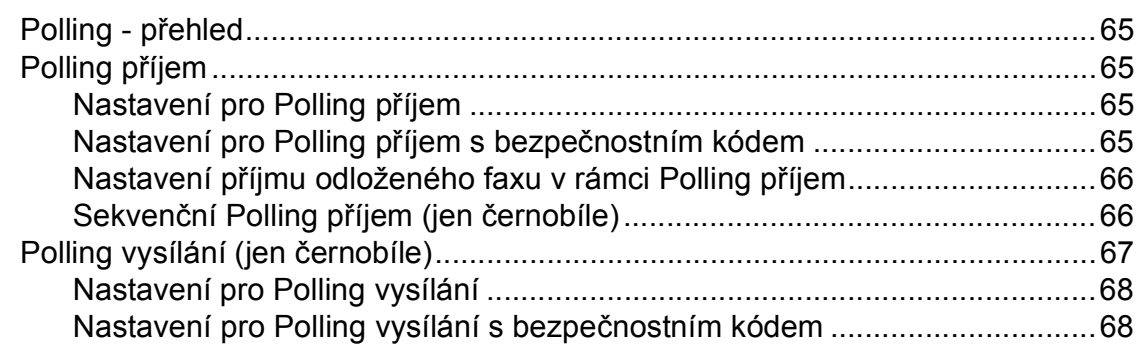

## Oddíl III Kopírování

#### Kopírování  $11$

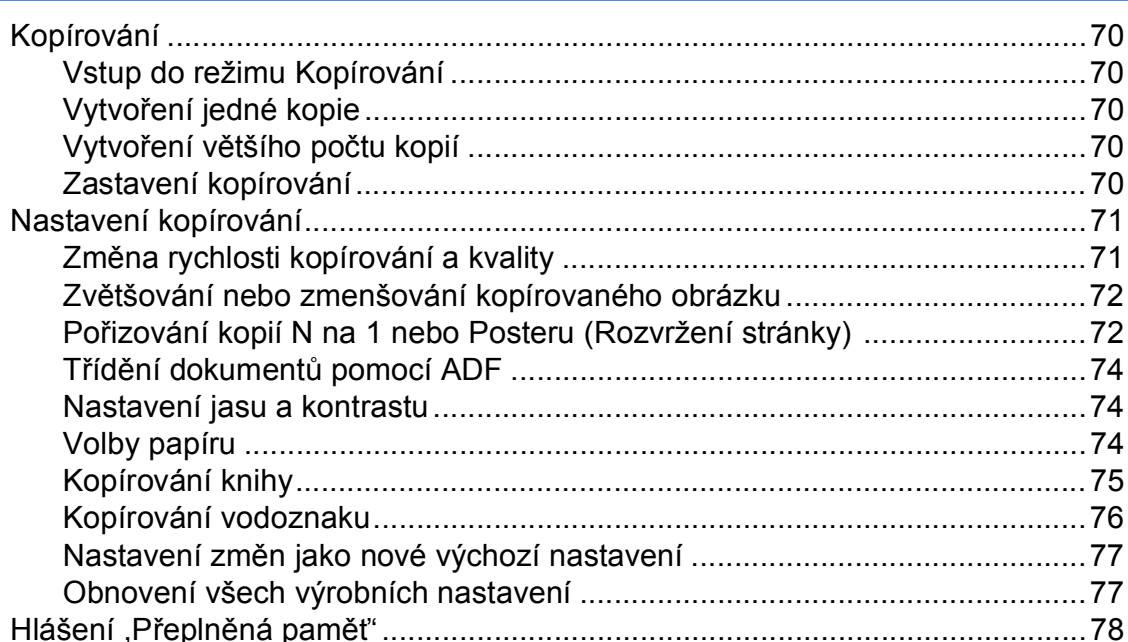

#### **Oddíl IV** Přímý tisk fotografií

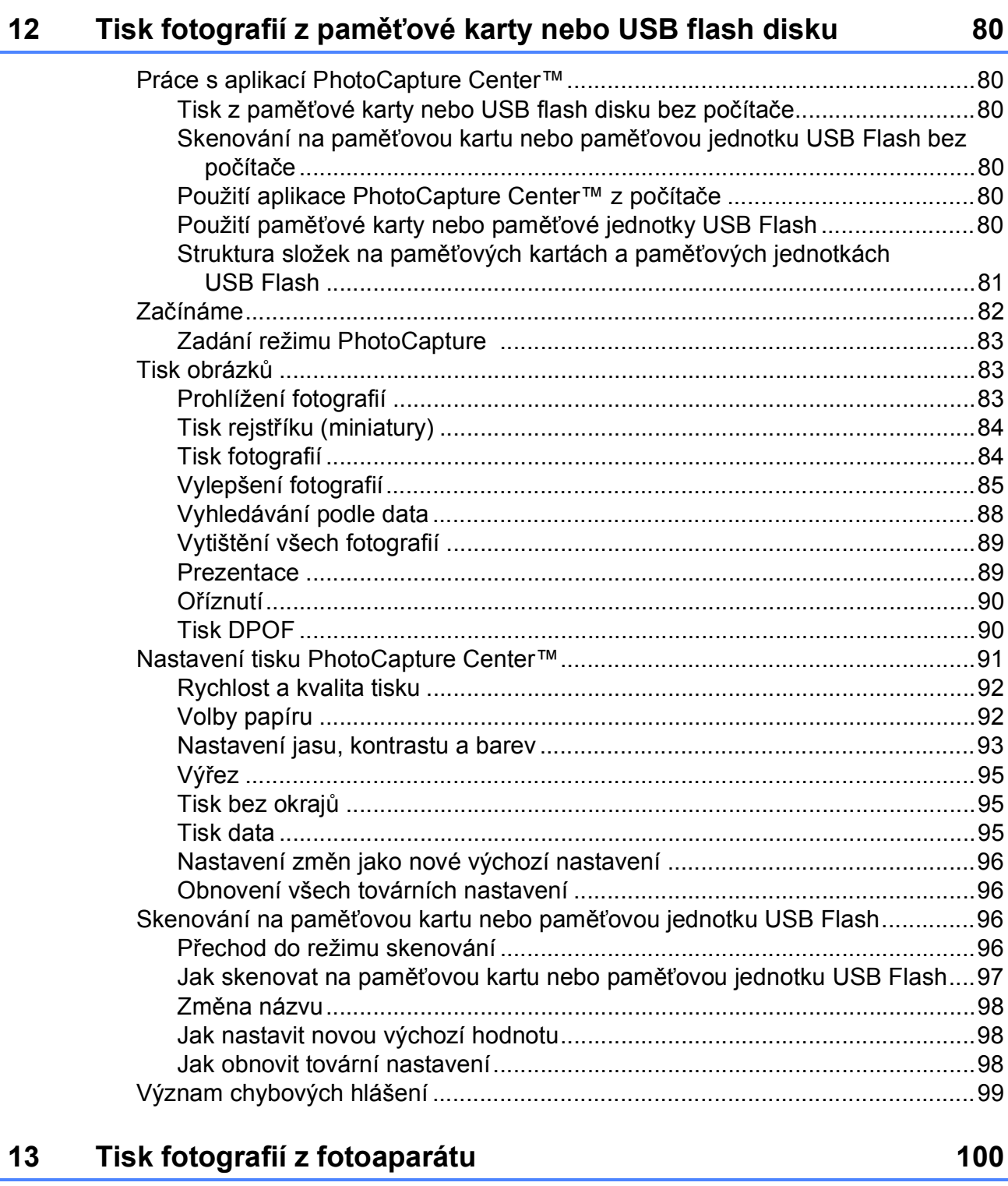

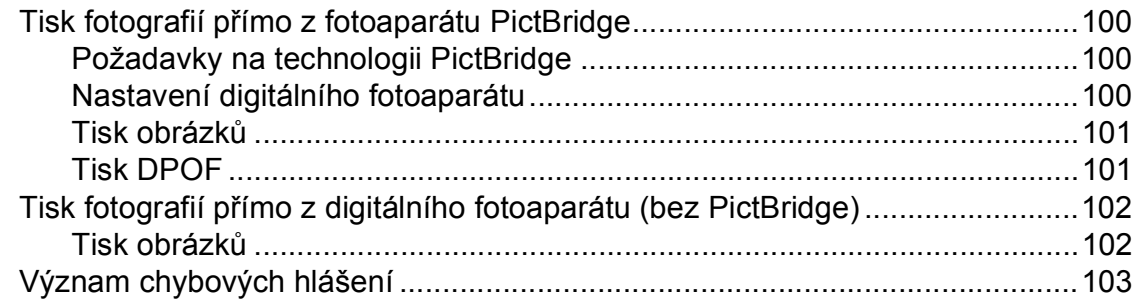

## Oddíl V Programové vybavení

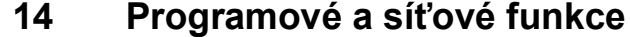

## **Oddíl VI Dodatky**

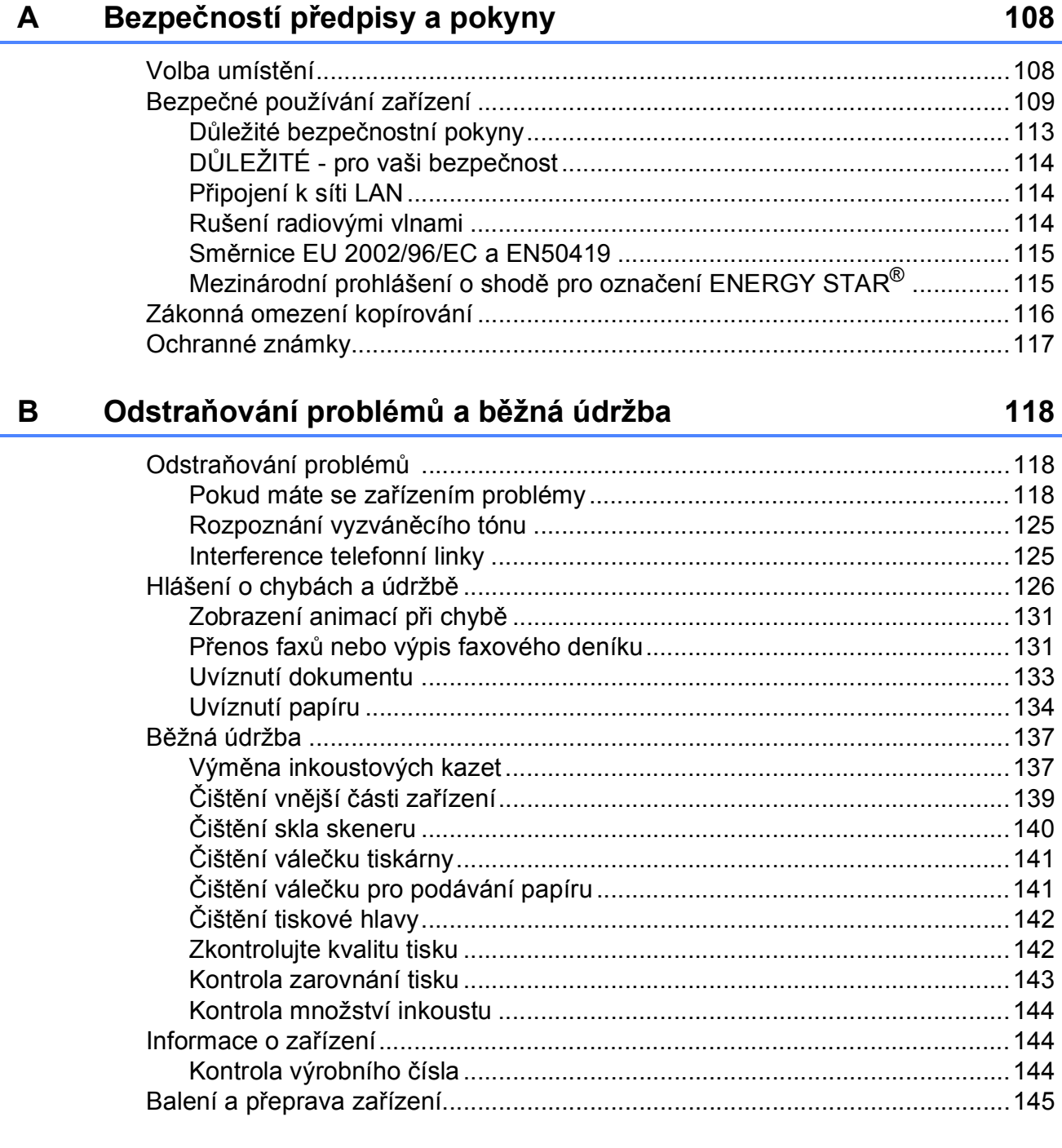

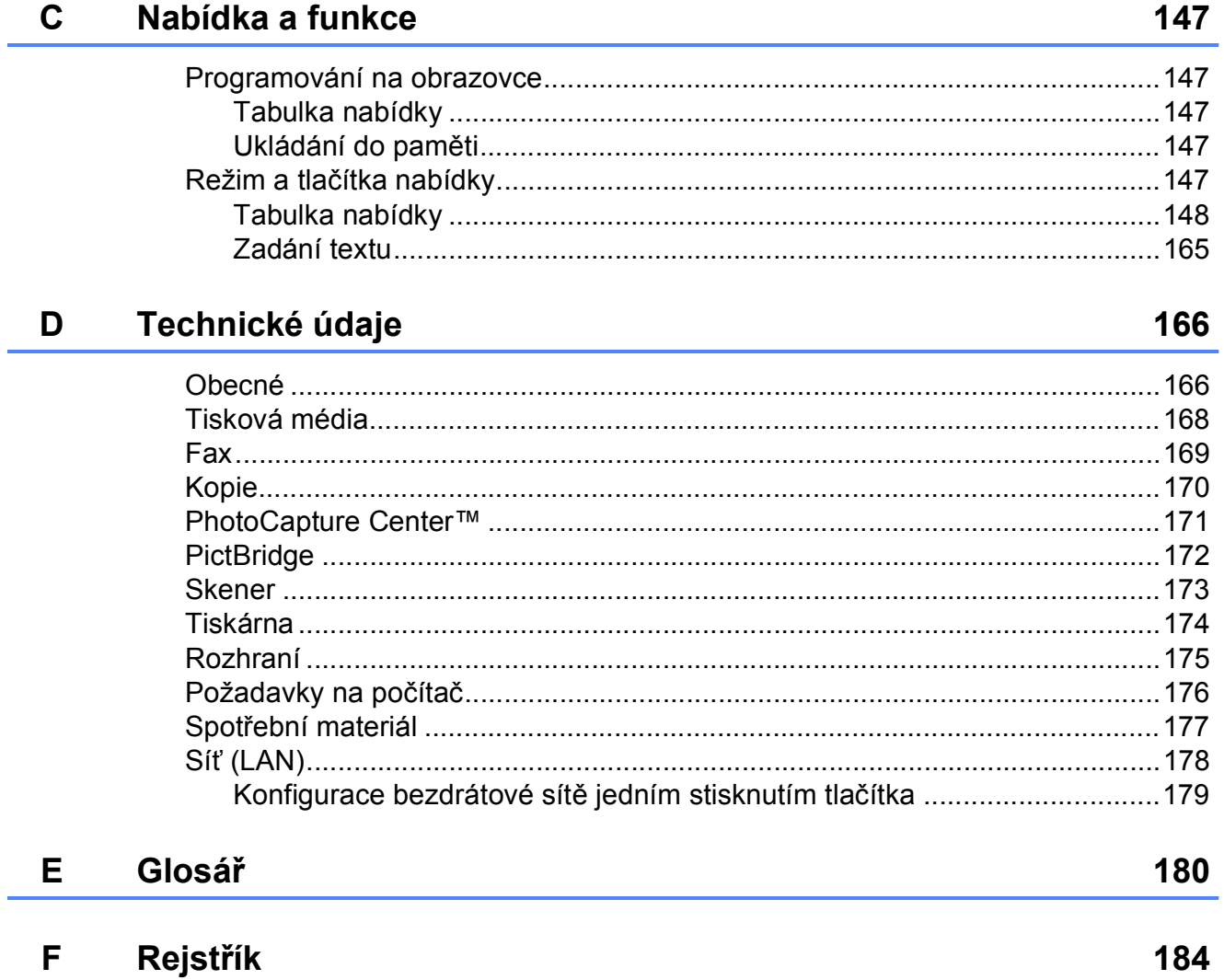

## **Oddíl I**

# <span id="page-12-0"></span>**Obecné <sup>I</sup>**

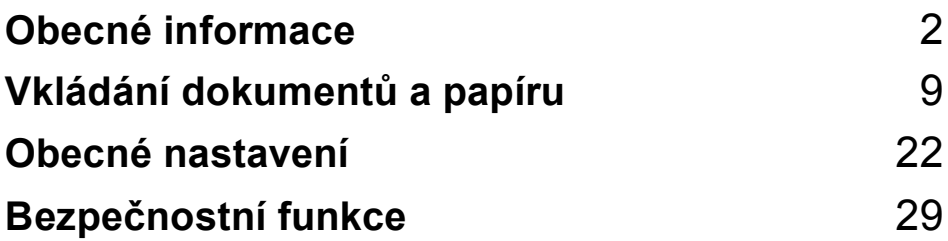

**1**

## <span id="page-13-0"></span>**Obecné informace <sup>1</sup>**

## <span id="page-13-1"></span>**Používání dokumentace <sup>1</sup>**

Děkujeme, že jste si zakoupili zařízení značky Brother! Přečtení dokumentace vám pomůže využít zařízení co nejlépe.

## <span id="page-13-2"></span>**Symboly a konvence použité v dokumentaci <sup>1</sup>**

V této dokumentaci jsou použity následující symboly a konvence.

- **Tučné písmo** Tučným písmem jsou označené speciální tlačítka na ovládacím panelu přístroje nebo obrazovce počítače.
- *Kurzíva* Kurzíva zdůrazňuje důležitý bod nebo odkazuje na příbuzné téma.
- Courier New Písmem Courier New jsou označeny zprávy na LCD displeji zařízení.

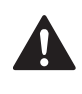

Varování informují uživatele o postupech, které zabraňují možnému zranění osob.

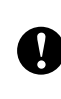

Výstrahy informují uživatele o postupech, které je nutno dodržovat nebo se jich vyvarovat, aby se zabránilo možnému poškození zařízení nebo jiného vybavení.

 $\mathcal{H}\setminus$ 

Ikony Nebezpečí zásahu elektrickým

proudem varují před možným zásahem elektrickým proudem.

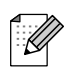

Poznámky uvádějí, jak reagovat na situaci, která může nastat, nebo poskytují tipy, jak aktuální operace funguje s jinými procesy.

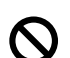

Ikony Nesprávné nastavení upozorňují uživatele na postupy, které nejsou se zařízením kompatibilní.

## <span id="page-14-0"></span>**Přístup k Příručce uživatele programů a Příručce síñových aplikací <sup>1</sup>**

Tato Příručka uživatele neobsahuje všechny informace o zařízení, například používání pokročilých funkcí tiskárny, skeneru, PC Fax a sítě. Chcete-li se dozvědět podrobné informace o těchto operacích, přečtěte si Příručku uživatele programů a Příručku síťových aplikací na disku CD-ROM.

### <span id="page-14-1"></span>**Prohlížení dokumentace <sup>1</sup>**

#### **Prohlížení dokumentace (pro Windows®) <sup>1</sup>**

Chcete-li si prohlížet dokumentaci, vyberte v nabídce **Start** položku Programy, poté položku **Brother**, **MFC-XXXX** (kde XXXX je název vašeho modelu) a zvolte možnost **Příručky uživatele v HTML formátu**.

Pokud jste program dosud nenainstalovali, můžete najít dokumentaci na základě následujících pokynů:

Zapněte počítač. Vložte CD-ROM Brother do jednotky CD-ROM.

Pokud se objeví obrazovka s názvem modelu, klepněte na název svého modelu.

Pokud se objeví obrazovka volby jazyka, klepněte na svůj jazyk. Zobrazí se hlavní nabídka disku CD-ROM.

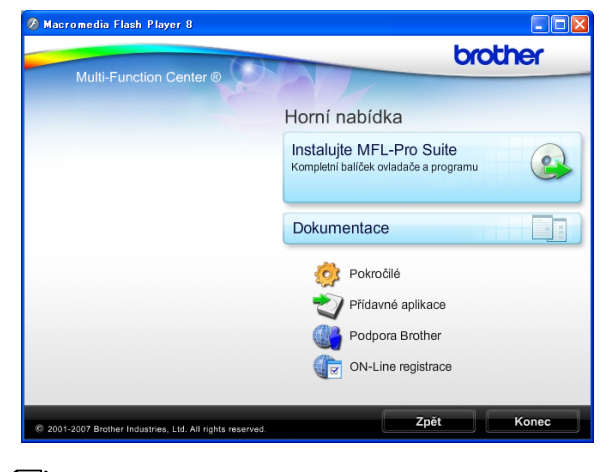

### **Poznámka**

Pokud se toto okno neobieví, spusťte soubor start.exe v kořenovém adresáři CD-ROM Brother pomocí aplikace Windows<sup>®</sup> Explorer.

- d Klepněte na položku **Dokumentace**.
- Klepněte na dokumentaci, kterou si chcete přečíst.
	- **Dokumenty HTML**: **Příručka uživatele programů** a **Příručka sítových aplikací** ve formátu HTML.

Tento formát se doporučuje pro prohlížení na počítači.

 **Dokumenty PDF**: **Příručka uživatele** pro samostatné operace, **Příručka uživatele programů** a **Příručka sítových aplikací** ve formátu PDF.

V tomto formátu se doporučuje tisknout příručky. Klepnutím na tuto položku vstoupíte do střediska Brother Solutions Center, kde můžete prohlížet či stahovat dokumenty PDF. (Podmínkou je připojení k internetu a program pro čtení souborů ve formátu PDF.)

#### **Jak najít pokyny ke skenování <sup>1</sup>**

Existuje několik způsobů, jak skenovat dokumenty. Můžete zde najít následující pokyny:

#### **Příručka uživatele programů**

- *Skenování* (pro operační systém Windows® 2000 Professional/Windows® XP a Windows Vista®)
- *ControlCenter3* (pro operační systém Windows® 2000  $P$ rofessional/Windows<sup>®</sup> XP a Windows Vista<sup>®</sup>)
- *Síñové skenování*

#### **Aplikace ScanSoft™ PaperPort™ 11SE s příručkou OCR**

■ Kompletní ScanSoft™ PaperPort™ 11SE s příručkami OCR lze prohlížet volbou možnosti Nápověda v aplikaci ScanSoft™ PaperPort™ 11SE.

#### **Jak najít pokyny k síñovému skenování <sup>1</sup>**

Zařízení lze připojit k bezdrátové nebo drátové síti. Základní pokyny k nastavení najdete ve Stručném návodu k obsluze. Jestliže příslušný bezdrátový přístupový bod podporuje aplikaci SecureEasySetup™, Wi-Fi Protected Setup™ nebo AOSS™, postupujte podle kroků uvedených ve Stručném návodu k obsluze. Další informace o síťové instalaci najdete v Příručce síťových aplikací.

#### **Prohlížení dokumentace (pro Macintosh®) <sup>1</sup>**

**1** Zapněte počítač Macintosh<sup>®</sup>. Vložte disk CD-ROM Brother do jednotky CD-ROM. Objeví se následující okno.

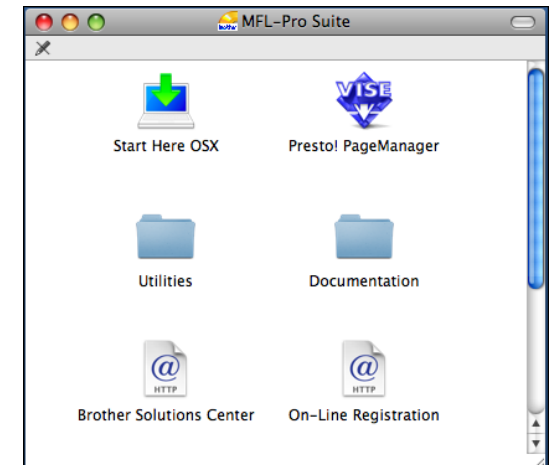

- **Poklepejte na ikonu Documentation (Dokumentace)**.
	- Poklepejte na složku jazyka.
- Poklepáním na soubor top.html zobrazíte **Software User's Guide (Příručka uživatele programů)** a **Network User's Guide (Příručka síñových aplikací)** ve formátu HTML.

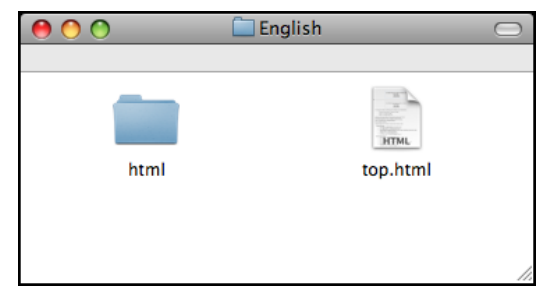

- Klepněte na dokumentaci, kterou si chcete přečíst:
	- Software User's Guide **(Příručka uživatele programů)**
	- Network User's Guide **(Příručka síñových aplikací)**

#### **Jak najít pokyny ke skenování <sup>1</sup>**

Existuje několik způsobů, jak skenovat dokumenty. Můžete zde najít následující pokyny:

#### **Příručka uživatele programů**

- *Skenování* (pro operační systém Mac OS® X 10.2.4 nebo vyšší)
- *ControlCenter2* (pro operační systém Mac OS® X 10.2.4 nebo vyšší)
- *Síñové skenování* (Pro operační systém Mac OS® X 10.2.4 nebo vyšší)

#### **Příručka uživatele programu Presto!® PageManager®**

Kompletní příručku uživatele programu Presto!® PageManager® lze prohlížet volbou možnosti Nápověda v aplikaci Presto!® PageManager®.

#### **Jak najít pokyny k síñovému skenování <sup>1</sup>**

Zařízení lze připojit k bezdrátové nebo drátové síti. Základní pokyny k nastavení najdete ve Stručném návodu k obsluze. Jestliže příslušný bezdrátový přístupový bod podporuje aplikaci SecureEasySetup™, Wi-Fi Protected Setup™ nebo AOSS™, postupujte podle kroků uvedených ve Stručném návodu k obsluze. Další informace o síťové instalaci najdete v Příručce síťových aplikací.

## <span id="page-16-0"></span>**Zákaznická podpora společnosti Brother (pro Windows®) <sup>1</sup>**

Zde najdete všechny potřebné kontakty, jako např. Webovou podporu (Brother Solutions Center).

 V hlavní nabídce klepněte na položku **Podpora Brother**. Zobrazí se následující obrazovka:

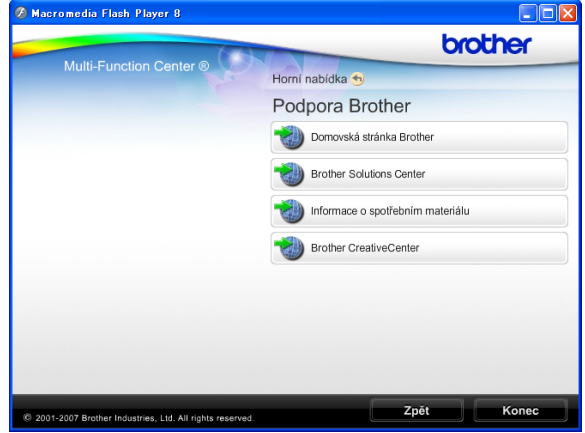

- Chcete-li navštívit naše webové stránky (<http://www.brother.com>), klepněte na položku **Domovská stránka Brother**.
- Klepnutím na položku **Brother Solutions Center** získáte nejnovější zprávy a informace o podpoře k produktům ([http://solutions.brother.com\)](http://solutions.brother.com).
- Klepnutím na položku **Informace o spotřebním materiálu** navštívíte naše webové stránky ([http://www.brother.com/original/\)](http://www.brother.com/original/) s originálním zbožím společnosti Brother.
- Klepnutím na položku **Brother CreativeCenter** vstoupíte do střediska Brother CreativeCenter (<http://www.brother.com/creativecenter/>), odkud můžete ZDARMA stahovat fotografické projekty a dokumenty pro tisk.
- Klepnutím na možnost **Zpět** se vrátíte do hlavní nabídky. V případě, že jste skončili, klepněte na možnost **Konec**.

## <span id="page-17-0"></span>**Ovládací panel <sup>1</sup>**

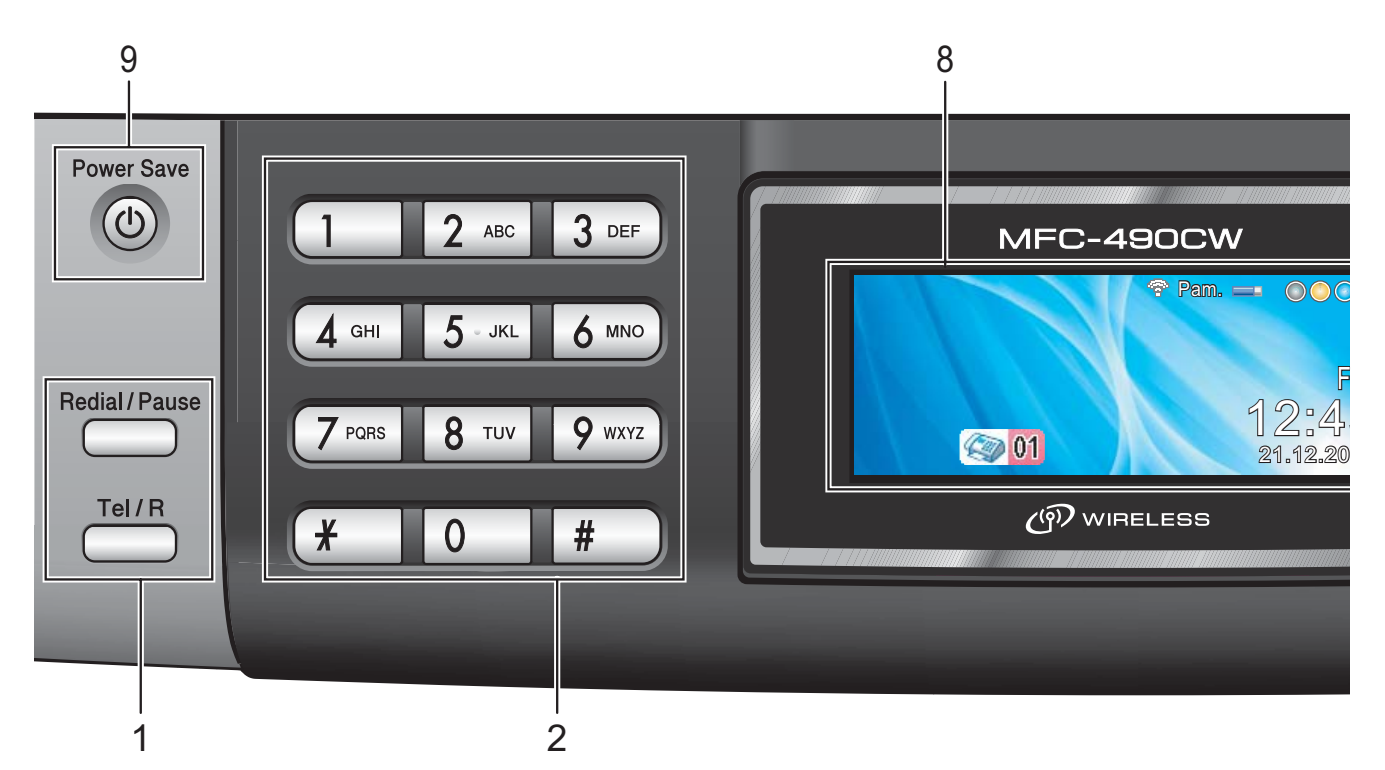

#### **1 Faxové a telefonní tlačítka:**

#### **Redial/Pause (Opakování/Pauza)**

Znovu vytočí posledních 30 volaných čísel. Vloží pauzu při programování čísel rychlého vytáčení.

#### **Tel/R**

Toto tlačítko se používá k uskutečnění telefonického hovoru po zvednutí externího mikrotelefonu během pseudovyzvánění F/T.

Toto tlačítko můžete také použít po připojení k PBX pro připojení k vnější lince nebo přesměrování hovoru na jinou klapku.

#### **2 Klávesnice**

Používejte tyto tlačítka k vytáčení faxových a telefonních čísel a jako klávesnici pro zadávání informací do zařízení.

Tlačítko **#** umožňuje dočasně přepínat režim vytáčení během telefonního hovoru z impulzu na tón.

#### **3 Tlačítka pro výběr režimu:**

- <u>f</u> dn Fax Umožňuje spuštění režimu Fax.
- ■
<del>△</del>
Scan (Sken) Slouží ke vstupu do režimu skenování.
- **Copy (Kopie)** Umožňuje spuštění režimu Kopírování.
- **Photo Capture (Fotocapture)** Slouží k přepnutí do režimu PhotoCapture Center™.

#### **4 Tlačítka nabídky:**

#### **Tlačítka hlasitosti**

 $\blacksquare() \blacktriangleleft \blacktriangleright \blacksquare()$ 

Je-li zařízení nečinné, můžete těmito tlačítky nastavit hlasitost vyzvánění.

 **Speed Dial (Krat. volba) tlačítko**  $\Box$ 

Umožňuje ukládání, vyhledávání a vytáčení čísel uložených v paměti.

 $\blacksquare$  4 nebo  $\blacktriangleright$ 

Stisknutím těchto tlačítek můžete přecházet vzad nebo vpřed ve volbách nabídky.

Stisknutím tlačítka lze také provést volbu možností.

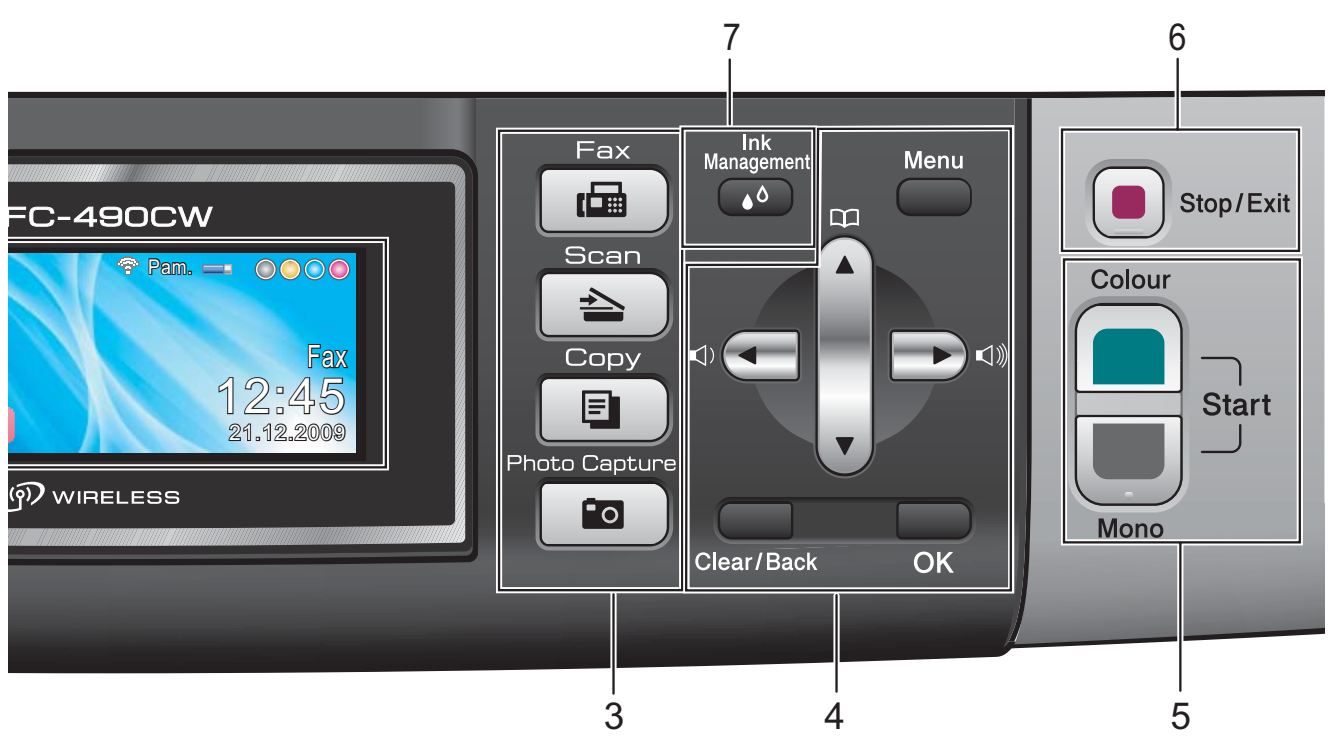

- **a** nebo **b** Stisknutím můžete procházet nabídky a možnosti.
- **Menu**

Přístup k hlavní nabídce.

- **Clear/Back (Zrušit/Zpět)** Stisknutím tlačítka vymažete znaky nebo
- se vrátíte na předchozí úroveň nabídky. **OK**

Vyberte nastavení.

- **5 Spouštěcí tlačítka:**
	- **Colour Start (Start Barva)**

Umožňuje odesílání faxů nebo kopírování v plnobarevném režimu. Rovněž umožňuje zahájit skenování (barevné nebo černobílé, v závislosti na nastavení skenování v programu ControlCenter).

 **Mono Start (Start Mono)** Umožňuje odesílání faxů nebo kopírování v černobílém režimu. Rovněž umožňuje zahájit skenování (barevné nebo černobílé, v závislosti na nastavení skenování v

programu ControlCenter).

**6 Stop/Exit (Stop/Konec)**

Slouží k ukončení operace nebo ukončení nabídky.

- **7 Ink Management (Správce inkoustu)**  Slouží k čištění tiskové hlavy, kontrole kvality tisku a zjištění dostupného množství inkoustu.
- **8 LCD (displej z tekutých krystalů)** Zobrazuje hlášení na obrazovce pro nastavení a používání zařízení. Zvednutím obrazovky displeje LCD můžete

nastavit její úhel.

#### **9 Power Save (Úsporný režim)**

Umožňuje přepnutí zařízení do úsporného režimu.

## <span id="page-19-0"></span>**Zobrazení na LCD panelu <sup>1</sup>**

Displej LCD zobrazuje aktuální stav nečinného zařízení.

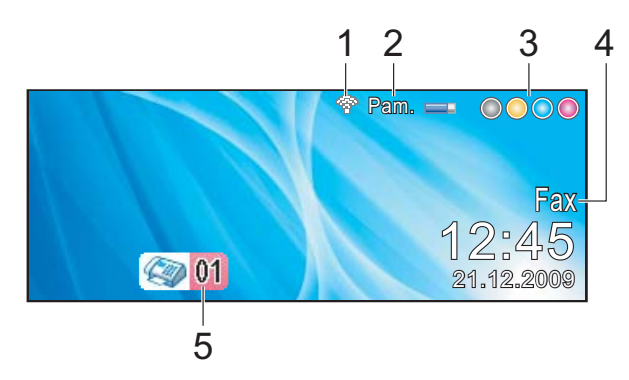

#### **1 Bezdrátový stav**

Jestliže používáte bezdrátové připojení, čtyřúrovňový indikátor udává aktuální sílu bezdrátového signálu.

 $\mathbf{C}$ 0 Max.

**2 Paměñový stav** Zobrazuje dostupnou paměť.

#### **3 Indikátor inkoustu**

Zobrazuje dostupné množství inkoustu.

#### **4 Aktuální režim příjmu**

Umožňuje vidět aktuální režim příjmu.

- $\blacksquare$  Fax (Jen fax)
- $\blacksquare$  F/T (Fax/Tel)
- TAD (Externí TAD)
- Ruc (Ručně)

#### **5 Faxy v paměti**

Ukazuje, kolik přijatých faxů je v paměti.

## <span id="page-19-1"></span>**Základní operace <sup>1</sup>**

Následující kroky popisují změnu nastavení v zařízení. V tomto příkladu je nastavení režimu časovače změněno z 2 minut na 30 sekund.

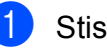

#### **1** Stiskněte tlačítko Menu.

b Stisknutím tlačítka **a** nebo **b** zvolte možnost Zaklad.nastav.

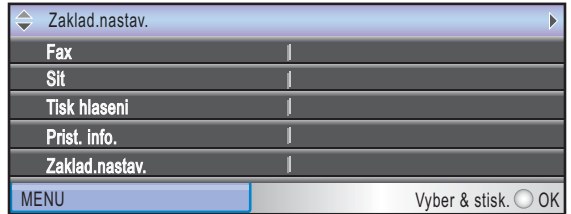

Stiskněte tlačítko **OK**.

c Stisknutím tlačítka **a** nebo **b** zvolte možnost Casovac faxu.

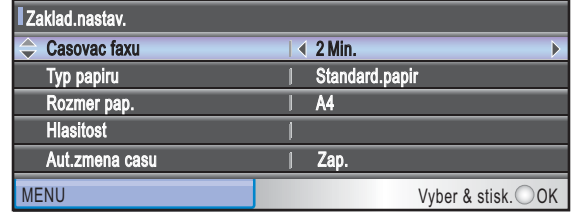

**Stiskněte ◀ nebo ▶ a vyberte** 30Sec.

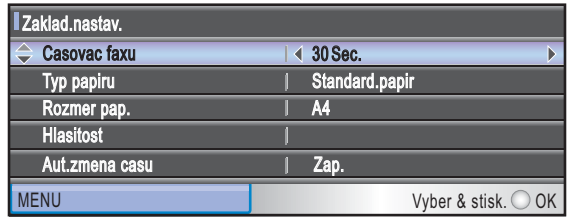

#### Stiskněte tlačítko **OK**.

Na LCD displeji se zobrazí aktuální nastavení:

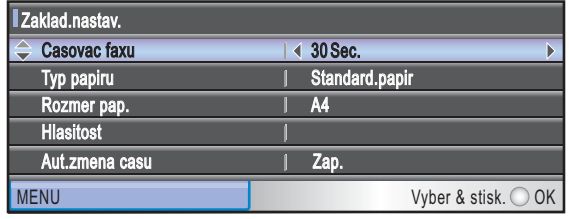

Stiskněte tlačítko **Stop/Exit (Stop/Konec)**. <span id="page-20-0"></span>**Vkládání dokumentů a papíru <sup>2</sup>**

## <span id="page-20-1"></span>**Vkládání papíru a dalších tiskových médií <sup>2</sup>**

## **Poznámka**

**2**

Jestliže chcete tisknout na papír formátu  $10 \times 15$  cm nebo fotografie L, musíte použít zásobník na fotografický papír. (Viz *[Vkládání fotografického papíru](#page-24-1)* [na stran](#page-24-1)ě 13.)

**K**dyž je prodloužení podpěry papíru rozevřené, zavřete je. Vysuňte zásobník papíru zcela ze zařízení.

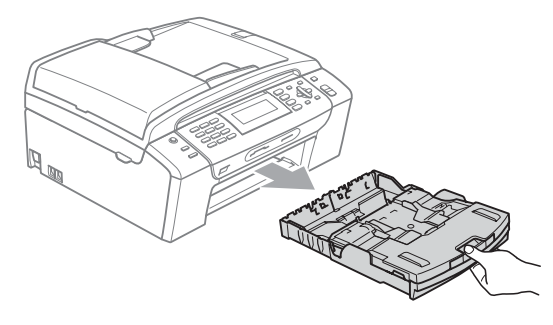

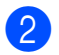

Zvedněte kryt zásobníku papíru (1).

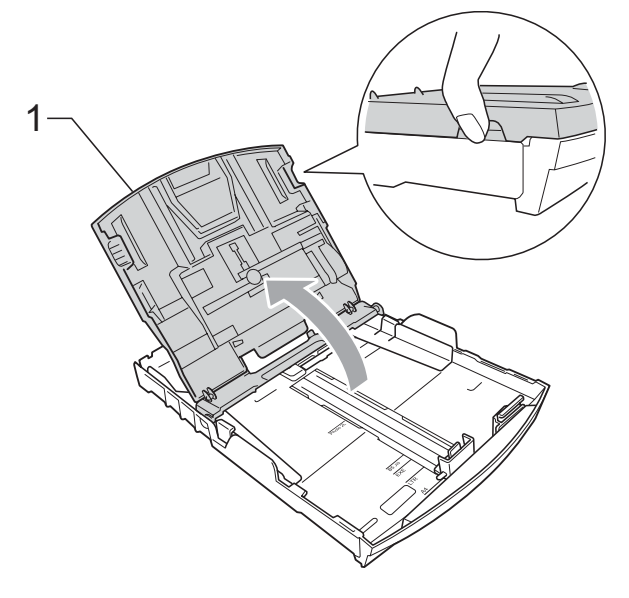

c Oběma rukama opatrně stiskněte a přesuňte boční vodítka papíru (1) a potom podélné vodítko papíru (2) tak, aby odpovídala velikosti papíru. Trojúhelníkové značky (3) na bočních vodítcích papíru (1) a podélném vodítku papíru (2) musí být zarovnány se značkami odpovídajícími použitému formátu papíru.

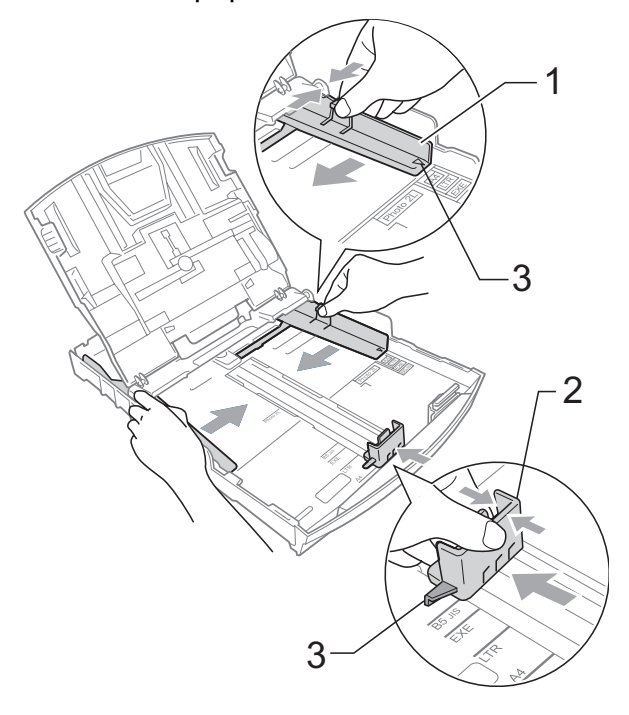

### **Poznámka**

Pokud používáte formát Legal, stiskněte a přidržte univerzální uvolňovací tlačítko vodítka (1) a vysuňte přední část zásobníku papíru.

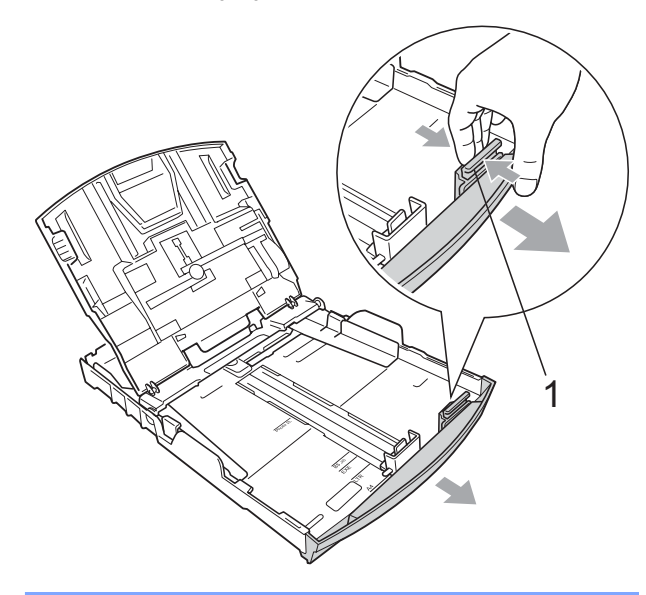

4 Provětrejte řádně sadu papíru, abyste se vyhnuli uvíznutí a chybnému zavedení papíru.

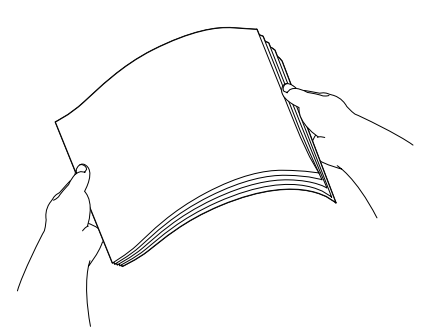

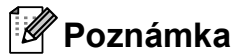

Vždy se ujistěte, že papír není zmačkaný.

**6** Opatrně umístěte papír do zásobníku papíru tiskovou stranou dolů a horním okrajem dopředu.

Zkontrolujte, zda papír leží v zásobníku naplocho.

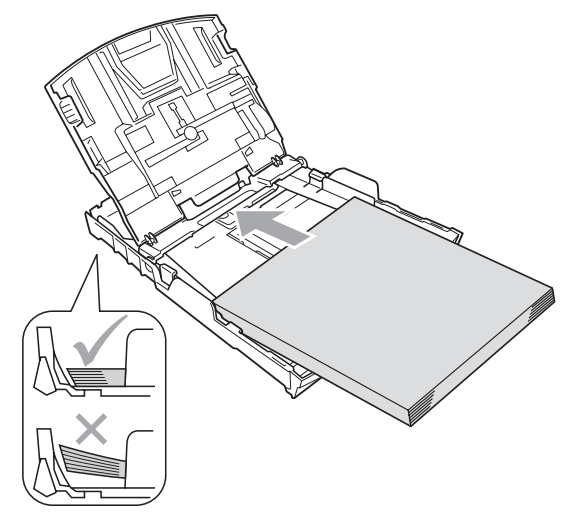

6 Oběma rukama opatrně nastavte boční vodítka papíru (1) tak, aby odpovídala velikosti papíru.

> Ujistěte se, že se boční vodítka papíru dotýkají stran papíru.

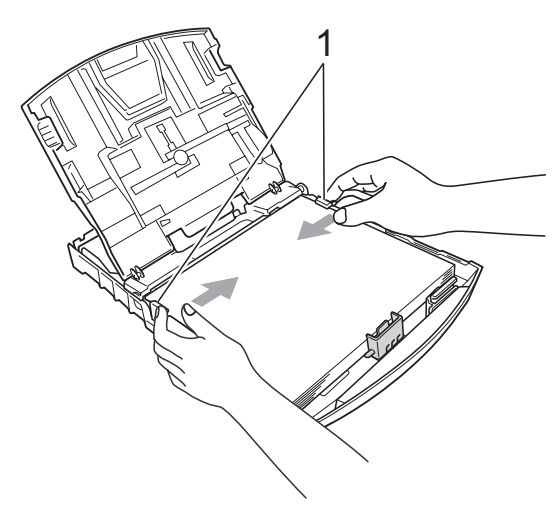

#### **Poznámka**

Nezasunujte papír příliš hluboko; mohl by se v zadní části zásobníku zvednout a způsobit problémy při podávání.

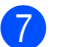

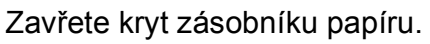

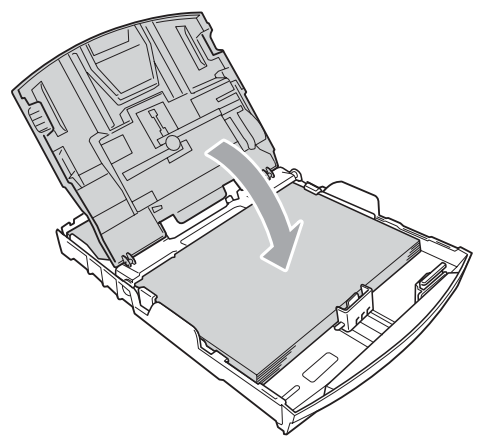

**8** Pomalu zasuňte zásobník papíru zcela do zařízení.

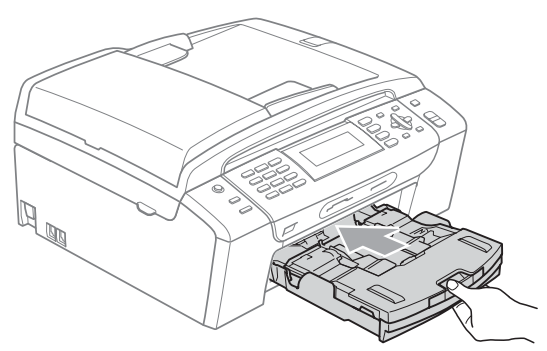

<sup>9</sup> Za současného přidržování zásobníku papíru na svém místě vysuňte podpěru papíru (1), dokud nezaklapne, a potom rozložte prodloužení podpěry papíru (2).

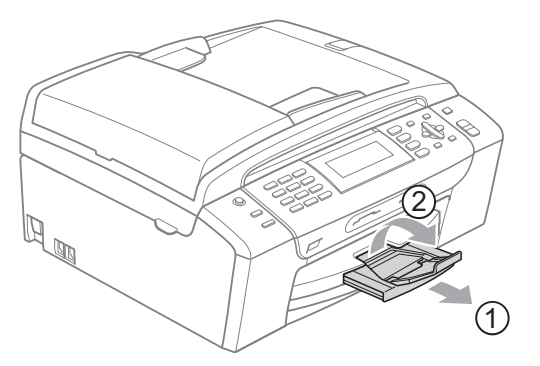

### **Poznámka**

Nepoužívejte podpěru papíru pro papír formátu Legal.

## <span id="page-22-0"></span>**Vkládání obálek a pohlednic <sup>2</sup>**

#### **Informace o obálkách <sup>2</sup>**

- Používejte obálky s gramáží v rozmezí 80 až 95 g/m<sup>2</sup>.
- Některé obálky vyžadují nastavení okrajů v aplikaci. Před tiskem většího počtu obálek proveďte nejprve zkušební tisk.

### **UPOZORNĚNÍ**

NEPOUŽÍVEJTE žádný z následujících typů obálek, protože mohou způsobit problémy při podávání:

- Obálky s pytlíkovitou konstrukcí.
- Obálky, které mají reliéf (mají vyvýšený nápis).
- Obálky sešité sešívačkou nebo obsahující svorky.
- Obálky, které jsou uvnitř předtištěné.

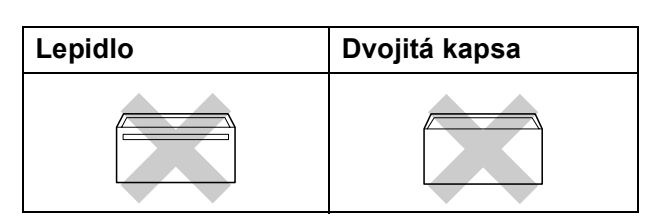

Příležitostně se můžete setkat s problémy při podávání papíru, které jsou způsobeny tloušťkou, velikostí a tvarem chlopní obálek, které používáte.

2. kapitola

#### **Vkládání obálek a pohlednic <sup>2</sup>**

**1** Před vkládáním stiskněte rohy a okraje obálek a pohlednic a co nejvíce je zploštěte.

### *Poznámka*

Pokud se obálky nebo pohlednice nesprávně podávají (efekt "vícenásobného" podávání), vkládejte do zásobníku papíru vždy jen jednu obálku nebo pohlednici.

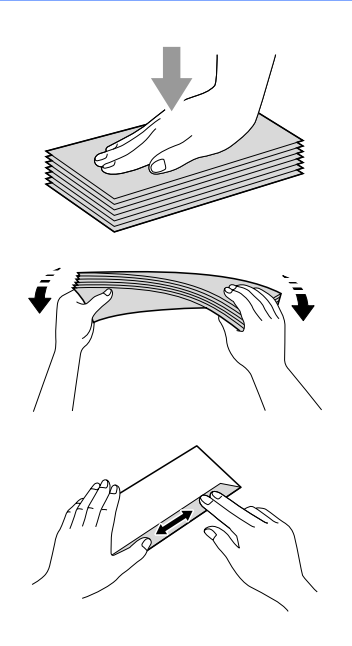

2 Obálky nebo pohlednice vkládejte do zásobníku adresou dolů a horním okrajem (horní stranou obálek) napřed. Oběma rukama opatrně stiskněte a přesuňte boční vodítka papíru (1) a podélné vodítko papíru (2) tak, aby odpovídala velikosti obálek nebo pohlednic.

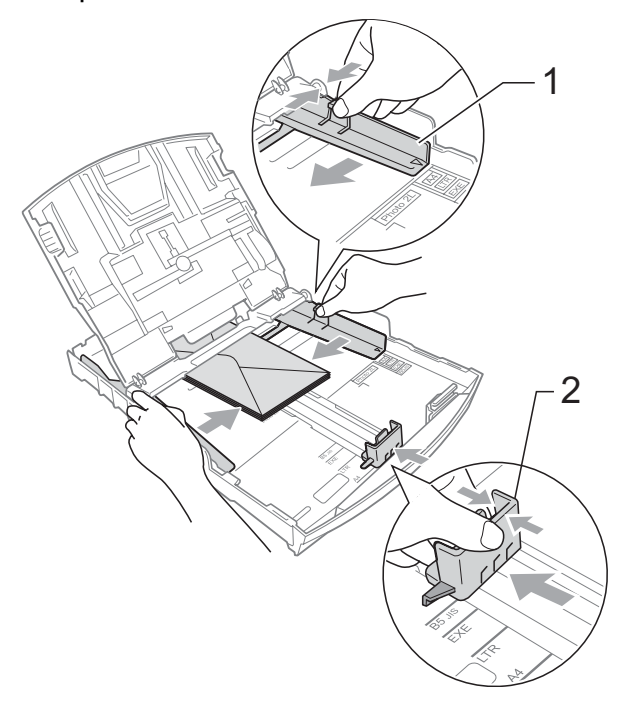

#### **Pokud máte problémy při tisku obálek, vyzkoušejte následující doporučení: <sup>2</sup>**

- a Ujistěte se, že je chlopeň při tisku bu<sup>ď</sup> na boční straně obálky nebo na zadním okraji.
- Nastavte velikost a okraje v aplikaci.

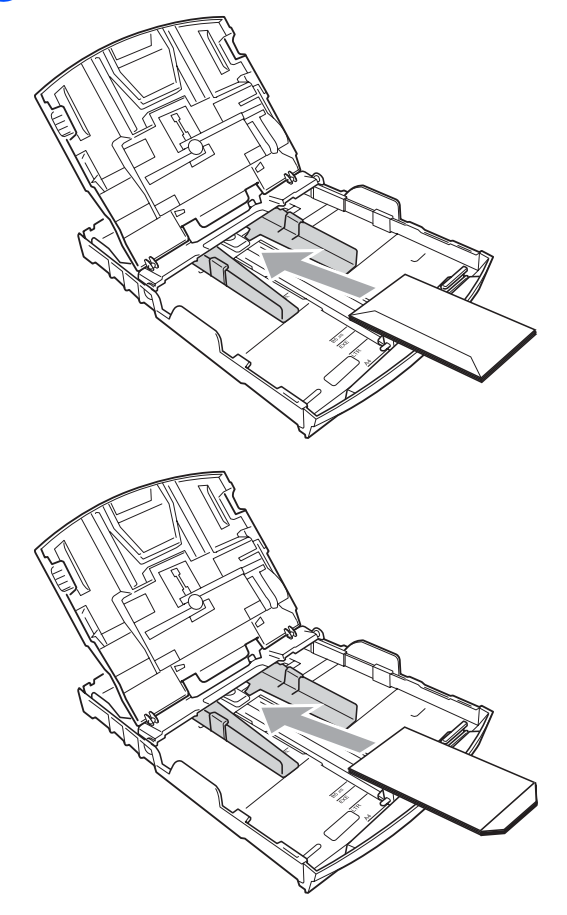

## <span id="page-24-1"></span><span id="page-24-0"></span>**Vkládání fotografického papíru <sup>2</sup>**

Při tisku na papír formátu fotografie (10  $\times$  15 cm) a fotografie L použijte zásobník na fotografický papír, který je instalován na krytu zásobníku papíru. Při použití zásobníku na fotografický papír nemusíte vyjímat papír ze zásobníku pod ním.

**1** Sevřete pravým ukazováčkem a palcem modré uvolňovací tlačítko zásobníku na fotografický papír (1) a zatlačte zásobník vpřed, dokud nezaklapne do polohy pro tisk fotografií (2).

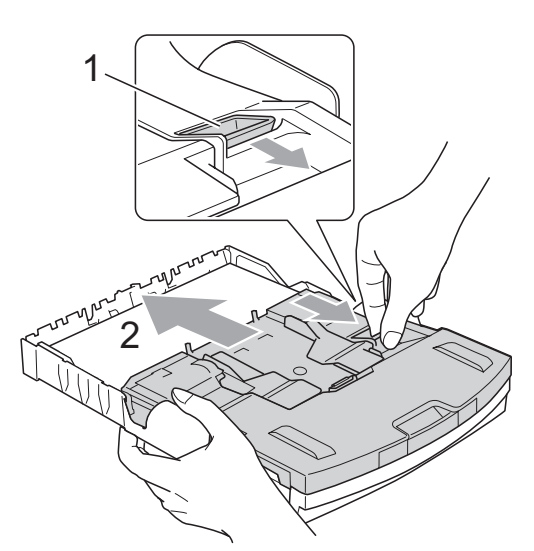

**Zásobník na fotografický papír**

2 Stiskněte a přesuňte boční vodítka papíru (1) a podélné vodítko papíru (2) tak, aby odpovídala velikosti papíru.

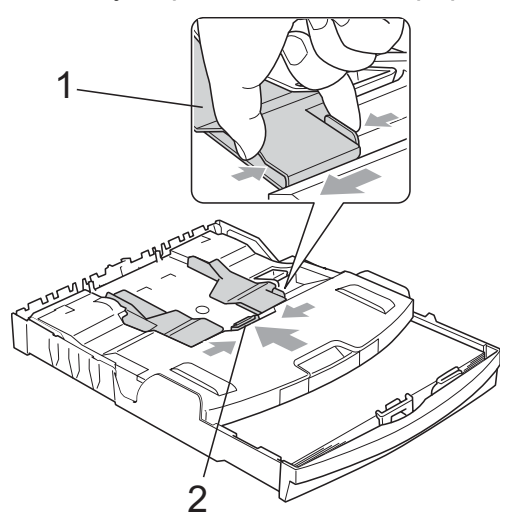

**3** Vložte fotografický papír do příslušného zásobníku a opatrně nastavte boční vodítka papíru tak, aby odpovídala velikosti papíru. Ujistěte se, že se boční vodítka papíru

dotýkají stran papíru.

### **Poznámka**

- Nezasunujte papír příliš hluboko; mohl by se v zadní části zásobníku zvednout a způsobit problémy při podávání.
- Vždy se ujistěte, že papír není zmačkaný.

4 Až dokončíte tisk fotografií, vraťte zásobník na fotografický papír do polohy pro běžný tisk.

Sevřete pravým ukazováčkem a palcem modré uvolňovací tlačítko zásobníku na fotografický papír (1) a zatáhněte zásobník dozadu, dokud nezaklapne do polohy (2).

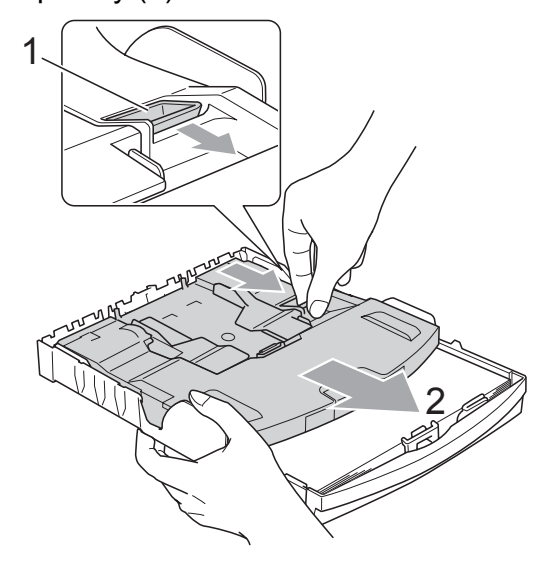

### <span id="page-25-0"></span>**Vyjímání malých výtisků ze zařízení <sup>2</sup>**

Když zařízení vysune malý papír do zásobníku papíru, může se stát, že na něj nedosáhnete. Ujistěte se, že tisk skončil, a vysuňte zásobník zcela ze zařízení.

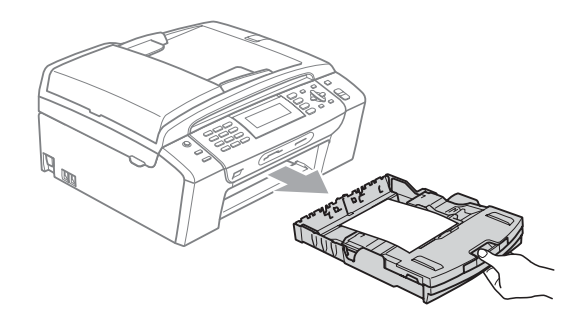

## <span id="page-26-0"></span>**Potisknutelná oblast <sup>2</sup>**

Potisknutelná oblast závisí na nastaveních v aplikaci, kterou používáte. Následující ilustrace zobrazují nepotisknutelné oblasti na jednotlivých listech papíru a obálkách. Zařízení může tisknout v šedých oblastech listů papíru, pokud je funkce tisku Bez okrajů k dispozici a je zapnutá. (Viz *Tisk* pro operační systém Windows® nebo *Tisk a faxování* pro operační systém Macintosh® v Příručce uživatele programů na disku CD-ROM.)

#### **Jednotlivé listy papíru Obálky**

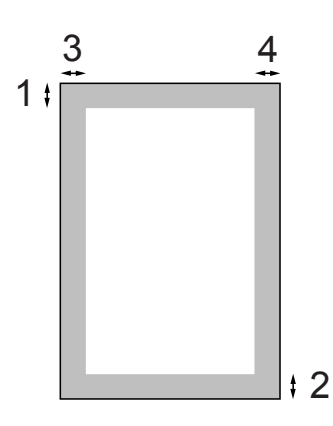

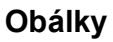

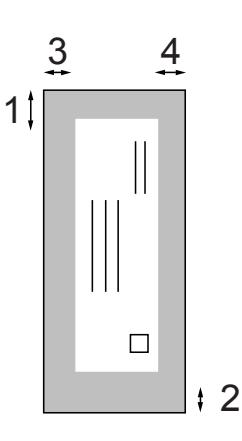

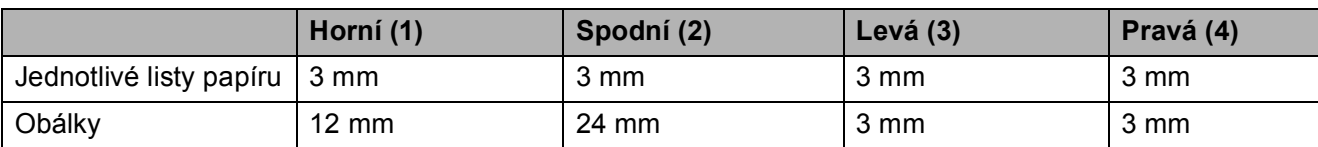

### **Poznámka**

Funkce tisku bez okrajů není pro obálky k dispozici.

## <span id="page-27-0"></span>**Přijatelný papír a další tisková média <sup>2</sup>**

Kvalita tisku může být ovlivněna typem papíru, který použijete v zařízení.

Abyste získali nejlepší kvalitu tisku pro nastavení, která jste zvolili, vždy nastavujte Typ papíru tak, aby odpovídal typu papíru, který jste vložili.

Můžete použít obyčejný papír, papír pro tisk na inkoustových tiskárnách (křídový papír), papír s lesklým povrchem, průhledné fólie a obálky.

Před nákupem velkých množství různých typů papíru doporučujeme jejich otestování.

Chcete-li dosáhnout nejlepších výsledků, používejte papír Brother.

- Pokud tisknete na papír pro tisk na inkoustových tiskárnách (křídový papír), průhledné materiály a fotografický papír, vyberte správně tiskové médium ve složce ,**Základní**' ovládače tiskárny nebo v nastavení nabídky Typ papíru. (Viz *[Typ papíru](#page-35-1)* na straně 24.)
- Tisknete-li na fotografický papír Brother, vložte do zásobníku papíru jeden list stejného fotografického papíru navíc. V balíčku papíru je pro tento účel obsažen jeden list papíru navíc.
- Pokud používáte průhledné materiály nebo fotografický papír, vyjímejte každou stránku zvlášť, abyste zabránili rozmazání nebo uvíznutí papíru.
- Nedotýkejte se vytištěného povrchu papíru bezprostředně po tisku; povrch nemusí být zcela suchý a může zanechat skvrny na prstech.

## <span id="page-27-1"></span>**Doporučovaná tisková média <sup>2</sup>**

Pro dosažení nejlepší kvality tisku doporučujeme papír Brother. (Viz následující tabulka.)

Pokud ve vaší zemi není papír Brother k dispozici, doporučujeme před nákupem velkých množství otestování různých papírů.

Při tisku na průhledné materiály doporučujeme "Průhledný film 3M".

#### **Papír Brother**

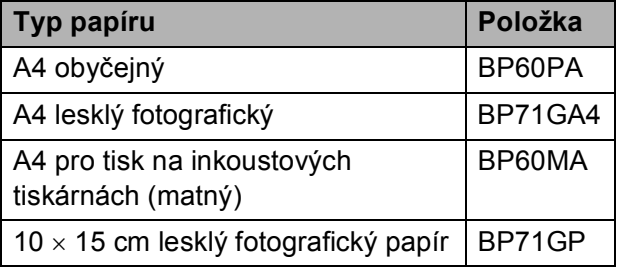

## <span id="page-27-2"></span>**Manipulace a používání tiskových médií <sup>2</sup>**

- Papír skladujte v originálním balení a udržujte jej hermeticky uzavřený. Udržujte papír vyrovnaný a mimo dosah vlhkosti, přímého slunečního světla a tepla.
- Nedotýkejte se lesklé (potažené) strany fotografického papíru. Fotografický papír vkládejte lesklou stranou směrem dolů.
- Nedotýkejte se obou stran průhledných materiálů, protože snadno absorbují vodu a pot, což může způsobit sníženou kvalitu výstupu. Průhledné materiály určené pro laserové tiskárny/kopírky mohou způsobit potřísnění dalšího dokumentu. Používejte pouze průhledné materiály doporučené pro tisk na inkoustových tiskárnách.
- Na obě strany papíru lze tisknout pouze pomocí počítače. (Viz část *Tisk* pro operační systém Windows® v Příručce uživatele programů na disku CD-ROM.)

#### **Nesprávné nastavení**

NEPOUŽÍVEJTE následující druhy papíru:

• poškozený, zkroucený, pomačkaný papír nebo papír s nepravidelným tvarem,

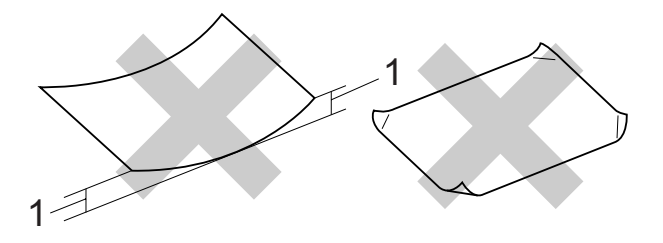

- **1 2 mm nebo více**
- extrémně lesklý nebo vysoce zrnitý papír,
- papír, který při stohování nelze rovnoměrně uspořádat,
- papír vyrobený s krátkými vlákny.

#### **Kapacita zásobníku papíru <sup>2</sup>**

Až 50 listů papíru 80 g/m<sup>2</sup> papír formátu A4.

 Průhledné materiály a fotografický papír musí být odebírány ze zásobníku papíru jednotlivě, aby nedošlo k rozmazání.

## <span id="page-29-0"></span>**Výběr správnéhotiskového média <sup>2</sup>**

## **Typ a velikost papíru pro každou operaci <sup>2</sup>**

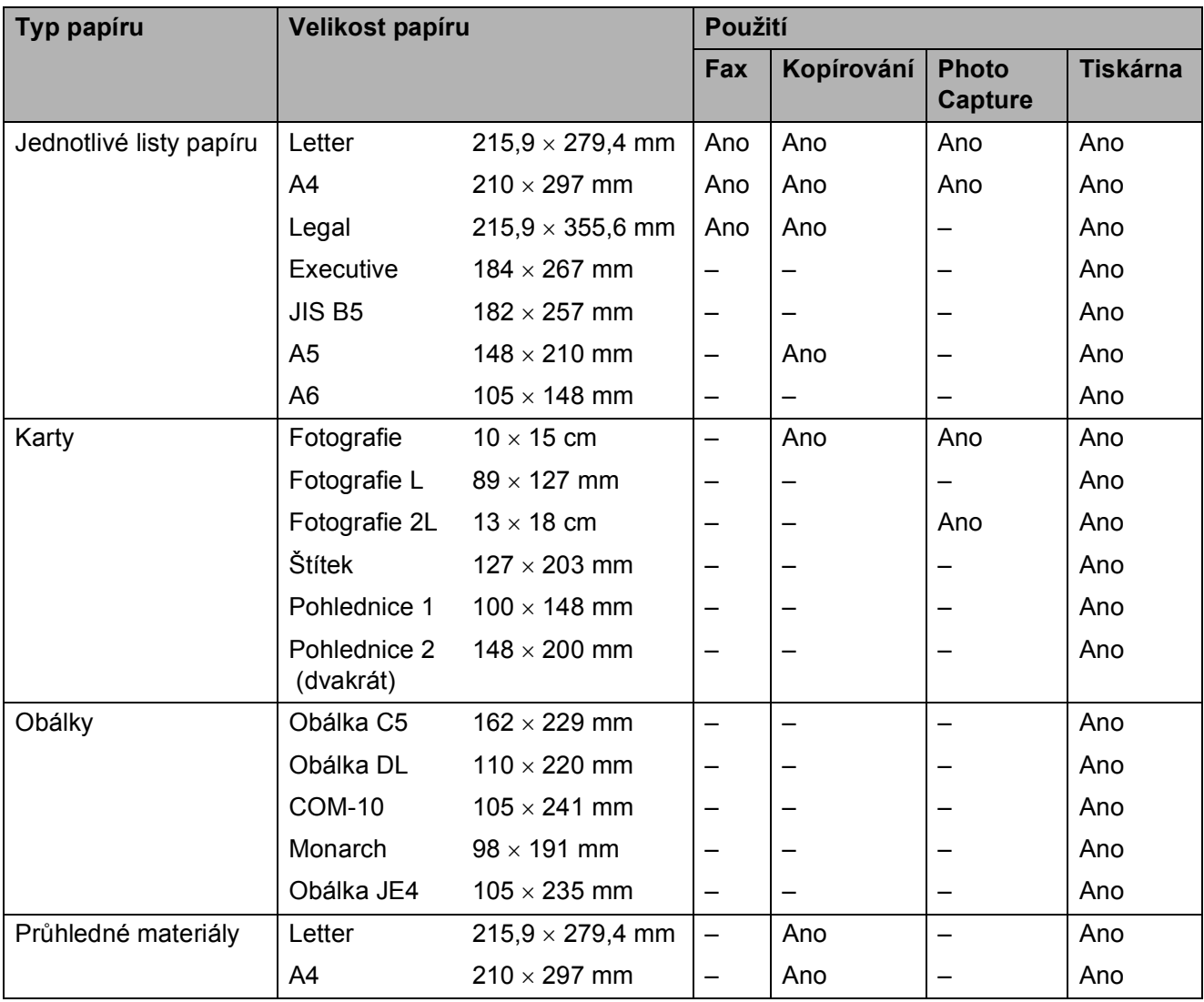

### **Hmotnost, tloušñka a kapacita papíru <sup>2</sup>**

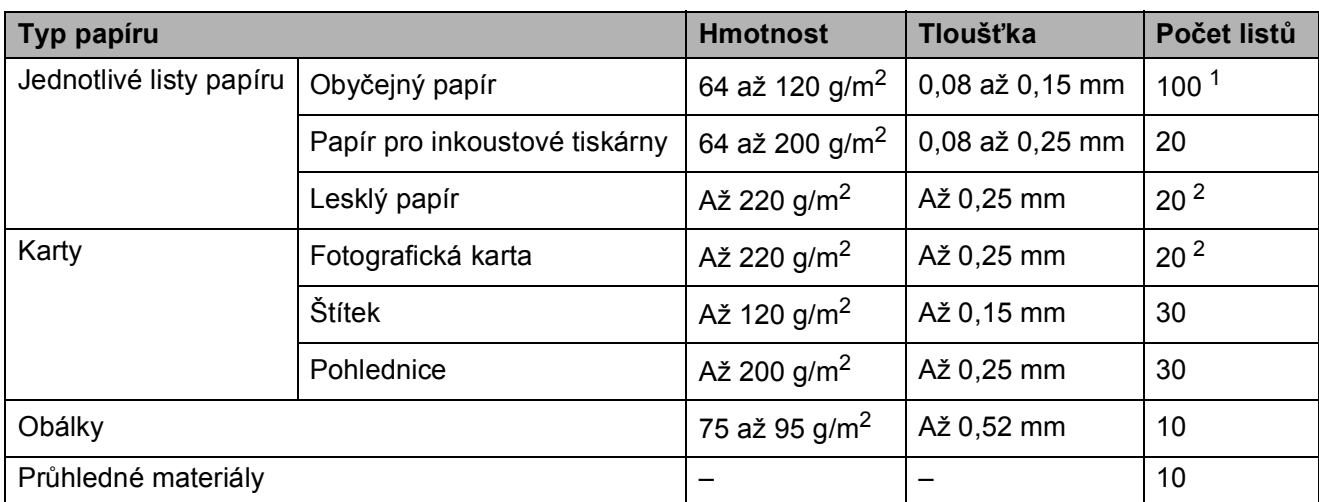

<span id="page-30-0"></span> $1$  Až 100 listů papíru 80 g/m<sup>2</sup>

<span id="page-30-1"></span><sup>2</sup> Na fotografický papír velikosti 10 × 15 cm a Photo L použijte zásobník na fotografický papír. (Viz *[Vkládání](#page-24-1)  [fotografického papíru](#page-24-1)* na straně 13.)

## <span id="page-31-0"></span>**Vkládání dokumentů <sup>2</sup>**

Můžete posílat faxy, kopírovat a skenovat z ADF (automatického podavače dokumentů) a ze skla skeneru.

## <span id="page-31-1"></span>**S použitím ADF <sup>2</sup>**

ADF má kapacitu až 15 stran a může podávat jednotlivé listy samostatně. Použijte standardní papír 80 g/m<sup>2</sup> a papíry před vložením do ADF vždy provětrejte.

#### **Doporučené prostředí <sup>2</sup>**

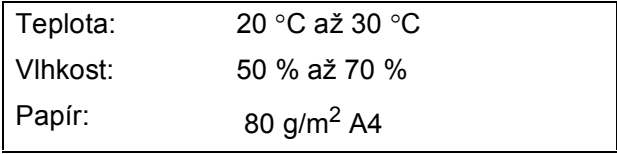

#### **Podporované velikosti dokumentu <sup>2</sup>**

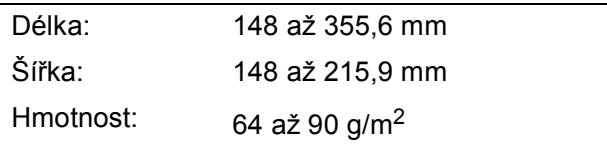

#### **Jak vkládat dokumenty <sup>2</sup>**

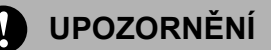

NETAHEJTE za dokument, který se podává.

NEPOUŽÍVEJTE stočený, skrčený, ohnutý, potrhaný papír, papír sešitý sešívačkou, spojený kancelářskými sponkami, slepený lepidlem nebo lepicí páskou.

NEPOUŽÍVEJTE kartón, novinový papír ani tkaniny.

- Zkontroluite, jestli jsou dokumenty napsané inkoustem úplně suché.
- **Rozložte podporu výstupního podavače** dokumentů (1).
- Stránky důkladně prolistujte.
- c Umístěte dokumenty **do ADF lícní stranou dolů a horním okrajem dopředu** tak, aby se dotkly podávacího válečku.
- Nastavte vodítka papíru (2) podle šířky dokumentů.

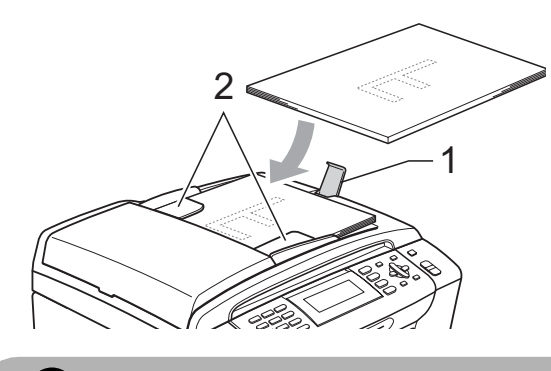

**UPOZORNĚNÍ**

NENECHÁVEJTE silné dokumenty na skle skeneru. Pokud to neuděláte, může se papír v ADF zaseknout.

### <span id="page-31-2"></span>**Použití skla skeneru <sup>2</sup>**

Sklo skeneru můžete použít na faxování, kopírování nebo skenování po jedné straně nebo pro stránky z knih.

#### **Podporované velikosti dokumentu <sup>2</sup>**

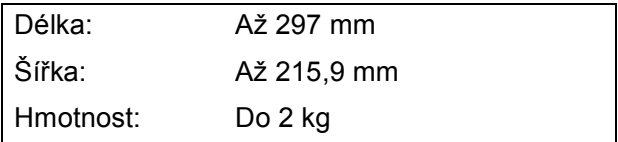

#### **Zakládání dokumentů <sup>2</sup>**

### **Poznámka**

Chcete-li použít sklo skeneru, ADF musí být prázdný.

**4** Zvedněte kryt dokumentu.

**2** Pomocí vodítka dokumentu na levé straně a vpředu umístěte dokument lícem dolů do horního levého rohu skla skeneru.

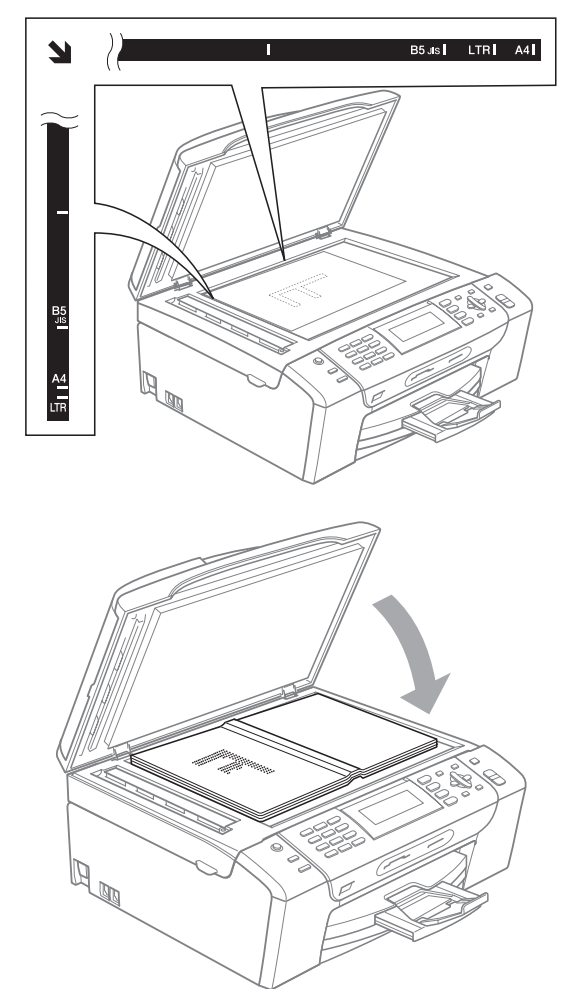

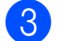

**3** Zavřete kryt dokumentu.

#### A **UPOZORNĚNÍ**

Pokud skenujete knihu nebo silný dokument, kryt NEDORÁŽEJTE ani na něj NETLAČTE.

## <span id="page-32-0"></span>**Skenovatelná oblast <sup>2</sup>**

Skenovatelná oblast závisí na nastaveních v aplikaci, kterou používáte. Čísla ukazují neskenovatelnou oblast.

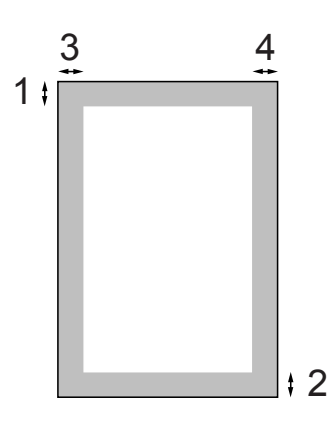

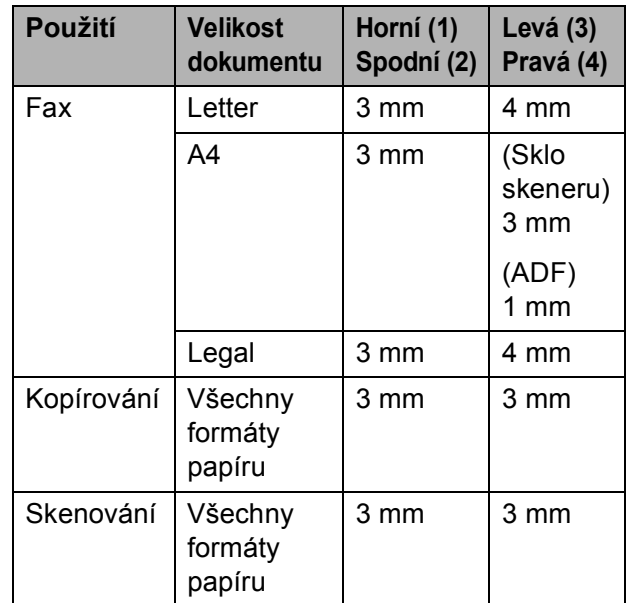

**3**

## <span id="page-33-0"></span>**Obecné nastavení <sup>3</sup>**

## <span id="page-33-1"></span>**Úsporný režim <sup>3</sup>**

Chcete-li zachovat kvalitu tisku, prodloužit životnost tiskové hlavy a dosáhnout maximální úspory inkoustových zásobníků, zařízení by mělo být trvale připojeno ke zdroji napájení.

Zařízení můžete přepnout do úsporného režimu stisknutím tlačítka

**Power Save (Úsporný režim)**. V úsporném režimu můžete přijímat telefonické hovory. Další informace o přijímání faxů v podmínkách úsporného režimu najdete v tabulce na straně [str. 23.](#page-34-1) Budou odeslány odložené faxy. Můžete dokonce převzít faxy pomocí funkce Vzdálené vyhledání, když jste od zařízení vzdáleni. Chcete-li vykonávat další operace, musíte zařízení přepnout z úsporného režimu.

## **Poznámka**

Jestliže jste připojili externí telefon nebo TAD, bude k dispozici nepřetržitě.

### <span id="page-33-2"></span>**Uvedení zařízení do úsporného režimu <sup>3</sup>**

Stiskněte a podržte tlačítko **Power Save (Úsporný režim)**, dokud se na displeji LCD nezobrazí Usporny rezim. Displej LCD zůstane na několik sekund zapnutý a potom se vypne.

## <span id="page-33-3"></span>**Přepnutí zařízení z úsporného režimu <sup>3</sup>**

Stiskněte tlačítko **Power Save (Úsporný režim)**. Displej LCD zobrazuje datum a čas.

**Poznámka**

- I když je zařízení v úsporném režimu, bude pravidelně čistit tiskovou hlavu, aby byla zachována kvalita tisku.
- Úsporný režim si můžete upravit tak, aby se nevykonávaly žádné operace kromě čištění tiskové hlavy. (Viz *[Nastavení](#page-33-5)  [úsporného režimu](#page-33-5)* na straně 22.)

## <span id="page-33-5"></span><span id="page-33-4"></span>**Nastavení úsporného režimu <sup>3</sup>**

#### Tlačítko zařízení

**Power Save (Úsporný režim)** je možné přizpůsobit. Tovární nastavení je Prijem:Zap. Zařízení může přijímat faxy a volání dokonce i v úsporném režimu. Jestliže nechcete, aby zařízení přijímalo faxy a volání, změňte nastavení na Prijem:Vyp.

- a Stiskněte tlačítko **Menu**.
- b Stisknutím tlačítka **a** nebo **b** zvolte možnost Zaklad.nastav. Stiskněte tlačítko **OK**.
- **3** Stisknutím tlačítka ▲ nebo ▼ zvolte možnost Usp.rez.prijem.
- **4** Stisknutím tlačítka ◀ nebo ▶ zvolte možnost Prijem:Vyp. (nebo Prijem:Zap.). Stiskněte tlačítko **OK**.
- Stiskněte tlačítko **Stop/Exit (Stop/Konec)**.

<span id="page-34-1"></span>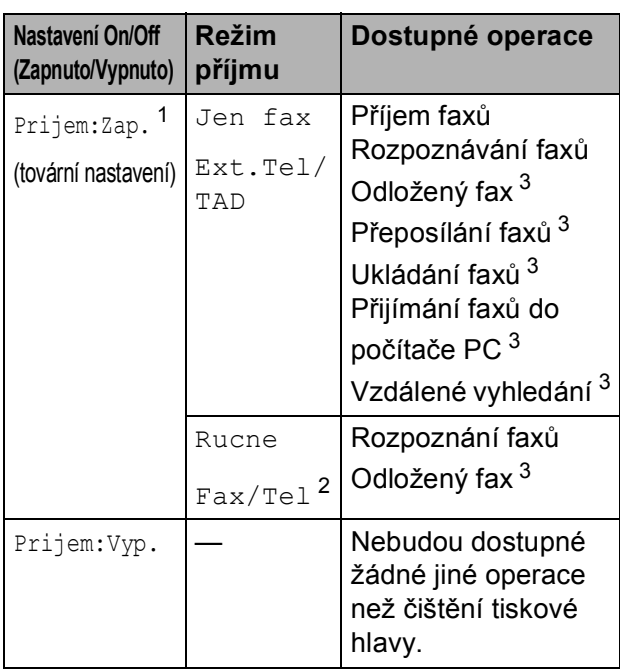

<span id="page-34-2"></span><sup>1</sup> Nemůžete přijímat fax s **Mono Start (Start Mono)** nebo **Colour Start (Start Barva)**.

- <span id="page-34-4"></span><sup>2</sup> Nemůžete přijímat fax automaticky, pokud jste nastavili režim příjmu na Fax/Tel.
- <span id="page-34-3"></span><sup>3</sup> Nastavte před vypnutím zařízení.

## <span id="page-34-0"></span>**Režim časovače <sup>3</sup>**

Zařízení má na kontrolním panelu čtyři tlačítka dočasného režimu: **Fax**, **Scan (Sken)**, **Copy (Kopie)** a **Photo Capture (Fotocapture)**. Můžete změnit interval, po jehož uplynutí se zařízení po poslední operaci skenování, kopírování nebo PhotoCapture vrátí do režimu Fax. Vyberete-li Vyp., zařízení zůstane v režimu, který jste použili naposledy.

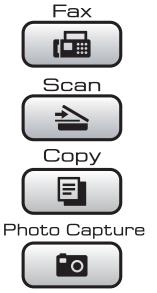

- a Stiskněte tlačítko **Menu**.
- **2** Stisknutím tlačítka **▲** nebo ▼ zvolte možnost Zaklad.nastav. Stiskněte tlačítko **OK**.
- **3** Stisknutím tlačítka **▲** nebo ▼ zvolte možnost Casovac faxu.
- 4 Stiskněte ◀ nebo ▶ a vyberte 0Sec., 30Sec., 1Min, 2Min., 5Min. nebo Vyp. Stiskněte tlačítko **OK**.
- 5 Stiskněte tlačítko **Stop/Exit (Stop/Konec)**.

## <span id="page-35-0"></span>**Nastavení papíru <sup>3</sup>**

## <span id="page-35-1"></span>**Typ papíru <sup>3</sup>**

Pro dosažení nejlepší kvality tisku nastavte zařízení na typ papíru, který používáte.

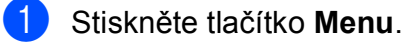

- b Stisknutím tlačítka **a** nebo **b** zvolte možnost Zaklad.nastav. Stiskněte tlačítko **OK**.
- **3** Stisknutím tlačítka **▲** nebo ▼ zvolte možnost Typ papiru.
- 4 Stisknutím tlačítka ◀ nebo ▶ zvolte možnost Standard.papir, Ink jet papir, Brother BP71, Dalsi leskle nebo Prusvitny. Stiskněte tlačítko **OK**.
- **5** Stiskněte tlačítko **Stop/Exit (Stop/Konec)**.

### *Poznámka*

Zařízení vysunuje papír potištěným povrchem nahoru do zásobníku papíru na přední straně zařízení. Pokud používáte průhledné materiály nebo papír s lesklým povrchem, vyjímejte každou stránku zvlášť, abyste zabránili rozmazání nebo uvíznutí papíru.

## <span id="page-35-2"></span>**Velikost papíru <sup>3</sup>**

Na tisk a kopírování můžete použít pět formátů papíru: Letter, Legal, A4, A5 a  $10 \times 15$  cm a tři formáty pro tisk faxů: Letter, Legal a A4. Změníte-li formát papíru, který vkládáte do zařízení, musíte současně změnit nastavení formátu papíru, aby zařízení mohlo přizpůsobit příchozí fax na stránku.

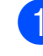

a Stiskněte tlačítko **Menu**.

- b Stisknutím tlačítka **a** nebo **b** zvolte možnost Zaklad.nastav. Stiskněte tlačítko **OK**.
- **k3** Stisknutím tlačítka **A** nebo ▼ zvolte možnost Rozmer pap.

**4** Stiskněte ◀ nebo ▶ vyberte A4, A5, 10x15cm, Letter a Legal. Stiskněte tlačítko **OK**.

5 Stiskněte tlačítko **Stop/Exit (Stop/Konec)**.
## **Nastavení hlasitosti <sup>3</sup>**

## **Hlasitost vyzvánění <sup>3</sup>**

Můžete vybrat rozsah hlasitosti vyzvánění od Silne do Vyp.

Když je zařízení nečinné, stiskněte ◀ nebo ▶  $\lnot$  a upravte úroveň hlasitosti. Displej LCD zobrazuje aktuální nastavení a každé stisknutí tlačítka změní hlasitost na další úroveň. Zařízení si zachová nové nastavení, dokud ho nezměníte. Hlasitost můžete změnit v nabídce podle následujících pokynů:

#### **Nastavení hlasitosti vyzvánění z nabídky <sup>3</sup>**

**1 Stiskněte tlačítko Menu.** 

- b Stisknutím tlačítka **a** nebo **b** zvolte možnost Zaklad.nastav. Stiskněte tlačítko **OK**.
- **63** Stisknutím tlačítka **A** nebo ▼ zvolte možnost Hlasitost. Stiskněte tlačítko **OK**.
- **4** Stisknutím tlačítka **A** nebo ▼ zvolte možnost Vyzvaneni.
- Stisknutím tlačítka **◀** nebo ▶ zvolte Slabe, Stred, Silne nebo Vyp. Stiskněte tlačítko **OK**.
- **6** Stiskněte tlačítko **Stop/Exit (Stop/Konec)**.

## **Hlasitost pípnutí <sup>3</sup>**

Když je pípnutí zapnuto, zařízení po stisknutí tlačítka zapípá, v případě chyby nebo po odeslání či přijetí faxu.

Můžete vybrat rozsah hlasitosti od Silne do Vyp.

- a Stiskněte tlačítko **Menu**.
- b Stisknutím tlačítka **a** nebo **b** zvolte možnost Zaklad.nastav.

Stiskněte tlačítko **OK**.

**63** Stisknutím tlačítka **A** nebo ▼ zvolte možnost Hlasitost.

Stiskněte tlačítko **OK**.

- **4** Stisknutím tlačítka **▲** nebo ▼ zvolte možnost Signal.
- **6** Stisknutím tlačítka ◀ nebo ▶ zvolte Slabe, Stred, Silne nebo Vyp.

Stiskněte tlačítko **OK**.

**6** Stiskněte tlačítko **Stop/Exit (Stop/Konec)**.

## **Hlasitost reproduktoru <sup>3</sup>**

Můžete vybrat rozsah hlasitosti reproduktoru od Silne do Vyp.

- a Stiskněte tlačítko **Menu**.
- **b** Stisknutím tlačítka **A** nebo ▼ zvolte možnost Zaklad.nastav. Stiskněte tlačítko **OK**.
- **63** Stisknutím tlačítka **A** nebo ▼ zvolte možnost Hlasitost. Stiskněte tlačítko **OK**.
- Stisknutím tlačítka **▲** nebo ▼ zvolte možnost Repro.
- Stisknutím tlačítka **◀** nebo ▶ zvolte Slabe, Stred, Silne nebo Vyp. Stiskněte tlačítko **OK**.
- **6** Stiskněte tlačítko **Stop/Exit (Stop/Konec)**.

## **Automatická změna letního a zimního času <sup>3</sup>**

Zařízení můžete nastavit tak, aby automaticky přešlo na letní a zimní čas. Posune se o hodinu dopředu na jaře a o hodinu zpět na podzim. Zkontrolujte, zda je v nastavení Datum a cas správné datum a čas.

#### a Stiskněte tlačítko **Menu**.

- b Stisknutím tlačítka **a** nebo **b** zvolte možnost Zaklad.nastav. Stiskněte tlačítko **OK**.
- **3** Stisknutím tlačítka **▲** nebo ▼ zvolte možnost Aut.zmena casu.
- Stisknutím tlačítka ◀ nebo ▶ zvolte možnost Vyp. (nebo Zap.). Stiskněte tlačítko **OK**.
- **5** Stiskněte tlačítko **Stop/Exit (Stop/Konec)**.

## **Režim spánku <sup>3</sup>**

Můžete zvolit dobu, po kterou bude zařízení v nečinnosti (od 1 do 60 minut), než přejde do režimu spánku. Časovač bude spuštěn znovu, pokud je u zařízení provedena nějaká operace.

- **4. Stiskněte tlačítko Menu.** 
	- b Stisknutím tlačítka **a** nebo **b** zvolte možnost Zaklad.nastav. Stiskněte tlačítko **OK**.
- **63** Stisknutím tlačítka **A** nebo ▼ zvolte možnost Rezim spanku.
- **d** Stisknutím tlačítka ◀ nebo ▶ zvolte možnost 1Min, 2Min., 3Min., 5Min., 10Min., 30Min. nebo 60Min., která představuje dobu, po kterou bude zařízení nečinné, než přejde do režimu spánku. Stiskněte tlačítko **OK**.

**5** Stiskněte tlačítko **Stop/Exit (Stop/Konec)**.

## **Obrazovka LCD 3**

## **Kontrast LCD displeje <sup>3</sup>**

Nastavením kontrastu displeje LCD lze získat ostřejší a sytější zobrazení. Pokud máte potíže se čtením LCD displeje, zkuste změnit nastavení kontrastu.

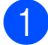

**1** Stiskněte tlačítko Menu.

- b Stisknutím tlačítka **a** nebo **b** zvolte možnost Zaklad.nastav. Stiskněte tlačítko **OK**.
- **63** Stisknutím tlačítka **▲** nebo ▼ zvolte možnost Nastaveni LCD. Stiskněte tlačítko **OK**.
- **4** Stisknutím tlačítka **▲** nebo ▼ zvolte možnost LCD Kontrast.
- **6** Stisknutím tlačítka ◀ nebo ▶ zvolte možnost Svetly, Stred nebo Tmavy. Stiskněte tlačítko **OK**.
- **6** Stiskněte tlačítko **Stop/Exit (Stop/Konec)**.

## **Nastavení jasu podsvícení <sup>3</sup>**

Pokud máte potíže se čtením LCD displeje, zkuste změnit nastavení jasu.

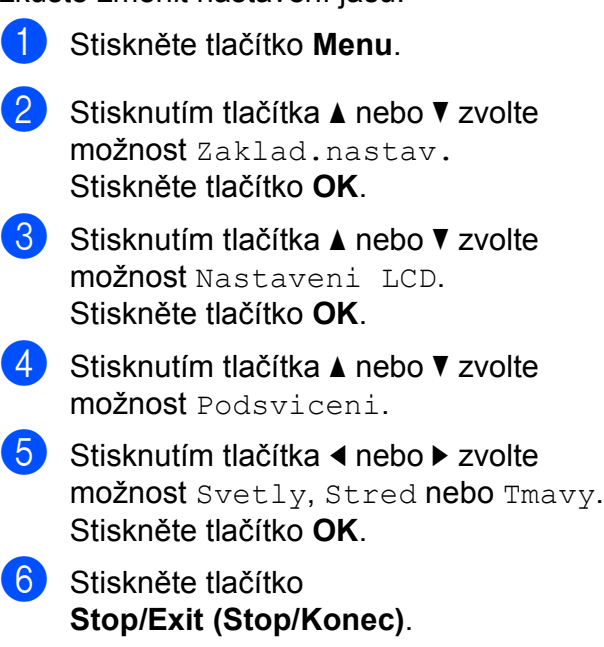

## **Nastavení časovače ztlumení podsvícení 3**

Můžete nastavit, jak dlouho zůstane zapnuté podsvícení LCD displeje po posledním stisknutí tlačítka.

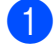

#### **1** Stiskněte tlačítko Menu.

- **b** Stisknutím tlačítka **A** nebo ▼ zvolte možnost Zaklad.nastav. Stiskněte tlačítko **OK**.
- **3** Stisknutím tlačítka **▲** nebo ▼ zvolte možnost Nastaveni LCD. Stiskněte tlačítko **OK**.
- **4** Stisknutím tlačítka **▲** nebo ▼ zvolte možnost Casovac jasu.
- **b** Stisknutím tlačítka ◀ nebo ▶ zvolte možnost 10Sec., 20Sec., 30Sec. nebo Vyp. Stiskněte tlačítko **OK**.
- **6** Stiskněte tlačítko **Stop/Exit (Stop/Konec)**.

### **Nastavení tapety <sup>3</sup>**

Tapetu můžete změnit.

- 
- a Stiskněte tlačítko **Menu**.
- **2** Stisknutím tlačítka **▲** nebo ▼ zvolte možnost Zaklad.nastav. Stiskněte tlačítko **OK**.
- **63** Stisknutím tlačítka **A** nebo ▼ zvolte možnost Nastaveni LCD. Stiskněte tlačítko **OK**.
- **4** Stisknutím tlačítka **▲** nebo ▼ zvolte možnost Pozadi. Stiskněte tlačítko **OK**.
- **E** Stisknutím tlačítka **A** nebo ▼ vyberte tapetu ze čtyř dostupných vzorů. Stiskněte tlačítko **OK**.
- 6 Stiskněte tlačítko **Stop/Exit (Stop/Konec)**.

**4**

## **Bezpečnostní funkce <sup>4</sup>**

## **Blokování vysílání <sup>4</sup>**

Blokování vysílání zabraňuje neoprávněnému přístupu k zařízení. Nebudete moci pokračovat v rozvrhovaní odložených faxů nebo úlohách Polling. Všechny předem rozvrhnuté odložené faxy budou odeslány i se zapnutým blokováním vysílání, aby se neztratily.

Když je blokování vysílání zapnuté, jsou dostupné tyto operace:

- přijímání faxů
- přeposílání faxů (pokud byla zapnutá funkce přeposílání faxů)
- vzdálené vyhledávání (pokud byla zapnutá funkce Ukládání faxů)
- přijímání faxů do počítače PC (pokud byla zapnutá funkce přijímání faxů do počítače)

Když je blokování vysílání zapnuté, NEJSOU dostupné následující operace:

- odesílání faxů
- kopírování
- tisk z počítače PC
- skenování
- PhotoCapture
- činnost z ovládacího panelu

### **Poznámka**

Pokud jste zapomněli heslo blokování vysílání, požádejte o pomoc telefonicky prodejce zařízení Brother.

### **Nastavení a změna hesla Blokování vysílání <sup>4</sup>**

### **Poznámka**

Pokud jste již heslo nastavili, budete ho muset nastavit znovu.

#### **Nastavení hesla <sup>4</sup>**

a Stiskněte tlačítko **Menu**.

- b Stisknutím tlačítka **a** nebo **b** zvolte možnost Fax. Stiskněte tlačítko **OK**.
- c Stisknutím tlačítka **a** nebo **b** zvolte možnost Dalsi nastav. Stiskněte tlačítko **OK**.
- **4.** Stisknutím tlačítka ▲ nebo ▼ zvolte možnost Vysil.blok. Stiskněte tlačítko **OK**.
- Zadejte čtyřmístné číslo jako heslo. Stiskněte tlačítko **OK**.
- 6 Když se na displeji LCD zobrazí Over:, znovu-zadeite heslo. Stiskněte tlačítko **OK**.
- Stiskněte tlačítko **Stop/Exit (Stop/Konec)**.

#### **Změna hesla <sup>4</sup>**

- **1** Stiskněte tlačítko Menu.
- b Stisknutím tlačítka **a** nebo **b** zvolte možnost Fax. Stiskněte tlačítko **OK**.
- **3** Stisknutím tlačítka **▲** nebo ▼ zvolte možnost Dalsi nastav. Stiskněte tlačítko **OK**.
- **b** Stisknutím tlačítka **A** nebo ▼ zvolte možnost Vysil.blok. Stiskněte tlačítko **OK**.
- **6** Stisknutím tlačítka **A** nebo ▼ zvolte možnost Zadej heslo. Stiskněte tlačítko **OK**.
- 6 Zadejte čtyřmístné číslo jako platné heslo. Stiskněte tlačítko **OK**.
- Zadejte čtyřmístné číslo jako nové heslo. Stiskněte tlačítko **OK**.
- $\frac{8}{8}$  Když se na displeji LCD zobrazí Over:, znovu-zadejte heslo. Stiskněte tlačítko **OK**.
- **9** Stiskněte tlačítko **Stop/Exit (Stop/Konec)**.

### **Zapnutí/vypnutí Blokování vysílání <sup>4</sup>**

## **Zapnutí Blokování vysílání <sup>4</sup>** a Stiskněte tlačítko **Menu**. b Stisknutím tlačítka **a** nebo **b** zvolte možnost Fax. Stiskněte tlačítko **OK**. **3** Stisknutím tlačítka ▲ nebo ▼ zvolte možnost Dalsi nastav. Stiskněte tlačítko **OK**. **4** Stisknutím tlačítka ▲ nebo ▼ zvolte možnost Vysil.blok. Stiskněte tlačítko **OK**. **6** Stisknutím tlačítka **A** nebo ▼ zvolte možnost Nast.vysil.blok. Stiskněte tlačítko **OK**. 6 Zadejte zaregistrované čtyřmístné heslo. Stiskněte tlačítko **OK**. Zařízení přejde do režimu offline a na displeji LCD se zobrazí Vysil.blok.mod. **Vypnutí blokování vysílání <sup>4</sup>** a Stiskněte tlačítko **Menu**. Zadejte zaregistrované čtyřmístné heslo.

Stiskněte tlačítko **OK**. Blokování vysílání se automaticky vypne.

#### **Poznámka**

Pokud jste zadali nesprávné heslo, na displeji LCD se zobrazí Chybne heslo a zůstane v režimu offline. Zařízení zůstane v režimu blokování vysílání, dokud nebude zadané zaregistrované heslo.

## **Oddíl II**

# **Fax II**

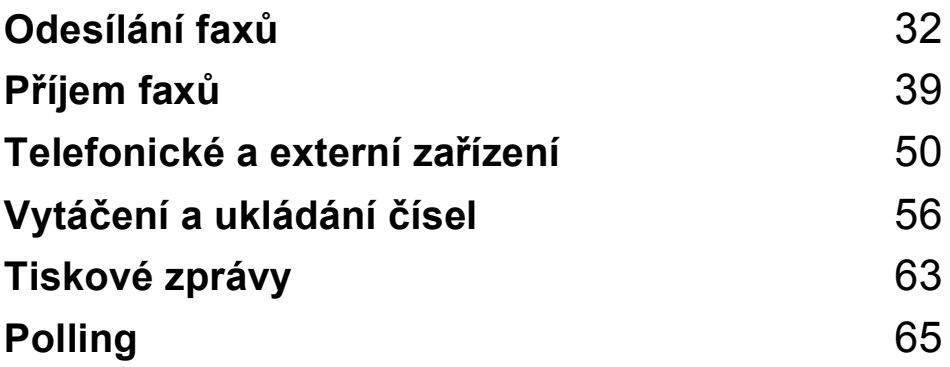

**5**

## <span id="page-43-0"></span>**Odesílání faxů <sup>5</sup>**

## **Zadání režimu Fax 5**

Když chcete odeslat fax nebo změnit nastavení odeslání či přijímání faxů, stiskněte tlačítko **(Fax**) a začne svítit modře.

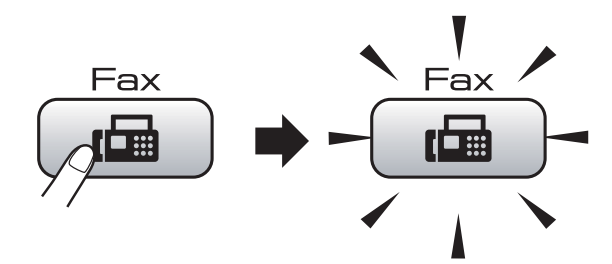

Na LCD displeji se zobrazí:

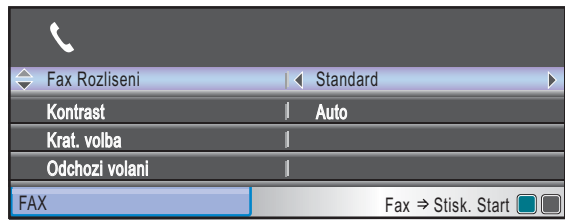

Stisknutím tlačítka **a** nebo **b** můžete procházet možnosti tlačítka **Fax**. Některé funkce jsou dostupné jen při odesílání čb faxů.

- Fax Rozliseni (Viz [str. 36.](#page-47-0))
- Kontrast (Viz [str. 35.](#page-46-0))
- Krat. volba (Viz [str. 56.](#page-67-1))
- Odchozi volani (Viz [str. 57.](#page-68-0))
- Obeznik (Viz [str. 34.](#page-45-0))
- Casovac (Viz [str. 37.](#page-48-0))
- Sdruz.vys (Viz [str. 37.](#page-48-1))
- Cekajici vys (Viz [str. 36.](#page-47-1))
- Polling vysil. (Viz [str. 67.](#page-78-0))
- Polling prijem (Viz [str. 65.](#page-76-1))
- Zamorsky Mod (Viz [str. 37.](#page-48-2))
- Velik.ze skla sken. (Viz [str. 33.](#page-44-0))
- Uloz.nov.predv. (Viz [str. 38.](#page-49-0))
- Tovarni nastav. (Viz [str. 38.](#page-49-1))

Když je požadovaná volba zvýrazněná, stiskněte tlačítko **OK**.

## **Faxování z ADF 5**

- a Stiskněte tlačítko (**Fax**).
- b Umístěte dokument do ADF lícem dolů. (Viz *[S použitím ADF](#page-31-0)* na straně 20.)
- Zadejte faxové číslo pomocí klávesnice, tlačítka rychlého vytáčení nebo funkce Hledat.
- Stiskněte tlačítko **Mono Start (Start Mono)** nebo **Colour Start (Start Barva)**. Zařízení začíná skenovat dokument.

#### **Poznámka**

- Volbu zrušíte stisknutím tlačítka **Stop/Exit (Stop/Konec)**.
- Posíláte-li čb fax a paměť je plná, odešle se v reálném čase.

## **Faxování ze skla skeneru <sup>5</sup>**

Sklo skeneru můžete použít na postupné faxování stránek knihy. Dokumenty mohou mít formát až Letter nebo A4.

S funkcí více stran není možné odesílat barevné faxy.

#### **Poznámka**

Protože je možné skenovat vždy jen jednu stranu, je jednodušší použít při odesílání vícestránkových dokumentů automatický podavač dokumentů.

**a Stiskněte tlačítko** (**Fax**).

- b Umístěte dokument lícem na sklo skeneru. (Viz *[Použití skla skeneru](#page-31-1)* [na stran](#page-31-1)ě 20.)
- **3** Zadejte faxové číslo pomocí klávesnice, tlačítka rychlého vytáčení nebo funkce Hledat.
- 4 Stiskněte tlačítko **Mono Start (Start Mono)** nebo **Colour Start (Start Barva)**.
	- Když stisknete tlačítko **Mono Start (Start Mono)**, zařízení začne skenovat první stranu. Př[e](#page-44-1)jděte ke kroku **®**.
	- Když stisknete tlačítko **Colour Start (Start Barva)**, zařízení začne odesílat dokument.
- <span id="page-44-1"></span>**b** Proveďte jeden z následujících postupů:
	- Chcete-li odeslat samostatnou stranu. stisknutím tlačítka **2** zvolte Ne (nebo znovu stiskněte **Mono Start (Start Mono)**).

Zařízení začíná odesílat dokument.

- Chcete-li odeslat víc než jednu stránku, stisknutím tlačítka **1** zvolte možnost Ano a přejděte ke kroku  $\bigcirc$ .
- <span id="page-44-2"></span>6 Umístěte další stránku na sklo skeneru. Stiskněte tlačítko **OK**. Zařízení začne stranu skenovat. (Zopakujt[e](#page-44-1) kroky  $\bigcirc$  a  $\bigcirc$  při každé další straně.)

### <span id="page-44-0"></span>**Faxování dokumentů ve formátu Letter ze skla skeneru <sup>5</sup>**

U dokumentů formátu Letter musíte nastavit velikost skenování na Letter. V opačném případě budou části faxů chybět.

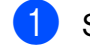

- a Stiskněte tlačítko (**Fax**).
- b Stisknutím tlačítka **a** nebo **b** zvolte možnost Velik.ze skla sken.
- **3** Stisknutím tlačítka  $\triangleleft$  nebo  $\triangleright$  zvolte možnost Letter. Stiskněte tlačítko **OK**.

#### **Poznámka**

Nastavení, které používáte nejčastěji, můžete uložit jako výchozí. (Viz *[Nastavení](#page-49-0)  vlastních změ[n jako nové výchozí](#page-49-0)  [nastavení](#page-49-0)* na straně 38.)

## **Přenos barevných faxů <sup>5</sup>**

Vaše zařízení může posílat barevné faxy do těch zařízení, která tuto funkci podporují.

Barevné faxy se nemohou ukládat do paměti. Když pošlete barevný fax, zařízení ho odešle v reálném čase (dokonce když je Cekajici vys nastavený na Vyp.).

## **Zrušení zpracovávaného faxu5**

Chcete-li zrušit fax, když zařízení skenuje, vytáčí nebo odesílá, stiskněte tlačítko **Stop/Exit (Stop/Konec)**.

## <span id="page-45-2"></span><span id="page-45-0"></span>**Oběžník (jen černobíle)5**

Oběžník je automatické rozeslání stejného faxu na víc než jedno faxové číslo. Do jednoho oběžníku můžete zahrnout Skupiny, čísla rychlého vytáčení a až 50 ručně vytočených čísel.

Po rozeslání oběžníku se vytiskne výpis oběžníku.

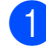

a Stiskněte tlačítko (**Fax**).

- b Vložte dokument.
- c Stisknutím tlačítka **a** nebo **b** zvolte možnost Obeznik. Stiskněte tlačítko **OK**.
- <span id="page-45-1"></span>4 Číslo do oběžníku můžete přidat následujícími způsoby:
	- Stisknutím tlačítka **A** nebo ▼ vyberte Pridat cislo a zadejte číslo pomocí klávesnice.

Stiskněte tlačítko **OK**.

■ Stisknutím tlačítka **▲** nebo ▼ vyberte Krat. volba a **OK**. Stisknutím **a** nebo **b** vyberte Abecedni serazeni nebo Ciselne serazeni a **OK**. Stisknutím tlačítka **a** nebo **b** vyberte číslo a **OK**.

- **b** Po zadání všech faxových čísel opakováním kroku @ stiskněte **a** nebo **b** a vyberte Dokonceno. Stiskněte tlačítko **OK**.
- 6 Stiskněte tlačítko **Mono Start (Start Mono)**.

## **Poznámka**

- Pokud jste nepoužili žádné z čísel pro skupiny, nemůžete posílat fax jako oběžník na víc než 250 různých čísel.
- Dostupná paměť se bude lišit v závislosti na typu úloh v paměti a počtu umístění použitých pro oběžník. Posíláte-li oběžník na maximální počet dostupných čísel, nebudete moci využít funkce dvojitého přístupu a odloženého faxu.
- Je-li paměť plná, stiskněte **Stop/Exit (Stop/Konec)** a zastavte úlohu. Pokud se skenovala více než jedna stránka, stiskněte tlačítko **Mono Start (Start Mono)** a odešlete část uloženou v paměti.

## **Zrušení odesílaného oběžníku <sup>5</sup>**

a Stiskněte tlačítko **Menu**.

- **2** Stisknutím tlačítka **▲** nebo ▼ zvolte možnost Fax. Stiskněte tlačítko **OK**.
- **3** Stisknutím tlačítka **▲** nebo ▼ zvolte možnost Zbyva uloh. Stiskněte tlačítko **OK**. Displej LCD zobrazí vytáčené čísloa číslo úlohy oběžníku.
- d Stiskněte tlačítko **OK**.

Na displeji LCD se zobrazí tato zpráva: Zrusit ulohu?

```
Ano \rightarrow stisk.1
Ne \rightarrow stisk.2
```
e Stiskněte tlačítko **1** a zrušte vytáčené číslo.

Displej LCD potom zobrazí číslo úlohy oběžníku.

f Stiskněte tlačítko **OK**. Na displeji LCD se zobrazí tato zpráva:

Zrusit ulohu? Ano  $\rightarrow$  stisk.1 Ne  $\rightarrow$  stisk.2

g Stisknutím tlačítka **1** zrušte oběžník.

8 Stiskněte tlačítko **Stop/Exit (Stop/Konec)**.

## **Přídavné operace při odesílání <sup>5</sup>**

## **Odesílání faxů s využitím několika nastavení <sup>5</sup>**

Při odesílání faxů si můžete vybrat kombinaci těchto nastavení: rozlišení, kontrast, formát skenování, zámořský režim, časovač odložených faxů, Polling vysílání a přenos v reálném čase.

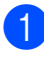

a Stiskněte tlačítko (**Fax**). Na LCD displeji se zobrazí:

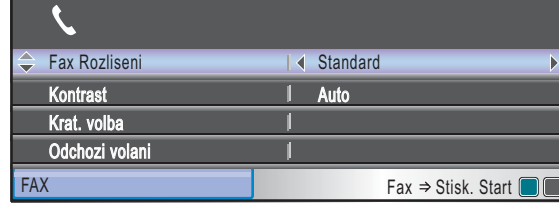

- <span id="page-46-1"></span>2 Stisknutím tlačítka **A** nebo**v** vyberte nastavení, které chcete změnit.
- $\overline{3}$  Stisknutím tlačítka  $\triangleleft$  nebo  $\triangleright$  zvolte možnost.
- 4 Vraťte se zpět k  $\bullet$  $\bullet$  $\bullet$  a můžete změnit další nastavení.

#### **Poznámka**

- Většina nastavení je dočasných a po odeslání faxu se zařízení vrátí k výchozímu nastavení.
- Některá nastavení, která nejčastěji používáte, můžete uložit tak, že je nastavíte jako výchozí. Tato nastavení zůstanou aktivní, dokud je znovu nezměníte. (Viz *[Nastavení vlastních zm](#page-49-0)ěn [jako nové výchozí nastavení](#page-49-0)* [na stran](#page-49-0)ě 38.)

## <span id="page-46-0"></span>**Kontrast <sup>5</sup>**

Je-li dokument příliš světlý nebo tmavý, bude třeba změnit kontrast. Pro většinu dokumentů se používá výrobní nastavení Auto. Automaticky vybere vhodný kontrast pro váš

dokument. Použijte Svetly při odesílání světlého dokumentu. Použijte Tmavy při odesílání tmavého dokumentu.

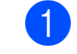

**a Stiskněte tlačítko (Fax).** (Fax).

- b Stisknutím tlačítka **a** nebo **b** zvolte možnost Kontrast.
- **3** Stisknutím tlačítka ◀ nebo ▶ zvolte možnost Auto, Svetly nebo Tmavy. Stiskněte tlačítko **OK**.

### **Poznámka**

Dokonce i když vyberete Svetly nebo Tmavy, zařízení odešle fax pomocí nastavení Auto za jakékoliv z následujících podmínek:

- Když posíláte barevný fax.
- Když vyberete jako rozlišení faxu Foto.

**5**

## <span id="page-47-0"></span>**Změna nastavení faxu <sup>5</sup>**

Kvalitu faxu je možné zlepšit změnou faxového rozlišení.

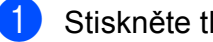

- a Stiskněte tlačítko (**Fax**).
- b Stisknutím tlačítka **a** nebo **b** zvolte možnost Fax Rozliseni.
- **Stisknutím tlačítka ◀ nebo ▶ zvolíte** požadovanou zprávu. Stiskněte tlačítko **OK**.

## **Poznámka**

Můžete si vybrat jedno ze čtyř nastavení rozlišení pro černobílé faxy a dvě pro barevné.

#### **Černobílý**

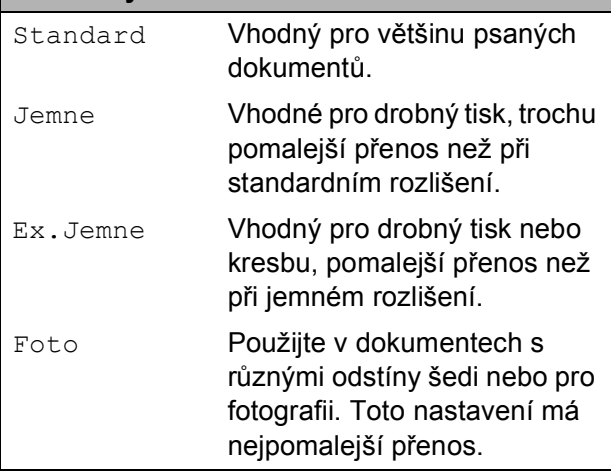

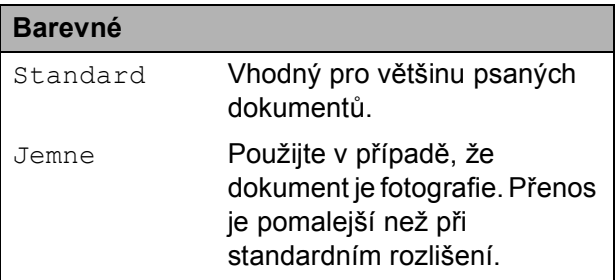

Vyberete-li Ex.Jemne nebo Foto a potom použijete klávesu **Colour Start (Start Barva)** k odeslání faxu, zařízení odešle fax pomocí nastavení Jemne.

## **Dvojitý přístup (jen černobíle)5**

Můžete vytočit číslo a spustit skenování faxu do paměti – dokonce i když zařízení odesílá z paměti, přijímá faxy nebo tiskne údaje z PC. Displej LCD zobrazuje číslo nové úlohy a dostupnou paměť.

Počet stránek, který můžete uložit do paměti, záleží na objemu údajů tisknutých na jednotlivých stránkách.

## **Poznámka**

Když se při skenování dokumentů zobrazí zpráva Preplnena pamet, stiskněte tlačítko **Stop/Exit (Stop/Konec)** pro zrušení nebo **Mono Start (Start Mono)** odeslání naskenovaných stran.

## <span id="page-47-1"></span>**Přenos v reálném čase <sup>5</sup>**

Při odesílání faxu zařízení naskenuje dokumenty před odesláním do paměti. Po uvolnění telefonní linky zařízení začne vytáčet a odesílat.

Pokud je paměť plná nebo posíláte barevný fax, zařízení odešle dokument v reálném čase (dokonce i když je Cekajici vys nastavený na Vyp.).

Někdy je potřebné poslat důležitý dokument okamžitě bez čekání na paměťový přenos. Můžete zapnout Cekajici vys.

- - a Stiskněte tlačítko (**Fax**).
- b Stisknutím tlačítka **a** nebo **b** zvolte možnost Cekajici vys.
- **Stisknutím tlačítka ◀ nebo ▶ zvolte** možnost Zap. (nebo Vyp.). Stiskněte tlačítko **OK**.

#### **Poznámka**

Při přenosu v reálném čase funkce automatického opakovaného vytáčení nebude fungovat, pokud použijete sklo skeneru.

## <span id="page-48-2"></span>**Režim zámoří <sup>5</sup>**

Máte-li problémy s odesíláním faxů do zámoří kvůli interferenci na telefonní lince,

doporučujeme vám zapnout režim zámoří. Po odeslání faxu pomocí této funkce se funkce sama vypne.

- a Stiskněte tlačítko (**Fax**).
	- b Vložte dokument.
- **3** Stisknutím tlačítka **▲** nebo ▼ zvolte
	- možnost Zamorsky Mod.
- **4** Stisknutím tlačítka ◀ nebo ▶ zvolte možnost Zap. (nebo Vyp.). Stiskněte tlačítko **OK**.

## <span id="page-48-0"></span>**Posílání odložených faxů (jen černobíle) <sup>5</sup>**

V průběhu dne můžete uložit do paměti až 50 faxů, které budou odeslány do 24-hodin. Tyto faxy budou odeslány v době, kterou jste uv[e](#page-48-3)dli v kroku $\bigcirc$ .

- -
	- b Vložte dokument.
- c Stisknutím tlačítka **a** nebo **b** zvolte možnost Casovac.

a Stiskněte tlačítko (**Fax**).

- **d** Stisknutím tlačítka ◀ nebo ▶ zvolte možnost Zap. Stiskněte tlačítko **OK**.
- <span id="page-48-3"></span>**5** Zadejte čas, kdy má být fax odeslaný (v 24-hodinovém formátu). (Například zadejte 19:45 pro tři čtvrtě na osm večer.) Stiskněte tlačítko **OK**.

#### **Poznámka**

Počet stránek, které můžete uložit do paměti, závisí na objemu údajů uložených na jednotlivých stránkách.

## <span id="page-48-1"></span>**Sdružený odložený přenos (jen černobíle) <sup>5</sup>**

Před odesláním odložených faxů vám zařízení pomůže při snižování nákladů a uspořádá všechny faxy v paměti podle cíle a stanoveného času. Všechny odložené faxy, které mají být odeslané ve stejný čas na stejné faxové číslo, budou odeslány jako jeden fax, aby se ušetřil čas přenosu.

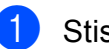

- a Stiskněte tlačítko (**Fax**).
- **2** Stisknutím tlačítka ▲ nebo ▼ zvolte možnost Sdruz.vys.
- **3** Stisknutím tlačítka ◀ nebo ▶ zvolte možnost Zap. Stiskněte tlačítko **OK**.
- Stiskněte tlačítko **Stop/Exit (Stop/Konec)**.

### **Kontrola a zrušení čekajících úloh5**

Umožňuje zjistit, které úlohy čekají v paměti na odeslání a úlohu zrušit. (Pokud se v paměti nenachází žádné úlohy, na obrazovce LCD se zobrazí Neni zadna uloha.)

- a Stiskněte tlačítko **Menu**.
- b Stisknutím tlačítka **a** nebo **b** zvolte možnost Fax. Stiskněte tlačítko **OK**.
- **3** Stisknutím tlačítka **▲** nebo ▼ zvolte možnost Zbyva uloh. Stiskněte tlačítko **OK**. Na displeji LCD se zobrazují všechny čekající úlohy.
- <span id="page-48-4"></span>Stiskněte ▲ nebo ▼, postupujte úlohami a vyberte úlohu, kterou chcete zrušit. Stiskněte tlačítko **OK**.
- **6** Proveďte jeden z následujících postupů:
	- Chcete-li úlohu zrušit, stisknutím tlačítka **1** vyberte Ano. Chcete-li zrušit další úlohu, přejděte na krok $\bullet$ .
	- Chcete-li úlohu ukončit bez zrušení, stiskněte tlačítko **2** a vyberte Ne.
	- Po dokončení stiskněte tlačítko **Stop/Exit (Stop/Konec)**.

**5**

## <span id="page-49-0"></span>**Nastavení vlastních změn jako nové výchozí nastavení <sup>5</sup>**

Nastavení faxu pro Fax Rozliseni, Kontrast, Velik.ze skla sken. a Cekajici vys, které nejčastěji používáte, můžete uložit tak, že je nastavíte jako výchozí. Tato nastavení zůstanou aktivní, dokud je znovu nezměníte.

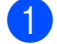

a Stiskněte tlačítko (**Fax**).

- b Stisknutím tlačítka **a** nebo **b** vyberte možnost nabídky, kterou chcete změnit. Stisknutím tlačítka ◀ nebo ▶ vyberte novou možnost. Opakujte tento krok pro každé nastavení, které chcete změnit.
- **3** Po změně posledního nastavení zvolte stisknutím tlačítka **a** nebo **b** možnost Uloz.nov.predv. Stiskněte tlačítko **OK**.
- d Stisknutím tlačítka **1** zvolte možnost Ano.
- 5 Stiskněte tlačítko **Stop/Exit (Stop/Konec)**.

### <span id="page-49-1"></span>**Obnovení všech výrobních nastavení <sup>5</sup>**

U všech nastavení, která jste změnili, můžete obnovit tovární nastavení. Tato nastavení zůstanou aktivní, dokud je znovu nezměníte.

a Stiskněte tlačítko (**Fax**).

- b Stisknutím tlačítka **a** nebo **b** zvolte možnost Tovarni nastav. Stiskněte tlačítko **OK**.
- **3** Stisknutím tlačítka 1 zvolte možnost Ano.
- Stiskněte tlačítko **Stop/Exit (Stop/Konec)**.

## **Ruční odesílání faxu <sup>5</sup>**

Ruční přenos umožňuje poslouchat vytáčení, zvonění a tóny přijímání faxů při odesílání faxů.

- a Stiskněte tlačítko (**Fax**).
	- Vložte dokument.
	- c Chcete-li mít možnost slyšet tón vytáčení při zvednutí externího mikrotelefonu.
- Vytočte faxové číslo.
- e Slyšíte-li tón faxu, stiskněte tlačítko **Mono Start (Start Mono)** nebo **Colour Start (Start Barva)**. Používáte-li sklo skeneru, stiskněte tlačítko **1** na zařízení pro odeslání faxu.

Zavěste sluchátko.

## **Hlášení Nedostatek paměti <sup>5</sup>**

Zobrazí-li se hlášení Preplnena pamet při skenování první stránky faxu, stiskněte tlačítko **Stop/Exit (Stop/Konec)** a fax zrušte.

Zobrazí-li se hlášení Preplnena pamet při skenování následující stránky, máte možnost stisknout tlačítko **Mono Start (Start Mono)** a odeslat už naskenované stránky nebo stisknout tlačítko **Stop/Exit (Stop/Konec)** pro zrušení operace.

## **Poznámka**

Zobrazí-lise hlášení Preplnena pamet během posílání faxů a vy nechcete odstranit uložené faxy a uvolnit paměť, můžete fax odeslat v reálném čase. (Viz *Př[enos v reálném](#page-47-1) čase* na straně 36.)

<span id="page-50-0"></span>**6 Příjem faxů <sup>6</sup>**

## **Režimy příjmu <sup>6</sup>**

Musíte vybrat režim režim příjmu v závislosti na externích zařízeních a telefonních službách, které na lince máte.

## <span id="page-50-1"></span>**Vyberte režim příjmu <sup>6</sup>**

Ve výchozím nastavení zařízení automaticky přijme všechny faxy, které mu jsou poslány. Následující graf vám pomůže vybrat správný režim.

Podrobnější informace o režimech příjmu viz *[Používání režim](#page-51-0)ů příjmu* na straně 40.

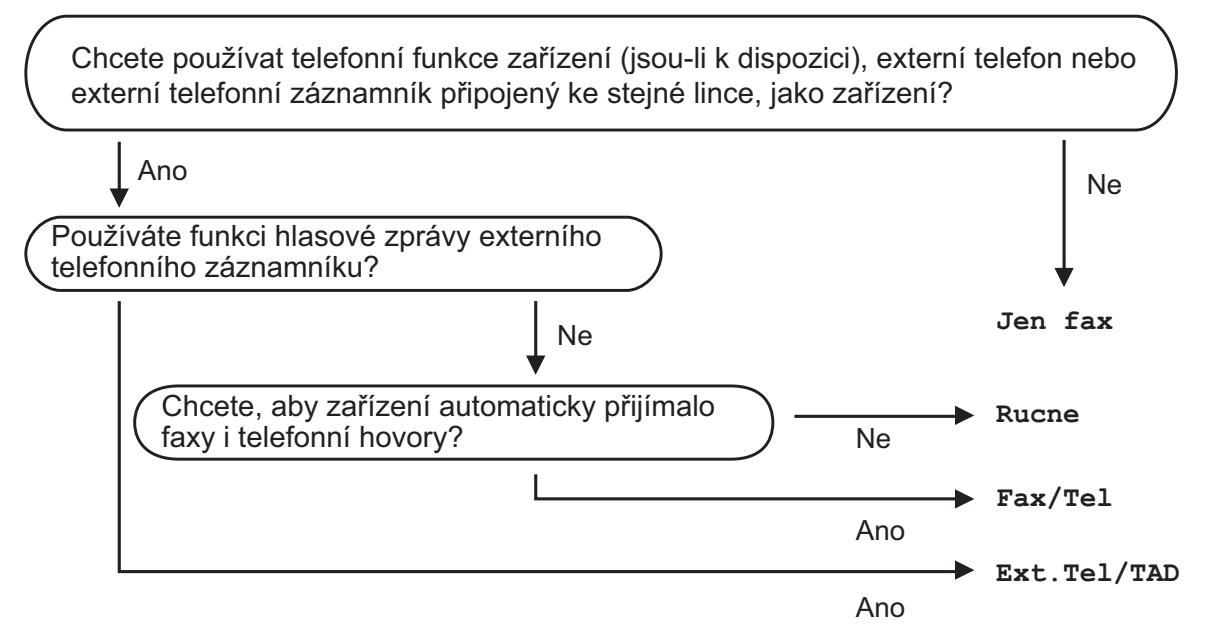

#### **Při nastavování režimu příjmu postupujte podle následujících kroků.**

- **18 Stiskněte tlačítko Menu.** 
	- b Stisknutím tlačítka **a** nebo **b** zvolte možnost Zaklad.nastav. Tuto volbu vyhledejte prosím ve spodní části nabídek na displeji. Stiskněte tlačítko **OK**.
- **3** Stisknutím tlačítka ▲ nebo ▼ zvolte možnost Rezim prijmu.
- **4** Stisknutím tlačítka ◀ nebo ▶ zvolte Jen fax, Fax/Tel, Ext. Tel/TAD nebo Rucne. Stiskněte tlačítko **OK**.
- **5** Stiskněte tlačítko Stop/Exit (Stop/Konec). Displej LCD zobrazí aktuální režim příjmu.

## <span id="page-51-0"></span>**Používání režimů příjmu <sup>6</sup>**

Některé režimy příjmu odpovídají

automaticky (Jen fax a Fax/Tel). Před použitím režimů bude potřeba změnit počet zvonění. (Viz *Počet zvonění* [na stran](#page-52-0)ě 41.)

## **Jen fax <sup>6</sup>**

Režim Jen fax automaticky odpoví na každé volání jako na faxové volání.

## **Fax/Tel <sup>6</sup>**

Režim Fax/Tel umožňuje automaticky spravovat příchozí volání, protože rozpoznává, zda jde o faxová nebo hlasová volání a reaguje na ně jedním z následujících způsobů:

- Faxy se budou přijímat automaticky.
- Hlasová volání začnou zvoněním F/T a oznámí, že máte zvednout sluchátko. Zvonění F/T je rychlé dvojité zazvonění zařízení.

(Viz též *Délka vyzváně[ní F/T \(jen režim](#page-52-1)  Fax/Tel)* [na stran](#page-52-1)ě 41 a *Poč[et zvon](#page-52-0)ění* [na stran](#page-52-0)ě 41.)

## **Ručně <sup>6</sup>**

Ruční režim vypne všechny funkce automatické odpovědi.

Chcete-li přijmout fax v ručním režimu, zvedněte externí mikrotelefon. Uslyšíte-li faxové tóny (opakované krátké pípání), stiskněte tlačítko **Mono Start (Start Mono)** nebo **Colour Start (Start Barva)**. Taktéž můžete použít funkci Detekce faxu a přijímat faxy zvednutím mikrotelefonu na stejné lince jako zařízení.

(Viz též *[Detekce faxu](#page-53-0)* na straně 42.)

## **Externí záznamník <sup>6</sup>**

V režimu externího záznamníku může uvedené zařízení spravovat příchozí volání. Příchozí volání se budou řešit jedním z následujících způsobů:

- Faxy se budou přijímat automaticky.
- Hlasoví volající mohou na záznamník nahrát zprávu.

(Podrobnější informace najdete v části *Př[ipojení externího telefonního záznamníku](#page-63-0)* [na stran](#page-63-0)ě 52.)

## **Nastavení režimu příjmu <sup>6</sup>**

## <span id="page-52-0"></span>**Počet zvonění <sup>6</sup>**

Funkce Počet zvonění nastaví počet zvonění zařízení před odpovědí v režimu Jen fax nebo Fax/Tel. Máte-li na stejné lince jako zařízení také externí nebo linkové telefony, vyberte maximální počet zvonění.

(Viz *[Operace z linkových telefon](#page-65-0)ů* [na stran](#page-65-0)ě 54 a *[Detekce faxu](#page-53-0)* na straně 42.)

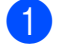

a Stiskněte tlačítko **Menu**.

- - b Stisknutím tlačítka **a** nebo **b** zvolte možnost Fax. Stiskněte tlačítko **OK**.
- **3** Stisknutím tlačítka **▲** nebo ▼ zvolte možnost Prijem nastav. Stiskněte tlačítko **OK**.
- **4** Stisknutím tlačítka ▲ nebo ▼ zvolte možnost Pocet zvoneni.
- **b** Stisknutím tlačítka ◀ nebo ▶ vyberte, kolikrát linka zazvoní před odpovědí zařízení. Stiskněte tlačítko **OK**. Vyberete-li možnost 0, linka nebude vůbec zvonit.
- 6 Stiskněte tlačítko **Stop/Exit (Stop/Konec)**.

## <span id="page-52-2"></span><span id="page-52-1"></span>**Délka vyzvánění F/T (jen režim Fax/Tel) <sup>6</sup>**

Pokud někdo zavolá vaše zařízení, vy i volající uslyšíte běžné telefonické vyzvánění. Počet zvonění je nastaven v Počtu zvonění.

Je-li volání fax, zařízení jej přijme; jedná-li se o hlasové volání, ozve se vyzvánění F/T (rychlé dvojité zvonění) po dobu nastavenou v délce vyzvánění F/T. Uslyšíte-li vyzvánění F/T, znamená to, že na lince je hlasový hovor.

Protože vyzvánění F/T vydává zařízení, ani linkové či externí telefon *nebudou* zvonit; hovor však můžete převzít pomocí kteréhokoli z nich. (Podrobnější informace najdete v části *[Použití vzdálených kód](#page-65-1)ů* [na stran](#page-65-1)ě 54.)

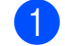

a Stiskněte tlačítko **Menu**.

- b Stisknutím tlačítka **a** nebo **b** zvolte možnost Fax. Stiskněte tlačítko **OK**.
- **3** Stisknutím tlačítka **A** nebo ▼ zvolte možnost Prijem nastav. Stiskněte tlačítko **OK**.
- Stisknutím tlačítka **▲** nebo ▼ zvolte možnost Doba vyzv.f/t.
- **b** Stiskněte tlačítka ◀ nebo ▶ a nastavte, jak dlouho bude zařízení zvonit, aby vás upozornilo, že máte hlasový hovor (20, 30, 40 nebo 70 sekund). Stiskněte tlačítko **OK**.
- 6 Stiskněte tlačítko **Stop/Exit (Stop/Konec)**.

#### **Poznámka**

I když volající během pseudovyzvánění zavěsí, zařízení bude vyzvánět po dobu nastaveného času.

### <span id="page-53-1"></span><span id="page-53-0"></span>**Detekce faxu <sup>6</sup>**

#### **Je-li detekce faxu Zap.: <sup>6</sup>**

Zařízení přijme faxové volání automaticky, i když na volání odpovíte. Pokud na displeji LCD uvidíte Prijem nebo v mikrotelefonu uslyšíte kolísání, stačí, když mikrotelefon položíte. Zařízení se postará o zbytek.

#### **Je-li detekce faxu Vyp.: <sup>6</sup>**

Pokud na zařízení odpovídáte na faxové volání zvednutím mikrotelefonu, stiskněte tlačítko **Mono Start (Start Mono)** nebo **Colour Start (Start Barva)**, poté stiskněte tlačítko **2** a fax se přijme.

Pokud jste zvedli linkové telefon, stiskněte tlačítko **l 5 1**. (Viz *[Operace z linkových](#page-65-0)  telefonů* [na stran](#page-65-0)ě 54.)

## **Poznámka**

- Je-li tato funkce nastavená na Zap., ale zařízení nespojuje faxová volání po zvednutí externího nebo linkového mikrotelefonu, stiskněte vzdálený aktivační kód **l 5 1**.
- Odesíláte-li faxy z počítače na stejné telefonní lince a zařízení je přerušuje, nastavte detekci faxu na Vyp.
- **10** Stiskněte tlačítko Menu.
- b Stisknutím tlačítka **a** nebo **b** zvolte možnost Fax. Stiskněte tlačítko **OK**.
- **3** Stisknutím tlačítka **▲** nebo ▼ zvolte možnost Prijem nastav. Stiskněte tlačítko **OK**.
- **4** Stisknutím tlačítka **A** nebo ▼ zvolte možnost Detek.faxu.
- **b** Stisknutím tlačítka ◀ nebo ▶ zvolte možnost Zap. (nebo Vyp.). Stiskněte tlačítko **OK**.
- 6 Stiskněte tlačítko **Stop/Exit (Stop/Konec)**.

## **Příjem do paměti (jen černobíle) <sup>6</sup>**

Současně je možné používat jen jednu operaci příjmu do paměti:

- Přeposlání faxů
- Faxová paměť
- Příjem faxů do počítače
- Vyp

Volbu můžete kdykoli změnit. Pokud změníte operaci příjem do paměti a přijaté faxy zůstávají v paměti zařízení, na displeji LCD se zobrazí zpráva. (Viz *Změ[na operací p](#page-56-0)řijmu do paměti* [na stran](#page-56-0)ě 45.)

## **Přeposílání faxů <sup>6</sup>**

Vyberete-li funkci Přeposílání faxů, zařízení ukládá přijaté faxy do paměti. Zařízení potom vytočí naprogramované faxové číslo a přepošle faxovou zprávu.

- a Stiskněte tlačítko **Menu**.
- b Stisknutím tlačítka **a** nebo **b** zvolte možnost Fax. Stiskněte tlačítko **OK**.
- **3** Stisknutím tlačítka ▲ nebo ▼ zvolte možnost Prijem nastav. Stiskněte tlačítko **OK**.
- **4** Stisknutím tlačítka **A** nebo ▼ zvolte možnost Prij.do pameti. Stiskněte tlačítko **OK**.
- **b** Stisknutím tlačítka **A** nebo ▼ zvolte možnost Fax Presmerovani. Stiskněte tlačítko **OK**.
- 6 Zadejte číslo k přeposlání (až 20 číslic). Stiskněte tlačítko **OK**.
- g Stisknutím tlačítka **a** nebo **b** zvolte možnost Zalozni tisk:Zap nebo Zalozni tisk:Vyp. Stiskněte tlačítko **OK**.

## **Poznámka**

• Vyberete-li možnost Zalozni tisk:Zap, zařízení také vytiskne fax na vašem zařízení, abyste měli k dispozici kopii. Jedná se o funkci zabezpečení pro případ výpadku elektrického proudu nebo poruchy zařízení před přeposláním faxu.

• Pokud dostanete barevný fax, přístroj vytiskne barevný fax na zařízení, ale neodešle jej na naprogramované číslo pro přeposlání.

8 Stiskněte tlačítko **Stop/Exit (Stop/Konec)**.

## **Ukládání faxů <sup>6</sup>**

Pokud vyberete funkci Ukládání faxů, zařízení ukládá přijaté faxy do paměti. Budete moci vybrat faxy i z jiného umístění pomocí příkazů vzdáleného vyhledání.

Pokud jste nastavili ukládání faxů, zařízení automaticky vytiskne záložní kopii.

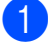

a Stiskněte tlačítko **Menu**.

- b Stisknutím tlačítka **a** nebo **b** zvolte možnost Fax. Stiskněte tlačítko **OK**.
- **63** Stisknutím tlačítka **A** nebo ▼ zvolte možnost Prijem nastav. Stiskněte tlačítko **OK**.
- d Stisknutím tlačítka **a** nebo **b** zvolte možnost Prij.do pameti. Stiskněte tlačítko **OK**.
- **b** Stisknutím tlačítka **A** nebo ▼ zvolte možnost Ulozeni dok. Stiskněte tlačítko **OK**.
- **6** Stiskněte tlačítko **Stop/Exit (Stop/Konec)**.

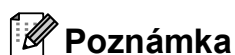

Barevné faxy se nemohou ukládat do

paměti. Přijmete-li barevný fax, přístroj vytiskne barevný fax v zařízení.

## <span id="page-54-0"></span>**Příjem faxů do počítače <sup>6</sup>**

Vyberete-li funkci příjmu faxů do počítače, zařízení uloží přijaté faxy do paměti a odešle je automaticky do počítače. Potom můžete počítač použít na zobrazení a uložení těchto faxů.

Dokonce i když vypnete počítač (například v noci nebo přes víkend), zařízení bude přijímat a ukládat faxy do paměti. Počet doručených faxů uložených v paměti, se zobrazí v levé dolní straně displeje LCD.

Pokud zapnete počítač a spustíte program PC-FAX příjem, zařízení přenáší faxy do počítače automaticky.

Chcete-li přenášet přijaté faxy do počítače, musíte v počítači spustit program PC-FAX příjem. (Podrobnosti viz část *PC-FAX příjem* v Příručce uživatele programů na disku CD-ROM.)

Vyberete-li možnost Zalozni tisk:Zap, zařízení fax také vytiskne.

- a Stiskněte tlačítko **Menu**.
- b Stisknutím tlačítka **a** nebo **b** zvolte možnost Fax. Stiskněte tlačítko **OK**.
- **3** Stisknutím tlačítka ▲ nebo ▼ zvolte možnost Prijem nastav. Stiskněte tlačítko **OK**.
- d Stisknutím tlačítka **a** nebo **b** zvolte možnost Prij.do pameti. Stiskněte tlačítko **OK**.
- **b** Stisknutím tlačítka **A** nebo ▼ zvolte možnost PC Fax Prijem. Stiskněte tlačítko **OK**.
- **6** Stisknutím tlačítka **▲** nebo ▼ vyberte <USB> nebo počítač, kterým chcete přijmout faxy. Stiskněte tlačítko **OK**.
- g Stisknutím tlačítka **a** nebo **b** zvolte možnost Zalozni tisk:Zap nebo Zalozni tisk:Vyp. Stiskněte tlačítko **OK**.
- 8 Stiskněte tlačítko **Stop/Exit (Stop/Konec)**.

## **Poznámka**

- Funkce PC-FAX příjem není podporována operačním systémem Mac OS®.
- Před nastavením funkce PC-FAX příjem musíte do počítače nainstalovat program MFL-Pro Suite. Zkontrolujte, zda či je počítač zapnutý a připojený. (Podrobnosti viz část *PC-FAX příjem* v Příručce uživatele programů na disku CD-ROM.)
- Pokud se zobrazí chybová zpráva a zařízení nemůže vytisknout faxy v paměti, můžete toto nastavení použít na přenos faxů do počítače. (Podrobnější informace viz *[Hlášení o chybách a údržb](#page-137-0)ě* [na stran](#page-137-0)ě 126.)
- Pokud dostanete barevný fax, přístroj vytiskne barevný fax na zařízení, ale neodešle jej do počítače.

#### **Změna cílového počítače <sup>6</sup>**

- a Stiskněte tlačítko **Menu**.
- b Stisknutím tlačítka **a** nebo **b** zvolte možnost Fax. Stiskněte tlačítko **OK**.
- **3** Stisknutím tlačítka **▲** nebo ▼ zvolte možnost Prijem nastav. Stiskněte tlačítko **OK**.
- d Stisknutím tlačítka **a** nebo **b** zvolte možnost Prij.do pameti. Stiskněte tlačítko **OK**.
- e Stisknutím tlačítka **a** nebo **b** zvolte možnost PC Fax Prijem. Stiskněte tlačítko **OK**.
- **6** Stisknutím tlačítka **▲** nebo ▼ zvolte možnost Zmena. Stiskněte tlačítko **OK**.
- **7** Stisknutím tlačítka **▲** nebo ▼ vyberte <USB> nebo počítač, kterým chcete přijmout faxy. Stiskněte tlačítko **OK**.
- **8** Stisknutím tlačítka **▲** nebo ▼ zvolte možnost Zalozni tisk:Zap nebo Zalozni tisk:Vyp. Stiskněte tlačítko **OK**.
- **9** Stiskněte tlačítko **Stop/Exit (Stop/Konec)**.

## **Vypnutí operací příjmu do paměti <sup>6</sup>**

- a Stiskněte tlačítko **Menu**.
- b Stisknutím tlačítka **a** nebo **b** zvolte možnost Fax. Stiskněte tlačítko **OK**.
- **3** Stisknutím tlačítka **A** nebo ▼ zvolte možnost Prijem nastav. Stiskněte tlačítko **OK**.
- 4 Stisknutím tlačítka **A** nebo ▼ zvolte možnost Prij.do pameti. Stiskněte tlačítko **OK**.
- e Stisknutím tlačítka **a** nebo **b** zvolte možnost Vyp. Stiskněte tlačítko **OK**.
- 6 Stiskněte tlačítko **Stop/Exit (Stop/Konec)**.

#### **Poznámka**

Displej LCD vám poskytne víc možností, pokud se v paměti nacházejí nějaké přijaté faxy. (Viz *Změ[na operací p](#page-56-0)řijmu do paměti* [na stran](#page-56-0)ě 45.)

## <span id="page-56-0"></span>**Změna operací přijmu do paměti <sup>6</sup>**

Pokud přijaté faxy zůstanouv paměti zařízení po změně operací příjmu do paměti, displej LCD zobrazí jednu z následujících otázek:

- Vymaz vsech dok?
	- Ano  $\rightarrow$  stisk.1
	- Ne  $\rightarrow$  stisk.2
- Tisk cely fax?
	- Ano  $\rightarrow$  stisk.1
	- Ne  $\rightarrow$  stisk.2
		- Stisknete-li tlačítko **1**, faxy v paměti se před změnami nastavení vymažou nebo vytisknou. Pokud již byla záložní kopie vytištěna, nebude se tisknout znovu.
		- Stisknete-li tlačítko **2**, faxy v paměti se před změnami nastavení nevymažou a změny nebudou provedeny.

Pokud přijaté faxy zůstanou v paměti po změně na PC Fax Prijem z jiné možnosti [Fax Presmerovani nebo

Ulozeni dok.], stiskněte tlačítko **a** nebo **b** a vyberte počítač.

Na displeji LCD se zobrazí tato otázka:

```
Odesl.fax do PC?
  Ano \rightarrow stisk.1
  Ne \rightarrow stisk.2
```
- Stisknete-li tlačítko **1**, faxy v paměti budou před změnou nastavení odeslány do počítače. Zobrazí se otázka, zda chcete zapnout záložní tisk. (Podrobnosti viz *Př[íjem fax](#page-54-0)ů do počítače* [na stran](#page-54-0)ě 43.)
- Stisknete-li tlačítko **2**, faxy v paměti se před změnami nastavení nevymažou ani nepřenesou do počítače a změny nebudou provedeny.

## **Přídavné operace příjmu <sup>6</sup>**

### **Tisk zmenšeného doručeného faxu <sup>6</sup>**

Vyberete-li možnost Zap., zařízení automaticky zmenší každou stránku příchozího faxu tak, aby se přizpůsobila formátu A4, Letter nebo Legal. Zařízení vypočítá poměr zmenšení pomocí formátu papíru ve faxu a nastavení formátu papíru. (Viz *[Velikost papíru](#page-35-0)* na straně 24.)

- a Stiskněte tlačítko **Menu**.
- b Stisknutím tlačítka **a** nebo **b** zvolte možnost Fax. Stiskněte tlačítko **OK**.
- **3** Stisknutím tlačítka ▲ nebo ▼ zvolte možnost Prijem nastav. Stiskněte tlačítko **OK**.
- **4.** Stisknutím tlačítka ▲ nebo ▼ zvolte možnost Autom.zmenseni.
- **6** Stisknutím tlačítka ◀ nebo ▶ zvolte možnost Zap. (nebo Vyp.). Stiskněte tlačítko **OK**.
- **6** Stiskněte tlačítko **Stop/Exit (Stop/Konec)**.

## **Příjem bez papíru <sup>6</sup>**

Jakmile se během příjmu faxu vyprázdní zásobník na papír, na obrazovce se zobrazí zpráva Zkontr.papir, která váš žádá o vložení papíru do zásobníku na papír. Vložte papír do zásobníku.

(Viz *[Vkládání papíru a dalších tiskových](#page-20-0)  médií* [na stran](#page-20-0)ě 9.)

Zařízení bude pokračovat v příjmu faxů a zbývající stránky se uloží do paměti (je-li k dispozici dostatek paměti).

Další příchozí faxy se také budou ukládat do paměti, dokud se nenaplní. Pokud je paměť plná, zařízení přestane automaticky odpovídat na volání. Pokud chcete faxy vytisknout, vložte do zásobníku nový papír.

## **Tisk faxů z paměti <sup>6</sup>**

Pokud jste vybrali možnost Ukládání faxů, můžete fax vytisknout z paměti, používáte-li přístroj.

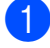

a Stiskněte tlačítko **Menu**.

- b Stisknutím tlačítka **a** nebo **b** zvolte možnost Fax. Stiskněte tlačítko **OK**.
- c Stisknutím tlačítka **a** nebo **b** zvolte možnost Tisk dokumentu. Stiskněte tlačítko **OK**.
- 4 Stiskněte tlačítko **Mono Start (Start Mono)**.
- **5** Stiskněte tlačítko **Stop/Exit (Stop/Konec)**.

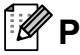

#### **Poznámka**

Pokud vytisknete fax z paměti, data faxu budou vymazána.

## **Vzdálené vyhledání <sup>6</sup>**

Zařízení můžete zavolat z jakéhokoli telefonu s tónovou volbou nebo faxu, potom použít vzdálený přístupový kód a vzdálené příkazy a vyzvednout faxovou zprávu.

## **Nastavení vzdáleného přístupového kódu <sup>6</sup>**

Vzdálený přístupový kód umožňuje spustit funkci vzdálené vyhledání mimo zařízení. Před použitím funkcí vzdáleného přístupu a vyhledání musíte nastavit vlastní kód. Kód nastavený z výroby je neaktivní (---\*).

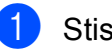

a Stiskněte tlačítko **Menu**.

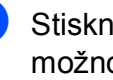

b Stisknutím tlačítka **a** nebo **b** zvolte možnost Fax. Stiskněte tlačítko **OK**.

**3** Stisknutím tlačítka ▲ nebo ▼ zvolte možnost Dalk.pristup.

<span id="page-57-0"></span>d Zadejte trojciferný kód pomocí čísel **0**-**9**,  $\star$  nebo **#**. Stiskněte tlačítko OK. (Předvolba, \* se nedá změnit.)

#### **Poznámka**

Nepoužívejte stejný kód jako Vzdálený aktivační kód (**l 5 1**) nebo Vzdálený deaktivační kód (**# 5 1**). (Viz *[Operace](#page-65-0)  [z linkových telefon](#page-65-0)ů* na straně 54.)

## 5 Stiskněte tlačítko

**Stop/Exit (Stop/Konec)**.

#### **Poznámka**

Kód můžete kdykoli změnit zadáním nového kódu. Pokud chcete kód deaktivovat, stiskněte tlačítko **Clear/Back (Zrušit/Zpět)** v kroku [d](#page-57-0) a obnovte neaktivní nastavení (---\*) a stiskněte **OK**.

### **Používání vzdáleného přístupového kódu <sup>6</sup>**

- **Vytočte faxové číslo z telefonu s** tónovou volbou nebo z jiného faxového zařízení.
- **2** Pokud zařízení odpoví, zadejte celý vzdálený přístupový kód (3 číslice, za kterými následuje \*).
- **3** Signály zařízení, které přijalo zprávy:
	- **1 dlouhé pípnutí Faxová zpráva**
	- **Žádné pípnutí Žádné zprávy**

4 Pokud zařízení dvakrát krátce zapípá, zadejte příkaz.

Pokud budete čekat déle než 30 sekund a příkaz nezadáte, zařízení automaticky zavěsí.

Pokud zadáte neplatný příkaz, zařízení zapípá třikrát.

- e Stisknutím tlačítka **<sup>9</sup> <sup>0</sup>** po dokončení zastavíte vzdálený přístup.
- 6 Zavěste.

#### **Poznámka**

Pokud je zařízení nastavené do režimu Rucne a chcete použít funkce vzdáleného vyhledání, počkejte po zahájení zvonění asi 100 sekund a potom do třiceti sekund zadejte vzdálený přístupový kód.

## **Příkazy funkce vzdálený fax <sup>6</sup>**

Pokud nejste poblíž zařízení, otevřete funkci pomocí následujících kroků. Pokud zavoláte zařízení a zadáte vzdálený přístupový kód (3 číslice, za kterými následuje \*), systém dvakrát krátce zapíská a musíte zadat vzdálený příkaz.

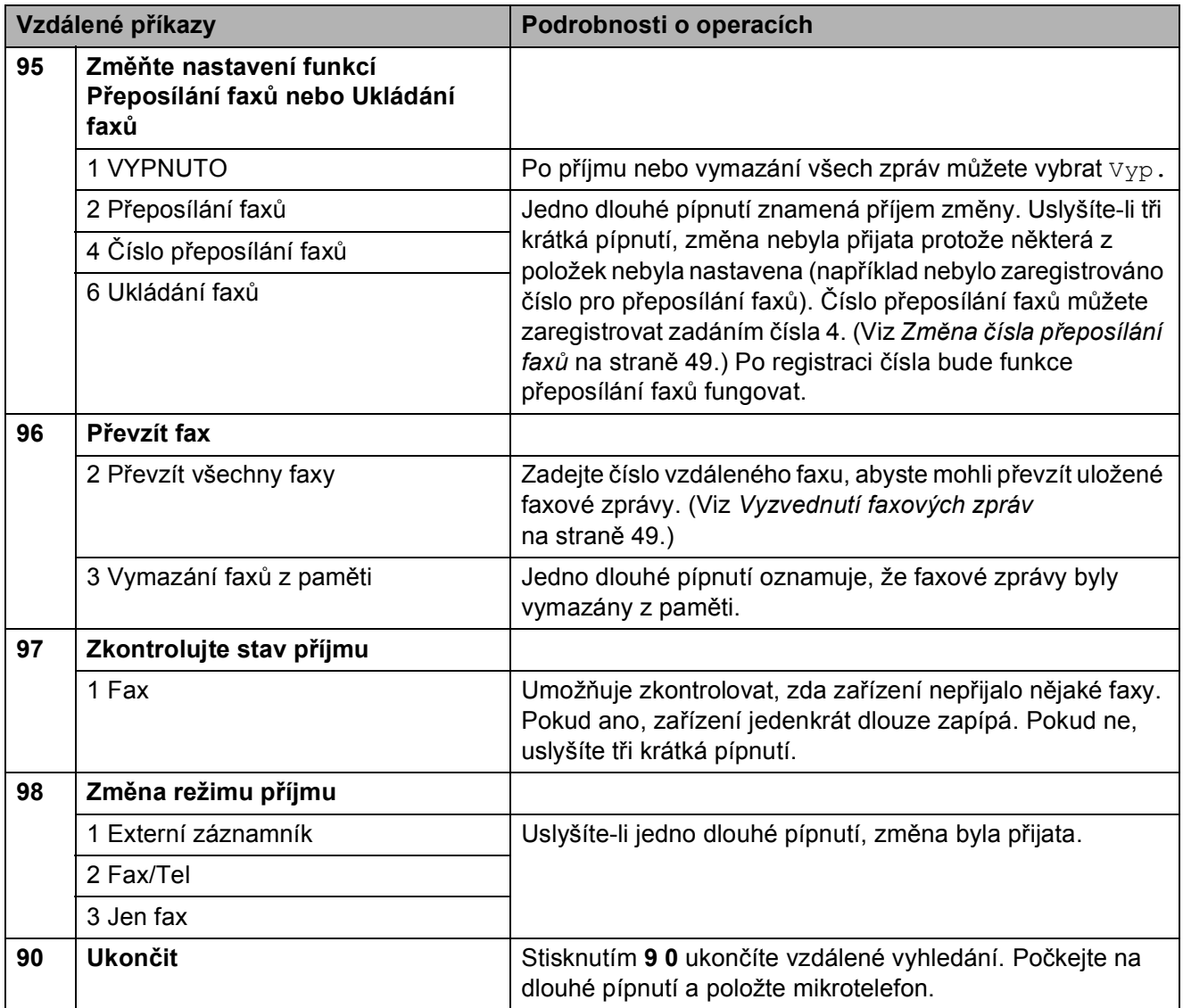

## <span id="page-60-1"></span>**Vyzvednutí faxových zpráv <sup>6</sup>**

Zařízení můžete zavolat z jakéhokoli telefonu s tónovou volbou a převzít faxové zprávy, které do něj byly odeslány. Před použitím této funkce musíte zapnout funkci Ukládání faxů.

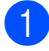

**b** Vytočte faxové číslo.

**Pokud zařízení odpoví, zadejte celý** vzdálený přístupový kód (3 číslice, za kterými následuje \*). Jedno dlouhé

pípnutí oznamuje přítomnost zpráv.

- **6** Po dvou krátkých pípnutích stiskněte tlačítko **962**.
- 4 Počkejte na dlouhé pípnutí, zadejte pomocí klávesnice číslo (až 20 číslic) vzdáleného faxu, na který chcete posílat faxové zprávy a potom zadejte **# #**.

#### **Poznámka**

**l** a # nemůžete použít jako čísla vytáčení. Tlačítko **#** můžete stisknout, chcete-li vytvořit pauzu.

e Po pípnutí zařízení zavěste. Zařízení zavolá jiný fax, a ten potom vytiskne faxovou zprávu.

## <span id="page-60-0"></span>**Změna čísla přeposílání faxů <sup>6</sup>**

Výchozí nastavení čísla přeposlání faxů z jiného telefonu s tónovou volbou nebo faxu můžete změnit.

- a Vytočte faxové číslo.
	- Pokud zařízení odpoví, zadejte celý vzdálený přístupový kód (3 číslice, za kterými následuje »). Jedno dlouhé pípnutí oznamuje přítomnost zpráv.
- **3** Po dvou krátkých pípnutích stiskněte tlačítko **954**.
- Počkejte na dlouhé pípnutí, zadejte pomocí klávesnice nové číslo (až 20 číslic) vzdáleného faxu, na který chcete přeposlat faxové zprávy a potom zadejte **# #**.

#### **Poznámka**

**l** a # nemůžete použít jako čísla vytáčení. Tlačítko **#** můžete stisknout, chcete-li vytvořit pauzu.

- e Po dokončení stiskněte tlačítko **<sup>9</sup> <sup>0</sup>**.
- Po pípnutí zařízení zavěste.

**7**

## <span id="page-61-0"></span>**Telefonické a externí zařízení <sup>7</sup>**

## **Hlasové operace <sup>7</sup>**

Hlasové volání můžete uskutečňovat pomocí linkového nebo externího telefonu ručním vytočením nebo použitím čísel rychlého vytáčení.

## **Tón nebo impuls <sup>7</sup>**

Pokud máte službu Impulsového vytáčení, ale potřebujete odeslat tónové signály (například pro telefonní bankovnictví), postupujte následovně:

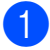

Zvedněte externí mikrotelefon.

**2** Na ovládacím panelu zařízení stiskněte tlačítko **#**. Všechna čísla vytočená po stisknutí tlačítka budou posílat tónové signály.

Jakmile zavěsíte, zařízení se vrátí ke službě impulsového vytáčení.

## **Režim Fax/Tel 7**

Když je zařízení v režimu Fax/Tel, použije dobu vyzvánění F/T (pseudovyzvánění) a upozorní vás, že máte hlasový hovor.

Jste-li na externím telefonu, zvedněte sluchátko a potom stiskněte **Tel/R**.

Na linkovém telefonu budete muset během vyzvánění F/T zvednout sluchátko a mezi jednotlivými pseudovyzváněními stisknout tlačítko **#51**. Jestliže na lince nikdo není nebo jestliže vám někdo chce poslat fax, pošlete zařízení telefonickou odpověď stisknutím tlačítek **l 5 1**.

### **Režim Fax/Tel v úsporném režimu <sup>7</sup>**

Když je zařízení v úsporném režimu, můžete přijímat faxy, je-li nastavení režimu Prijem:Zap. (Viz *[Nastavení úsporného](#page-33-0)  režimu* [na stran](#page-33-0)ě 22.)

Režim Fax/Tel v úsporném režimu nefunguje. Zařízení nezvedne telefon ani neodpoví na faxové volání a bude dále vyzvánět. Zvedněte externí nebo linkový mikrotelefon a můžete hovořit. Jestliže uslyšíte faxové tóny, podržte mikrotelefon, dokud funkce Rozpoznání faxů neaktivuje zařízení. Jestliže vám druhá strana oznámí, že vám chce poslat fax, aktivujte zařízení stisknutím tlačítka **l 5 1**.

## **Telefonické služby <sup>7</sup>**

Vaše zařízení podporuje předplacenou telefonickou službu Caller ID, kterou nabízejí některé telefonické společnosti.

Funkce jako Voice Mail, Čekající hovor, Čekající hovor/ID volajícího, záznamník, systém alarmu či jiné vlastní funkce na jedné telefonní lince mohou způsobit problémy s provozem zařízení.

## <span id="page-62-0"></span>**Nastavení typu telefonní linky**

Pokud připojujete zařízení k lince, která má funkce PBX nebo ISDN pro odesílání nebo přijímání faxů, je potřeba změnit typ telefonní linky podle následujících kroků.

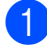

- a Stiskněte tlačítko **Menu**.
- b Stisknutím tlačítka **a** nebo **b** zvolte možnost Zaklad.nastav. Tuto volbu vyhledejte prosím ve spodní části nabídek na displeji. Stiskněte tlačítko **OK**.
- 

**3** Stisknutím tlačítka **▲** nebo ▼ zvolte možnost Typ tel.linky.

- Stisknutím tlačítka **◀** nebo ▶ zvolte možnost Pob.ustredna, ISDN (nebo Standardni). Stiskněte tlačítko **OK**.
- **6** Stiskněte tlačítko **Stop/Exit (Stop/Konec)**.

#### **PBX a TRANSFER <sup>7</sup>**

Původní nastavení zařízení je Standardni, což umožňuje připojení zařízení ke standardní lince PSTN (Veřejná přepojovací telefonní síť). Mnohé kanceláře používají ústřední telefonní systém nebo systém Private Branch Exchange (PBX). Zařízení lze připojit k většině typů PBX. Funkce opakovaného volání podporuje pouze načasované přerušené opakované volání (TBR). TBR funguje s většinou systémů PBX a umožňuje získat přístup k vnější lince nebo přesměrovat volání na jinou klapku. Funkce je v provozu, když je stisknuté **Tel/R**.

## **Poznámka**

Stisknutím tlačítka můžete naprogramovat **Tel/R** jako součást čísla uloženého v umístění krátké volby. Při programování čísel krátké volby stiskněte nejdřív tlačítko **Tel/R** (na displeji LCD se zobrazí ,!'), pak zadejte telefonní číslo. Poté nemusíte stisknout **Tel/R** před každým vytáčením s použitím krátké volby. (Viz *[Ukládání](#page-69-0) čísel* na straně 58.) Pakliže v nastavení typu telefonní linky není vybráno PBX, nemůžete použít číslo krátké volby, na které je stisknutí tlačítka **Tel/R** naprogramováno.

## <span id="page-63-0"></span>**Připojení externího telefonního záznamníku <sup>7</sup>**

K zařízení můžete připojit externí záznamník. Pokud však máte **externí** záznamník na stejné telefonní lince jako zařízení, záznamník převezme všechny hovory a zařízení bude vyčkávat na tóny faxového volání (CNG). Jestliže je zachytí, převezme volání a příjme fax. Jestliže tóny CNG nezachytí, nechá záznamník přehrát odchozí zprávu, aby vám volající mohl nechat vzkaz.

Záznamník musí reagovat v rámci čtyř zvonění (doporučuje se nastavit dvě zvonění). Zařízení nemůže zachytit tóny CNG, dokud záznamník nezvedne volání. V rámci čtyř zvonění zbývá pouze 8 až 10 sekund tónů CNG na potvrzení faxů. Dodržujte pokyny k záznamu odchozí zprávy, které jsou uvedené v tomto návodu. Nedoporučujeme používat na externím záznamníku funkci úspory poplatků, jestliže přesahuje pět zvonění.

#### **Poznámka**

Jestliže neobdržíte všechny faxy, zkraťte na externím záznamníku počet zvonění.

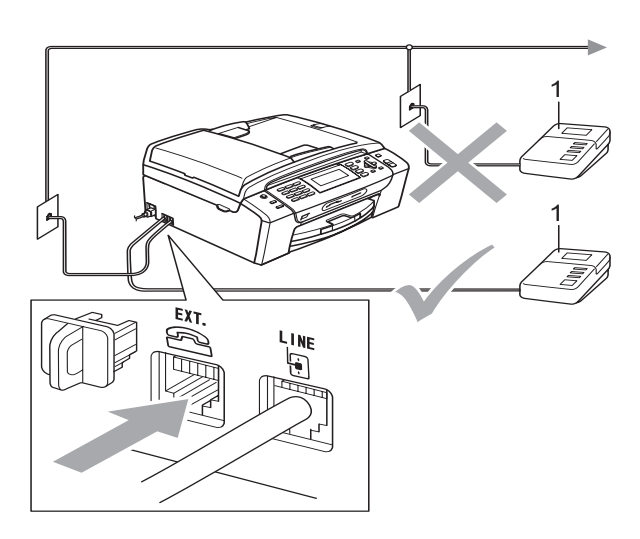

#### **1 Záznamník**

Když volání přijímá záznamník, na LCD displeji se zobrazí Telefon.

#### **Nesprávné nastavení**

NEPŘIPOJUJTE záznamník na žádné místo stejné telefonní linky.

## **Připojení <sup>7</sup>**

Externí záznamník musí být připojený podle obrázku.

- a Nastavte externí záznamník na jedno nebo dvě zvonění. (Nastavení počet zvonění je u zařízení vypnuto.)
- Nahrajte odchozí zprávu na externí záznamník.
- c Nastavte záznamník tak, aby přijímal hovory.
- Nastavte režim příjmu na Ext.Tel/TAD. (Viz *[Vyberte režim](#page-50-1)  příjmu* [na stran](#page-50-1)ě 39.)

### **Záznam odchozí zprávy na externím záznamníku <sup>7</sup>**

Při nahrávaní zprávy je důležité správné načasování. Zpráva nastaví způsob realizace ručního a automatického přijímání faxů.

- a Na začátku zprávy nahrajte 5 sekund ticha. (To umožní zařízení zachytit faxové tóny CNG automatického přenosu dříve, než se zastaví.)
	- Zprávu omezte na 20 sekund.

#### **Poznámka**

Doporučujeme začít zprávu 5 sekundami ticha, protože zařízení nemůže zachytit faxové tóny kvůli zvučnému nebo hlučnému hlasu. Tuto tichou pauzu můžete vynechat, ale bude-li mít zařízení při přijímání problémy, budete muset zprávu znovu nahrát i s tichem.

## **Vícelinková připojení (PBX) <sup>7</sup>**

O připojení zařízení požádejte společnost, která vám nainstalovala PBX. Máte-li vícelinkový systém, doporučujeme požádat technika o připojení zařízení k poslední lince v systému. Předejdete tím aktivaci zařízení při každém přijetí telefonního hovoru v systému. Bude-li všechny příchozí hovory přijímat spojovatelka, doporučujeme nastavit režim příjmu na Rucne.

Správnost činnosti zařízení připojeného k ústředí PBX nezle zaručit za všech okolností. Problémy s odesíláním nebo přijímáním faxů nahlaste nejdříve společnosti, která spravuje ústřednu PBX.

### **Poznámka**

Ujistěte se, že je Typ telefonní linky nastaven na PBX. (Viz *[Nastavení typu](#page-62-0)  [telefonní linky](#page-62-0)* na straně 51.)

## <span id="page-64-0"></span>**Externí a linkové telefony <sup>7</sup>**

## **Připojení externích a linkových telefonů <sup>7</sup>**

K zařízení můžete podle následujícího schématu připojit samostatný telefon.

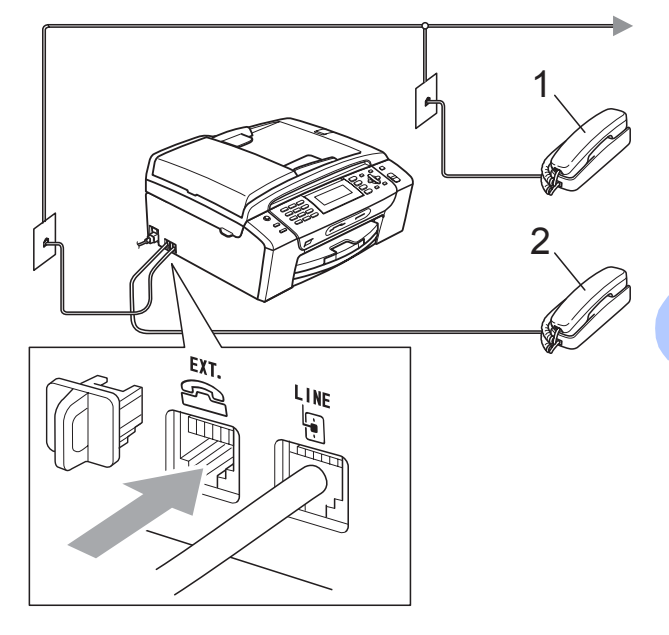

**1 Linkový telefon**

#### **2 Externí telefon**

Když používáte linkové nebo externí telefon, na LCD displeji se zobrazí Telefon.

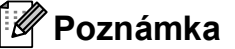

Ujistěte se, že kabel externího telefonu není delší než 3 metry.

## <span id="page-65-0"></span>**Operace z linkových telefonů <sup>7</sup>**

Jestliže přijmete faxové volání na linkovým nebo externím telefonu, můžete pomocí vzdáleného aktivačního kódu přimět zařízení k tomu, aby volání převzalo. Po stisknutí vzdáleného aktivačního kódu **l 5 1** začne zařízení přijímat fax.

Jestliže za vás zařízení převezme hlasové volání a pseudovyzvánění, použijte vzdálený deaktivační kód **# 5 1** a převeďte hovor na linkový telefon. (Viz *[Délka vyzván](#page-52-2)ění F/T (jen [režim Fax/Tel\)](#page-52-2)* na straně 41.)

#### **Jestliže přijmete volání a na druhé straně linky nikdo není: <sup>7</sup>**

Můžete předpokládat, že přijímáte ruční fax.

Stiskněte tlačítko **l 5 1** a počkejte, až uslyšíte pískání nebo až se na LCD displeji zobrazí Prijem a potom zavěste.

## **Poznámka**

Můžete také použít funkci Rozpoznání faxů a nastavit zařízení tak, aby volání přijímalo automaticky. (Viz *[Detekce faxu](#page-53-1)* [na stran](#page-53-1)ě 42.)

## **Použití bezdrátového externího telefonu <sup>7</sup>**

Je-li váš bezdrátový telefon připojený ke kabelu telefonní linky (viz *[Externí a linkové](#page-64-0)  telefony* [na stran](#page-64-0)ě 53) a nosíte-li s sebou obvykle bezdrátový mikrotelefon, je jednodušší přijímat hovory během počtu zvonění.

Jestliže hovor necháte nejdříve přijmout zařízením, budete muset přijít k zařízení a stisknout **Tel/R** a odeslat hovor do bezdrátového mikrotelefonu.

## <span id="page-65-1"></span>**Použití vzdálených kódů <sup>7</sup>**

#### **Vzdálený aktivační kód <sup>7</sup>**

Jestliže přijmete hovor na linkovém nebo externím telefonu, můžete zařízení oznámit, aby ho přijalo vytočením vzdáleného aktivačního kódu **l 5 1**. Počkejte na pískání a poté položte mikrotelefon. (Viz *[Detekce faxu](#page-53-1)* [na stran](#page-53-1)ě 42.) Volající, který chce poslat fax, musí stisknout tlačítko **Start**.

Jestliže přijmete faxové volání na externím telefonu, můžete zařízení přimět k tomu, aby fax přijalo stisknutím tlačítka **Mono Start (Start Mono)**.

#### **Vzdálený deaktivační kód <sup>7</sup>**

Jestliže přijmete hlasové volání a zařízení je v režimu F/T, po úvodním počtu zvonění se spustí vyzvánění F/T (opakované). Jestliže zvednete linkový telefon, můžete vyzvánění F/T vypnout stisknutím **# 5 1** (stiskněte tlačítko *mezi* zvoněními).

Pokud za vás zařízení odpoví na hlasové volání a pseudovyzvánění, můžete hovor převzít na externím telefonu stisknutím tlačítka **Tel/R**.

Telefonické a externí zařízení

#### **Změna vzdálených kódů <sup>7</sup>**

Chcete-li použít vzdálenou aktivaci, musíte zapnout vzdálené kódy. Předvolený Vzdálený aktivační kód je **l 5 1**. Předvolený vzdálený deaktivační kód je **#51**. Pokud chcete, můžete je nahradit vlastními kódy.

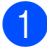

- a Stiskněte tlačítko **Menu**.
- b Stisknutím tlačítka **a** nebo **b** zvolte možnost Fax. Stiskněte tlačítko **OK**.
- **63** Stisknutím tlačítka **▲** nebo ▼ zvolte možnost Prijem nastav. Stiskněte tlačítko **OK**.
- **d** Stisknutím tlačítka **▲** nebo ▼ zvolte možnost Dalk. Kod.
- **6** Stisknutím tlačítka ◀ nebo ▶ zvolte možnost Zap. (nebo Vyp.). Stiskněte tlačítko **OK**.
- 6 Zadejte nový vzdálený aktivační kód. Stiskněte tlačítko **OK**.
- **Stisknutím tlačítka ▲ nebo ▼ vyberte** Deakt.kod: a zadejte nový vzdálený deaktivační kód. Stiskněte tlačítko **OK**.
- 8 Stiskněte tlačítko **Stop/Exit (Stop/Konec)**.

#### **Poznámka**

- Jestliže jste při vzdáleném připojení k externímu záznamníku vždy odpojení, zkuste změnit Vzdálený aktivační kód a Vzdálený deaktivační kód na jiný tříciferný kód použitím čísel **0**-**9**, **l**, **#**.
- Vněkterých telefonních systémech nemusí vzdálené kódy fungovat.

**8**

## <span id="page-67-0"></span>**Vytáčení a ukládání čísel <sup>8</sup>**

## **Jak vytáčet <sup>8</sup>**

## **Ruční vytáčení <sup>8</sup>**

Stiskněte všechny číslice faxového nebo telefonního čísla.

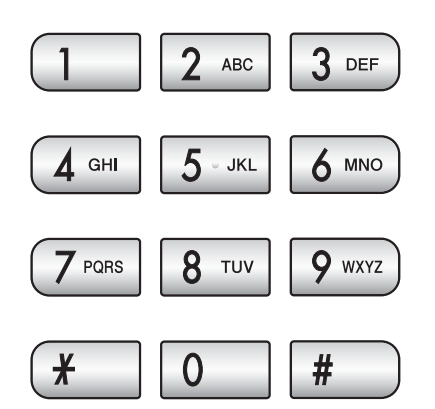

## <span id="page-67-1"></span>**Rychlé vytáčení <sup>8</sup>**

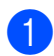

Stiskněte tlačítko <sup>m</sup> (Krat. volba).

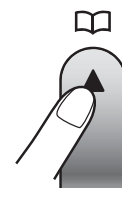

Můžete také vybrat Krat. volba stisknutím (**Fax**).

- **2** Stisknutím tlačítka **A** nebo ▼ zvolte možnost Vyhledani. Stiskněte tlačítko **OK**.
- Stiskněte dvojciferné číslo krátké volby. (Viz *Uložení č[ísel krátké volby](#page-69-1)* [na stran](#page-69-1)ě 58.)
- Máte-li v umístění dvě čísla, stiskněte tlačítko **a** nebo **b** a vyberte to číslo, které si přejete volat. Stiskněte tlačítko **OK**.

### **Poznámka**

Pokud displej LCD ukazuje Neobsazeno když zadáváte nebo hledáte číslo krátké volby, číslo není na tomto místě uloženo.

## **Vyhledání <sup>8</sup>**

Můžete vyhledat jména uložená v paměti rychlého vyhledání.

- Stiskněte tlačítko <sup>m</sup> (Krat. volba). Můžete také vybrat Krat. volba stisknutím (**Fax**).
- b Stisknutím tlačítka **a** nebo **b** zvolte možnost Vyhledani. Stiskněte tlačítko **OK**.
- <span id="page-67-2"></span>c Stisknutím tlačítka **a** nebo **b** zvolte možnost Abecedni serazeni nebo Ciselne serazeni. Stiskněte tlačítko **OK**.

## **Poznámka**

- $\cdot$  Stisknutím tlačítka  $\times$  zvětšíte písmo na displeji LCD.
- Stiskněte **#** a písmo na displeji LCD se zmenší.

4 Pokud vyberete možnost Abe[c](#page-67-2)edni serazeni v kroku <sup>3</sup>, zadejte první písmeno jména pomocí klávesnice **a** nebo **b** a vyberte jméno a číslo, které si přejete volat. Stiskněte tlačítko **OK**.

## **Opakované faxové vytáčení <sup>8</sup>**

Pokud posíláte fax ručně a linka je obsazená, stiskněte tlačítko

**Redial/Pause (Opakování/Pauza)** a poté stiskněte **Mono Start (Start Mono)** nebo **Colour Start (Start Barva)** a pokus zopakujte. Chcete-li zopakovat přenos na nedávno volané číslo, můžete stisknout tlačítko **Redial/Pause (Opakování/Pauza)** a vybrat jedno z 30 čísel ze seznamu odchozích volání.

**Redial/Pause (Opakování/Pauza)** funguje pouze tehdy, pokud vytáčíte z ovládacího panelu. *Posíláte-li fax automaticky* a linka je obsazená, zařízení automaticky znovu vytočí až třikrát v pětiminutových intervalech.

Stiskněte tlačítko **Redial/Pause (Opakování/Pauza)**.

- **2** Stisknutím **A** nebo **▼** vyberte číslo, které chcete vytočit. Stiskněte tlačítko **OK**.
- **3** Stisknutím tlačítka **▲** nebo ▼ zvolte možnost Odeslani faxu. Stiskněte tlačítko **OK**.
- 4 Stiskněte tlačítko **Mono Start (Start Mono)** nebo **Colour Start (Start Barva)**.

## **Poznámka**

Při přenosu v reálném čase funkce automatického opakovaného vytáčení nebude fungovat, pokud použijete sklo skeneru.

## <span id="page-68-0"></span>**Odchozí volání historie <sup>8</sup>**

Posledních 30 čísel, na které pošlete fax, se uloží do historie odchozích volání. Můžete vybrat jedno z těchto čísel a odeslat fax, přidat číslo do krátké volby nebo vymazat z historie.

- Stiskněte tlačítko **Redial/Pause (Opakování/Pauza)**. Můžete také vybrat Odchozi volani stisknutím (**Fax**).
- b Stisknutím tlačítka **a** nebo **b** zvolte požadované číslo. Stiskněte tlačítko **OK**.
- **3** Proveďte jeden z následujících postupů:
	- Chcete-li odeslat fax, stiskněte tlačítko **a** nebo **b** a vyberte Odeslani faxu.

Stiskněte tlačítko **OK**.

Stiskněte tlačítko **Mono Start (Start Mono)** nebo **Colour Start (Start Barva)**.

 Chcete-li číslo uložit, stiskněte tlačítko **a** nebo **b** a vyberte Pridat do Kratke vol.

Stiskněte tlačítko **OK**.

(Viz *Ukládání č[ísel krátké volby z](#page-70-0)  [odchozích volání](#page-70-0)* na straně 59.)

■ Stisknutím tlačítka **A** nebo ▼ zvolte možnost Vymaz.

Stiskněte tlačítko **OK**.

Potvrďte výběr stisknutím tlačítka **1**.

Stiskněte tlačítko **Stop/Exit (Stop/Konec)**. **8**

## <span id="page-69-0"></span>**Ukládání čísel <sup>8</sup>**

Můžete nastavit zařízení tak, aby provádělo následující typy snadného vytáčení: Krátká volba a Skupiny pro zasílání faxů jako oběžníku. Pokud vytočíte číslo rychlého vytáčení, displej LCD zobrazí název (pokud jste ho uložili) nebo číslo.

## **Poznámka**

Čísla rychlého vytáčení uložené v paměti se neztratí ani při výpadku elektrického proudu.

## **Uložení pauzy <sup>8</sup>**

#### Stisknutím tlačítka

**Redial/Pause (Opakování/Pauza)** vložíte mezi čísla 3,5 vteřinovou pauzu. Pokud vytáčíte zámořské číslo, můžete stisknout tlačítko **Redial/Pause (Opakování/Pauza)** tolikrát, kolikrát potřebujete k prodloužení pauzy.

## <span id="page-69-1"></span>**Uložení čísel krátké volby <sup>8</sup>**

Můžete uložit až 100 2-ciferných umístění krátké volby se jménem a každé jméno může mít dvě čísla. Při vytáčení budete muset stisknout pouze několik tlačítek (Například:

(**Krat. volba**), Vyhledani, **OK**, dvouciferné číslo a **Mono Start (Start Mono)** nebo **Colour Start (Start Barva)**).

Stiskněte tlačítko <sup>[1]</sup> (**Krat. volba**).

- b Stisknutím tlačítka **a** nebo **b** zvolte možnost Zadejte kratkou volbu. Stiskněte tlačítko **OK**.
- <span id="page-69-2"></span>Stisknutím tlačítka **▲** nebo ▼ vyberte umístění krátké volby, do kterého chcete uložit číslo. Stiskněte tlačítko **OK**.
- 4 Proveďte jeden z následujících postupů:
	- Zadejte název (až 16 znaků) pomocí klávesnice.

Stiskněte tlačítko **OK**.

 (Nápovědu při zadávání písmen najdete v části *[Zadání textu](#page-176-0)* [na stran](#page-176-0)ě 165.)

- Když chcete uložit číslo bez jména, stiskněte tlačítko **OK**.
- Zadejte faxové nebo telefonní číslo (až 20 číslic). Stiskněte tlačítko **OK**.
- **6** Proveďte jeden z následujících postupů:
	- Zadejte druhé faxové nebo telefonní číslo (až 20 číslic).

Stiskněte tlačítko **OK**.

- Nechcete-li druhé číslo uložit, stiskněte tlačítko **OK**.
- **Z** Stisknutím tlačítka **A** nebo ▼ zvolte možnost Dokonceno. Stiskněte tlačítko **OK**.
- Proveďte jeden z následujících postupů:
	- Chcete-li uložit další číslo krátké volby, přejděte ke kroku <sup>3</sup>.
	- Chcete-li ukončit nastavení, stiskněte tlačítko **Stop/Exit (Stop/Konec)**.

#### <span id="page-70-0"></span>**Ukládání čísel krátké volby z odchozích volání <sup>8</sup>**

Můžete také uložit čísla krátké volby z historie odchozích volání.

- **1** Stiskněte tlačítko **Redial/Pause (Opakování/Pauza)**. Můžete také vybrat Odchozi volani stisknutím (**Fax**).
- b Stisknutím **<sup>a</sup>** nebo **b** vyberte jméno nebo číslo, které chcete uložit. Stiskněte tlačítko **OK**.
- **3** Stisknutím tlačítka **▲** nebo ▼ zvolte možnost Pridat do Kratke vol. Stiskněte tlačítko **OK**.
- **4** Stisknutím tlačítka **▲** nebo ▼ vyberte umístění krátké volby, do kterého chcete číslo uložit. Stiskněte tlačítko **OK**.
- **b** Proveďte jeden z následujících postupů:
	- Zadejte název (až 16 znaků) pomocí klávesnice.

Stiskněte tlačítko **OK**.

(Nápovědu při zadávání písmen najdete v části *[Zadání textu](#page-176-0)* [na stran](#page-176-0)ě 165.)

■ Když chcete uložit číslo bez jména, stiskněte tlačítko **OK**.

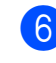

**6** Stisknutím tlačítka OK potvrďte faxové nebo telefonní číslo.

- **Z** Proveďte jeden z následujících postupů:
	- Zadejte druhé faxové nebo telefonní číslo (až 20 číslic).

Stiskněte tlačítko **OK**.

- Nechcete-li druhé číslo uložit, stiskněte tlačítko **OK**.
- **b** Stisknutím tlačítka **A** nebo ▼ zvolte možnost Dokonceno. Stiskněte tlačítko **OK**.
- 9 Stiskněte tlačítko **Stop/Exit (Stop/Konec)**.

## **Změna názvů či čísel krátké volby <sup>8</sup>**

Můžete změnit název nebo číslo krátké volby, které jste již jednou uložili.

- Stiskněte tlačítko <sup>m</sup> (Krat. volba).
- **2** Stisknutím tlačítka **▲** nebo ▼ zvolte možnost Zadejte kratkou volbu. Stiskněte tlačítko **OK**.
- **3** Stiskněte tlačítko ▲ nebo ▼ a vyberte 2-ciferné umístění krátké volby, které chcete změnit. Stiskněte tlačítko **OK**.
- Proveďte jeden z následujících postupů:
	- Stisknutím tlačítka **A** nebo ▼ zvolte možnost Zmena. Stiskněte tlačítko **OK**.
	- Stisknutím tlačítka **A** nebo ▼ zvolte možnost Vymaz. Stiskněte tlačítko **OK**. Potvrďte výběr stisknutím tlačítka **1**. Přejděte ke kroku **@**.

## **Poznámka**

*Jak změnit uložený název nebo číslo:* Chcete-li změnit znak, stisknutím tlačítka **d** nebo **c** umístěte kurzor pod znak, který chcete změnit a poté stiskněte **Clear/Back (Zrušit/Zpět)**. Znovu zadejte správný znak.

- **6** Chcete-li změnit název, stiskněte tlačítko **a** nebo **b** a vyberte možnost Jmeno, poté stiskněte tlačítko  $\blacktriangleright$  a pomocí klávesnice zadejte nový název (až 16 znaků). Stiskněte tlačítko **OK**. (Viz *[Zadání textu](#page-176-0)* na straně 165.)
- **6** Chcete-li změnit první číslo Fax/Tel, stiskněte tlačítko **a** nebo **b** a vyberte možnost Fax/Tel.:, poté stiskněte tlačítko ▶ a pomocí klávesnice zadejte nové faxové anebo telefonní číslo (až 20 znaků).

### **Poznámka**

Pro umístění krátké volby můžete změnit Fax/Tel1: a Fax/Tel2:.

- Stisknutím tlačítka A nebo ▼ zvolte možnost Dokonceno. Stiskněte tlačítko **OK**.
- <span id="page-71-0"></span>Stiskněte tlačítko **Stop/Exit (Stop/Konec)**.

## **Sestavení skupin pro oběžník8**

Skupiny, které lze uložit v umístění krátké volby umožňují rozeslání stejné faxové zprávy na vícero faxových čísel pouhým stisknutím tlačítka (**Krat. volba**), Vyhledani, **OK**, dvojciferného umístění a **Mono Start (Start Mono)**. Nejdřív musíte jednotlivá faxová čísla uložit v umístění krátké volby. Poté je můžete zahrnout jako čísla do skupiny. Jednotlivé skupiny používají umístění krátké volby. Můžete mít až šest skupin nebo můžete přiřadit až 198 čísel do velké skupiny.

(Viz *Uložení č[ísel krátké volby](#page-69-1)* na straně 58 a *Obě[žník \(jen](#page-45-2) černobíle)* na straně 34.)

- Stiskněte tlačítko <sup>II</sup> (Krat. volba).
- b Stisknutím tlačítka **a** nebo **b** zvolte možnost Nast. Skupiny. Stiskněte tlačítko **OK**.
- <span id="page-71-3"></span>**3** Stisknutím tlačítka **▲** nebo ▼ vyberte SKUP.1, SKUP.2, SKUP.3, SKUP.4, SKUP.5 nebo SKUP.6 pro název skupiny, do které uložíte faxová čísla. Stiskněte tlačítko **OK**.
- d Stiskněte tlačítko **<sup>a</sup>** nebo**b** a vyberte 2-ciferné umístění krátké volby, které chcete přidat do skupiny. Stiskněte tlačítko **OK**.
- <span id="page-71-1"></span>**5** Stisknutím tlačítka ▲ nebo ▼ zvolte možnost Pridat cislo. Stiskněte tlačítko **OK**.

<span id="page-71-2"></span>Chcete-li přidat čísla do skupiny, stiskněte tlačítko **a** nebo **b** a vyberte Abecedni serazeni nebo Ciselne serazeni a **OK**. Stisknutím tlačítka **a** nebo **b** vyberte číslo a **OK**.

- <span id="page-71-4"></span>Proveďte jeden z následujících postupů:
	- Chcete-li přidat do skupiny další číslo, zopakujt[e](#page-71-1) kroky  $\bigcirc$  až  $\bigcirc$ .
	- Pokud jste dokončili přidávání čísel do skupiny, stiskněte **a** nebo **b** a vyberte Dokonceno.

Stiskněte tlačítko **OK**.

- Proveďte jeden z následujících postupů:
	- Chcete-li uložit další skupinu pro oběžník, zopakujte kroky  $\bigcirc$  $\bigcirc$  $\bigcirc$  až  $\bigcirc$  $\bigcirc$  $\bigcirc$ .
	- Chcete-li ukončit ukládání skupin pro oběžník, stiskněte **Stop/Exit (Stop/Konec)**.

#### **Poznámka**

Můžete vytisknout seznam všech čísel krátké volby. Čísla skupin budou uvedena ve sloupci GROUP (SKUPINA). (Viz *Zprávy* [na stran](#page-75-0)ě 64.)

#### **Změna názvu skupiny <sup>8</sup>**

- Stiskněte tlačítko <sup>m</sup> (Krat. volba).
- b Stisknutím tlačítka **a** nebo **b** zvolte možnost Nast. Skupiny. Stiskněte tlačítko **OK**.
- **3** Stisknutím tlačítka **▲** nebo ▼ vyberte název skupiny, který chcete změnit. Stiskněte tlačítko **OK**.
- Stisknutím tlačítka **▲** nebo ▼ zvolte možnost Zmena jmena skupiny. Stiskněte tlačítko **OK**.
## **Poznámka**

*Jak změnit uložený název nebo číslo:*

Chcete-li změnit znak, stisknutím tlačítka **∢** nebo ▶ umístěte kurzor pod znak, který chcete změnit a poté stiskněte **Clear/Back (Zrušit/Zpět)**. Znovu zadejte správný znak.

- **5** Zadejte nový název (až 16 znaků) pomocí klávesnice. Stiskněte tlačítko **OK**. (Viz *[Zadání textu](#page-176-0)* na straně 165. Například napište NOVÍ KLIENTI.)
- **6** Stisknutím tlačítka **▲** nebo ▼ zvolte možnost Dokonceno. Stiskněte tlačítko **OK**.
- **Z** Stiskněte tlačítko **Stop/Exit (Stop/Konec)**.

#### **Vymazání skupiny <sup>8</sup>**

- Stiskněte tlačítko <sup>m</sup> (Krat. volba).
- b Stisknutím tlačítka **a** nebo **b** zvolte možnost Nast. Skupiny. Stiskněte tlačítko **OK**.
- **3** Stisknutím ▲ nebo ▼ vyberte skupinu, kterou chcete vymazat. Stiskněte tlačítko **OK**.
- **4** Stisknutím tlačítka **▲** nebo ▼ zvolte možnost Vymaz. Stiskněte tlačítko **OK**. Potvrďte výběr stisknutím tlačítka **1**.
- 5 Stiskněte tlačítko **Stop/Exit (Stop/Konec)**.

#### **Vymazání čísla ze skupiny <sup>8</sup>**

- Stiskněte tlačítko <sup>m</sup> (Krat. volba).
- b Stisknutím tlačítka **a** nebo **b** zvolte možnost Nast. Skupiny. Stiskněte tlačítko **OK**.
- Stisknutím **▲** nebo ▼ vyberte skupinu, kterou chcete změnit. Stiskněte tlačítko **OK**.
- **4** Stlačením ▲ anebo ▼ vyberte číslo, které chcete vymazat. Stiskněte tlačítko **OK**. Potvrďte výběr stisknutím tlačítka **1**.
- **6** Stisknutím tlačítka **▲** nebo ▼ zvolte možnost Dokonceno. Stiskněte tlačítko **OK**.
- 6 Stiskněte tlačítko **Stop/Exit (Stop/Konec)**.

# **Kombinace čísel rychlého vytáčení <sup>8</sup>**

Někdy si během volání chcete vybrat z několika tarifů za meziměstské hovory . Tarify se mohou lišit podle času a cíle. Chcete-li využít nižší ceny, můžete uložit přístupové kódy poskytovatelů meziměstských hovorů a čísla kreditních karet jako čísla krátké volby. Tyto dálkové vytáčecí sekvence můžete uložit tak, že je rozdělíte a nastavíte jako samostatná čísla krátké volby v libovolné kombinaci. Dokonce můžete zahrnout ruční vytáčení pomocí klávesnice. (Viz *[Uložení](#page-69-0)  č[ísel krátké volby](#page-69-0)* na straně 58.)

Například jste uložili ,555' v krátké volbě: 03 a ,7000' v krátké volbě: 02. Obě čísla můžete použít k vytočení ,555-7000', pokud stisknete následující tlačítka:

**1** Stiskněte tlačítko <sup>II</sup> (Krat. volba).

- b Stisknutím tlačítka **a** nebo **b** zvolte možnost Vyhledani. Stiskněte tlačítko **OK**.
- **8** Zadejte **03**.
- d Stisknutím tlačítka **a** nebo **b** zvolte možnost Krat. volba. Stiskněte tlačítko **OK**.
- **5** Stisknutím tlačítka **▲** nebo ▼ zvolte možnost Vyhledani. Stiskněte tlačítko **OK**.
- f Zadejte **02**.

Stiskněte tlačítko **Mono Start (Start Mono)** nebo **Colour Start (Start Barva)**. Vytočíte ,555-7000'.

Při dočasné změně čísla můžete nahradit část čísla ručním vytáčením pomocí klávesnice. Například pokud chcete změnit číslo na 555-7001, můžete stisknout

(**Krat. volba**), vybrat Vyhledani, stisknout **03** a poté stisknout **7001** pomocí klávesnice.

# **Poznámka**

Pokud musíte v kterémkoliv bodě vytáčecí sekvence čekat na další vytáčecí tón nebo signál, vytvořte v čísle pauzu stisknutím tlačítka

#### **Redial/Pause (Opakování/Pauza)**.

Každé stisknutí tlačítka pauzu prodlouží o 3,5 sekundy.

**9**

# **Tiskové zprávy <sup>9</sup>**

# **Faxové výpisy <sup>9</sup>**

Hlášení o vysílání a výpis faxového denníku můžete nastavit pomocí kláves **Menu**.

# **Hlášení o vysílání <sup>9</sup>**

Hlášení o vysílání můžete použít jako důkaz o odeslání faxu. Tato zpráva uvádí čas a datum přenosu a jeho úspěšnost (OK). Pokud vyberete možnost Zap. nebo Zap.+Vzorek, zpráva se vytlačí pro každý odeslaný fax.

Pokud odesíláte mnoho faxů na stejné místo, budete potřebovat víc čísel úloh, abyste věděli, které faxy musíte poslat znovu. Výběrem Zap.+Vzorek nebo Vyp.+Vzorek se vytiskne ve zprávě část první strany pro lepší zapamatování.

Když se funkce hlášení o vysílání přepne do stavu Vyp. nebo Vyp. +Vzorek, vytiskne se pouze v případě chyby přenosu, když nelze odeslat fax.

## **Poznámka**

Pokud vyberete možnost Zap.+Vzorek nebo Vyp.+Vzorek, obrázek bude v hlášení o vysílání pouze tehdy, když je přenos v reálném čase vypnutý. (Viz *Př[enos v reálném](#page-47-0) čase* na straně 36.)

- a Stiskněte tlačítko **Menu**.
- b Stisknutím tlačítka **a** nebo **b** zvolte možnost Fax. Stiskněte tlačítko **OK**.
- **63** Stisknutím tlačítka **▲** nebo ▼ zvolte možnost Prot.o prenosu. Stiskněte tlačítko **OK**.
- Stisknutím tlačítka **▲** nebo ▼ zvolte možnost Hlaseni o vys.
- **b** Stisknutím tlačítka ◀ nebo ▶ zvolte Zap., Zap.+Vzorek, Vyp. nebo Vyp.+Vzorek. Stiskněte tlačítko **OK**.
- **6** Stiskněte tlačítko **Stop/Exit (Stop/Konec)**.

# **Faxový deník (výpis činnosti) <sup>9</sup>**

Zařízení lze nastavit tak, aby v zadaných intervalech tisklo výpisy (každých 50 faxů, 6, 12 nebo 24 hodin, 2 nebo 7 dní). Pokud nastavíte interval na Vyp., můžete vytisknout výpis podle následujícího postupu *[Jak](#page-75-0)  [tisknout zprávu](#page-75-0)* na straně 64. Tovární nastavení je Po 50 faxech.

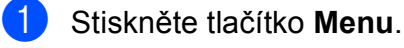

- b Stisknutím tlačítka **a** nebo **b** zvolte možnost Fax. Stiskněte tlačítko **OK**.
- **3** Stisknutím tlačítka **▲** nebo ▼ zvolte možnost Prot.o prenosu. Stiskněte tlačítko **OK**.
- d Stisknutím tlačítka **a** nebo **b** zvolte možnost Perioda deniku.

9. kapitola

**<u>5</u>** Stisknutím tlačítka ◀ nebo ▶ vyberte interval.

Stiskněte tlačítko **OK**. (Vyberte-li 7 dní, displej LCD vás požádá o výběr prvního dne odpočtu.)

6, 12, 24 hodin, 2 nebo 7 dní

Zařízení vytiskne výpis ve stanoveném čase a poté vytiskne všechny úlohy z paměti. Když se před stanovenou dobou paměť naplní maximálním počtem 200 úloh, zařízení vytiskne denník dřív a poté vymaže všechny úlohy z paměti. Když chcete vytisknout zvláštní výpis před uplynutím stanoveného termínu, můžete ho vytisknout bez vymazání úloh z paměti.

■ Každých 50 faxů

Zařízení vytiskne deník po uložení 50 úloh.

- 6 Zadejte čas začátku tisku v 24-hodinovém formátu. Stiskněte tlačítko **OK**. (Například: zadejte 19:45 pro tři čtvrtě na osm večer.)
	- Stiskněte tlačítko **Stop/Exit (Stop/Konec)**.

# **Zprávy <sup>9</sup>**

K dispozici jsou následující zprávy:

Vysilani over.

Vytiskne zprávu o ověření přenosu pro poslední přenos.

■ Napoveda

Seznam nápovědy s pokyny k programování zařízení.

Pamet stanic

Sestaví seznam názvů a čísel uložených v paměti krátké volby v abecedním nebo číselném pořadí.

Denik

Sestaví seznam informací o posledních doručených a odeslaných faxech. (TX: Přenos.) (RX: Doručený.)

**Konfigurace** 

Uvádí seznam nastavení.

Sit.konfig.

Uvádí seznam síťových nastavení.

#### <span id="page-75-0"></span>**Jak tisknout zprávu <sup>9</sup>**

- a Stiskněte tlačítko **Menu**.
- **b** Stisknutím tlačítka **A** nebo ▼ zvolte možnost Tisk hlaseni. Stiskněte tlačítko **OK**.
- **3** Stisknutím tlačítka **▲** nebo ▼ zvolte požadovanou zprávu. Stiskněte tlačítko **OK**.
- 4 (pouze rychlé vytáčení) Stiskněte **a** nebo **b** a vyberte Abecedni serazeni nebo Ciselne serazeni. Stiskněte tlačítko **OK**.
- **5** Stiskněte tlačítko **Mono Start (Start Mono)**.
	- Stiskněte tlačítko **Stop/Exit (Stop/Konec)**.

**10 Polling <sup>10</sup>**

# **Polling - přehled <sup>10</sup>**

Polling umožňuje nastavit zařízení tak, aby ostatní mohli přijímat vaše faxy, zatímco budou platit za volání. Také umožňuje, abyste vy volali na jiné faxové zařízení a dostávali z něj faxy, přičemž za volání platíte vy. Funkce Polling musí být nastavená na obou zařízeních. Ne všechny faxy podporují Polling.

# **Polling příjem <sup>10</sup>**

Funkce Polling příjem umožňuje zavolat na jiný fax, pro vyzvednutí faxové zprávy.

# **Nastavení pro Polling příjem <sup>10</sup>**

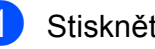

a Stiskněte tlačítko (**Fax**).

- b Stisknutím tlačítka **a** nebo **b** zvolte možnost Polling prijem.
- **3** Stisknutím tlačítka ◀ nebo ▶ zvolte možnost Standard. Stiskněte tlačítko **OK**.
- 4. Zadejte faxové číslo, na které voláte v rámci Polling příjem.
- **6** Stiskněte tlačítko **Mono Start (Start Mono)** nebo **Colour Start (Start Barva)**.

# **Nastavení pro Polling příjem s bezpečnostním kódem <sup>10</sup>**

Funkce zabezpečeného Polling příjem vám umožní omezit příjemce dokumentů v rámci Polling příjem.

Zabezpečený Polling příjem funguje pouze s faxovým zařízením značky Brother. Pokud chcete přijmout fax ze zabezpečeného zařízení značky Brother, musíte zadat bezpečnostní kód.

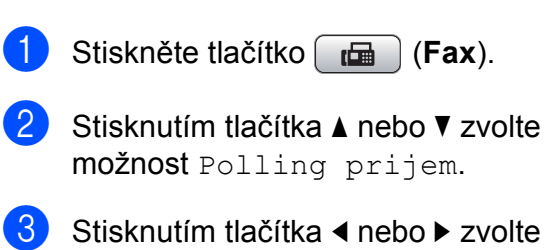

možnost Zabezp.

4 Zadejte čtyřmístný kód.

Tento kód je stejný jako bezpečnostní kód faxu, na který voláte v rámci Polling příjem.

Stiskněte tlačítko **OK**.

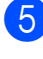

5 Zadejte faxové číslo, na které voláte v rámci Polling příjem.

6 Stiskněte tlačítko **Mono Start (Start Mono)** nebo **Colour Start (Start Barva)**.

### **Nastavení příjmu odloženého faxu v rámci Polling příjem <sup>10</sup>**

Odložený Polling příjem umožňuje nastavit zařízení tak, aby přijímalo faxové zprávy později. Můžete nastavit pouze *jednu* odloženou operaci v rámci Polling příjem.

a Stiskněte tlačítko (**Fax**).

- **b** Stisknutím tlačítka **▲** nebo ▼ zvolte možnost Polling prijem.
- **3** Stisknutím tlačítka ◀ nebo ▶ zvolte možnost Casovac. Stiskněte tlačítko **OK**.
- 4 Zadejte čas začátku Polling příjem (ve 24-hodinovém formátu). Například zadejte 21:45 pro třičtvrtě na deset večer. Stiskněte tlačítko **OK**.
- 5) Zadejte faxové číslo, na které voláte v rámci Polling příjem.
- 6 Stiskněte tlačítko **Mono Start (Start Mono)** nebo **Colour Start (Start Barva)**. Zařízení vykoná volání v rámci Polling příjem ve stanoveném čase.

# **Sekvenční Polling příjem (jen černobíle) <sup>10</sup>**

Sekvenční Polling příjem umožňuje vyžádání dokumentů z několika faxů v rámci jedné operace.

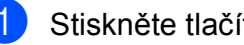

- **b** Stiskněte tlačítko (**Fax**).
	- b Stisknutím tlačítka **a** nebo **b** zvolte možnost Polling prijem.
- **3** Stisknutím tlačítka ◀ nebo ▶ zvolte možnost Standard, Zabezp. nebo Casovac. Stiskněte tlačítko **OK**.
- Proveďte jeden z následujících postupů:
	- Pokud jste zvolili možnost Standard, stiskněte **OK** a poté př[e](#page-77-0)jděte na krok  $\bigcirc$ .
	- Pokud jste zvolili možnost Zabezp., stiskněte **OK** a poté zadejte čtyřmístné číslo. Stiskněte tlačítko **OK**, přejděte ke  $k$ roku $\odot$ .
	- **Pokud jste zvolili možnost Casovac,** stiskněte tlačítko **OK** a potom zadejte čas (24-hodinový formát), kdy chcete začít Polling příjem. Stiskněte tlačítko **OK**, přejděte ke kroku $\mathbf{\Theta}$  $\mathbf{\Theta}$  $\mathbf{\Theta}$ .
- <span id="page-77-0"></span>**5** Stisknutím tlačítka **▲** nebo ▼ zvolte možnost Obeznik. Stiskněte tlačítko **OK**.

<span id="page-78-0"></span>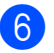

**6** Proveďte jeden z následujících postupů:

■ Stisknutím tlačítka **A** nebo**v** vyberte Pridat cislo a zadejte číslo pomocí klávesnice.

Stiskněte tlačítko **OK**.

■ Stisknutím tlačítka **A** nebo ▼ vyberte Krat. volba a **OK**. Stisknutím **a** nebo **b** vyberte Abecedni serazeni nebo Ciselne serazeni a **OK**. Stisknutím tlačítka **a** nebo **b** vyberte číslo a **OK**.

Po zadání všech faxových čísel opakováním jednotlivých kroků **6** stiskněte **a** nebo **b** a vyberte Dokonceno. Stiskněte tlačítko **OK**.

8 Stiskněte tlačítko **Mono Start (Start Mono)**. Zařízení přijme nebo odešle dokument v rámci Polling příjem po jednotlivých skupinách.

Pokud chcete Polling příjem ukončit, stiskněte tlačítko **Stop/Exit (Stop/Konec)**, zatímco zařízení vytáčí.

Pokud chcete zrušit všechny úlohy sekvenčního Polling příjem, viz *[Kontrola a](#page-48-0)  zrušení č[ekajících úloh](#page-48-0)* na straně 37.

# **Polling vysílání (jen černobíle) <sup>10</sup>**

Funkce Polling vysílání umožňuje nastavit zařízení tak, aby dokument pozdrželo a umožnilo tak druhému zařízení zavolat a převzít dokument.

Dokument se uloží a může ho převzít jiný fax, dokud ho nevymažete z paměti. (Viz *[Kontrola a zrušení](#page-48-0) čekajících úloh* [na stran](#page-48-0)ě 37.)

# **Nastavení pro Polling vysílání**

- a Stiskněte tlačítko (**Fax**).
	- **Vložte dokument.**
- c Stisknutím tlačítka **a** nebo **b** zvolte možnost Polling vysil.
- Stisknutím tlačítka **◀** nebo ▶ zvolte možnost Standard. Stiskněte tlačítko **OK**.
- **b** Stisknutím tlačítka **▲** nebo**v** vyberte nastavení, které chcete změnit. Stisknutím tlačítka ◀ nebo ▶ vyberte nastavení. Po potvrzení jednotlivých nastavení můžete měnit další nastavení.
- 6 Stiskněte tlačítko **Mono Start (Start Mono)**.
- <span id="page-79-1"></span>**Z** Pokud používáte sklo skeneru, displej LCD vás vyzve, abyste vybrali jednu z možností.
	- Stiskněte tlačítko **1** a odešlete další stránku. Přejděte ke kroku **®**.
	- Stisknutím tlačítka 2 nebo **Mono Start (Start Mono)** odešlete dokument.
- <span id="page-79-0"></span>Položte další stranu na sklo skeneru a stiskněte tlačítko **OK**. Zopakujte kroky  $\bullet$  a  $\bullet$  pro každou další stránku. Zařízení automaticky odešle fax.

## **Nastavení pro Polling vysílání s bezpečnostním kódem <sup>10</sup>**

Funkce zabezpečený Polling vám umožní omezit příjemce dokumentů v rámci Polling příjem.

Zabezpečený Polling funguje pouze s faxovým zařízením značky Brother. Pokud chce někdo jiný přijmout fax z vašeho zařízení, musí zadat bezpečnostní kód.

- - a Stiskněte tlačítko (**Fax**).
- Vložte dokument.
- c Stisknutím tlačítka **a** nebo **b** zvolte možnost Polling vysil.
- Stisknutím tlačítka **◀** nebo ▶ zvolte možnost Zabezp. Stiskněte tlačítko **OK**.
- Zadejte čtyřmístné číslo. Stiskněte tlačítko **OK**.
- **6** Stisknutím tlačítka **▲** nebo**v** vyberte nastavení, které chcete změnit. Stisknutím tlačítka ◀ nebo ▶ vyberte nastavení.

Po potvrzení jednotlivých nastavení můžete měnit další nastavení.

Stiskněte tlačítko **Mono Start (Start Mono)**.

# **Oddíl III**

# **Kopírování**

**[Kopírování](#page-81-0)** 70

<span id="page-81-0"></span>**11 Kopírování <sup>11</sup>**

# **Kopírování Vstup do režimu Kopírování <sup>11</sup>**

Chcete-li vytvořit kopii, stiskněte tlačítko (**Copy (Kopie)**), které se rozsvítí modře.

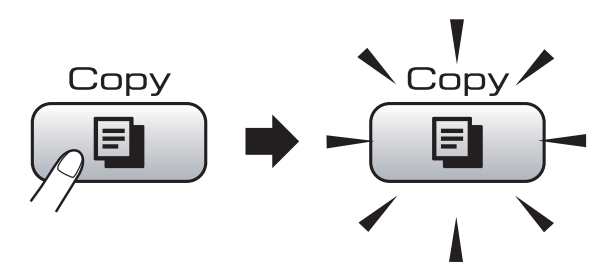

Na LCD displeji se zobrazí:

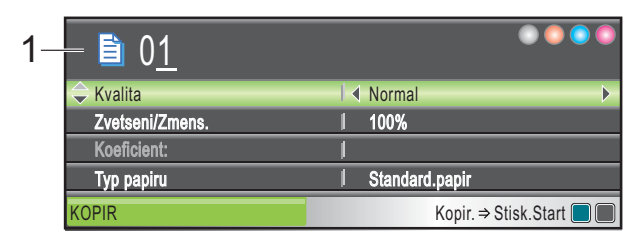

#### **1 Počet kopií**

Počet požadovaných kopií můžete zadat pomocí klávesnice.

#### Stisknutím tlačítka **a** nebo **b** můžete procházet možnosti tlačítka **Copy (Kopie)**.

- Kvalita (Viz [str. 71.](#page-82-0))
- Zvetseni/Zmens. (Viz [str. 72.](#page-83-0))
- $\blacksquare$  Typ papiru (Viz [str. 74.](#page-85-0))
- Rozmer pap. (Viz [str. 75.](#page-86-0))
- $\blacksquare$  Jas (Viz [str. 74](#page-85-1).)
- Kontrast (Viz [str. 74.](#page-85-2))
- Netridit/Tridit (Viz [str. 74.](#page-85-3))
- Soutisk (Viz [str. 72.](#page-83-1))
- Kopir. Knihy (Viz [str. 75.](#page-86-1))
- Kop. vodoznaku (Viz [str. 76.](#page-87-0))
- Uloz.nov.predv. (Viz [str. 77.](#page-88-0))
- Tovarni nastav. (Viz [str. 77.](#page-88-1))

Když je požadovaná volba zvýrazněná, stiskněte tlačítko **OK**.

# **Poznámka**

- Výchozím nastavením je režim Fax. Dobu, po kterou zůstává zařízení v režimu Kopírování, můžete změnit po poslední operaci kopírování. (Viz *[Režim](#page-34-0) časovače* [na stran](#page-34-0)ě 23.)
- Funkce Kopir. Knihy a Kop. vodoznaku jsou podporovány technologií společnosti

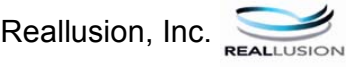

# **Vytvoření jedné kopie <sup>11</sup>**

- Stiskněte tlačítko **E** (**Copy (Kopie)**).
- Vložte dokument.
	- (Viz *[Vkládání dokument](#page-31-0)ů* na straně 20.)
- **3** Stiskněte tlačítko **Mono Start (Start Mono)** nebo **Colour Start (Start Barva)**.

# **Vytvoření většího počtu kopií <sup>11</sup>**

V rámci jedné tiskové úlohy můžete vytvořit až 99 kopií.

- **1** Stiskněte tlačítko  $\Box$ (**Copy (Kopie)**).
- 2 Vložte dokument. (Viz *[Vkládání dokument](#page-31-0)ů* na straně 20.)
- Zadejte požadovaný počet kopií.
- Stiskněte tlačítko **Mono Start (Start Mono)** nebo **Colour Start (Start Barva)**.

#### **Poznámka**

Chcete-li kopie uspořádat, stiskněte tlačítko **a** nebo **b** a vyberte Netridit/Tridit. (Viz *Třídě[ní](#page-85-3)  dokumentů [pomocí ADF](#page-85-3)* na straně 74.)

# **Zastavení kopírování <sup>11</sup>**

Chcete-li kopírování zastavit, stiskněte tlačítko **Stop/Exit (Stop/Konec)**.

# **Nastavení kopírování <sup>11</sup>**

Nastavení kopírování lze dočasně změnit pro následující vícestránkové kopie.

Zařízení se po 1 minutě vrátí do výchozího nastavení nebo režim časovače vrátí zařízení do režimu Fax. (Viz *[Režim](#page-34-0) časovače* [na stran](#page-34-0)ě 23.)

Pokud jste dokončili výběr nastavení, stiskněte tlačítko **Mono Start (Start Mono)** nebo **Colour Start (Start Barva)**.

Jestliže chcete zvolit další nastavení, stiskněte tlačítko **a** nebo **b**.

#### **Poznámka**

Některá nastavení, která nejčastěji používáte, můžete uložit tak, že je nastavíte jako výchozí. Tato nastavení zůstanou aktivní, dokud je znovu nezměníte. (Viz *[Nastavení zm](#page-88-0)ěn jako [nové výchozí nastavení](#page-88-0)* na straně 77.)

## <span id="page-82-0"></span>**Změna rychlosti kopírování a kvality**

Můžete vybírat z několika stupňů kvality. Tovární nastavení je Normal.

Rychly

Vysoká rychlost kopírování a nejnižší spotřeba inkoustu. Toto nastavení používejte na úsporný tisk dokumentů určených na korekturu, velkých dokumentů nebo velkého množství kopií.

Normal

Normální režim se doporučuje pro běžné výtisky. Nabízí dobrou kvalitu a uspokojivou rychlost kopírování.

■ Nejlepsi

Režim nejvyšší kvality použijte na kopírování přesných obrázků, jako jsou fotografie. Poskytuje nejvyšší rozlišení a nejnižší rychlost.

- Stiskněte tlačítko **日** (**Copy (Kopie)**).
- 2 Vložte dokument.

Zadejte požadovaný počet kopií.

- 4 Stisknutím tlačítka **▲** nebo ▼ zvolte možnost Kvalita.
- Stisknutím tlačítka **◀** nebo ▶ zvolte možnost Rychly, Normal nebo Nejlepsi. Stiskněte tlačítko **OK**.
- **6** Jestliže nechcete měnit další nastavení, stiskněte tlačítko **Mono Start (Start Mono)** nebo **Colour Start (Start Barva)**.

**11**

# <span id="page-83-0"></span>**Zvětšování nebo zmenšování kopírovaného obrázku <sup>11</sup>**

Můžete vybrat poměr zmenšení nebo zvětšení. Vyberete-li Upravit na str, zařízení upraví velikost automaticky podle nastavené velikosti papíru.

- **i** Stiskněte tlačítko (**Copy (Kopie)**).
- 2 Vložte dokument.
- 8 Zadejte požadovaný počet kopií.
- **Stisknutím tlačítka ▲ nebo ▼ zvolte** možnost Zvetseni/Zmens.
- **b** Stisknutím tlačítka ◀ nebo ▶ zvolte možnost 100%, Zvetsit, Zmensit, Upravit na str nebo Rucne (25-400%).
- **6** Proveďte jeden z následujících postupů:
	- Jestliže zvolíte možnost Zvetsit nebo Zmensit, stiskněte tlačítko **OK** a stisknutím tlačítka **d** nebo **c** vyberte požadovaný poměr zvětšení nebo zmenšení. Stiskněte tlačítko **OK**.
	- Zvolíte-li možnost Rucne (25-400%), stiskněte tlačítko **OK** a potom zadejte poměr zvětšení nebo zmenšení od 25% do 400%. Stiskněte tlačítko **OK**.
	- Zvolíte-li možnost 100% nebo Upravit na str, přejděte ke kroku $\bullet$ .

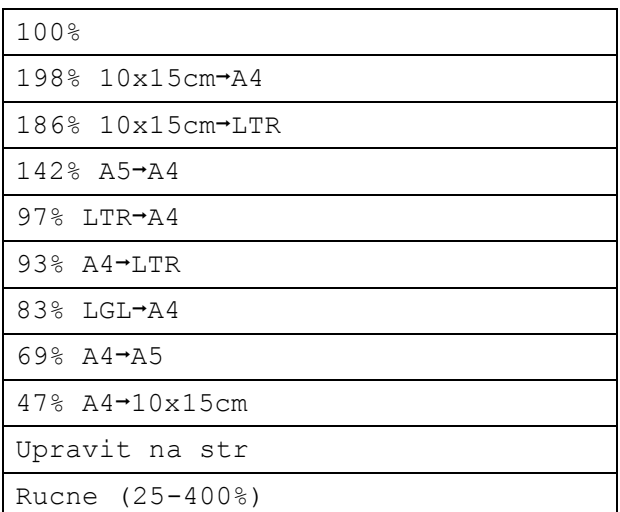

<span id="page-83-2"></span>Jestliže nechcete měnit další nastavení, stiskněte tlačítko **Mono Start (Start Mono)** nebo **Colour Start (Start Barva)**.

#### **Poznámka**

- Soutisk není k dispozici u nastavení Zvetseni/Zmens.
- Kopir. Knihy, Tridit a Kop. vodoznaku nejsou k dispozici s Upravit na str.
- Možnost Upravit na str nefunguje správně, pokud je dokument na skle skeneru pootočen o více než 3 stupně. Pomocí vodítka dokumentu na levé straně a vpředu umístěte dokument lícem dolů do levého horního rohu skla skeneru.
- Upravit na str není k dispozici pro formát dokumentu Legal.

# <span id="page-83-1"></span>**Pořizování kopií N na 1 nebo Posteru (Rozvržení stránky) 11**

Funkce kopírování N na 1 umožňuje šetření papíru tím, že umožňuje kopírování dvou či čtyř stránek na jednu stranu výtisku.

Můžete také vytvořit Poster. Když používáte funkci Posteru, zařízení rozdělí dokument na části, pak části zvětší tak, abyste je mohli sestavit do Posteru. Chcete-li vytisknout Poster, použijte sklo skeneru.

#### **Důležité**

- Ujistěte se, že je formát papíru nastaven na Letter nebo A4 .
- U možností N na 1 a Poster nelze použít nastavení Zvetseni/Zmens.
- Jestliže vytváříte více barevných kopií, kopírování N na 1 není k dispozici.
- (V) znamená Na výšku a (S) znamená Na šířku.
- Současně můžete vytvářet pouze jednu kopii Posteru.

#### **Poznámka**

Kop. vodoznaku, Kopir. Knihy, Tridit a Zvetseni/Zmens. nejsou dostupné v režimu Soutisk.

Stiskněte tlačítko **E** (**Copy (Kopie)**).

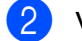

2 Vložte dokument.

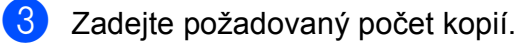

- **4** Stisknutím tlačítka **▲** nebo ▼ zvolte možnost Soutisk.
- **6** Stisknutím tlačítka ◀ nebo ▶ zvolte možnost Vyp.(1 na 1), 2 na 1 (V), 2 na 1 (S), 4 na 1 (V), 4 na 1 (S) nebo Poster(3 x 3). Stiskněte tlačítko **OK**.
- **6** Jestliže nechcete měnit další nastavení, stisknutím tlačítka **Mono Start (Start Mono)** nebo **Colour Start (Start Barva)** naskenujte stránku.

Jestliže jste umístili dokument do ADF nebo pořizujete Poster, zařízení naskenuje stránky a začne tisknout. **Jestliže používáte sklo skeneru, přejděte ke kroku** [g](#page-84-0)**.**

- <span id="page-84-0"></span>Když zařízení naskenuje stranu, stisknutím tlačítka **1** naskenujete další stránku.
- <span id="page-84-1"></span>8 Umístěte další stránku na sklo skeneru. Stiskněte tlačítko **OK**. Opakujte kroky  $\bigcirc$  $\bigcirc$  $\bigcirc$  a  $\bigcirc$  pro všec[h](#page-84-1)ny stránky rozvržení.
- **9** Po naskenování všech stránek dokončete úlohu stisknutím tlačítka **2**.

**Umístěte dokument lícem dolů v níže znázorněném směru:**

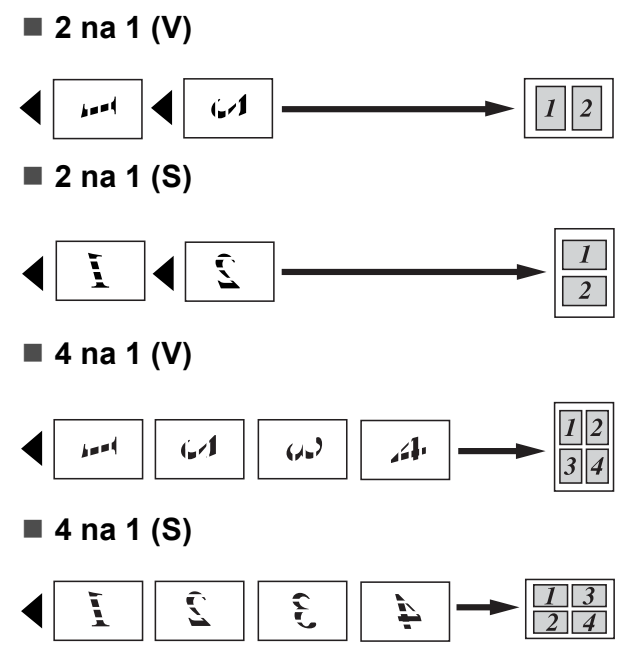

#### **Poster(3 x 3)**

Můžete vytvořit kopii fotografie velikosti Posteru.

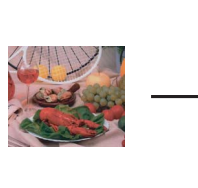

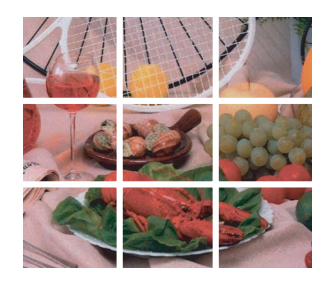

**11**

## <span id="page-85-3"></span>**Třídění dokumentů pomocí ADF <sup>11</sup>**

Můžete třídit vícenásobné kopie. Stránky budou uložené do stohu v pořadí 321, 321, 321 atd.

**i** Stiskněte tlačítko  $\Box$ (**Copy (Kopie)**).

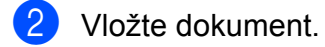

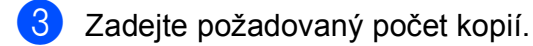

- **4** Stisknutím tlačítka **▲** nebo ▼ zvolte možnost Netridit/Tridit.
- **6** Stisknutím tlačítka ◀ nebo ▶ zvolte možnost Tridit. Stiskněte tlačítko **OK**.

Jestliže nechcete měnit další nastavení, stiskněte tlačítko **Mono Start (Start Mono)** nebo **Colour Start (Start Barva)**.

**Poznámka**

Upravit na str, Soutisk a Kopir. Knihy nejsou k dispozici v režimu Tridit.

# **Nastavení jasu a kontrastu <sup>11</sup>**

#### <span id="page-85-1"></span>**Jas <sup>11</sup>**

Nastavením jasu lze ztmavit nebo zesvětlit kopie.

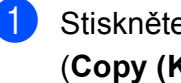

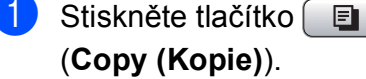

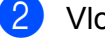

- 2 Vložte dokument.
- **3** Zadejte požadovaný počet kopií.
- d Stisknutím tlačítka **a** nebo **b** zvolte možnost Jas.
- **6** Stisknutím tlačítka ◀ nebo ▶ ztmavíte nebo zesvětlíte tisk. Stiskněte tlačítko **OK**.
- $\left| \begin{array}{cc} 6 \end{array} \right|$  Jestliže nechcete měnit další nastavení, stiskněte tlačítko **Mono Start (Start Mono)** nebo **Colour Start (Start Barva)**.

#### <span id="page-85-2"></span>**Kontrast**

Přizpůsobením kontrastu kopírování můžete docílit ostřejšího a živějšího vzhledu obrázku.

- Stiskněte tlačítko 圓 (**Copy (Kopie)**).
- 2 Vložte dokument.
- **3** Zadejte požadovaný počet kopií.
- **4** Stisknutím tlačítka ▲ nebo ▼ zvolte možnost Kontrast.
- **b** Stisknutím tlačítka ◀ nebo ▶ změňte kontrast. Stiskněte tlačítko **OK**.
- **6** Jestliže nechcete měnit další nastavení, stiskněte tlačítko **Mono Start (Start Mono)** nebo **Colour Start (Start Barva)**.

# **Volby papíru <sup>11</sup>**

#### <span id="page-85-0"></span>**Typ papíru**

Pokud kopírujete na speciální papír, nastavte zařízení na typ papíru, který používáte, abyste dosáhli co nejlepší kvality tisku.

Stiskněte tlačítko [ **E** (**Copy (Kopie)**).

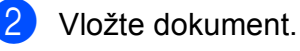

- Zadejte požadovaný počet kopií.
- Stisknutím tlačítka **▲** nebo ▼ zvolte možnost Typ papiru.

**6** Stisknutím tlačítka ◀ nebo ▶ zvolte možnost Standard.papir, Ink jet papir, Brother BP71, Dalsi leskle nebo Prusvitny. Stiskněte tlačítko **OK**.

**6** Jestliže nechcete měnit další nastavení, stiskněte tlačítko **Mono Start (Start Mono)** nebo **Colour Start (Start Barva)**.

#### <span id="page-86-0"></span>**Formát papíru**

Pokud kopírujete na papír jiného formátu než A4, je nutné změnit nastavení velikosti papíru. Můžete kopírovat jen na papír formátu Letter, Legal, A4, A5 nebo fotografický papír velikosti  $10 \times 15$  cm.

- **b** Stiskněte tlačítko [日 (**Copy (Kopie)**).
- 2 Vložte dokument.
- **3** Zadejte požadovaný počet kopií.
- **Stisknutím tlačítka ▲ nebo ▼ zvolte** možnost Rozmer pap.
- **b** Stisknutím tlačítka ◀ nebo ▶ zvolte možnost A4, A5, 10x15cm, Letter nebo Legal. Stiskněte tlačítko **OK**.
- **6** Jestliže nechcete měnit další nastavení, stiskněte tlačítko **Mono Start (Start Mono)** nebo **Colour Start (Start Barva)**.

# <span id="page-86-1"></span>**Kopírování knihy**

Při kopírování knihy se provede korekce tmavých okrajů a pootočení. Zařízení může provést automatickou korekci dat, nebo můžete sami provést konkrétní korekce.

Při tomto nastavení použijte sklo skeneru.

- Stiskněte tlačítko **E** (**Copy (Kopie)**).
- 2 Vložte dokument.
- **3** Zadejte požadovaný počet kopií.
- **4** Stisknutím tlačítka **▲** nebo ▼ zvolte možnost Kopir. Knihy.
- e Proveďte jeden z následujících postupů:
	- Jestliže chcete provést korekci dat sami, stisknutím tlačítka **d** nebo **c** zvolte možnost Zap. (nahled).

Stiskněte tlačítko **Mono Start (Start Mono)** nebo **Colour Start (Start Barva)** a přejděte ke kroku  $\odot$ .

- Jestliže chcete, aby zařízení opravilo údaje automaticky, stisknutím tlačítka d nebo **c** vyberte možnost  $\mathbb{Z}$ ap. a přejděte ke kroku  $\bullet$ .
- <span id="page-86-2"></span>6 Vyrovnejte pootočená data pomocí tlačítka **#** nebo **l**. Odstraňte stíny pomocí **a** nebo **b**.
- <span id="page-86-3"></span>g Pokud jste dokončili provádění korekcí, stiskněte tlačítko **Mono Start (Start Mono)** nebo **Colour Start (Start Barva)**.

#### **Poznámka**

Možnost Kopir. Knihy není k dispozici v režimu Soutisk, Tridit, Upravit na str nebo Kop. vodoznaku.

# <span id="page-87-0"></span>**Kopírování vodoznaku**

Do dokumentu lze vložit logo nebo text ve formě vodoznaku. Můžete vybrat některý z vodoznaků v šablonách, data z paměťových karet nebo paměťové jednotky USB flash nebo naskenovaná data.

#### **Poznámka**

Kop. vodoznaku není k dispozici v režimu Upravit na str, Soutiska Kopir. Knihy.

#### **Použití šablony <sup>11</sup>**

- **1** Stiskněte tlačítko (**Copy (Kopie)**).
- 2 Vložte dokument.
- **3** Zadejte požadovaný počet kopií.
- **4** Stisknutím tlačítka **▲** nebo ▼ zvolte možnost Kop. vodoznaku. Stiskněte tlačítko **OK**.
- **b** Stisknutím tlačítka ◀ nebo ▶ zvolte možnost Zap.
- **fo** Stisknutím tlačítka **A** nebo ▼ zvolte možnost Aktualni nastaveni. Stiskněte tlačítko **OK**.
- g Stisknutím tlačítka **a** nebo **b** zvolte možnost Sablona. Stiskněte tlačítko **OK**.
- 8 V případě potřeby změňte nastavení zobrazené na LCD displeji.
- **9** Jestliže nechcete měnit další nastavení, stiskněte tlačítko **Mono Start (Start Mono)** nebo **Colour Start (Start Barva)**.

#### **Použití paměñových karet nebo paměñové jednotky USB flash <sup>11</sup>**

- Stiskněte tlačítko [ **E** (**Copy (Kopie)**).
- **2** Vložte dokument.
- 8 Zadejte požadovaný počet kopií.
- Stisknutím tlačítka **▲** nebo ▼ zvolte možnost Kop. vodoznaku. Stiskněte tlačítko **OK**.
- **6** Stisknutím tlačítka ◀ nebo ▶ zvolte možnost Zap.
- **6** Stisknutím tlačítka **▲** nebo ▼ zvolte možnost Aktualni nastaveni. Stiskněte tlačítko **OK**.
- **Z** Vložte paměťovou kartu nebo paměťovou jednotku USB flash. Stisknutím tlačítka **a** nebo **b** zvolte možnost Media.
- **kal** Stiskněte tlačítko **OK** a stisknutím tlačítka **d** nebo **c** vyberte údaje, které chcete použít pro vodoznak.
- **2** Stiskněte tlačítko OK a v případě potřeby změňte další nastavení možností zobrazených na LCD displeji.
- **10** Jestliže nechcete měnit další nastavení, stiskněte tlačítko **Mono Start (Start Mono)** nebo **Colour Start (Start Barva)**.

#### **UPOZORNĚNÍ**

NEVYJÍMEJTE paměñovou kartu nebo USB flash disk, pokud bliká tlačítko **Photo Capture (Fotocapture)**, aby nedošlo poškození karty či disku USB flash nebo dat uložených na kartě.

#### **Použití naskenovaného papírového dokumentu jako vodoznaku <sup>11</sup>**

Stiskněte tlačítko [ **E** (**Copy (Kopie)**).

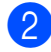

2 Zadejte požadovaný počet kopií.

- Stisknutím tlačítka **▲** nebo ▼ zvolte možnost Kop. vodoznaku. Stiskněte tlačítko **OK**.
- **4** Stisknutím tlačítka ◀ nebo ▶ zvolte možnost Zap.
- **6** Stisknutím tlačítka **▲** nebo ▼ zvolte možnost Aktualni nastaveni. Stiskněte tlačítko **OK**.
- **fa** Stisknutím tlačítka ▲ nebo ▼ zvolte možnost Skenovani. Stiskněte tlačítko **OK** a položte stranu, kterou chcete použít jako vodoznak, na sklo skeneru.
- 7 Stiskněte tlačítko **Mono Start (Start Mono)** nebo **Colour Start (Start Barva)**.
- **8** Vyjměte naskenovaný dokument s vodoznakem a vložte dokument, který chcete kopírovat.
- **i Stisknutím tlačítka ◀ nebo ▶ změňte** Pruhlednost vodoznaku. Stiskněte tlačítko **OK**.
- **10** Jestliže nechcete měnit žádná další nastavení, stiskněte tlačítko **Mono Start (Start Mono)** nebo **Colour Start (Start Barva)**.

#### **Poznámka**

Naskenovaný vodoznak nelze zvětšit ani zmenšit.

## <span id="page-88-0"></span>**Nastavení změn jako nové výchozí nastavení <sup>11</sup>**

Nastavení kopírování Kvalita,

Zvetseni/Zmens., Jas, Kontrast a Soutisk, které používáte nejčastěji, si můžete uložit jako výchozí. Tato nastavení zůstanou aktivní, dokud je znovu nezměníte.

- Stiskněte tlačítko [ **E** (**Copy (Kopie)**).
- b Stisknutím tlačítka **a** nebo **b** zvolte nové nastavení. Stiskněte tlačítko **OK**. Opakujte tento krok pro každé nastavení, které chcete změnit.
- **3** Po změně posledního nastavení zvolte stisknutím tlačítka **a** nebo **b** možnost Uloz.nov.predv. Stiskněte tlačítko **OK**.
- d Stisknutím tlačítka **1** zvolte možnost Ano.
- 5 Stiskněte tlačítko **Stop/Exit (Stop/Konec)**.

# <span id="page-88-1"></span>**Obnovení všech výrobních nastavení <sup>11</sup>**

U všech nastavení, která jste změnili, můžete obnovit tovární nastavení. Tato nastavení zůstanou aktivní, dokud je znovu nezměníte.

- Stiskněte tlačítko [E (**Copy (Kopie)**).
- b Stisknutím tlačítka **a** nebo **b** zvolte možnost Tovarni nastav. Stiskněte tlačítko **OK**.
- c Stisknutím tlačítka **1** zvolte možnost Ano.
- Stiskněte tlačítko **Stop/Exit (Stop/Konec)**.

# **Hlášení ,Přeplněná paměñ' <sup>11</sup>**

Jestliže se zpráva Preplnena pamet zobrazí během skenování dokumentů, stisknutím tlačítka **Stop/Exit (Stop/Konec)** zrušte operaci nebo stiskněte **Mono Start (Start Mono)** nebo **Colour Start (Start Barva)** zkopírujte naskenované stránky.

Než budete pokračovat, budete muset vymazat některé úlohy z paměti.

Chcete-li uvolnit přídavnou paměť, postupujte takto:

- Vypněte funkci Přijímání do paměti. (Viz *[Vypnutí operací p](#page-55-0)říjmu do paměti* [na stran](#page-55-0)ě 44.)
- Vytiskněte faxy v paměti. (Viz *[Tisk fax](#page-57-0)ů z paměti* [na stran](#page-57-0)ě 46.)

Zobrazí-li se zpráva Preplnena pamet, budete mít možnost kopírovat, pokud vytisknete příchozí faxy v paměti a obnovíte paměť na 100%.

# **Oddíl IV**

# **Přímý tisk fotografií**

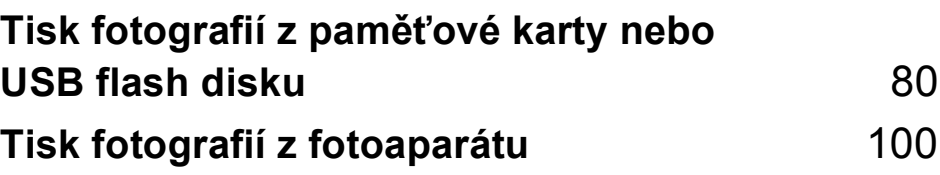

# <span id="page-91-0"></span>**12 Tisk fotografií z paměñové karty nebo USB flash disku**

# **Práce s aplikací PhotoCapture Center™**

# **Tisk z paměñové karty nebo USB flash disku bez počítače**

I když není zařízení připojeno k počítači, můžete tisknout fotografie přímo z média digitálního fotoaparátu nebo USB flash disku. (Viz *[Tisk obrázk](#page-94-0)ů* na straně 83.)

# **Skenování na paměñovou kartu nebo paměñovou jednotku USB Flash bez počítače <sup>12</sup>**

Můžete skenovat dokumenty a uložit je přímo na paměťovou kartu nebo USB flash disk. (Viz *[Skenování na pam](#page-107-0)ěñovou kartu nebo paměñ[ovou jednotku USB Flash](#page-107-0)* [na stran](#page-107-0)ě 96.)

# **Použití aplikace PhotoCapture Center™ z počítače <sup>12</sup>**

K paměťové kartě nebo paměťové jednotce USB Flash, které jsou vloženy do přední části zařízení, lze přistupovat z počítače.

(Viz *PhotoCapture Center*™ pro Windows® nebo *Aplikace Remote Setup a PhotoCapture Center*™ pro Macintosh® v Příručce uživatele programů na disku CD-ROM.)

# **Použití paměñové karty nebo paměñové jednotky USB Flash <sup>12</sup>**

Zařízení Brother má jednotky médií (sloty) pro použití s běžnými médii digitálních fotoaparátů: CompactFlash®, Memory Stick<sup>®</sup>, Memory Stick Pro™, SD, SDHC, xD-Picture Card™ a paměťové jednotky USB Flash.

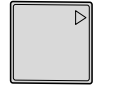

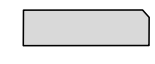

CompactFlash<sup>®</sup> Memory Stick<sup>®</sup> Memory Stick Pro™

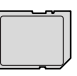

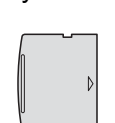

SD, SDHC xD-Picture Card™

22 mm nebo méně

USB flash disk 1 mm nebo méně

- 
- Paměťovou kartu miniSD™ lze použít s adaptérem miniSD™.
- Paměťovou kartu microSD lze použít s adaptérem microSD.
- Paměťovou kartu Memory Stick Duo<sup>™</sup> lze použít s adaptérem Memory Stick Duo™.
- Paměťovou kartu Memory Stick Pro Duo™ lze použít s adaptérem Memory Stick Pro Duo™.
- Paměťovou kartu Memory Stick Micro (M2) lze použít s adaptérem Memory Stick Micro (M2).
- Adaptéry nejsou s tímto zařízením dodávány. Obraťte se na příslušného dodavatele adaptérů.

Funkce PhotoCapture Center™ umožňuje tisknout digitální fotografie z digitálního fotoaparátu při vysokém rozlišení ve fotografické kvalitě.

### **Struktura složek na paměñových kartách a paměñových jednotkách USB Flash <sup>12</sup>**

Zařízení je navrženo tak, aby bylo kompatibilní se soubory snímků v moderních digitálních fotoaparátech, na paměťových kartách nebo paměñových jednotkách USB Flash. Seznamte se s následujícími body, abyste se vyhnuli chybám:

- Soubor s obrázkem musí mít příponu .JPG (jiné přípony, jako například .JPEG, .TIF, .GIF atd., nebudou rozpoznány).
- Tisk z aplikace PhotoCapture Center™ musí být prováděn nezávisle na operacích aplikace PhotoCapture Center™ pomocí počítače. (Současný provoz není možný.)
- IBM Microdrive™ není se zařízením kompatibilní.
- Zařízení může načíst až 999 souborů na paměťové kartě nebo paměťové jednotce USB.
- $\blacksquare$  Médium CompactFlash<sup>®</sup> typ II není podporováno.
- Tento výrobek podporuje xD-Picture Card™ typ M / typ M<sup>+</sup> / typ H (velká kapacita).
- Soubor DPOF na paměťové kartě musí mít platný formát DPOF. (Viz *[Tisk DPOF](#page-101-0)* [na stran](#page-101-0)ě 90.)

Uvědomte si následující skutečnosti:

- **Rejsříku (miniatury)** nebo **Obrázků**, vytiskne program PhotoCapture Center™ všechny platné obrázky, i když došlo k poškození jednoho nebo několika z nich. Poškozené snímky vytištěny nebudou.
- (Uživatelé paměťových karet)

Zařízení je navrženo pro čtení paměťových karet, které byly naformátovány digitálním fotoaparátem.

Když digitální fotoaparát formátuje paměťovou kartu, vytvoří speciální složku, do které kopíruje data obrázků. Pokud potřebujete upravit data obrázků uložená na paměťové kartě pomocí počítače, doporučujeme, abyste neupravovali strukturu složek vytvořenou digitálním fotoaparátem. Při ukládání nových nebo upravených souborů obrázků na paměťovou kartu doporučujeme také použít stejnou složku, kterou používá digitální fotoaparát. Pokud data nejsou uložena do stejné složky, nemusí být zařízení schopné přečíst soubor nebo vytisknout obrázek.

(Uživatelé USB flash disku)

Toto zařízení podporuje paměťové jednotky USB Flash, které byly naformátovány operačním systémem Windows<sup>®</sup>

12. kapitola

# **Začínáme <sup>12</sup>**

Do správného slotu pevně vložte paměťovou kartu nebo USB flash disk.

1 2 3 4 5

 $\sqrt{}$ 

 $\epsilon$ 

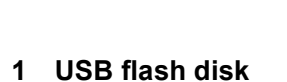

- **2 CompactFlash®**
- **3 SD, SDHC**
- **4 Memory Stick®, Memory Stick Pro™**
- **5 xD-Picture Card™**

#### **UPOZORNĚNÍ**

Konektor USB podporuje pouze USB flash disk, fotoaparát kompatibilní s technologií PictBridge nebo digitální fotoaparát, který používá standard velkokapacitního zařízení USB. Žádná další zařízení USB nejsou podporována.

#### Základní stav **Photo Capture (Fotocapture)**:

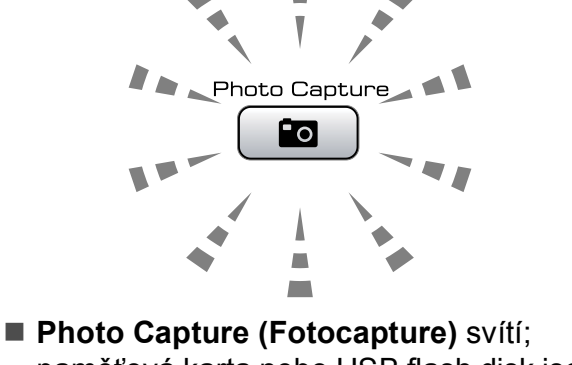

- paměñová karta nebo USB flash disk jsou správně vloženy.
- **Photo Capture (Fotocapture)** nesvítí; paměťová karta nebo USB flash disk nejsou správně vloženy.
- **Photo Capture (Fotocapture)** bliká; paměñová karta nebo USB flash disk se načítají nebo se na ně zapisuje.

#### **UPOZORNĚNÍ**

NEODPOJUJTE napájecí kabel ani nevysunujte média z jednotky (slotu) či přímého rozhraní USB, když zařízení používá médium ke čtení nebo zápisu (bliká tlačítko

**Photo Capture (Fotocapture)**). **Může dojít ke ztrátě dat nebo poškození karty.**

Zařízení může načítat data pouze z jednoho zařízení najednou.

# **Zadání režimu PhotoCapture**

Po vložení paměťové karty nebo paměťové jednotky USB Flash stiskněte tlačítko

(**Photo Capture (Fotocapture)**). Tlačítko se modře rozsvítí a na LCD displeji se zobrazí možnosti režimu PhotoCapture.

Na LCD displeji se zobrazí:

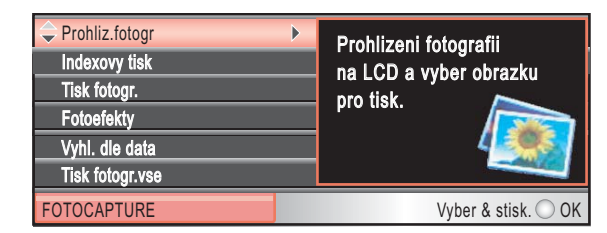

Stisknutím tlačítka **a** nebo **b** můžete procházet možnosti tlačítka PhotoCapture.

- Prohliz.fotogr (Viz [str. 83.](#page-94-1))
- Indexovy tisk (Viz [str. 84.](#page-95-0))
- Tisk fotogr. (Viz [str. 84](#page-95-1).)
- Fotoefekty (Viz [str. 85](#page-96-0).)
- Vyhl. dle data (Viz [str. 88.](#page-99-0))
- Tisk fotogr.vse (Viz [str. 89.](#page-100-0))
- Slide show (Viz [str. 89](#page-100-1).)
- $\blacksquare$  Orez (Viz [str. 90](#page-101-1).)

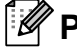

#### **Poznámka**

Pokud digitální fotoaparát podporuje tisk DPOF, viz *[Tisk DPOF](#page-101-0)* na straně 90.

Když je požadovaná volba zvýrazněná, stiskněte tlačítko **OK**.

# <span id="page-94-0"></span>**Tisk obrázků <sup>12</sup>**

# <span id="page-94-1"></span>**Prohlížení fotografií <sup>12</sup>**

Na LCD displeji lze před tiskem zobrazit náhled fotografií. Pokud budou mít soubory s fotografiemi velkou velikost, může zobrazení jednotlivých fotografií na LCD displeji chvíli trvat.

Zkontrolujte, zda jste paměťovou kartu nebo paměťovou jednotku USB Flash vložili do správného slotu. Stiskněte tlačítko (**Photo Capture (Fotocapture)**).

- b Stisknutím tlačítka **a** nebo **b** zvolte možnost Prohliz.fotogr. Stiskněte tlačítko **OK**.
- <span id="page-94-2"></span>Stisknutím tlačítka **◀** nebo ▶ zvolte fotografii.

#### **Poznámka**

Fotografie nemusíte procházet rolováním, můžete použít klávesnici a zadat číslo obrázku ze stránky registru. (Viz *[Tisk](#page-95-0)  rejstř[íku \(miniatury\)](#page-95-0)* na straně 84.)

- <span id="page-94-3"></span>d Stisknutím tlačítka **<sup>a</sup>** nebo **<sup>b</sup>** zvýšíte č<sup>i</sup> snížíte počet kopií.
- Opakujte krok **@** a krok **@**, [d](#page-94-3)okud nevyberete všechny fotografie.

#### **Poznámka**

Stisknutím tlačítka **Clear/Back (Zrušit/Zpět)** se vrátíte na předchozí úroveň.

Když vyberete všechny fotografie, proveďte jeden z následujících kroků:

- Stiskněte tlačítko **OK** a změňte nastavení tisku. (Viz [str. 91](#page-102-0).)
- Jestliže nechcete změnit žádná nastavení, spusťte tisk stisknutím tlačítka **Colour Start (Start Barva)**.

# <span id="page-95-0"></span>**Tisk rejstříku (miniatury) <sup>12</sup>**

Aplikace PhotoCapture Center™ přiřadí obrázkům čísla (jako např. č. 1, č. 2, č. 3 a tak dále).

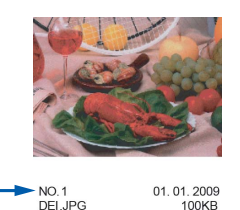

Aplikace PhotoCapture Center™ tato čísla využívá k identifikaci obrázků. Můžete vytisknout stránku miniatur a zobrazit všechny obrázky na paměťové kartě nebo flash disku USB.

#### **Poznámka**

Na stránce rejstříku budou správně vytištěny pouze názvy souborů s délkou 8 znaků nebo méně.

Zkontrolujte, zda jste paměťovou kartu nebo USB flash disk vložili do správného slotu.

Stiskněte tlačítko [no (**Photo Capture (Fotocapture)**).

- **2** Stisknutím tlačítka **▲** nebo ▼ zvolte možnost Indexovy tisk. Stiskněte tlačítko **OK**.
- c Stisknutím tlačítka **a** nebo **b** zvolte možnost Format rozvrz. Stisknutím tlačítka **d** nebo **c** zvolte možnost 6 Obr./Radek nebo 5 Obr./Radek. Stiskněte tlačítko **OK**.

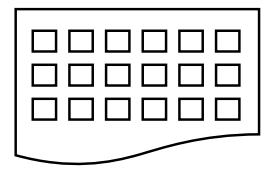

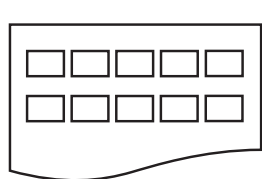

Doba tisku pro 5 Obr./Radek bude delší než pro 6 Obr./Radek, dosáhnete však vyšší kvality.

- 4 Proveďte jeden z následujících postupů:
	- Stiskněte **A** nebo ▼ vyberte Typ papiru, a stiskněte **d** nebo **c** vyberte typ papíru, který používáte, Standard.papir, Ink jet papir, Brother BP71 nebo Dalsi leskle.

Stiskněte tlačítko **OK**.

■ Stiskněte **A** nebo **▼** a vyberte Rozmer pap. a stiskněte **d** nebo **c** vyberte velikost papíru, kterou používáte A4 nebo Letter.

Stiskněte tlačítko **OK**.

- Jestliže nechcete změnit nastavení papíru, př[e](#page-95-2)jděte na **6**.
- <span id="page-95-2"></span>Zahajte tisk stisknutím tlačítka **Colour Start (Start Barva)**.

## <span id="page-95-1"></span>**Tisk fotografií**

Dříve než budete moci tisknout jednotlivé obrázky, musíte znát číslo obrázku.

Zkontrolujte, zda jste paměťovou kartu nebo paměťovou jednotku USB Flash vložili do správného slotu. Stiskněte tlačítko [na

(**Photo Capture (Fotocapture)**).

- b Vytiskněte rejstřík. (Viz *[Tisk rejst](#page-95-0)říku [\(miniatury\)](#page-95-0)* na straně 84.)
- **3** Stisknutím tlačítka **▲** nebo ▼ zvolte možnost Tisk fotogr. Stiskněte tlačítko **OK**.
- <span id="page-95-3"></span>Zadejte číslo obrázku, který chcete vytisknout ze stránky s rejstříkem (miniatury). Stiskněte tlačítko **OK**.
- **b** Opakujte krok @, [d](#page-95-3)okud nezadáte čísla 6 Obr./Radek 5 Obr./Radek všech obrázků, které chcete vytisknout.

## **Poznámka**

- Můžete zadat čísla najednou pomocí \* tlačítka s čárkou nebo tlačítka **#** pro pomlčku. Například zadejte **1**, **l**, **3**, **l**, **6** pro vytisknutí obrázků 1, 3 a 6. Zadejte **1**, **#**, **5** pro vytisknutí obrázků 1 až 5.
- Můžete zadat až 12 znaků (včetně čárek) pro čísla obrázků, které chcete tisknout.
- 6 Po vybrání všech čísel obrázků znovu stiskněte tlačítko **OK**.
- Zadejte požadovaný počet kopií pomocí klávesnice.
	- Proveďte jeden z následujících postupů:
		- Změňte nastavení tisku. (Viz [str. 91.](#page-102-0))
		- Jestliže nechcete změnit žádná nastavení, spusťte tisk stisknutím tlačítka **Colour Start (Start Barva)**.

## <span id="page-96-0"></span>**Vylepšení fotografií <sup>12</sup>**

Před vytištěním lze fotografie upravit, přidat k nim efekty a zobrazit je na LCD displeji.

#### **Poznámka**

- Před přidáním jednotlivých efektů lze zvětšit zobrazení obrázku stisknutím tlačítka **l**. Pro obnovení původní velikosti znovu stiskněte tlačítko **l**.
- Funkce Vylepšení fotografií je podporována technologií společnosti

Reallusion, Inc.

#### **Automatická korekce <sup>12</sup>**

Automatickou korekci lze použít u většiny fotografií. Zařízení zvolí vhodný efekt pro danou fotografii.

Zkontrolujte, zda jste paměťovou kartu nebo paměťovou jednotku USB Flash vložili do správného slotu.

> Stiskněte tlačítko [ **na** (**Photo Capture (Fotocapture)**).

- b Stisknutím tlačítka **a** nebo **b** zvolte možnost Fotoefekty. Stiskněte tlačítko **OK**.
- **3** Stisknutím tlačítka ◀ nebo ▶ zvolte fotografii. Stiskněte tlačítko **OK**.
- d Stisknutím tlačítka **a** nebo **b** zvolte možnost Automat. korekce. Stiskněte tlačítko **OK**.
- **b** Stiskněte OK a **A** nebo ▼ zvýšíte či snížíte počet kopií.
	- f Proveďte jeden z následujících postupů:
		- Stiskněte tlačítko **OK** a změňte nastavení tisku. (Viz [str. 91](#page-102-0).)
		- Jestliže nechcete změnit žádná nastavení, spusťte tisk stisknutím tlačítka **Colour Start (Start Barva)**.

**Poznámka**

Jestliže se na LCD displeji zobrazí položka Vyjm.cerven.oci, stisknutím # odstraňte efekt červených očí.

#### **Vylepšení tónu pokožky <sup>12</sup>**

Vylepšení tónu pokožky má nejlepší využití při úpravě fotografických portrétů. Rozpozná ve fotografiích barvu lidské kůže a provede úpravu snímku.

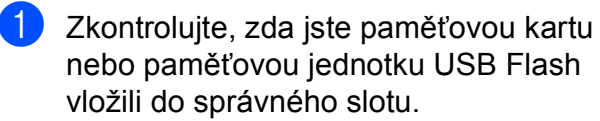

Stiskněte tlačítko [so (**Photo Capture (Fotocapture)**).

- b Stisknutím tlačítka **a** nebo **b** zvolte možnost Fotoefekty. Stiskněte tlačítko **OK**.
- **Stisknutím tlačítka ◀ nebo ▶ zvolte** fotografii. Stiskněte tlačítko **OK**.
- Stisknutím tlačítka **▲** nebo ▼ zvolte možnost Pokr.odstin pozadi. Stiskněte tlačítko **OK**.
- **b** Proveďte jeden z následujících postupů:
	- Jestliže nechcete změnit žádná nastavení, stiskněte tlačítko **OK**.
	- Stisknutím tlačítka **A** nebo ▼ nastavíte úroveň efektu ručně.

Po dokončení stiskněte tlačítko **OK**.

- **6** Stisknutím tlačítka **A** nebo ▼ zvýšíte či snížíte počet kopií.
	- Proveďte jeden z následujících postupů:
		- Stiskněte tlačítko **OK** a změňte nastavení tisku. (Viz [str. 91](#page-102-0).)
		- Jestliže nechcete změnit žádná nastavení, spusťte tisk stisknutím tlačítka **Colour Start (Start Barva)**.

#### **Vylepšení krajiny <sup>12</sup>**

Vylepšení krajiny má nejlepší využití při úpravě fotografií krajiny. Zvýrazní zelené a modré oblasti ve fotografii, čímž se dosáhne ostřejšího a živějšího vzhledu krajiny.

- Zkontrolujte, zda jste paměťovou kartu nebo USB flash disk vložili do správného slotu. Stiskněte tlačítko [na (**Photo Capture (Fotocapture)**).
- **b** Stisknutím tlačítka **A** nebo ▼ zvolte možnost Fotoefekty. Stiskněte tlačítko **OK**.
- Stisknutím tlačítka **◀** nebo ▶ zvolte fotografii. Stiskněte tlačítko **OK**.
- 4. Stisknutím tlačítka **A** nebo ▼ zvolte možnost Pokrocila dekorace. Stiskněte tlačítko **OK**.
- **b** Proveďte jeden z následujících postupů:
	- Jestliže nechcete změnit žádná nastavení, stiskněte tlačítko **OK**.
	- Stisknutím tlačítka **A** nebo ▼ nastavíte úroveň efektu ručně.

Po dokončení stiskněte tlačítko **OK**.

- **f 6** Stisknutím tlačítka ▲ nebo ▼ zvýšíte či snížíte počet kopií.
- g Proveďte jeden z následujících postupů:
	- Stiskněte tlačítko **OK** a změňte nastavení tisku. (Viz [str. 91](#page-102-0).)
	- Jestliže nechcete změnit žádná nastavení, spusťte tisk stisknutím tlačítka **Colour Start (Start Barva)**.

Tisk fotografií z paměťové karty nebo USB flash disku

#### **Odstranění efektu červených očí <sup>12</sup>**

Zařízení rozpozná na fotografiích oči a pokusí se odstranit efekt červených očí.

#### **Poznámka**

V některých případech nelze efekt červených očí odstranit.

- Když je obličej na obrázku příliš malý.
- Když je obličej obrácený příliš nahoru, dolů, doleva nebo doprava.
- **2** Zkontrolujte, zda jste paměťovou kartu nebo paměťovou jednotku USB Flash vložili do správného slotu.

Stiskněte tlačítko ro (**Photo Capture (Fotocapture)**).

- **b** Stisknutím tlačítka **A** nebo ▼ zvolte možnost Fotoefekty. Stiskněte tlačítko **OK**.
- **3** Stisknutím tlačítka ◀ nebo ▶ zvolte fotografii. Stiskněte tlačítko **OK**.
- Stisknutím tlačítka **▲** nebo ▼ zvolte možnost Vyjm.cerven.oci. Stiskněte tlačítko **OK**.
	- Když je Vyjm.cerven.oci úspěšné, zobrazí se fotografie s příslušným efektem. Upravená část se zobrazí v červeném rámečku.
	- Když je Vyjm.cerven.oci neúspěšné, zobrazí se zpráva Nelze detekovat.

Stisknutím tlačítka **OK** se vrátíte na předchozí úroveň.

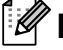

#### **Poznámka**

Stisknutím tlačítka **#** můžete zkusit provést Vyjm.cerven.oci výběr znovu.

e Stiskněte **OK** a **<sup>a</sup>** nebo **<sup>b</sup>** zvýšíte č<sup>i</sup> snížíte počet kopií.

- **6** Proveďte jeden z následujících postupů:
	- Stiskněte tlačítko **OK** a změňte nastavení tisku. (Viz [str. 91](#page-102-0).)
	- Jestliže nechcete změnit žádná nastavení, spusťte tisk stisknutím tlačítka **Colour Start (Start Barva)**.

#### **Černobíle <sup>12</sup>**

Fotografii lze převést na černobílou.

Zkontrolujte, zda jste paměťovou kartu nebo paměťovou jednotku USB Flash vložili do správného slotu.

> Stiskněte tlačítko **co** (**Photo Capture (Fotocapture)**).

- b Stisknutím tlačítka **a** nebo **b** zvolte možnost Fotoefekty. Stiskněte tlačítko **OK**.
- Stisknutím tlačítka ◀ nebo ▶ zvolte fotografii. Stiskněte tlačítko **OK**.
- **4** Stisknutím tlačítka **A** nebo ▼ zvolte možnost Monochromaticky. Stiskněte tlačítko **OK**.
- e Stiskněte **OK** a **<sup>a</sup>** nebo **<sup>b</sup>** zvýšíte č<sup>i</sup> snížíte počet kopií.
- **6** Proveďte jeden z následujících postupů:
	- Stiskněte tlačítko **OK** a změňte nastavení tisku. (Viz [str. 91](#page-102-0).)
	- Jestliže nechcete změnit žádná nastavení, spusťte tisk stisknutím tlačítka **Colour Start (Start Barva)**.

**12**

#### **Sépie <sup>12</sup>**

Barvu fotografie lze převést na sépiově hnědou.

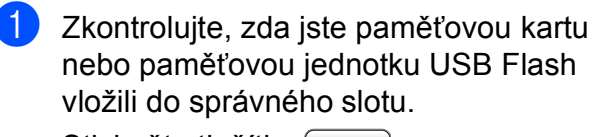

Stiskněte tlačítko [na (**Photo Capture (Fotocapture)**).

- b Stisknutím tlačítka **a** nebo **b** zvolte možnost Fotoefekty. Stiskněte tlačítko **OK**.
- **6** Stisknutím tlačítka ◀ nebo ▶ zvolte fotografii. Stiskněte tlačítko **OK**.
- **Stisknutím tlačítka ▲ nebo ▼ zvolte** možnost Sepia. Stiskněte tlačítko **OK**.
- **b** Stiskněte OK a ▲ nebo ▼ zvýšíte či snížíte počet kopií.
- **6** Proveďte jeden z následujících postupů:
	- Stiskněte tlačítko **OK** a změňte nastavení tisku. (Viz [str. 91](#page-102-0).)
	- Jestliže nechcete změnit žádná nastavení, spusťte tisk stisknutím tlačítka **Colour Start (Start Barva)**.

# <span id="page-99-0"></span>**Vyhledávání podle data <sup>12</sup>**

Fotografie lze vyhledat podle data.

Zkontrolujte, zda jste paměťovou kartu nebo paměťovou jednotku USB Flash vložili do správného slotu.

Stiskněte tlačítko [so (**Photo Capture (Fotocapture)**).

- **2** Stisknutím tlačítka **▲** nebo ▼ zvolte možnost Vyhl. dle data. Stiskněte tlačítko **OK**.
- c Stisknutím tlačítka **a** nebo **b** zvolte datum, od kterého chcete vyhledávat. Stiskněte tlačítko **OK**.
- <span id="page-99-1"></span>Stisknutím tlačítka **∢** nebo ▶ zvolte fotografii.

#### **Poznámka**

Stálým tisknutím tlačítka ◀ nebo ▶ lze zobrazit fotografie s dalšími daty. Tlačítkem **d** zobrazíte starší fotografie a tlačítkem **c** novější fotografie.

- <span id="page-99-2"></span>**5** Stisknutím tlačítka **A** nebo ▼ zvýšíte či snížíte počet kopií.
- 6 Opakujt[e](#page-99-2) krok @ a krok **@**, [d](#page-99-1)okud nevyberete všechny fotografie.
- Když vyberete všechny fotografie, proveďte jeden z následujících kroků:
	- Stiskněte tlačítko **OK** a změňte nastavení tisku. (Viz [str. 91](#page-102-0).)
	- Jestliže nechcete změnit žádná nastavení, spusťte tisk stisknutím tlačítka **Colour Start (Start Barva)**.

# <span id="page-100-0"></span>**Vytištění všech fotografií <sup>12</sup>**

Můžete vytisknout všechny fotografie v paměťové kartě nebo paměťové jednotce USB Flash.

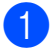

Zkontrolujte, zda jste paměťovou kartu nebo paměťovou jednotku USB Flash vložili do správného slotu.

Stiskněte tlačítko [so (**Photo Capture (Fotocapture)**).

- **2** Stisknutím tlačítka **▲** nebo ▼ zvolte možnost Tisk fotogr.vse. Stiskněte tlačítko **OK**.
- **3** Zadejte požadovaný počet kopií pomocí klávesnice.
- **4** Proveďte jeden z následujících postupů:
	- Změňte nastavení tisku. (Viz [str. 91.](#page-102-0))
	- Jestliže nechcete změnit žádná nastavení, spusťte tisk stisknutím tlačítka **Colour Start (Start Barva)**.

#### <span id="page-100-1"></span>**Prezentace <sup>12</sup>**

Na LCD displeji lze zobrazit všechny fotografie pomocí Slide show. Během této operace lze vybrat fotografii.

- Zkontrolujte, zda jste paměťovou kartu nebo paměťovou jednotku USB Flash vložili do správného slotu. Stiskněte tlačítko [so (**Photo Capture (Fotocapture)**).
- **2** Stisknutím tlačítka **▲** nebo ▼ zvolte možnost Slide show. Stiskněte tlačítko **OK**.
- **3** Stisknutím tlačítka **Stop/Exit (Stop/Konec)** ukončete prezentaci.

#### **Vytištění fotografie během prezentace**

- Zkontrolujte, zda jste paměťovou kartu nebo paměťovou jednotku USB Flash vložili do správného slotu. Stiskněte tlačítko [na (**Photo Capture (Fotocapture)**).
- **b** Stisknutím tlačítka **A** nebo ▼ zvolte možnost Slide show. Stiskněte tlačítko **OK**.
- **3** Stisknutím tlačítka **OK** zastavíte v průběhu prezentace jeden obrázek.
- **4** Stisknutím tlačítka **▲** nebo ▼ zvýšíte či snížíte počet kopií.
- e Proveďte jeden z následujících postupů:
	- Stiskněte tlačítko **OK** a změňte nastavení tisku. (Viz [str. 91](#page-102-0).)
	- Jestliže nechcete změnit žádná nastavení, spusťte tisk stisknutím tlačítka **Colour Start (Start Barva)**.

# <span id="page-101-1"></span>**Oříznutí <sup>12</sup>**

Fotografii lze oříznout a vytisknout část obrázku.

#### **Poznámka**

Jestliže je fotografie velmi malá nebo má nesouměrné proporce, zřejmě ji nebude možné oříznout. Na LCD displeji se zobrazí Obrazek je prilis maly nebo Obrazek je pril.dlouhy.

**1** Zkontrolujte, zda jste paměťovou kartu nebo paměťovou jednotku USB Flash vložili do správného slotu.

Stiskněte tlačítko [co (**Photo Capture (Fotocapture)**).

- **2** Stisknutím tlačítka **▲** nebo ▼ zvolte možnost Orez. Stiskněte tlačítko **OK**.
- Stisknutím tlačítka **◀** nebo ▶ zvolte fotografii. Stiskněte tlačítko **OK**.
- Nastavte červený rámeček kolem fotografie. Část uvnitř červeného rámečku se vytiskne.
	- Stisknutím tlačítka \* nebo # zvětšíte nebo zmenšíte velikost rámečku.
	- Stisknutím jednotlivých tlačítek s šipkami rámeček přemístíte.
	- Stisknutím tlačítka **0** rámeček otočíte.
	- Po dokončení úpravy nastavení rámečku stiskněte tlačítko **OK**.
- **b** Stisknutím tlačítka **A** nebo ▼ zvýšíte či snížíte počet kopií.
- **6** Proveďte jeden z následujících postupů:
	- Stiskněte tlačítko **OK** a změňte nastavení tisku. (Viz [str. 91](#page-102-0).)
	- Jestliže nechcete změnit žádná nastavení, spusťte tisk stisknutím tlačítka **Colour Start (Start Barva)**.

# <span id="page-101-0"></span>**Tisk DPOF <sup>12</sup>**

DPOF je zkratka pro Digital Print Order Format.

Hlavní výrobci digitálních fotoaparátů (Canon Inc., Eastman Kodak Company, Fuji Photo Film Co. Ltd., Matsushita Electric Industrial Co. Ltd. a Sony Corporation) vytvořili tento standard, aby usnadnili tisk obrázků z digitálního fotoaparátu.

Pokud digitální fotoaparát podporuje tisk DPOF, budete moci vybrat na displeji digitálního fotoaparátu obrázky a počet kopií, které chcete tisknout.

Pokud do zařízení vložíte paměťovou kartu obsahující informace DPOF, můžete zvolené obrázky snadno vytisknout.

Zkontrolujte, zda jste paměťovou kartu vložili do správného slotu.

Stiskněte tlačítko [na

(**Photo Capture (Fotocapture)**).

Zařízení se dotáže, jestli chcete použít nastavení DPOF.

- b Stisknutím tlačítka **1** zvolte možnost Ano.
- Proveďte jeden z následujících postupů:
	- Změňte nastavení tisku. (Viz [str. 91](#page-102-0).)
	- Jestliže nechcete změnit žádná nastavení, spusťte tisk stisknutím tlačítka **Colour Start (Start Barva)**.

### **Poznámka**

Pokud je tiskový příkaz vytvořený ve fotoaparátu poškozen, může dojít k chybě "neplatný soubor DPOF". Chcete-li problém odstranit, odstraňte a vytvořte nový příkaz tisku pomocí fotoaparátu. Pokyny k odstranění a novému vytvoření tiskového příkazu naleznete na webových stránkách výrobce fotoaparátu nebo v přiložené dokumentaci.

# <span id="page-102-0"></span>**Nastavení tisku PhotoCapture Center™ <sup>12</sup>**

Nastavení tisku je možné dočasně změnit.

Zařízení se po 3 minutách vrátí do výchozího nastavení nebo režim časovače vrátí zařízení do režimu Fax. (Viz *Režim časovače* [na stran](#page-34-0)ě 23.)

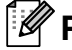

**Poznámka**

Nastavení tisku, která nejčastěji používáte, můžete uložit tak, že je nastavíte jako výchozí. (Viz *Nastavení změ[n jako nové výchozí nastavení](#page-107-1)* na straně 96.)

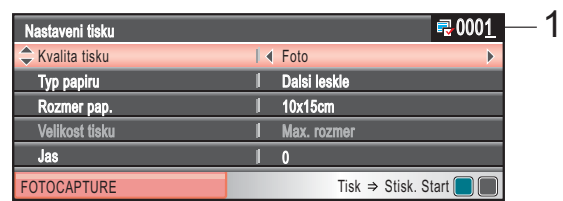

#### **1 Počet výtisků**

(u funkcí Prohlížení fotografií, Vyhledání podle data, Prezentace) Zobrazí se celkový počet fotografií, které se vytisknou.

(u funkcí Vytištění všech fotografií, Tisk fotografií, Vylepšení fotografií, Oříznutí)

Zobrazí se počet kopií jednotlivých fotografií, které se vytisknou.

(při tisku DPOF) Tento údaj se nezobrazí.

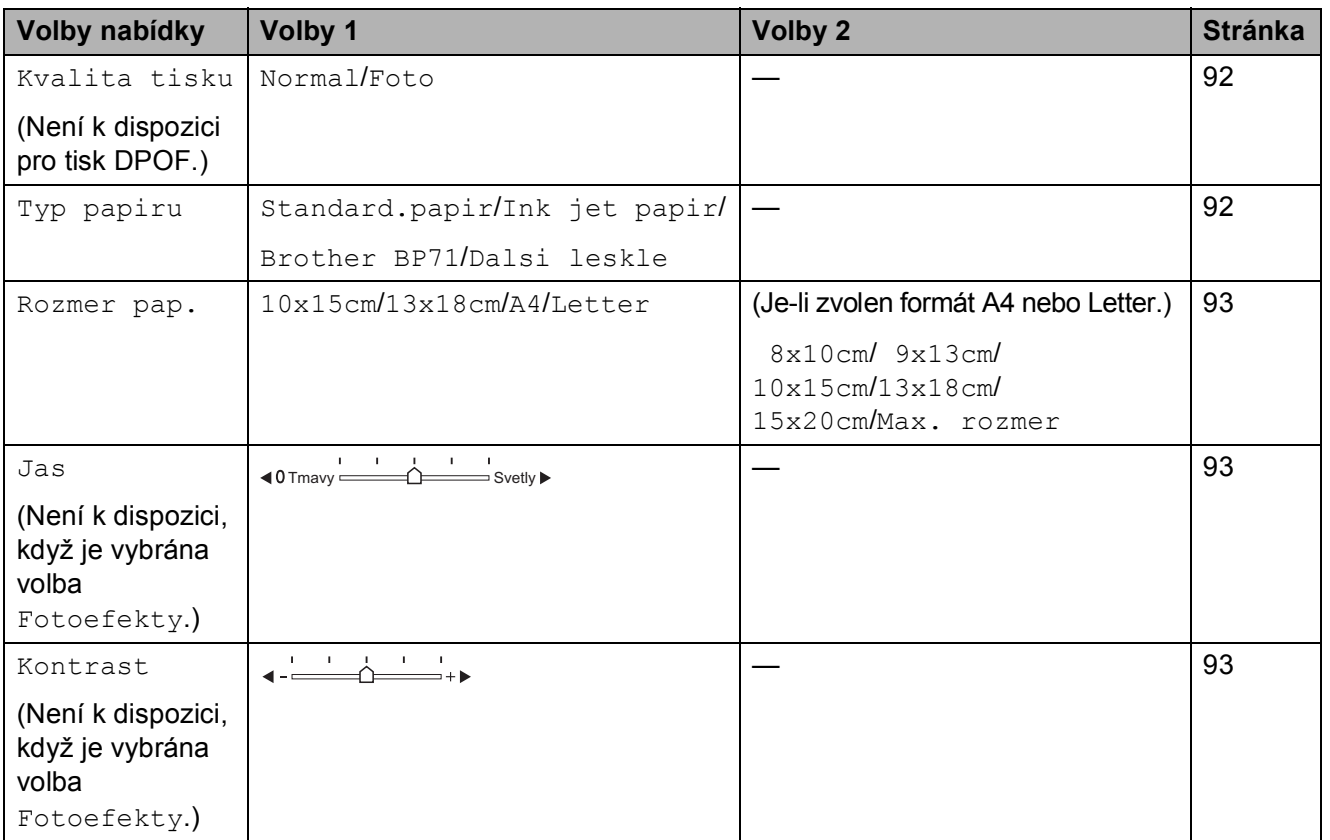

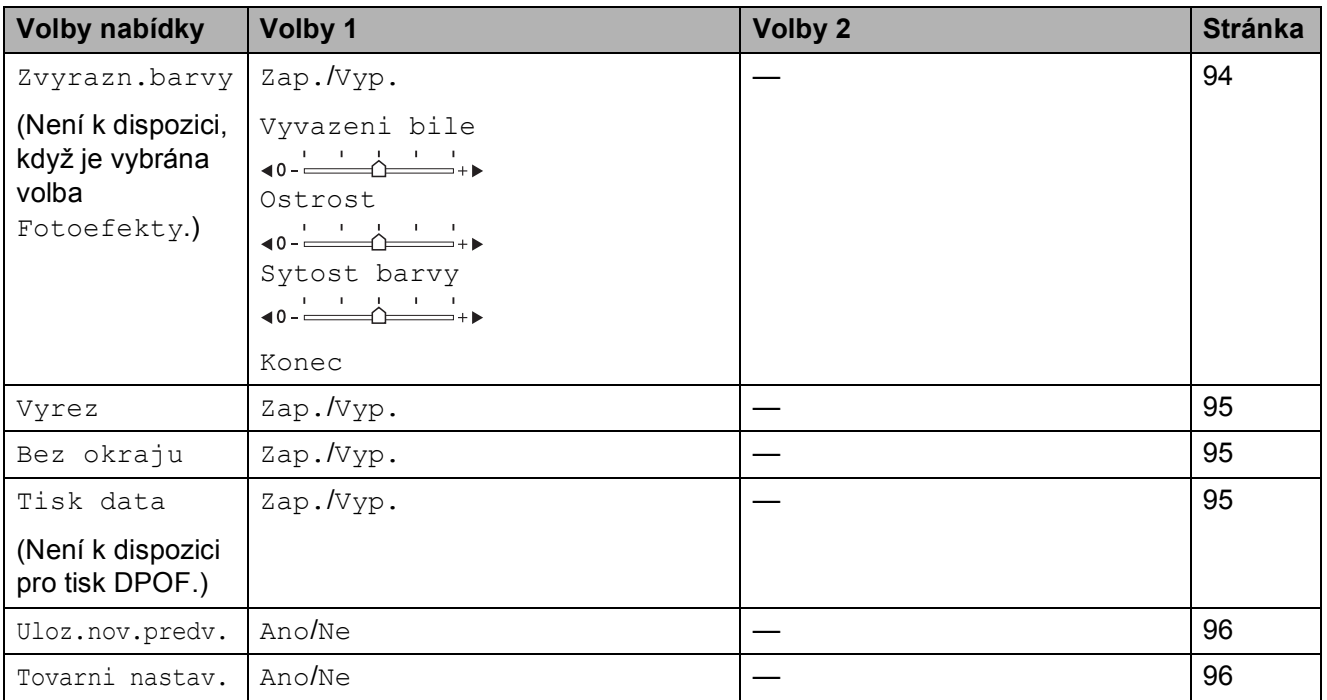

## <span id="page-103-0"></span>**Rychlost a kvalita tisku**

- **b** Stisknutím tlačítka **A** nebo ▼ zvolte možnost Kvalita tisku.
- **b** Stisknutím tlačítka ◀ nebo ▶ zvolte možnost Normal nebo Foto. Stiskněte tlačítko **OK**.
- **3** Jestliže nechcete změnit další nastavení, spusťte tisk stisknutím tlačítka **Colour Start (Start Barva)**.

## **Volby papíru <sup>12</sup>**

#### <span id="page-103-1"></span>**Typ papíru <sup>12</sup>**

- **a Stisknutím tlačítka ▲ nebo ▼ zvolte** možnost Typ papiru.
- **2** Stisknutím tlačítka ◀ nebo ▶ zvolte typ papíru, který používáte, Standard.papir, Ink jet papir, Brother BP71 nebo Dalsi leskle. Stiskněte tlačítko **OK**.
- **3** Jestliže nechcete změnit další nastavení, spusťte tisk stisknutím tlačítka **Colour Start (Start Barva)**.

#### <span id="page-104-0"></span>**Velikost papíru a tisku**

- a Stisknutím tlačítka **a** nebo **b** zvolte možnost Rozmer pap.
- **b** Stisknutím tlačítka **∢** nebo **>** zvolte formát papíru, který používáte, 10x15cm, 13x18cm, A4 nebo Letter. Stiskněte tlačítko **OK**.
- **6** Pokud jste zvolili A4 neboLetter, stiskněte **d** nebo **c** a vyberte velikost tisku. Stiskněte tlačítko **OK**.

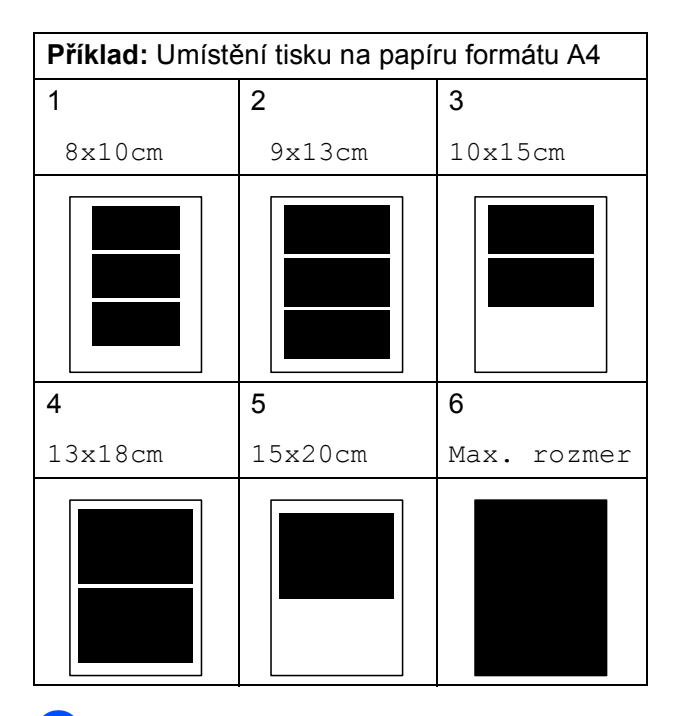

4 Jestliže nechcete změnit další nastavení, spusťte tisk stisknutím tlačítka **Colour Start (Start Barva)**.

#### **Nastavení jasu, kontrastu a barev <sup>12</sup>**

#### <span id="page-104-1"></span>**Jas <sup>12</sup>**

**a Stisknutím tlačítka A nebo ▼ zvolte** možnost Jas.

**2** Stisknutím tlačítka ◀ nebo ▶ ztmavíte nebo zesvětlíte tisk. Stiskněte tlačítko **OK**.

**3** Jestliže nechcete změnit další nastavení, spusťte tisk stisknutím tlačítka **Colour Start (Start Barva)**.

#### <span id="page-104-2"></span>**Kontrast <sup>12</sup>**

Můžete zvolit nastavení kontrastu. Větším kontrastem dosáhnete ostřejšího a živějšího vzhledu obrázku.

- 
- **1** Stisknutím tlačítka ▲ nebo ▼ zvolte možnost Kontrast.
- **2** Stisknutím tlačítka ◀ nebo ▶ změňte kontrast. Stiskněte tlačítko **OK**.
- **3** Jestliže nechcete změnit další nastavení, spusťte tisk stisknutím tlačítka **Colour Start (Start Barva)**.

#### <span id="page-105-0"></span>**Zvýraznění barvy <sup>12</sup>**

Pomocí funkce zvýraznění barvy můžete tisknout živější obrázky. Doba tisku bude delší.

- **40** Stisknutím tlačítka **A** nebo ▼ zvolte možnost Zvyrazn.barvy. Stiskněte tlačítko **OK**.
- 

**2** Proveďte jeden z následujících postupů:

- Jestliže chcete přizpůsobit Vyvazeni bile, Ostrost nebo Sytost barvy, stiskněte **d** nebo **c** vyberte Zap., a potom přejděte ke kroku $\bigcirc$  $\bigcirc$  $\bigcirc$ .
- Jestliže nechcete provést přizpůsobení, zvolte stisknutím tlačítka **d** nebo **c** možnost Vyp.

Stiskněte tlačítko **OK** a potom přejděte ke kroku @.

- <span id="page-105-1"></span>c Stisknutím tlačítka **a** nebo **<sup>b</sup>** zvolte možnost Vyvazeni bile, Ostrost nebo Sytost barvy.
- **4** Stisknutím tlačítka ◀ nebo ▶ upravte úroveň nastavení. Stiskněte tlačítko **OK**.
- 

**b** Proveďte jeden z následujících postupů:

- Jestliže si chcete přizpůsobit další zvýraznění barvy, zvolte stisknutím tlačítka **a** nebo **b** další volbu.
- Jestliže chcete změnit další nastavení, zvolte stisknutím tlačítka **a** nebo **b** možnost Konec a stiskněte tlačítko **OK**.
- <span id="page-105-2"></span>Jestliže nechcete změnit další nastavení, spusťte tisk stisknutím tlačítka **Colour Start (Start Barva)**.

#### **Poznámka**

#### • **Vyvážení bílé**

Toto nastavení přizpůsobuje odstín bílých oblastí na snímku. Na vzhled bílé má vliv osvětlení, nastavení fotoaparátu a další vlivy. Bílé oblasti snímku mohou být mírně narůžovělé, zažloutlé nebo mít jiné zabarvení. Prostřednictvím tohoto nastavení můžete provést korekci tohoto efektu a obnovit čistě bílé zbarvení bílých oblastí.

#### • **Ostrost**

Toto nastavení zvýrazňuje detaily snímku, podobně jako jemné doostření fotoaparátu. Jestliže snímek není přesně zaostřen a nejsou vidět jemné detaily, nastavte ostrost.

#### • **Sytost barvy**

Toto nastavení přizpůsobuje celkové množství barvy na snímku. Můžete zvýšit nebo snížit množství barvy na snímku, a vylepšit tak vybledlý nebo nejasný snímek.

# <span id="page-106-0"></span>**Výřez <sup>12</sup>**

Pokud je fotografie příliš dlouhá či široká a přesahuje dostupný prostor zvoleného rozvržení, bude část snímku automaticky oříznuta.

Tovární nastavení je Zap. Pokud chcete tisknout celý obrázek, přepněte toto nastavení na možnost Vyp. Jestliže také používáte nastavení Bez okrajů, přepněte Bez okrajů na Vyp. (Viz *[Tisk bez okraj](#page-106-1)ů* [na stran](#page-106-1)ě 95.)

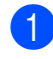

**■** Stisknutím tlačítka **A** nebo ▼ zvolte možnost Vyrez.

- **2** Stisknutím tlačítka ◀ nebo ▶ zvolte možnost Vyp. (nebo Zap.). Stiskněte tlačítko **OK**.
- **3** Jestliže nechcete změnit další nastavení, spusťte tisk stisknutím tlačítka **Colour Start (Start Barva)**.

**Vyrez: Zap. <sup>12</sup>**

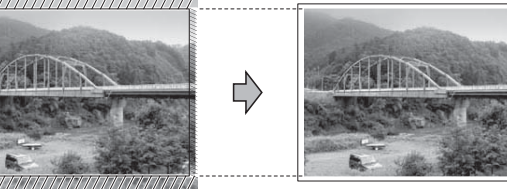

**Vyrez: Vyp. <sup>12</sup>**

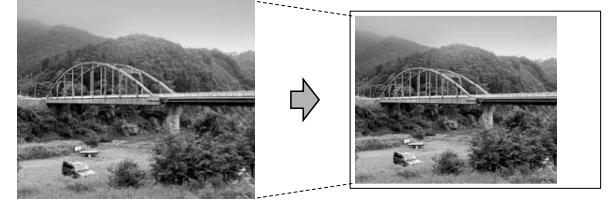

# <span id="page-106-1"></span>**Tisk bez okrajů <sup>12</sup>**

Tato funkce rozšiřuje potisknutelnou oblast k okrajům papíru. Čas tisku bude poněkud delší.

a Stisknutím tlačítka **a** nebo **b** zvolte možnost Bez okraju.

**b** Stisknutím tlačítka ◀ nebo ▶ zvolte možnost Vyp. (nebo Zap.). Stiskněte tlačítko **OK**.

**3** Jestliže nechcete změnit další nastavení, spusťte tisk stisknutím tlačítka **Colour Start (Start Barva)**.

# <span id="page-106-2"></span>**Tisk data**

Pokud je datum obsaženo v datech fotografie, lze je vytisknout. Datum bude vytištěno v pravém dolním rohu. Pokud data neobsahují informaci o kalendářním datu, nelze tuto funkci použít.

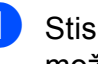

a Stisknutím tlačítka **a** nebo **b** zvolte možnost Tisk data.

**Stisknutím tlačítka ◀ nebo ▶ zvolte** možnost Zap. (nebo Vyp.). Stiskněte tlačítko **OK**.

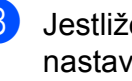

Jestliže nechcete změnit další nastavení, spusťte tisk stisknutím tlačítka **Colour Start (Start Barva)**.

#### **Poznámka**

Nastavení DPOF ve fotoaparátu musí být vypnuto, používáte-li funkci Tisk data.

## <span id="page-107-1"></span>**Nastavení změn jako nové výchozí nastavení <sup>12</sup>**

Nastavení tisku, která nejčastěji používáte, můžete uložit tak, že je nastavíte jako výchozí nastavení. Tato nastavení zůstanou aktivní, dokud je znovu nezměníte.

a Stisknutím tlačítka **a** nebo **b** zvolte nové nastavení. Stiskněte tlačítko **OK**. Opakujte tento krok pro každé nastavení, které chcete změnit.

**2** Po změně posledního nastavení zvolte stisknutím tlačítka **a** nebo **b** možnost Uloz.nov.predv. Stiskněte tlačítko **OK**.

- **3** Stisknutím tlačítka 1 zvolte možnost Ano.
- Stiskněte tlačítko **Stop/Exit (Stop/Konec)**.

## <span id="page-107-2"></span>**Obnovení všech továrních nastavení <sup>12</sup>**

U všech nastavení, která jste změnili, můžete obnovit tovární nastavení. Tato nastavení zůstanou aktivní, dokud je znovu nezměníte.

**1** Stisknutím tlačítka **▲** nebo ▼ zvolte možnost Tovarni nastav. Stiskněte tlačítko **OK**.

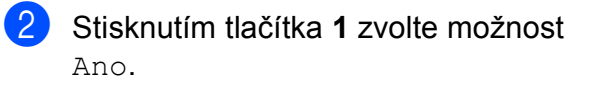

Stiskněte tlačítko **Stop/Exit (Stop/Konec)**.

# <span id="page-107-0"></span>**Skenování na paměñovou kartu nebo paměñovou jednotku USB Flash <sup>12</sup>**

## **Přechod do režimu skenování**

Když chcete skenovat na paměťovou kartu nebo paměťovou jednotku USB Flash,

stiskněte tlačítko (**Scan (Sken)**).

Na LCD displeji se zobrazí:

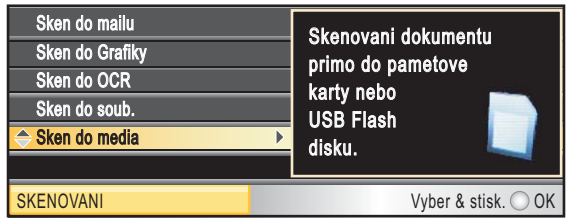

Stisknutím tlačítka **a** nebo **b** zvolte možnost Sken do media.

Stiskněte tlačítko **OK**.

Pokud nejste připojeni k počítači, zobrazí se na LCD displeji pouze volba Skenování na média.

(Viz *Skenování* pro operační systém Windows® nebo Macintosh® v Příručce uživatele programů na disku CD-ROM, kde naleznete podrobné informace o dalších volbách nabídky.)
## **Jak skenovat na paměñovou kartu nebo paměñovou jednotku USB Flash <sup>12</sup>**

Na paměťovou kartu nebo USB flash disk můžete skenovat černobílé a barevné dokumenty. Černobílé dokumenty se uloží ve formátech souborů PDF (\*.PDF) nebo TIFF (\*.TIF). Barevné dokumenty mohou být uloženy ve formátech souborů PDF (\*.PDF) nebo JPEG (\*.JPG). Tovární nastavení je Barva 150 dpi a výchozí formát souborů je PDF. Zařízení automaticky vytvoří názvy souborů podle aktuálního data. (Podrobnosti viz Průvodce rychlým nastavením.) Například pátý obrázek naskenovaný 1. června 2009 bude mít název 01070905.PDF. Můžete měnit barvu a kvalitu.

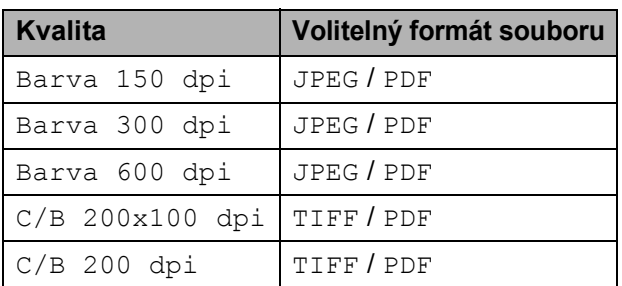

**Do zařízení vložte kartu** CompactFlash®, Memory Stick®, Memory Stick Pro™, SD, SDHC, xD-Picture Card™ nebo paměťovou jednotku USB Flash.

### **UPOZORNĚNÍ**

NEVYJÍMEJTE paměñovou kartu nebo USB flash disk, pokud bliká tlačítko **Photo Capture (Fotocapture)**, aby nedošlo poškození karty či disku USB flash nebo dat uložených na kartě.

b Vložte dokument.

c Stiskněte tlačítko (**Scan (Sken)**).

Stisknutím tlačítka **▲** nebo ▼ zvolte možnost Sken do media. Stiskněte tlačítko **OK**.

- e Proveďte jeden z následujících postupů:
	- Chcete-li změnit kvalitu, zvolte stisknutím tlačítka **a** nebo **b** možnost Kvalita.

Přejděte ke kroku @.

- Stisknutím tlačítka **Mono Start (Start Mono)** nebo **Colour Start (Start Barva)** spustíte skenování beze změny dalších nastavení.
- <span id="page-108-0"></span>**6** Stisknutím tlačítka ◀ nebo ▶ zvolte možnost Barva 150 dpi, Barva 300 dpi, Barva 600 dpi, C/B 200x100 dpi nebo C/B 200 dpi. Stiskněte tlačítko **OK**.
- **Z** Proveďte jeden z následujících postupů:
	- Chcete-li změnit typ souboru, přejděte ke kroku **@**.
	- Stisknutím tlačítka **Mono Start (Start Mono)** nebo **Colour Start (Start Barva)** spustíte skenování beze změny dalších nastavení.
- <span id="page-108-1"></span>**8** Stisknutím tlačítka **▲** nebo ▼ zvolte možnost Typ souboru. Stisknutím tlačítka **◀** nebo ▶ zvolte možnost JPEG, PDF nebo TIFF. Stiskněte tlačítko **OK**.

## **Poznámka**

- Pokud jste zvolili v nastavení možnost barevně, nemůžete zvolit TIFF.
- Pokud jste zvolili v nastavení možnost černobíle, nemůžete zvolit JPEG.

### 12. kapitola

- **9** Proveďte jeden z následujících postupů:
	- Chcete-li změnit název souboru, pře[j](#page-109-0)děte ke kroku  $\mathbf{\odot}$ .
	- Stisknutím tlačítka **Mono Start (Start Mono)** nebo **Colour Start (Start Barva)** spustíte skenování beze změny dalších nastavení.
- <span id="page-109-0"></span>10 Název souboru se nastaví automaticky, název výběru však můžete zadat také pomocí klávesnice. Stisknutím tlačítka **a** nebo **b** zvolte možnost Jmeno souboru. Zadejte nový název. (Viz *[Zadání textu](#page-176-0)* [na stran](#page-176-0)ě 165.) Můžete změnit jen prvních 6 znaků. Stiskněte tlačítko **OK**.

## **Poznámka**

Stisknutím **Clear/Back (Zrušit/Zpět)** odstraníte aktuální název.

**k Stiskněte tlačítko Mono Start (Start Mono)** nebo **Colour Start (Start Barva)**.

## **Změna názvu <sup>12</sup>**

Název souboru můžete změnit.

- - a Stiskněte tlačítko (**Scan (Sken)**).
- b Stisknutím tlačítka **a** nebo **b** zvolte možnost Sken do media. Stiskněte tlačítko **OK**.
- c Stisknutím tlačítka **a** nebo **b** zvolte možnost Jmeno souboru.
- 4 Zadejte nový název pomocí klávesnice. Můžete změnit jen prvních 6 číslic. (Viz *[Zadání textu](#page-176-0)* na straně 165.)

## **Jak nastavit novou výchozí hodnotu**

Můžete určit vlastní výchozí nastavení.

- a Stiskněte tlačítko (**Scan (Sken)**).
- b Stisknutím tlačítka **a** nebo **b** zvolte možnost Sken do media. Stiskněte tlačítko **OK**.
- **3** Stisknutím tlačítka ▲ nebo ▼ zvolte možnost Uloz.nov.predv. Stiskněte **OK** a **1** a vyberte Ano.
- 4 Stiskněte tlačítko **Stop/Exit (Stop/Konec)**.

## **Jak obnovit tovární nastavení**

Můžete obnovit výrobní nastavení zařízení.

- Stiskněte tlačítko (**ARI** (Scan (Sken)).
- **2** Stisknutím tlačítka **∆** nebo ▼ zvolte možnost Sken do media. Stiskněte tlačítko **OK**.
- **3** Stisknutím tlačítka ▲ nebo ▼ zvolte možnost Tovarni nastav. Stiskněte **OK** a **1** a vyberte Ano.
- Stiskněte tlačítko **Stop/Exit (Stop/Konec)**.

## **Význam chybových hlášení <sup>12</sup>**

Seznámíte-li se s typy chyb, které se mohou vyskytnout během používání aplikace PhotoCapture Center™, můžete snadno identifikovat a odstranit veškeré problémy.

Nepouzitelny HUB.

Toto hlášení se objeví, pokud byl ke konektoru USB připojen rozbočovač nebo USB flash disk s rozbočovačem.

Chyba media

Toto hlášení se objeví, pokud připojíte paměñovou kartu, která je buď špatná nebo není naformátovaná, nebo pokud existuje problém s jednotkou pro média. Chcete-li odstranit tuto chybu, vyjměte paměťovou kartu.

I Zadny soubor

Toto hlášení se objeví, pokud se snažíte v jednotce (slotu) zpřístupnit paměťovou kartu nebo USB flash disk, které neobsahují soubor .JPG.

Preplnena pamet

Toto hlášení se objeví, pokud pracujete s obrázky, které jsou příliš velké pro paměť zařízení. Toto hlášení se rovněž objeví, když paměťová karta nebo paměťová jednotka USB flash disk, které používáte, nemají k dispozici dostatečný prostor pro naskenovaný dokument.

Medium je plne.

Toto hlášení se objeví, když se snažíte na paměťovou kartu nebo USB flash disk uložit více než 999 souborů.

Nepouzit.zariz.

Toto hlášení se objeví, pokud bylo ke konektoru USB připojeno zařízení USB nebo paměťová jednotka USB Flash, které nejsou podporovány. Další informace naleznete na webových stránkách<http://solutions.brother.com>. Toto hlášení se objeví také v případě, že ke konektoru USB připojíte nefunkční zařízení.

**13 Tisk fotografií z fotoaparátu <sup>13</sup>**

## <span id="page-111-2"></span>**Tisk fotografií přímo z fotoaparátu PictBridge**

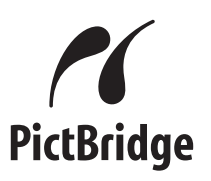

Zařízení Brother podporuje standard PictBridge, který vám umožňuje připojit se a tisknout fotografie přímo z jakéhokoli digitálního fotoaparátu kompatibilního s technologií PictBridge.

Pokud fotoaparát využívá standard velkokapacitního paměťového zařízení USB, můžete rovněž tisknout fotografie z digitálního fotoaparátu bez technologie PictBridge. (Viz *[Tisk fotografií p](#page-113-0)římo z [digitálního fotoaparátu \(bez PictBridge\)](#page-113-0)* [na stran](#page-113-0)ě 102.)

## **Požadavky na technologii PictBridge <sup>13</sup>**

Aby nedocházelo k chybám, zapamatujte si následující zásady:

- Zařízení musí být propojeno s digitálním fotoaparátem pomocí vhodného kabelu USB.
- Soubor s obrázkem musí mít příponu .JPG (jiné přípony, jako například .JPEG, .TIF, .GIF atd., nebudou rozpoznány).
- Při používání funkce PictBridge nelze používat aplikaci PhotoCapture Center™.

## **Nastavení digitálního fotoaparátu <sup>13</sup>**

Ujistěte se, že je fotoaparát v režimu PictBridge. Na LCD displeji fotoaparátu kompatibilního s technologií PictBridge mohou být k dispozici tato nastavení PictBridge.

V závislosti na fotoaparátu nemusí být některá z těchto nastavení k dispozici.

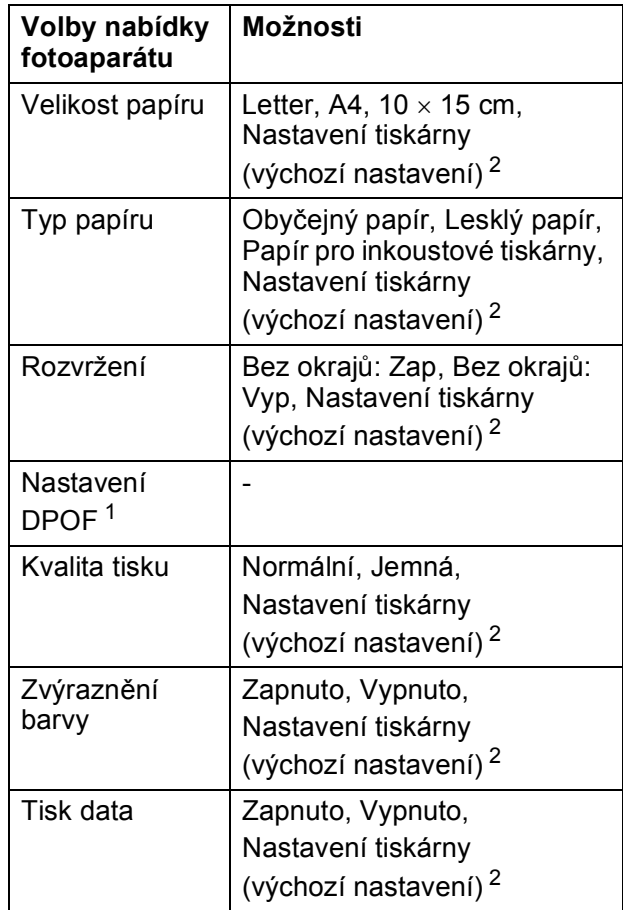

- <span id="page-111-1"></span><sup>1</sup> Podrobnější informace, viz *[Tisk DPOF](#page-112-0)* [na stran](#page-112-0)ě 101.
- <span id="page-111-0"></span><sup>2</sup> Pokud je fotoaparát nastaven pro použití Nastavení tiskárny (výchozí nastavení), bude zařízení tisknout fotografie pomocí následujících nastavení.

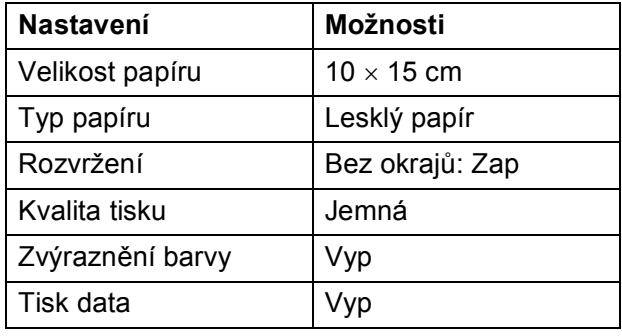

- Tato nastavení se použijí také v případě, že fotoaparát nemá žádné volby nabídky.
- Názvy a dostupnost jednotlivých nastavení závisí na specifikaci fotoaparátu.

Podrobnější informace o změně nastavení PictBridge najdete v dokumentaci dodané s fotoaparátem.

## **Tisk obrázků <sup>13</sup>**

## *Poznámka*

Před připojením digitálního fotoaparátu vyjměte ze zařízení všechny paměťové karty a USB flash disky.

**1** Zkontrolujte, zda je fotoaparát vypnutý. Fotoaparát připojte ke konektoru USB (1) na zařízení pomocí kabelu USB.

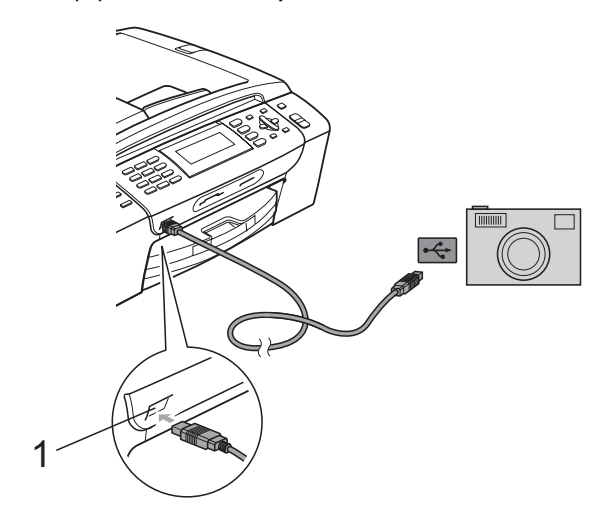

**1 Konektor rozhraní USB**

- **2** Fotoaparát zapněte. Jakmile zařízení fotoaparát rozpozná, na LCD displeji se zobrazí Fotoap.pripojen.
- **3** Vyberte fotografii, kterou chcete vytisknout, a postupujte podle pokynů fotoaparátu. Jakmile zařízení spustí tisk fotografie, zobrazí se na LCD displeji hlášení Tiskne.

### **UPOZORNĚNÍ** V

Abyste zabránili poškození zařízení, nepřipojujte ke konektoru USB žádné jiné zařízení než digitální fotoaparát nebo USB flash disk.

## <span id="page-112-0"></span>**Tisk DPOF <sup>13</sup>**

DPOF je zkratka pro Digital Print Order Format.

Hlavní výrobci digitálních fotoaparátů (Canon Inc., Eastman Kodak Company, Fuji Photo Film Co. Ltd., Matsushita Electric Industrial Co. Ltd. a Sony Corporation) vytvořili tento standard, aby usnadnili tisk obrázků z digitálního fotoaparátu.

Pokud digitální fotoaparát podporuje tisk DPOF, budete moci vybrat na displeji digitálního fotoaparátu obrázky a počet kopií, které chcete tisknout.

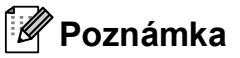

Pokud je tiskový příkaz vytvořený ve fotoaparátu poškozen, může dojít k chybě "neplatný soubor DPOF". Chcete-li problém odstranit, odstraňte a vytvořte nový příkaz tisku pomocí fotoaparátu. Pokyny k odstranění a novému vytvoření tiskového příkazu naleznete na webových stránkách výrobce fotoaparátu nebo v přiložené dokumentaci.

## <span id="page-113-0"></span>**Tisk fotografií přímo z digitálního fotoaparátu (bez PictBridge) <sup>13</sup>**

Pokud fotoaparát podporuje standard velkokapacitního paměťového zařízení USB, můžete fotoaparát připojit v režimu ukládání. To vám umožní vytisknout z fotoaparátu fotografie.

(Pokud chcete fotografie tisknout v režimu PictBridge, přečtěte si kapitolu *[Tisk fotografií](#page-111-2)  př[ímo z fotoaparátu PictBridge](#page-111-2)* [na stran](#page-111-2)ě 100.)

### **Poznámka**

Název, dostupnost a funkce se liší v závislosti na konkrétním digitálním fotoaparátu. Podrobné pokyny, např. jak se přepnout z režimu PictBridge do režimu velkokapacitního zařízení USB, naleznete v dokumentaci dodané s fotoaparátem.

## **Tisk obrázků <sup>13</sup>**

## **Poznámka**

Před připojením digitálního fotoaparátu vyjměte ze zařízení všechny paměťové karty a USB flash disky.

**1** Zkontrolujte, zda je fotoaparát vypnutý. Fotoaparát připojte ke konektoru USB (1) na zařízení pomocí kabelu USB.

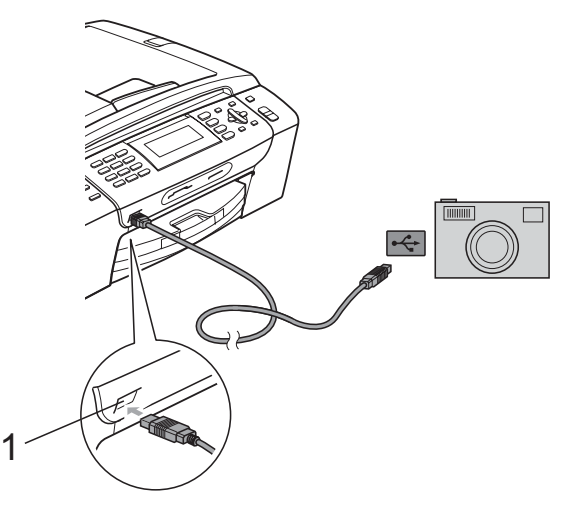

- **1 Konektor rozhraní USB**
- Fotoaparát zapněte.

c Postupujte podle kroků v části *[Tisk](#page-94-0)  obrázků* [na stran](#page-94-0)ě 83.

### **UPOZORNĚNÍ**

Abyste zabránili poškození zařízení, nepřipojujte ke konektoru USB žádné jiné zařízení než digitální fotoaparát nebo USB flash disk.

## **Význam chybových hlášení <sup>13</sup>**

Jakmile se seznámíte s typy chyb, které se mohou vyskytnout během tisku z fotoaparátu, můžete snadno identifikovat a odstranit jakékoli problémy.

Preplnena pamet

Toto hlášení se objeví, pokud pracujete s obrázky, které jsou příliš velké pro paměť zařízení.

Nepouzit.zariz.

Toto hlášení se objeví, pokud připojíte fotoaparát, který nepoužívá standard velkokapacitního paměťového zařízení USB. Toto hlášení se objeví také v případě, že ke konektoru USB připojíte nefunkční zařízení.

(Podrobnější řešení najdete v kapitole *[Hlášení o chybách a údržb](#page-137-0)ě* na straně 126.) 13. kapitola

## **Oddíl V**

# **Programové vybavení**

**[Programové a sí](#page-117-0)ñové funkce** 106

**14**

## <span id="page-117-0"></span>**Programové a síñové funkce <sup>14</sup>**

Disk CD-ROM obsahuje Příručku uživatele programů a Příručku síťových aplikací pro funkce, které jsou k dispozici po připojení k počítači (například tisk a skenování). Příručky obsahují připojení, pomocí kterých můžete klepnutím snadno přejít přímo na daný oddíl. K dispozici jsou informace o následujících funkcích:

- $\blacksquare$  tisk
- skenování
- ControlCenter3 (pro operační systémy Windows $^{\circledR}$ )
- ControlCenter2 (pro operační systémy Macintosh $^{\circledR}$ )
- vzdálené nastavení
- posílání faxů z počítače
- PhotoCapture Center™
- $\blacksquare$  síťový tisk
- $\blacksquare$  síťové skenování
- $\blacksquare$  drátová a bezdrátová síť

**Jak číst Příručku uživatele ve formátu HTML** Toto je stručný odkaz na používání Příručky uživatele ve formátu HTML.

### **Pro operační systémy Windows®**

## **Poznámka**

Pokud jste nenainstalovali programy, podívejte se na informace v části *[Prohlížení dokumentace](#page-14-0)* na straně 3.

- **1** Z nabídky Start ukažte na položku **Brother**, **MFC-XXXX** (kde XXXX je číslo vašeho modelu) ve skupině programů a klepněte na položku **Příručky uživatele v HTML formátu**.
- b Klepněte na položku **PŘÍRUČKA UŽIVATELE PROGRAMŮ** (nebo **PŘÍRUČKA SÍŤOVÝCH APLIKACÍ**) v horní nabídce.

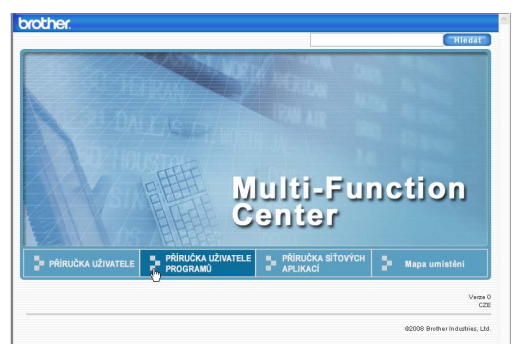

**3** V seznamu v levé části okna klepněte na nadpis kapitoly, kterou si chcete přečíst.

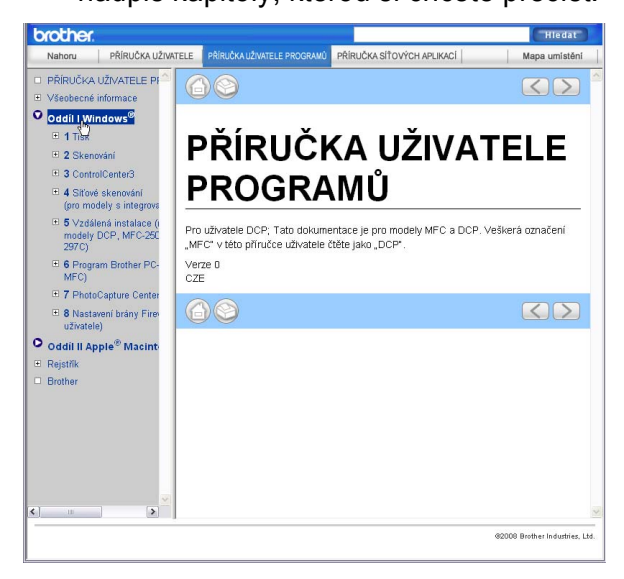

### **Pro operační systémy Macintosh®**

- $\blacksquare$  Ujistěte se, že je počítač Macintosh $^\circledR$ zapnutý. Vložte disk CD-ROM Brother do jednotky CD-ROM.
- b Poklepejte na ikonu **Documentation (Dokumentace)**.
- **3** Poklepejte na složku svého jazyka a poté poklepejte na soubor top.html.
- d Klepněte na položku **PŘÍRUČKA UŽIVATELE PROGRAMŮ** (nebo **PŘÍRUČKA SÍŤOVÝCH APLIKACÍ**) v horní nabídce a v seznamu v levé části okna klepněte na nadpis kapitoly, kterou si chcete přečíst.

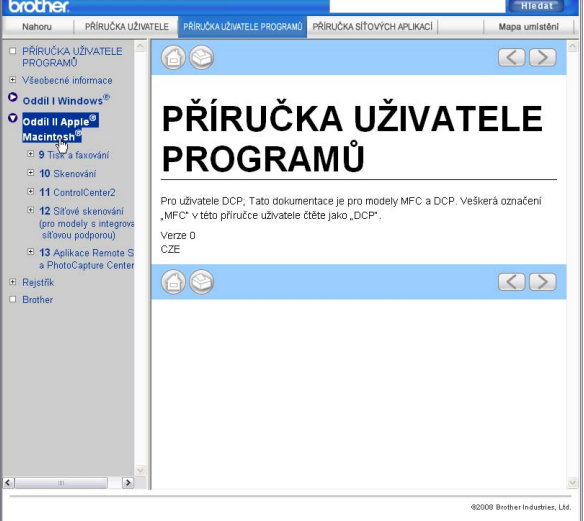

## **Oddíl VI**

# **Dodatky**

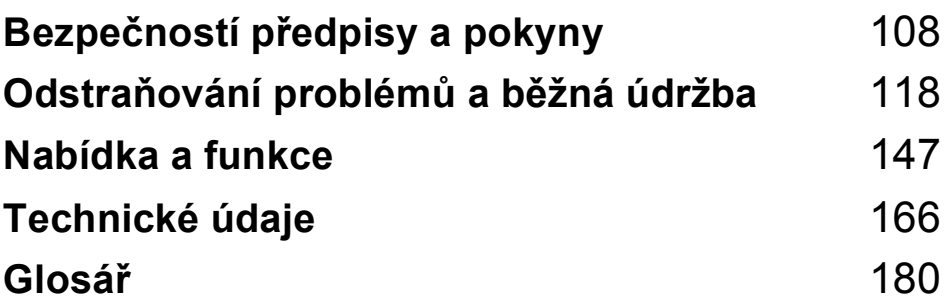

**A**

## <span id="page-119-0"></span>Bezpečností předpisy a pokyny

## **Volba umístění <sup>A</sup>**

Umístěte zařízení na plochý, stabilní povrch bez vibrací a otřesů, například na stůl. Umístěte zařízení do blízkosti zásuvky pro telefon a standardní uzemněné elektrické zásuvky. Zvolte místo, kde se teplota pohybuje mezi 10 °C až 35 °C.

## **VAROVÁNÍ**

NEUMÍSŤUJTE zařízení do blízkosti topení, klimatizačních jednotek, chladniček, lékařského zařízení, chemikálií nebo vody.

NEPŘIPOJUJTE zařízení k elektrickým zásuvkám, které jsou na stejném elektrickém obvodu s velkými spotřebiči nebo jiným vybavením, které by mohlo přerušit dodávku energie.

## **UPOZORNĚNÍ**

- Neumísťuite zařízení na frekventované místo.
- Neumisťujte zařízení na koberec.
- NEUMÍSŤUJTE zařízení na místo, které je vystaveno přímému slunečnímu záření, nadměrnému horku, vlhkosti nebo prachu.
- NEPŘIPOJUJTE zařízení k elektrickým zásuvkám ovládaným nástěnnými spínači nebo automatickými časovači.
- Přerušením energie může dojít ke smazání dat v paměti zařízení.
- Vyhýbejte se zdrojům interference, například dalším bezdrátovým telefonům či reproduktorům.
- NEPŘEKLÁPĚJTE zařízení a neumísťujte jej na nakloněný povrch. Pokud tak učiníte, riskujete vylití inkoustu a poškození vnitřních součástí zařízení.

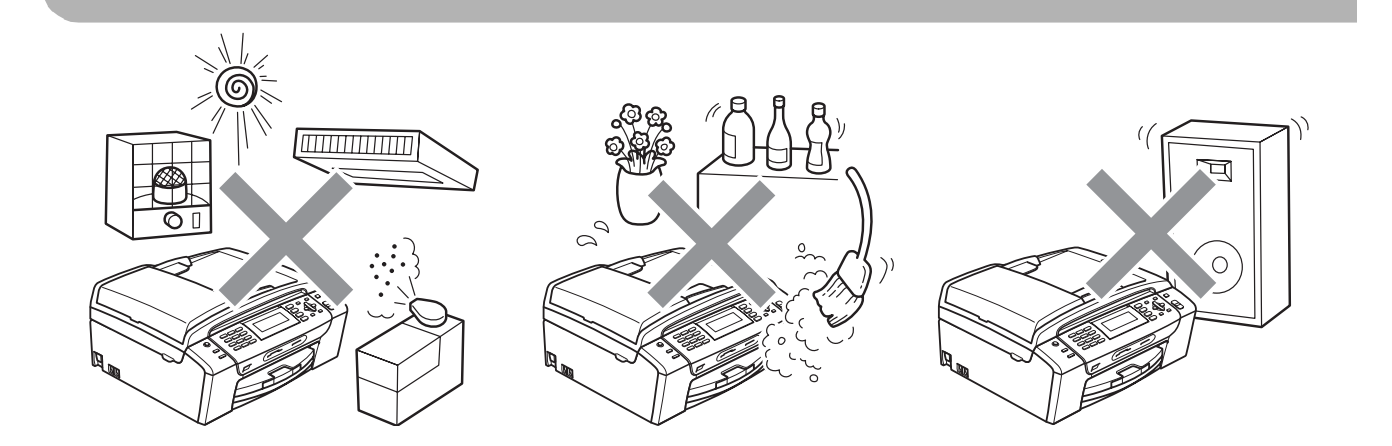

## **Bezpečné používání zařízení <sup>A</sup>**

Uschovejte tyto pokyny pro další použití a přečtěte si je před zahájením každé údržby.

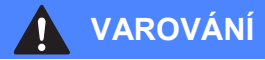

Uvnitř tohoto zařízení se nachází vysokonapěťové elektrody. Než začnete čistit vnitřek zařízení, ujistěte se, že je telefonní a napájecí kabel odpojen z elektrické zásuvky. Zabráníte tak zásahu elektrickým proudem.

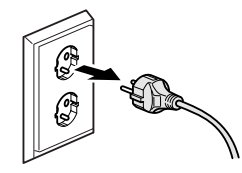

## NEDOTÝKEJTE se zástrčky mokrýma rukama. Mohlo by dojít k zásahu elektrickým proudem.

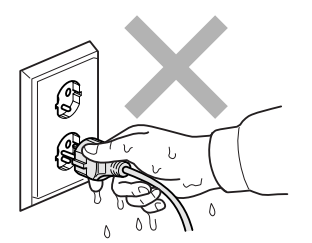

NETAHEJTE za síñový napájecí kabel v jeho polovině. Mohlo by dojít k zásahu elektrickým proudem.

NEPOKLÁDEJTE ruce na okraj zařízení pod kryt dokumentu nebo kryt skeneru. Mohlo by dojít ke zranění.

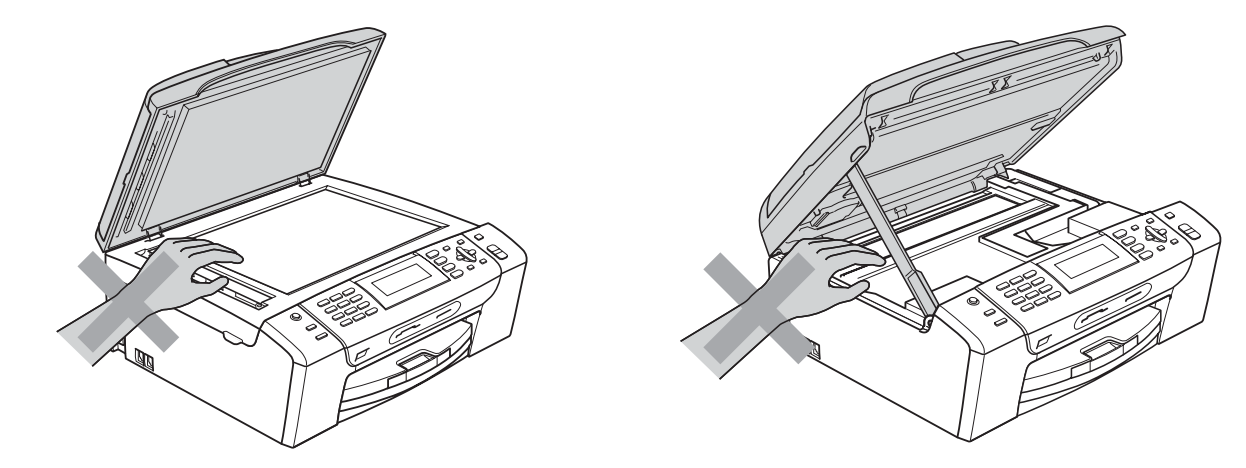

NEPOKLÁDEJTE ruce na okraj zásobníku papíru pod jeho kryt. Mohlo by dojít ke zranění.

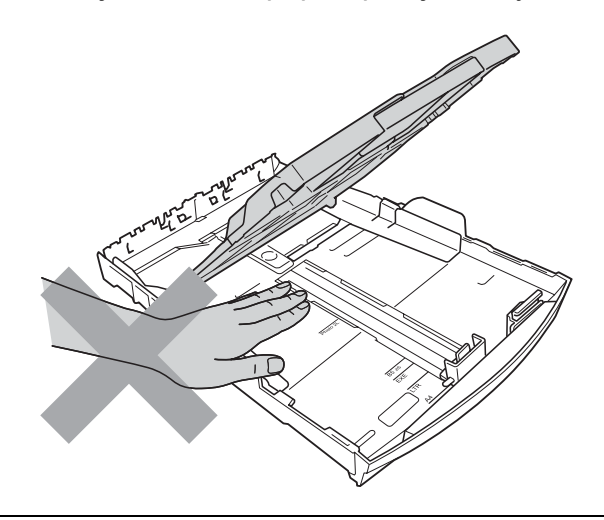

NEDOTÝKEJTE se oblasti, která je na obrázku zvýrazněná. Mohlo by dojít ke zranění.

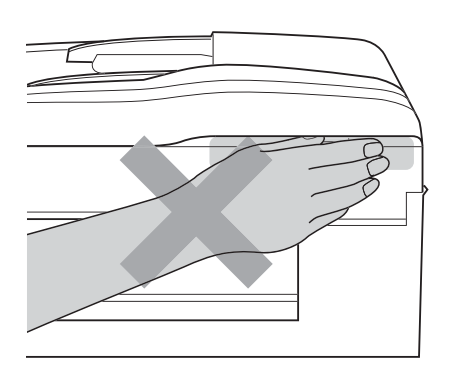

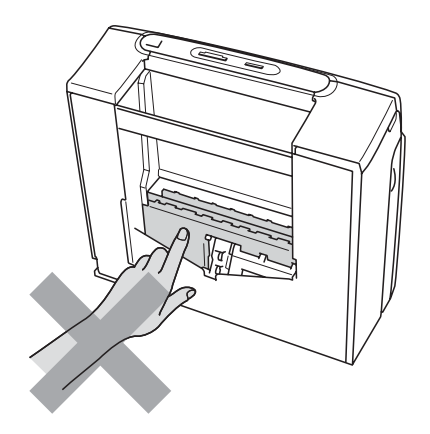

Při přemísťování zařízení je třeba je zvednout z podstavce: zařízení uchopte rukama na obou stranách (viz obrázek). NEPŘENÁŠEJTE zařízení za kryt skeneru nebo kryt sloužící k odstraňování uvízlého papíru.

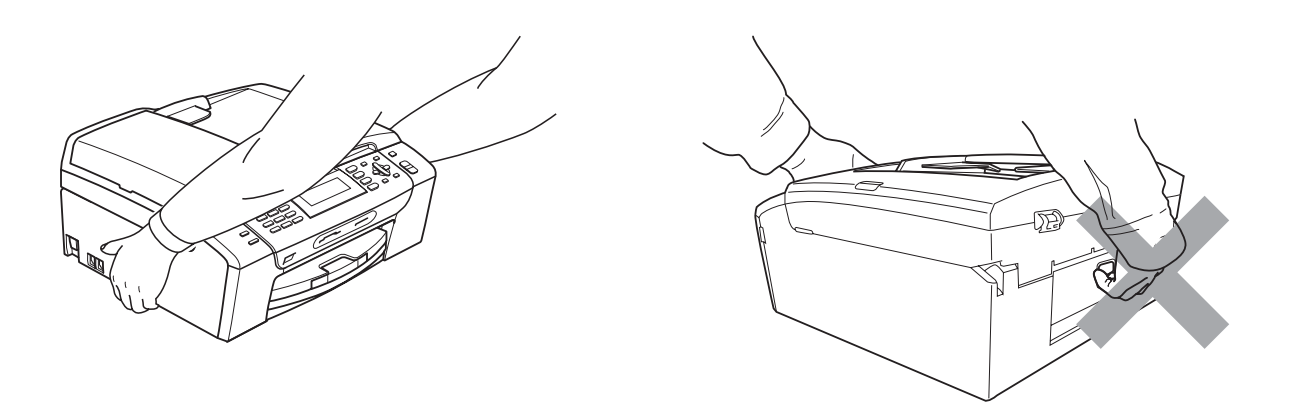

K čištění vnitřních ani vnějších součástí zařízení NEPOUŽÍVEJTE hořlavé látky, spreje nebo tekuté či aerosolové čisticí prostředky. Mohlo by dojít ke vzniku požáru nebo zásahu elektrickým proudem.

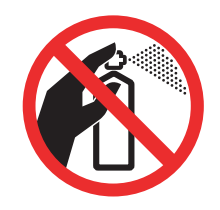

Pokud se zařízení přehřívá nebo z něj vychází kouř či silný zápach, ihned jej odpojte z elektrické zásuvky. Kontaktujte telefonicky svého prodejce výrobků Brother nebo zákaznický servis společnosti Brother.

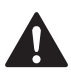

Pokud do zařízení vniknou kovové předměty, voda nebo jiné tekutiny, ihned je odpojte z elektrické zásuvky. Kontaktujte telefonicky svého prodejce výrobků Brother nebo zákaznický servis společnosti Brother.

Při montáži a úpravě telefonních linek buďte opatrní. Nikdy se nedotýkejte neizolovaných drátů ani koncovek telefonu, není-li telefonická linka vytáhnutá ze zásuvky ve stěně. Nikdy nemontujte telefonní kabeláž za bouřky. Nikdy neinstalujte telefonní zásuvku ve vlhkém prostředí.

Toto zařízení musí být umístěno v blízkosti snadno přístupné elektrické zásuvky. Je-li v případě nutnosti nezbytné zcela vypnout napájení zařízení, musíte odpojit napájecí kabel z elektrické zásuvky.

Zařízení by mělo být připojeno ke zdroji střídavého napětí, který odpovídá rozsahu uvedenému na výkonnostním štítku. NEPŘIPOJUJTE zařízení ke zdroji stejnosměrného napětí nebo střídači. V případě jakýchkoli nejasností kontaktujte kvalifikovaného elektrikáře.

Vždy se ujistěte, že je zástrčka zcela zasunutá.

NEPOUŽÍVEJTE zařízení, pokud je napájecí kabel roztřepený nebo poškozený. Pokud tak učiníte, riskujete vznik požáru.

Při používání telefonického vybavení, vždy dodržujte základní bezpečnostní předpisy pro omezení rizika požáru, zásahu elektrickým proudem a zranění osob včetně těchto předpisů:

- 1 NEPOUŽÍVEJTE tento výrobek v blízkosti vody, například vany, umyvadla, kuchyňského dřezu či pračky, ve vlhkém sklepě nebo v blízkosti bazénu.
- 2 Výrobek nepoužívejte za bouřky. Existuje riziko zásahu bleskem.
- 3 NEPOUŽÍVEJTE tento výrobek ke kontrole úniku plynu v blízkosti místa úniku.
- 4 NEVHAZUJTE baterie do ohně. Hrozí nebezpečí výbuchu. Způsob likvidace je uveden v místních nařízeních.

## **Důležité bezpečnostní pokyny <sup>A</sup>**

- 1 Přečtěte si všechny tyto pokyny.
- 2 Uschovejte je pro budoucí použití.
- 3 Dodržujte všechna varování a pokyny uvedené na zařízení.
- 4 NEPOUŽÍVEJTE toto zařízení v blízkosti vody.
- 5 NEUMÍSŤUJTE toto zařízení na nestabilní vozík, podstavec nebo stůl. Mohlo by dojít k pádu a k vážnému poškození zařízení.
- 6 Otvory a sloty v plášti a na zadní nebo spodní části jsou určeny k větrání. Aby bylo zajištěno spolehlivé fungování zařízení a ochrana před přehřátím, nesmí být tyto otvory blokovány nebo zakrývány. Neblokujte otvory umístěním zařízení na postel, pohovku, koberec nebo jiný podobný povrch. Toto zařízení zásadně neumísťujte do blízkosti radiátoru nebo topení či na radiátor nebo topení. Toto zařízení nikdy nedávejte do vestavěných prostor, pokud nezajistíte odpovídající odvětrávání.
- 7 Používejte pouze napájecí kabel, který je dodáván s tímto zařízením.
- 8 Toto zařízení je vybaveno 3vodičovou uzemněnou zástrčkou, tzn. zástrčkou s třetím (uzemňovacím) kolíkem. Tuto zástrčku lze zasunout pouze do uzemněné zásuvky. Jedná se bezpečnostní opatření. Pokud zástrčku nelze zasunout do zásuvky, požádejte elektrikáře o výměnu zastaralé zásuvky. NEOBCHÁZEJTE bezpečnostní funkci uzemněné zásuvky.
- 9 Na napájecí kabel NEUMÍSŤUJTE žádné předměty. NEUMÍSŤUJTE napájecí kabel na místo, kde by na něj lidé mohli šlapat.
- 10 NEUMÍSŤUJTE před zařízení nic, co by blokovalo příjem faxových zpráv. NEUMÍSŤUJTE nic do cesty příchozím faxovým zprávám.
- 11 Před odebráním počkejte, než se stránky vysunou ze zařízení.
- 12 Dojde-li k některé z následujících událostí, odpojte zařízení z elektrické zásuvky a přenechejte veškerý servis autorizovanému servisnímu personálu společnosti Brother:
	- Do zařízení vnikla tekutina.
	- Zařízení bylo vystaveno dešti nebo vodě.
	- Nefunguje-li výrobek normálně i přes dodržení provozních pokynů, upravte pouze ty ovládací prvky, které jsou uvedeny v návodu k použití. Nesprávné nastavení jiných ovládacích prvků může vést k poškození zařízení a obvykle vyžaduje rozsáhlý zásah kvalifikovaného technika, aby zařízení opět začalo fungovat normálně.
	- Pokud došlo k pádu zařízení či poškození pláště.
	- Výkon zařízení se podstatně změnil a je třeba provést opravu.
- 13 Doporučujeme chránit zařízení před přepětím pomocí vhodného ochranného zařízení (přepěñová ochrana).
- 14 Aby se omezilo nebezpečí vzniku požáru, zásahu elektrickým proudem nebo zranění, dodržujte následující zásady:
	- NEPOUŽÍVEJTE toto zařízení v blízkosti jiných zařízení, která používají vodu, dále v blízkosti bazénů nebo ve vlhkém suterénu.
	- NEPOKOUŠEJTE se o provoz zařízení během bouřky nebo při úniku plynu.

## **DŮLEŽITÉ - pro vaši bezpečnost <sup>A</sup>**

Pro zajištění bezpečného provozu zařízení připojte dodanou tříkolíkovou zástrčku pouze do standardní tříkolíkové elektrické zásuvky, která je řádně uzemněna v rámci domácí elektroinstalace.

Fakt, že zařízení pracuje uspokojivě, neznamená, že je napájecí kabel uzemněný a že je instalace naprosto bezpečná. Pokud si nejste jisti, zda je elektroinstalace správně uzemněná, poraďte se s kvalifikovaným elektrikářem.

### **Varování - Toto zařízení musí být uzemněno. <sup>A</sup>**

Dráty napájecího kabelu jsou barevně označeny:

- **zelená a žlutá: uzemnění**
- **modrá: nulový vodič**
- **hnědá: fáze**

V případě jakýchkoliv pochybností kontaktujte kvalifikovaného elektrikáře.

## **Připojení k síti LAN <sup>A</sup>**

**UPOZORNĚNÍ**

NEPŘIPOJUJTE toto zařízení k připojení k síti LAN, které je vystaveno přepětí.

## **Rušení radiovými vlnami <sup>A</sup>**

Toto zařízení splňuje směrnici EN55022 (CISPR publikace 22)/třída B. Při připojování zařízení k počítači se ujistěte, že používáte kabel USB, jehož délka nepřesahuje 2,0 metru.

Bezpečností předpisy a pokyny

## **Směrnice EU 2002/96/EC a EN50419 <sup>A</sup>**

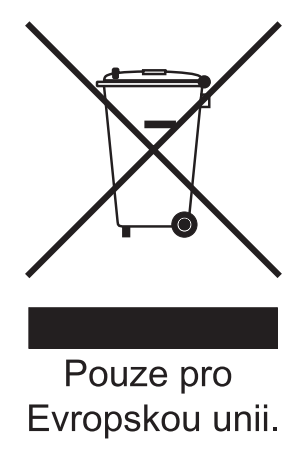

Toto zařízení je označeno výše uvedeným recyklačním symbolem. To znamená, že na konci životnosti zařízení musíte zajistit, aby bylo uloženo odděleně na sběrném místě, zřízeném pro tento účel, a ne na místech určených pro ukládání běžného netříděného komunálního odpadu. Toto opatření přispívá k ochraně životního prostředí. (Pouze pro Evropskou unii.)

## **Mezinárodní prohlášení o shodě pro označení ENERGY STAR® <sup>A</sup>**

Účelem mezinárodního programu ENERGY STAR® je podporovat rozvoj a popularizovat energeticky úsporná zařízení pro vybavení kanceláří.

Společnost Brother Industries, Ltd., která je partnerem tohoto programu, prohlašuje, že toto zařízení splňuje veškeré směrnice, potřebné k označení výrobku ENERGY STAR®.

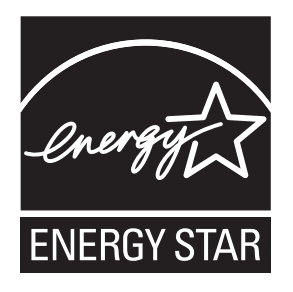

**A**

## **Zákonná omezení kopírování <sup>A</sup>**

Kopírování určitých položek nebo dokumentů se záměrem spáchat podvod je trestným činem. Cílem tohoto memoranda je být spíše příručkou než kompletním seznamem. Doporučujeme, abyste ho zkontrolovali s příslušnými zákonnými úřady, pokud máte pochybnosti o určité položce v dokumentu.

Následující položky jsou příklady dokumentů, které se nesmí kopírovat:

- $\blacksquare$  Peníze
- Obligace nebo jiné certifikáty zadluženosti
- Vkladové certifikáty
- Dokumenty ozbrojených sil nebo vojenské služby.
- **Pasy**
- Poštovní známky (orazítkované nebo neorazítkované)
- Imigrační dokumenty
- Dokumenty sociální péče
- Šeky nebo směnky vystavené orgány státní správy
- Identifikační dokumenty, známky nebo odznaky
- Licence a vlastnická osvědčení k motorovým vozidlům

Díla chráněná autorským právem nelze kopírovat. Části děl chráněných autorským právem lze kopírovat pro účely "poctivého obchodu". Rozsáhlé rozmnožování není povoleno.

Umělecká díla by měla být považována za ekvivalent děl chráněných autorským právem.

Licence a vlastnická osvědčení k motorovým vozidlům se nesmí kopírovat na základě určitých státních/oblastních zákonů.

## **Ochranné známky**

Logo Brother je registrovaná ochranná známka společnosti Brother Industries, Ltd.

Brother je registrovaná ochranná známka společnosti Brother Industries, Ltd.

Multi-Function Link je registrovaná ochranná známka společnosti Brother International Corporation.

© 2008 Brother Industries, Ltd. Všechna práva vyhrazena.

Windows Vista je registrovanou ochrannou známkou nebo ochrannou známkou společnosti Microsoft Corporation v USA a dalších zemích.

Microsoft, Windows a Windows Server jsou registrované ochranné známky společnosti Microsoft Corporation v USA a/nebo dalších zemích.

Macintosh a TrueType jsou registrované ochranné známky společnosti Apple Inc.

Nuance, logo Nuance, PaperPort a ScanSoft jsou ochranné známky nebo registrované ochranné známky společnosti Nuance Communications, Inc. nebo jejích přičleněných organizací v USA a/nebo dalších zemích.

Presto! PageManager je registrovaná ochranná známka společnosti NewSoft Technology Corporation.

Microdrive je ochranná známka společnosti International Business Machines Corporation.

CompactFlash je registrovaná ochranná známka společnosti SanDisk Corporation.

Memory Stick je registrovaná ochranná známka společnosti Sony Corporation.

Společnost SanDisk je uživatelem licence na ochranné známky SD a miniSD.

xD-Picture Card je ochranná známka společnosti Fujifilm Co. Ltd., Toshiba Corporation a Olympus Optical Co. Ltd.

PictBridge je ochranná známka.

Memory Stick Pro, Memory Stick Pro Duo, Memory Stick Duo a MagicGate jsou ochranné známky společnosti Sony Corporation.

BROADCOM, SecureEasySetup a logo SecureEasySetup jsou ochranné známky nebo registrované ochranné známky společnosti Broadcom Corporation v USA a/nebo dalších zemích.

AOSS je ochranná známka společnosti Buffalo Inc.

Wi-Fi, WPA a WPA2 jsou registrované ochranné známky a Wi-Fi Protected Setup je ochranná známka společnosti Wi-Fi Alliance.

FaceFilter Studio je ochranná známka společnosti Reallusion, Inc.

Každá společnost, jejíž název programu je uveden v této příručce, má ve vztahu ke svým vlastním programům uzavřenu licenční smlouvu na program.

**Všechny ostatní značky a názvy výrobků uvedené v této Uživatelské příručce jsou registrovanými ochrannými známkami příslušných vlastníků.**

## <span id="page-129-0"></span>**B Odstraňování problémů a běžná údržba <sup>B</sup>**

## **Odstraňování problémů <sup>B</sup>**

Pokud se domníváte, že se zařízením není něco v pořádku, zkontrolujte následující tabulku a postupujte podle tipů pro odstraňování problémů.

Většinu problémů lze snadno vyřešit vlastními silami. Potřebujete-li přesto pomoc, středisko Brother Solutions Center nabízí aktuální seznam často kladených dotazů (FAQ) a tipy pro odstraňování problémů.

Nahlédněte na webové stránky [http://solutions.brother.com.](http://solutions.brother.com)

## **Pokud máte se zařízením problémy <sup>B</sup>**

### **Tisk**

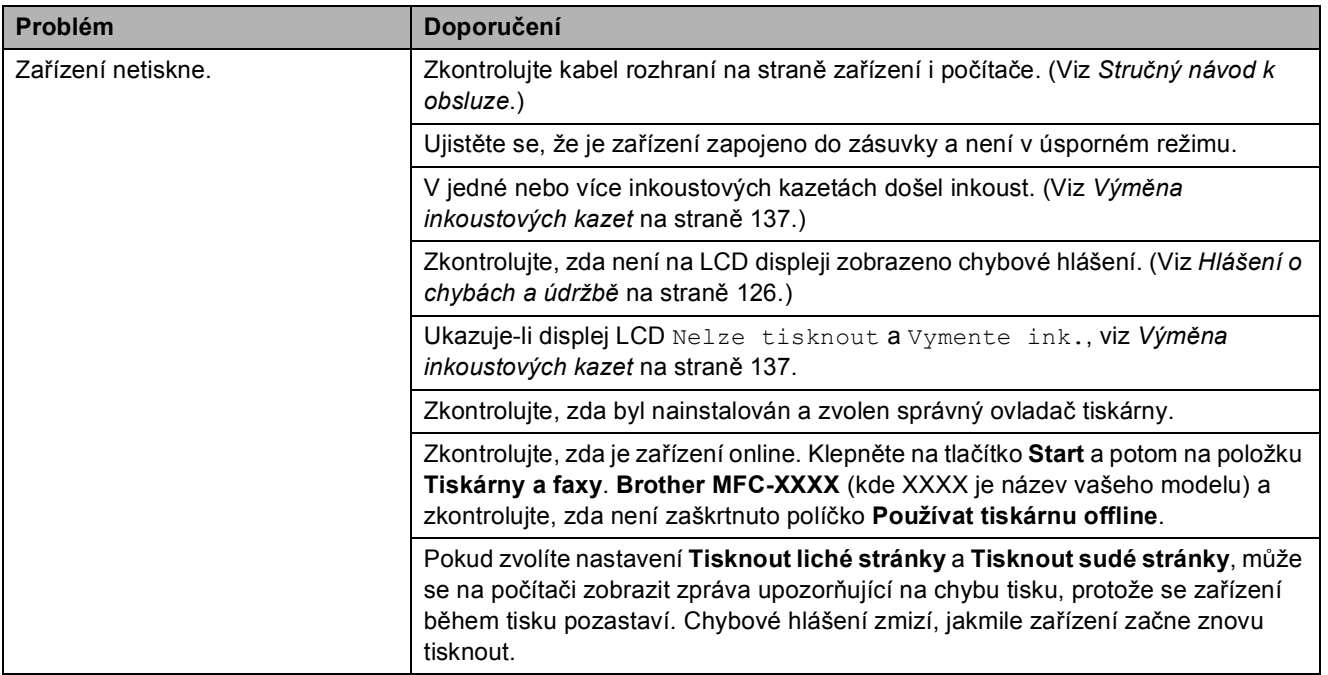

## **Tisk (Pokračování)**

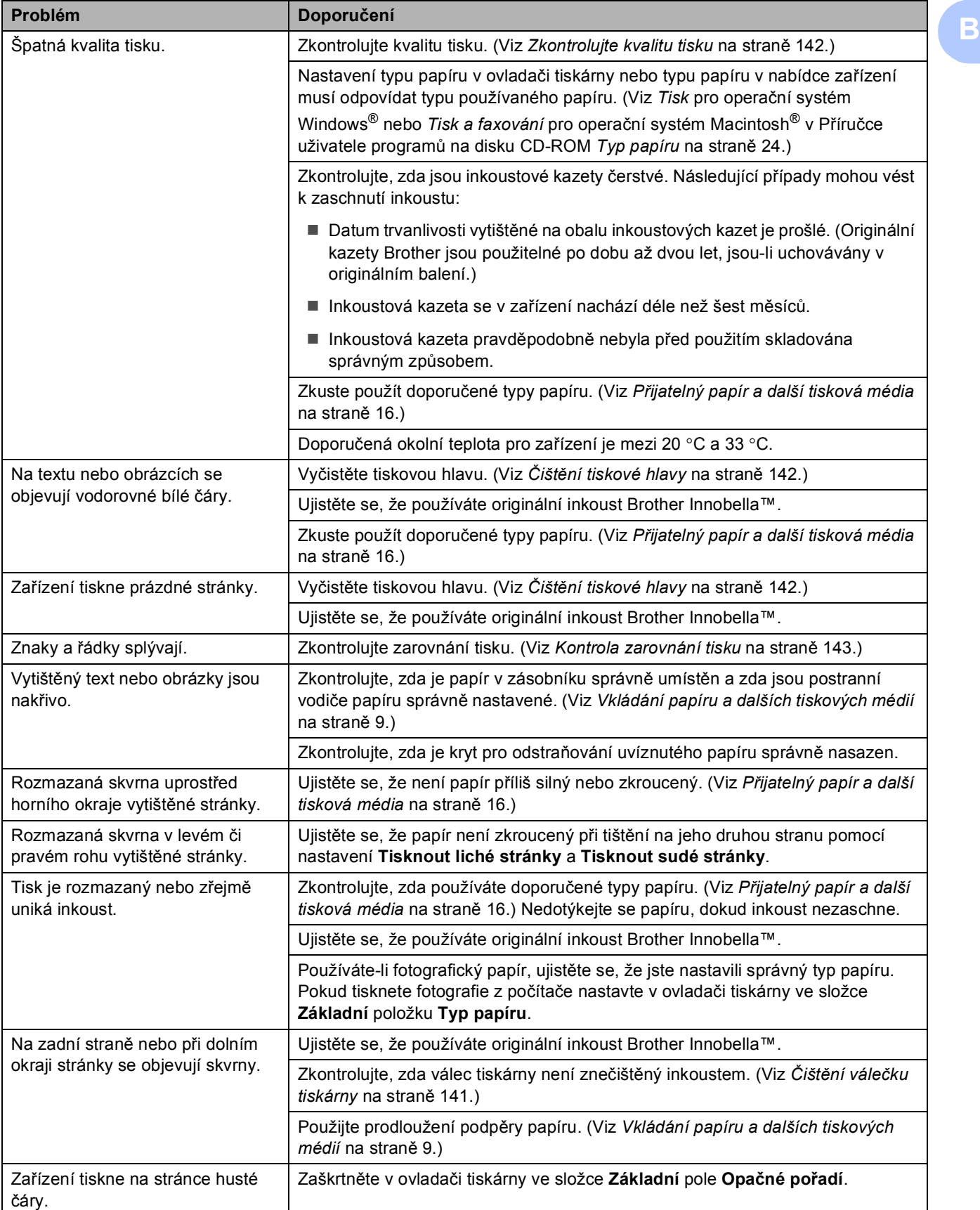

## **Tisk (Pokračování)**

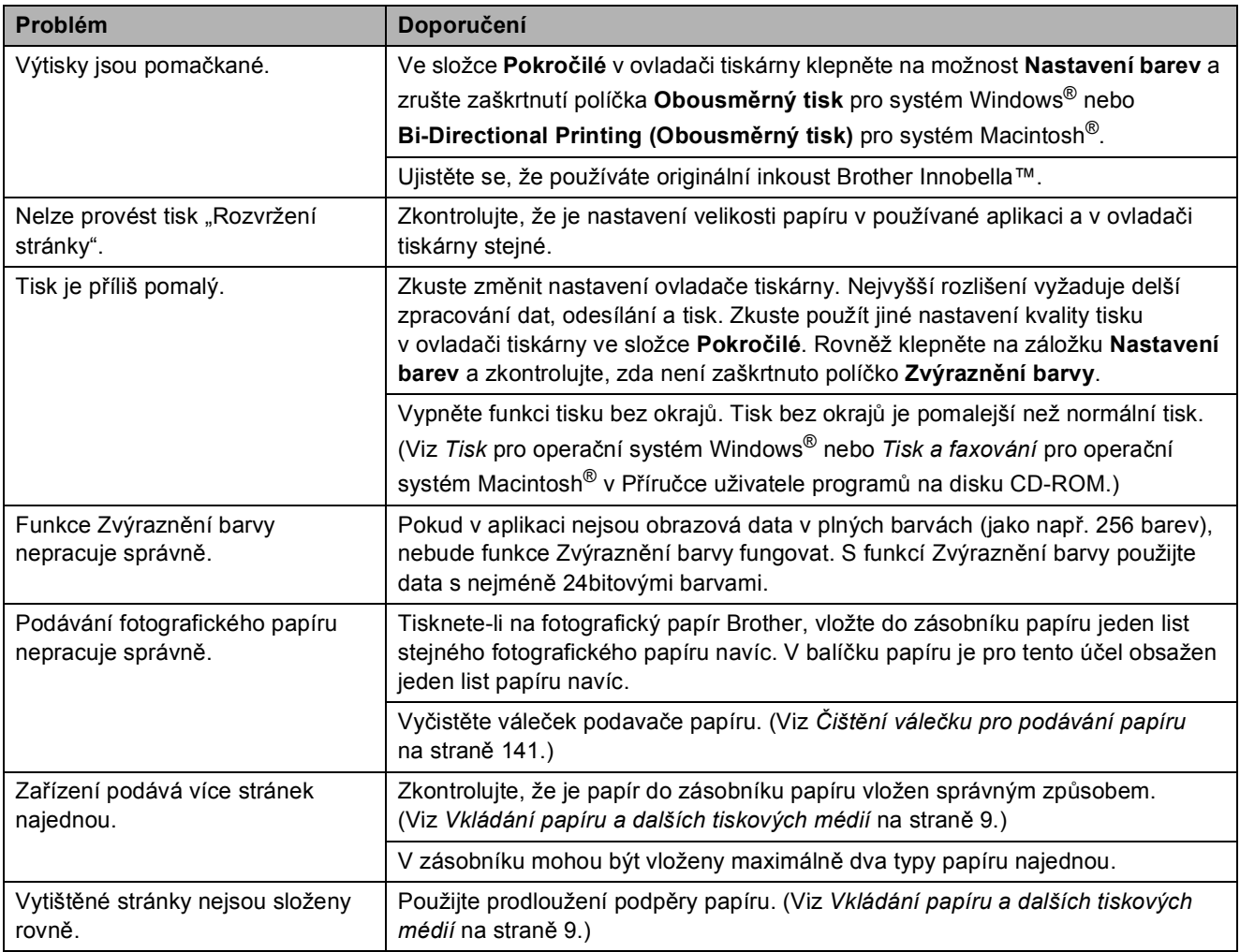

## **Tisk přijatých faxů**

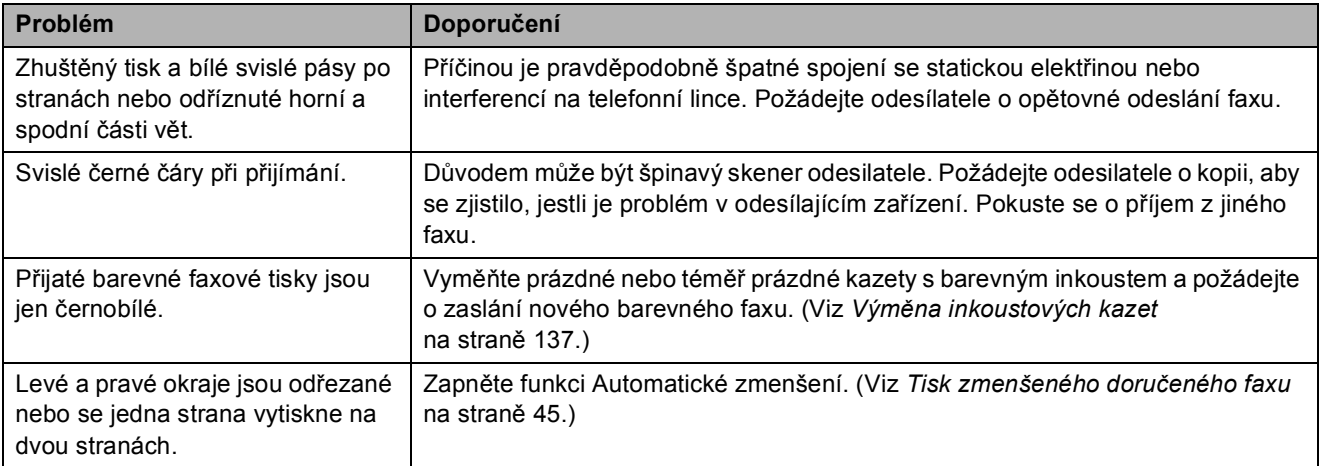

## **Telefonní linka nebo připojení**

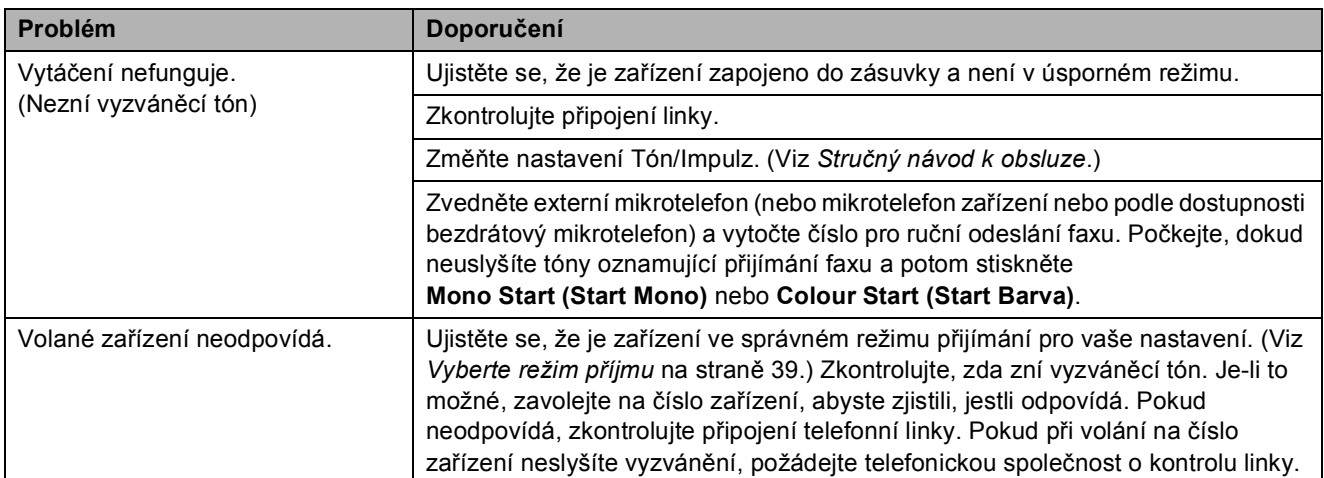

## **Přijímání faxů**

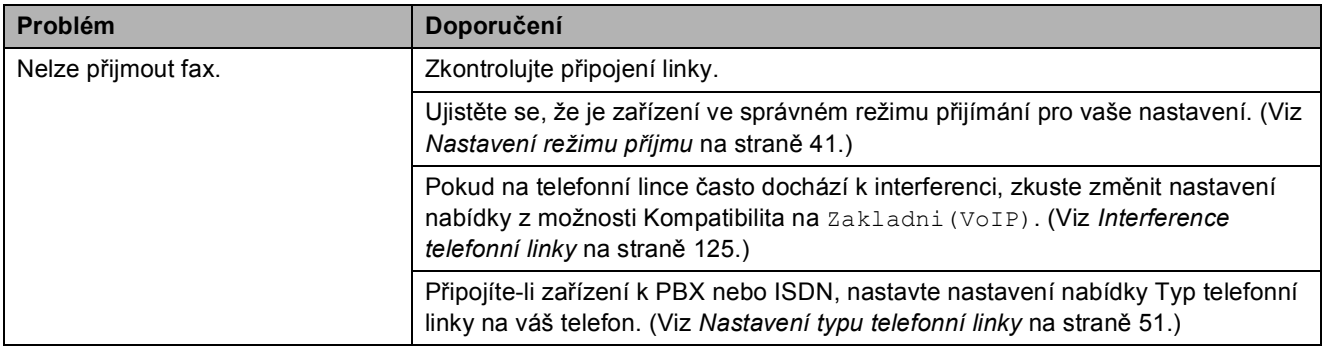

### **Odesílání faxů**

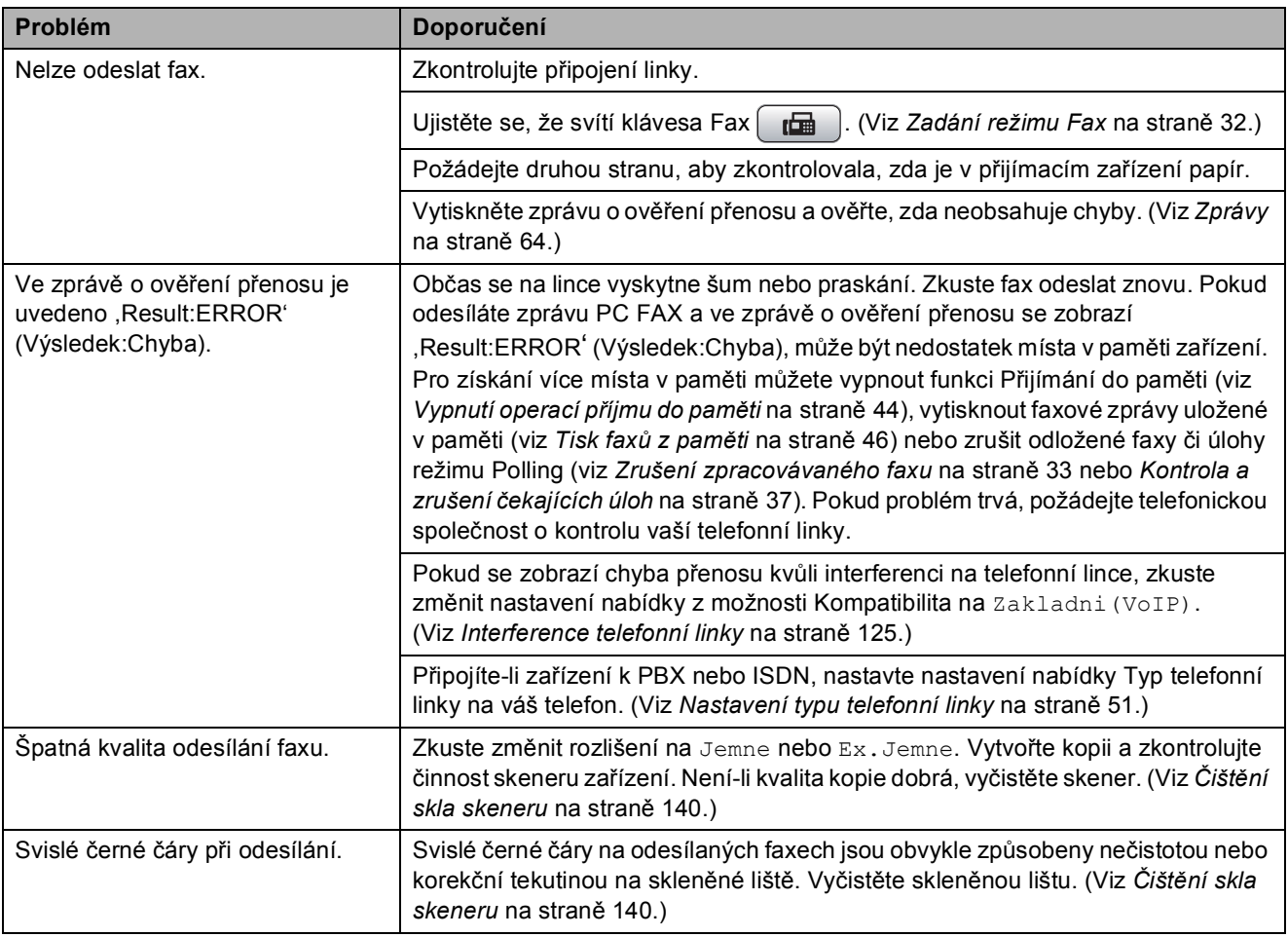

## **Přijímání příchozích hovorů**

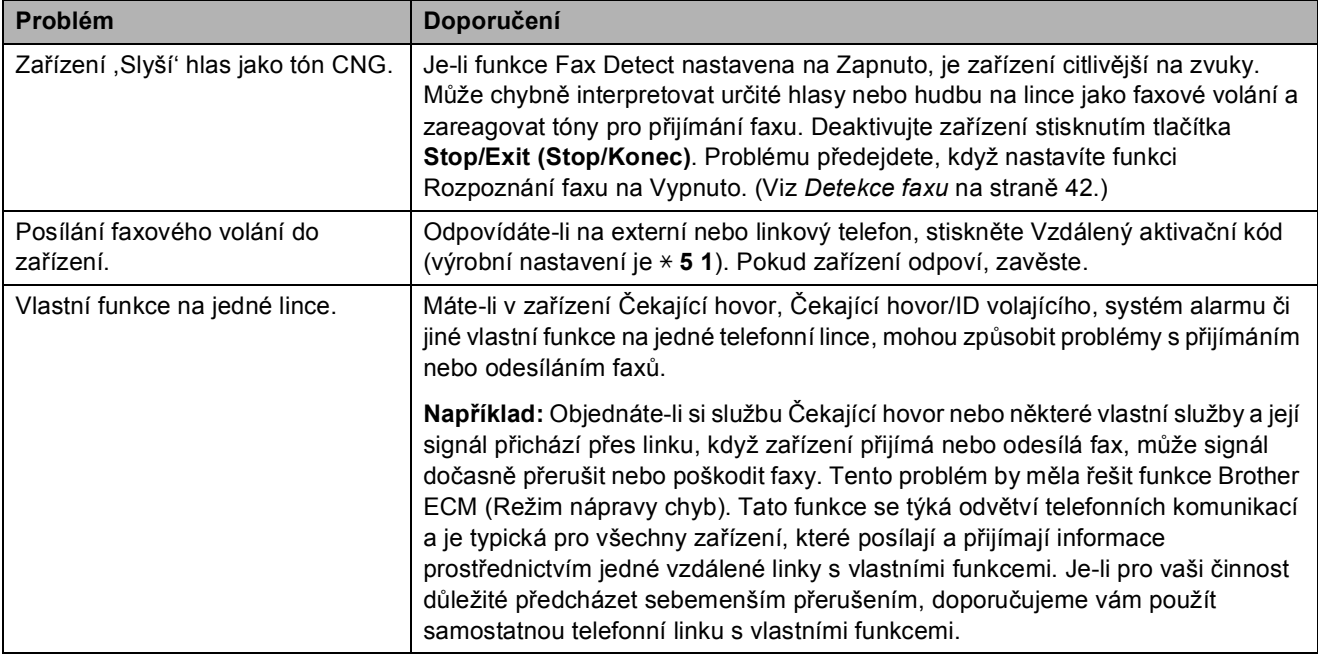

## **Problémy s kopírováním**

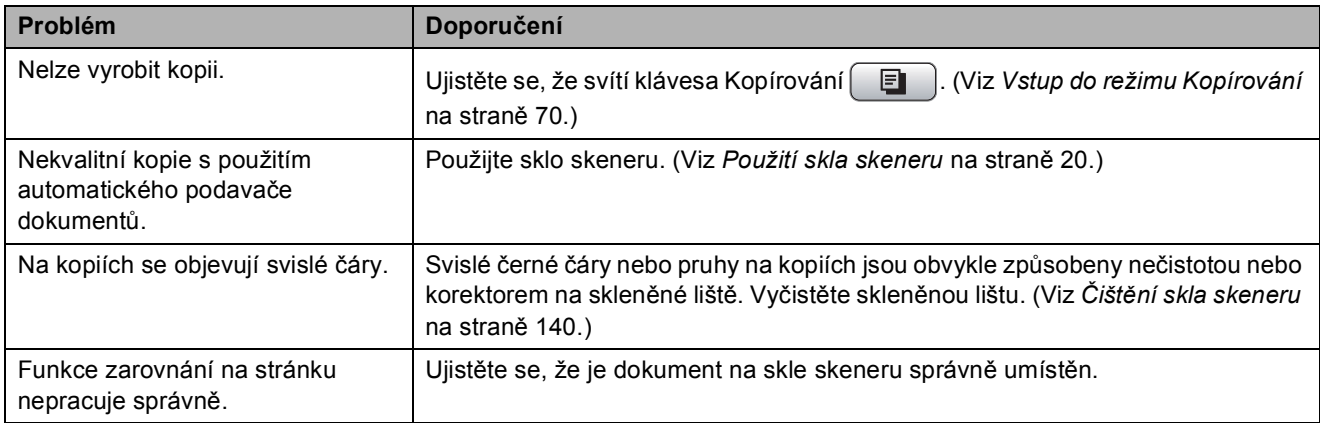

### **Problémy se skenováním**

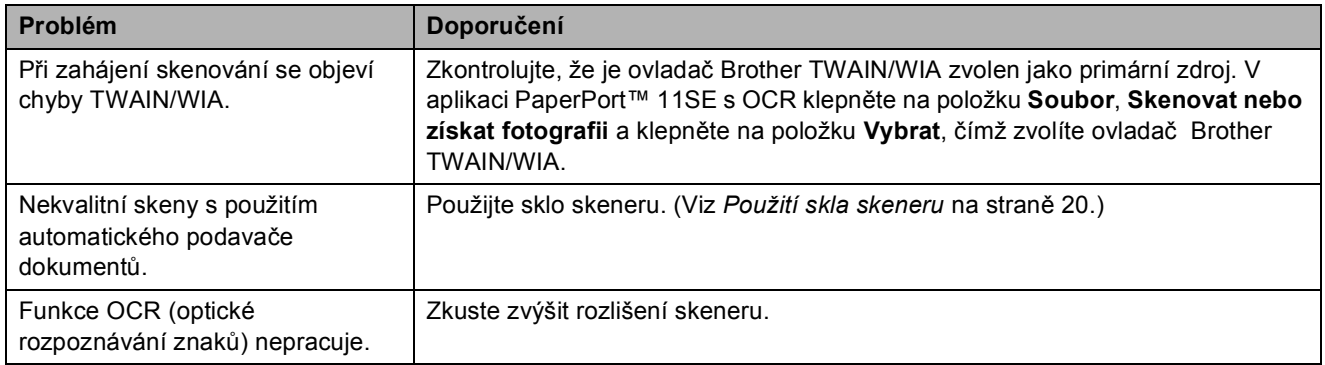

### **Problémy s programovým vybavením**

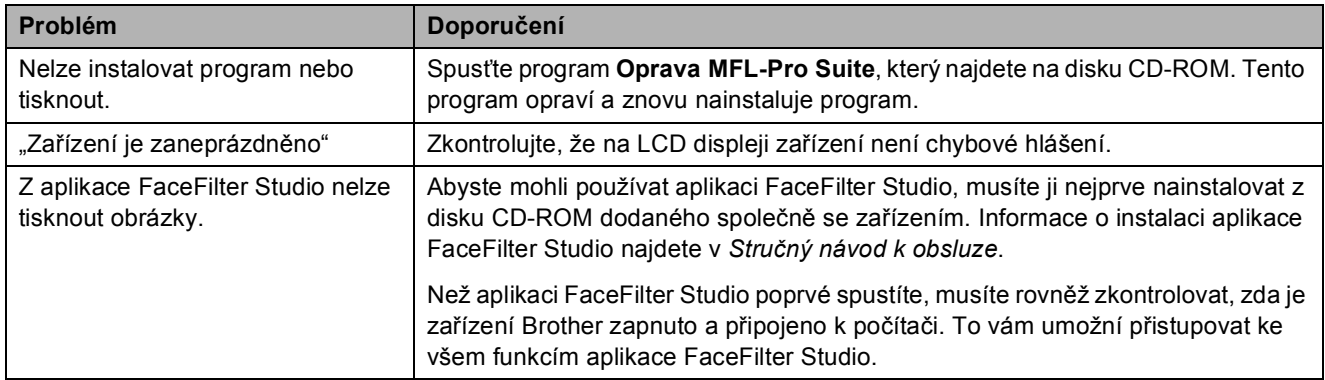

**B**

**123**

## **Problémy s aplikací PhotoCapture Center™**

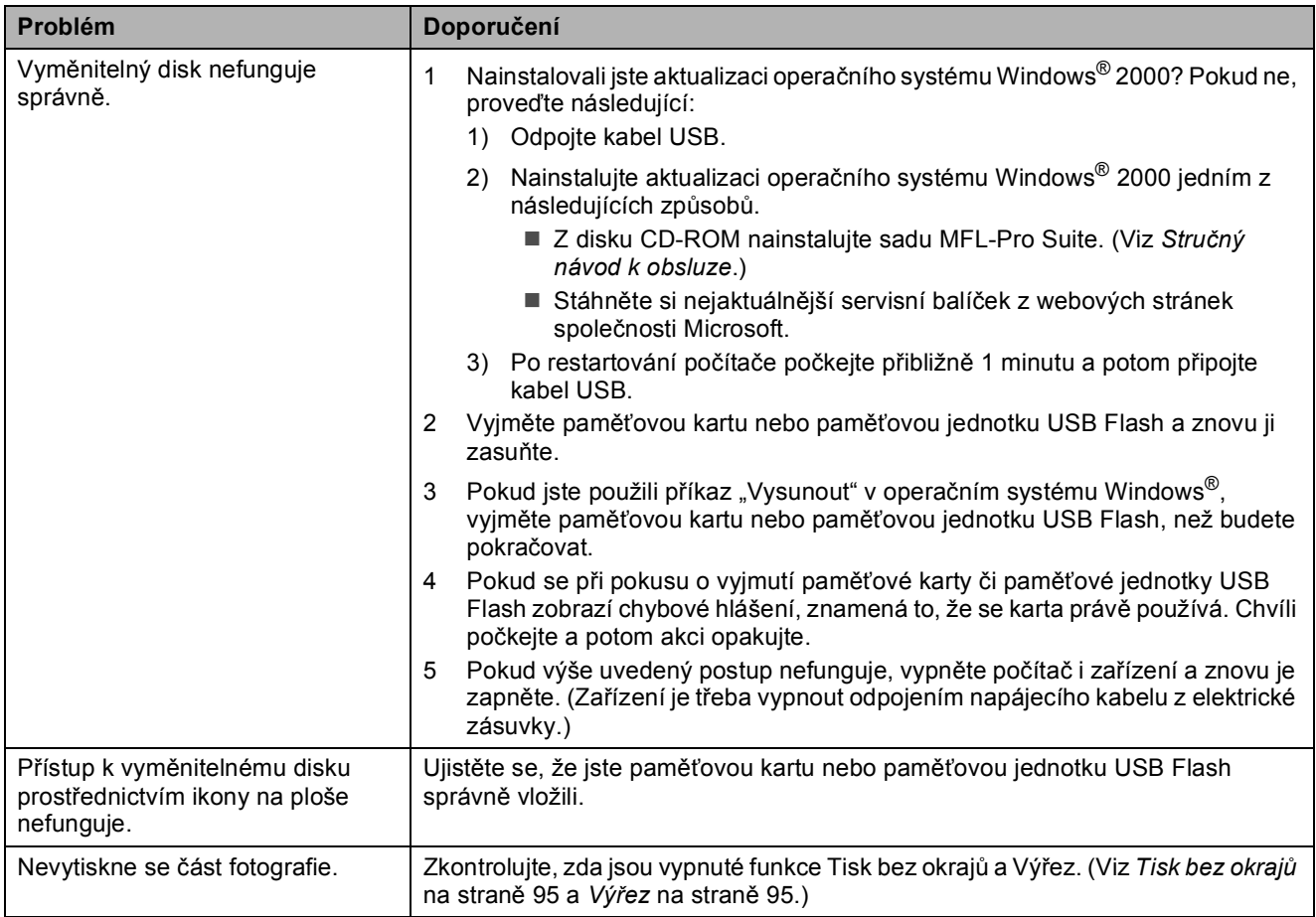

## **Problémy se sítí**

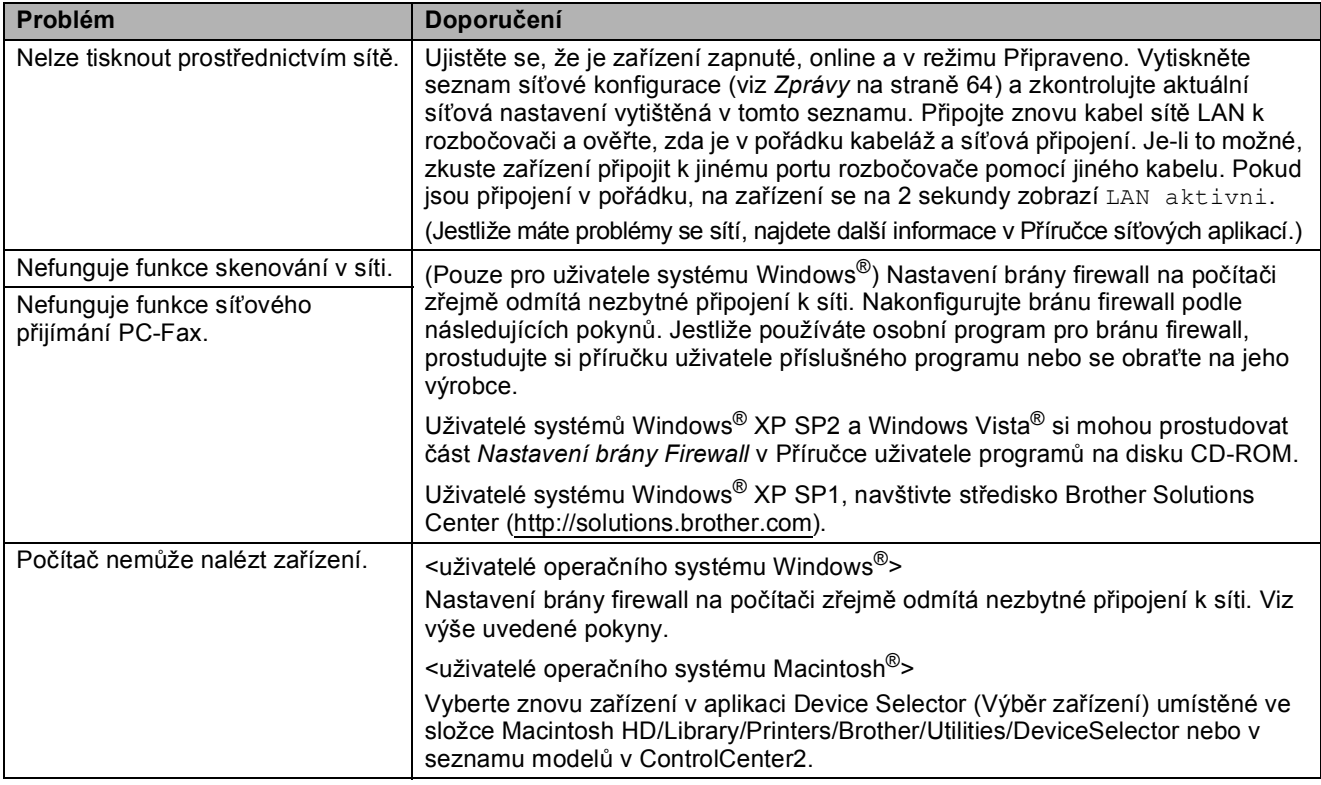

## **Rozpoznání vyzváněcího tónuB**

Odesíláte-li fax automaticky, zařízení podle výchozího nastavení počká stanovený čas než začne vytáčet číslo. Změnou nastavení vyzváněcího tónu Detekce můžete zařízení nastavit tak, že začne vytáčet hned po rozpoznání vyzváněcího tónu. Toto nastavení ušetří trochu času při odesílání faxu na více různých čísel. Změníte-li nastavení a objeví se problémy s vytáčením, měli byste se vrátit zpět k výrobnímu Bez detekce nastavení.

a Stiskněte tlačítko **Menu**.

- b Stisknutím tlačítka **a** nebo **b** zvolte možnost Zaklad.nastav. Tuto volbu vyhledejte prosím ve spodní části nabídek na displeji. Stiskněte tlačítko **OK**.
- c Stisknutím tlačítka **a** nebo **b** zvolte možnost Volaci ton.
- Stisknutím tlačítka **◀** nebo ▶ zvolte možnost Detekce nebo Bez detekce. Stiskněte tlačítko **OK**.
- **5** Stiskněte tlačítko **Stop/Exit (Stop/Konec)**.

## <span id="page-136-0"></span>**Interference telefonní linky <sup>B</sup>**

Pokud se vyskytnou problémy s odesíláním a přijímáním faxů kvůli případné interferenci na telefonních linkách, můžete změnit nastavení kompatibility, které snižuje rychlost modemu pro minimalizaci chyb.

- a Stiskněte tlačítko **Menu**.
- b Stisknutím tlačítka **a** nebo **b** zvolte možnost Fax. Stiskněte tlačítko **OK**.
- **3** Stisknutím tlačítka **A** nebo ▼ zvolte možnost Dalsi nastav. Stiskněte tlačítko **OK**.
- **4** Stisknutím tlačítka **▲** nebo ▼ zvolte možnost Kompatibilita.
- Stisknutím tlačítka **◀** nebo ▶ zvolte možnost Vysoka, Normalni nebo Zakladni(VoIP).
	- Zakladni (VoIP) sníží rychlost modemu na 9 600 bps. Vyskytují-li se na telefonní lince problémy způsobené interferencí, používejte ji jen v případě nutnosti.
	- Normalni nastaví rychlost modemu na 14 400 bps.
	- Vysoka zvýší rychlost modemu na 33 600 bps. (tovární nastavení)

Stiskněte tlačítko **OK**.

6 Stiskněte tlačítko **Stop/Exit (Stop/Konec)**.

### **Poznámka**

Když změníte kompatibilitu na Zakladni(VoIP), funkce ECM bude dostupná jen pro odesílání barevných faxů.

## <span id="page-137-1"></span><span id="page-137-0"></span>**Hlášení o chybách a údržbě <sup>B</sup>**

Podobně jako u všech složitých kancelářských výrobků se mohou vyskytnout chyby a bude třeba vyměnit spotřební materiál. Pokud k tomu dojde, zařízení chybu identifikuje a zobrazí chybové hlášení. Nejběžnější hlášení o chybách a údržbě jsou popsána v následující části.

Většinu chyb a běžnou údržbu lze zvládnout vlastními silami. Pokud přesto potřebujete pomoc, středisko Brother Solutions Center nabízí aktuální seznam často kladených dotazů (FAQ) a tipy pro odstraňování problémů.

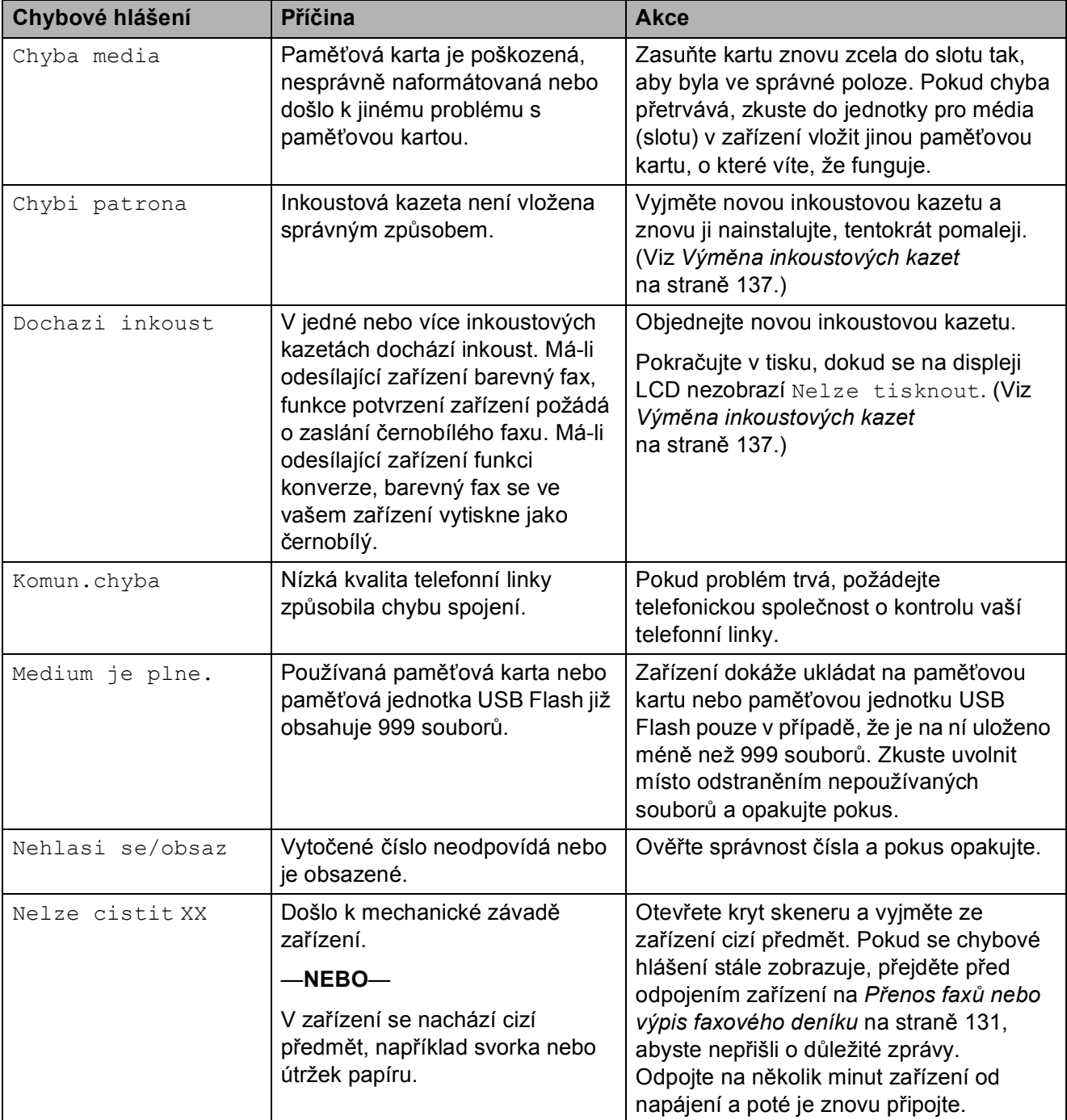

Nahlédněte na webové stránky [http://solutions.brother.com.](http://solutions.brother.com)

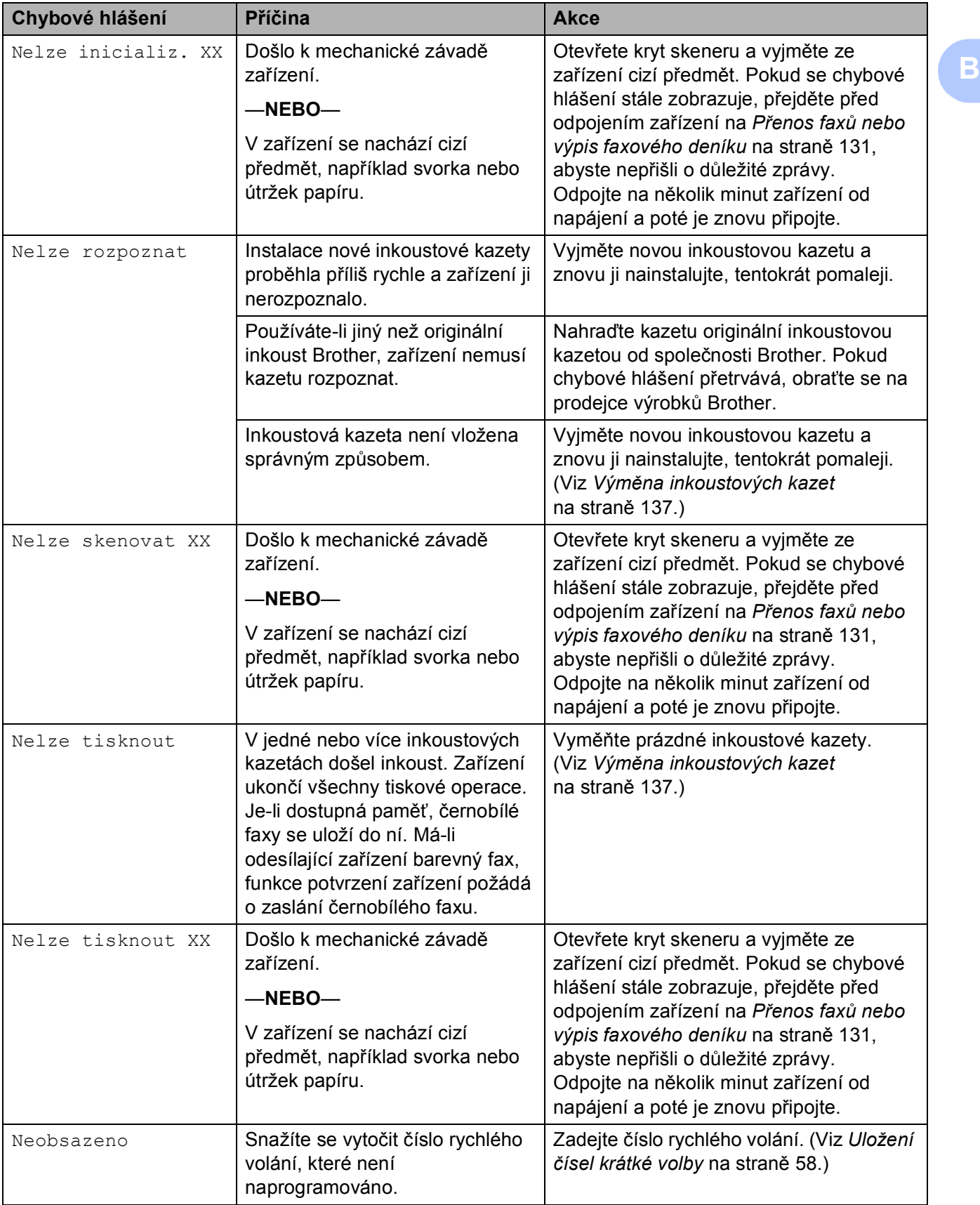

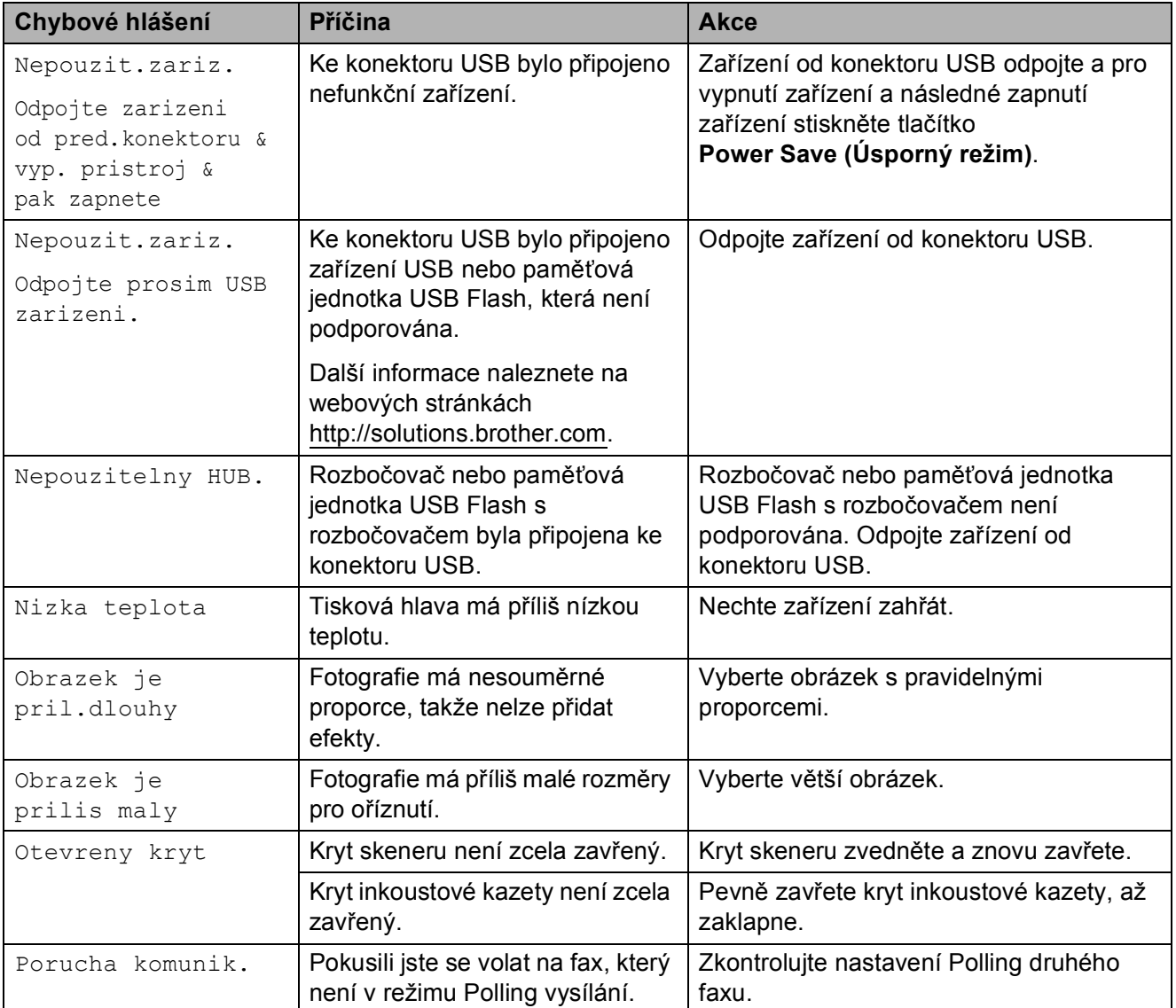

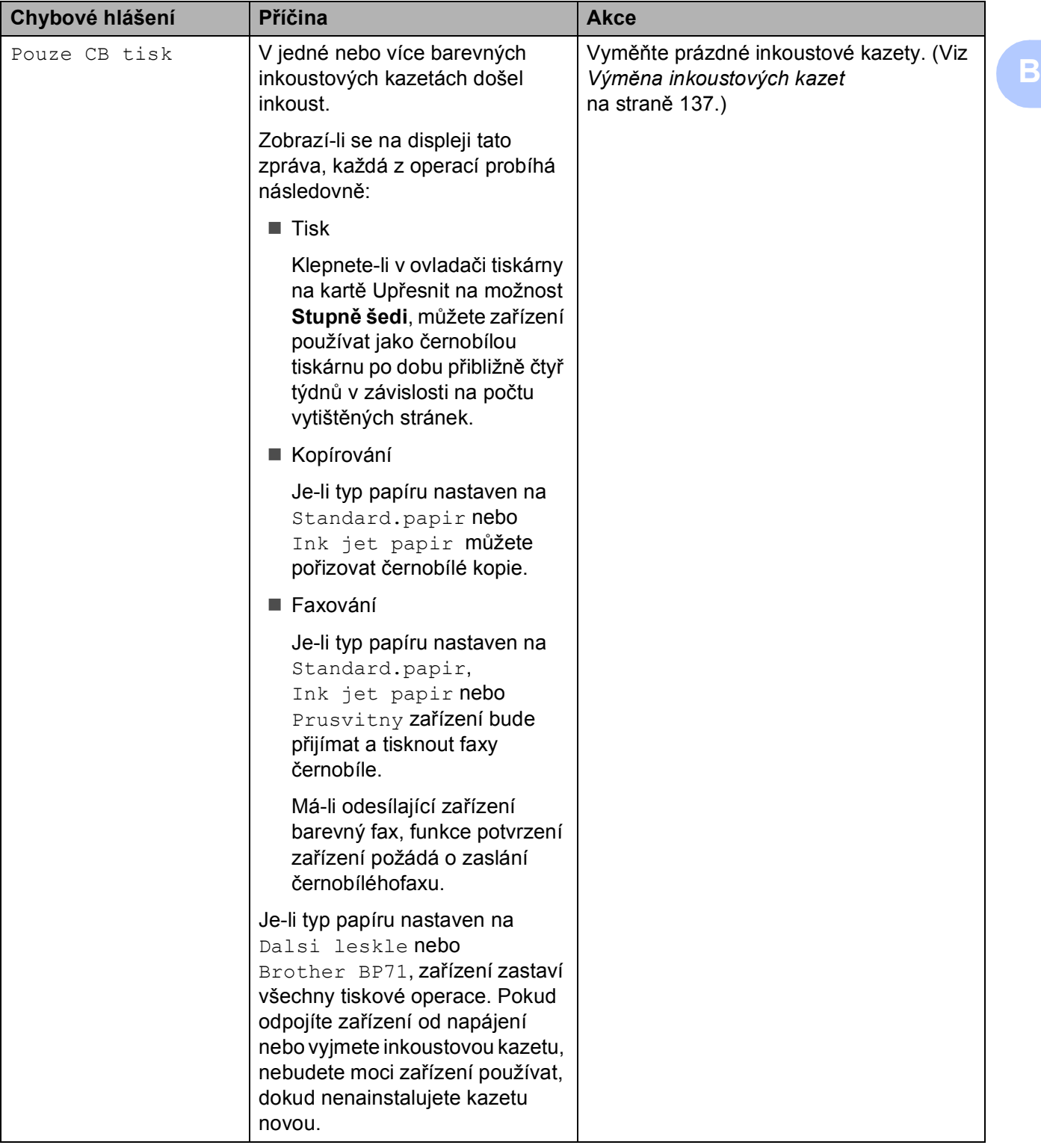

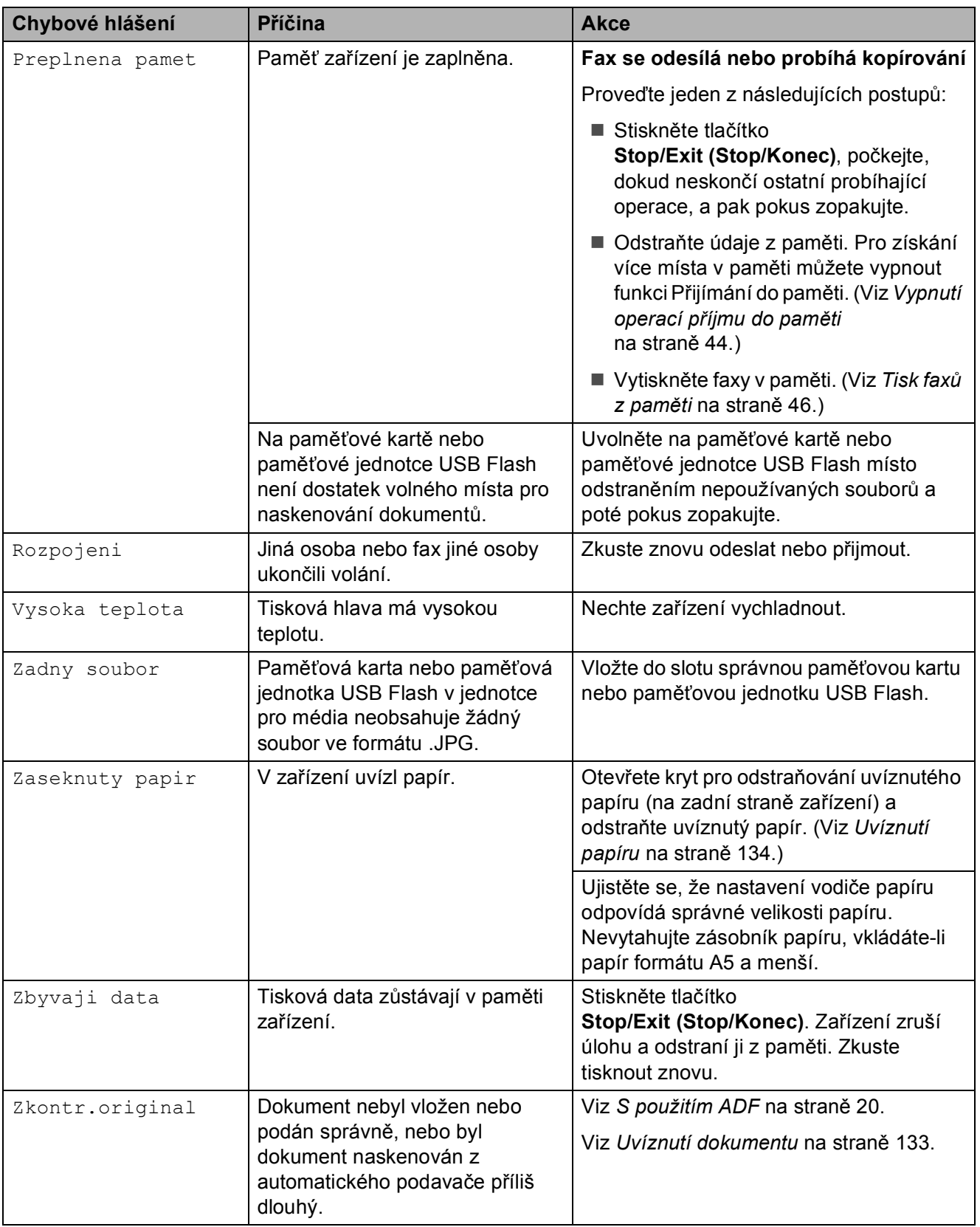

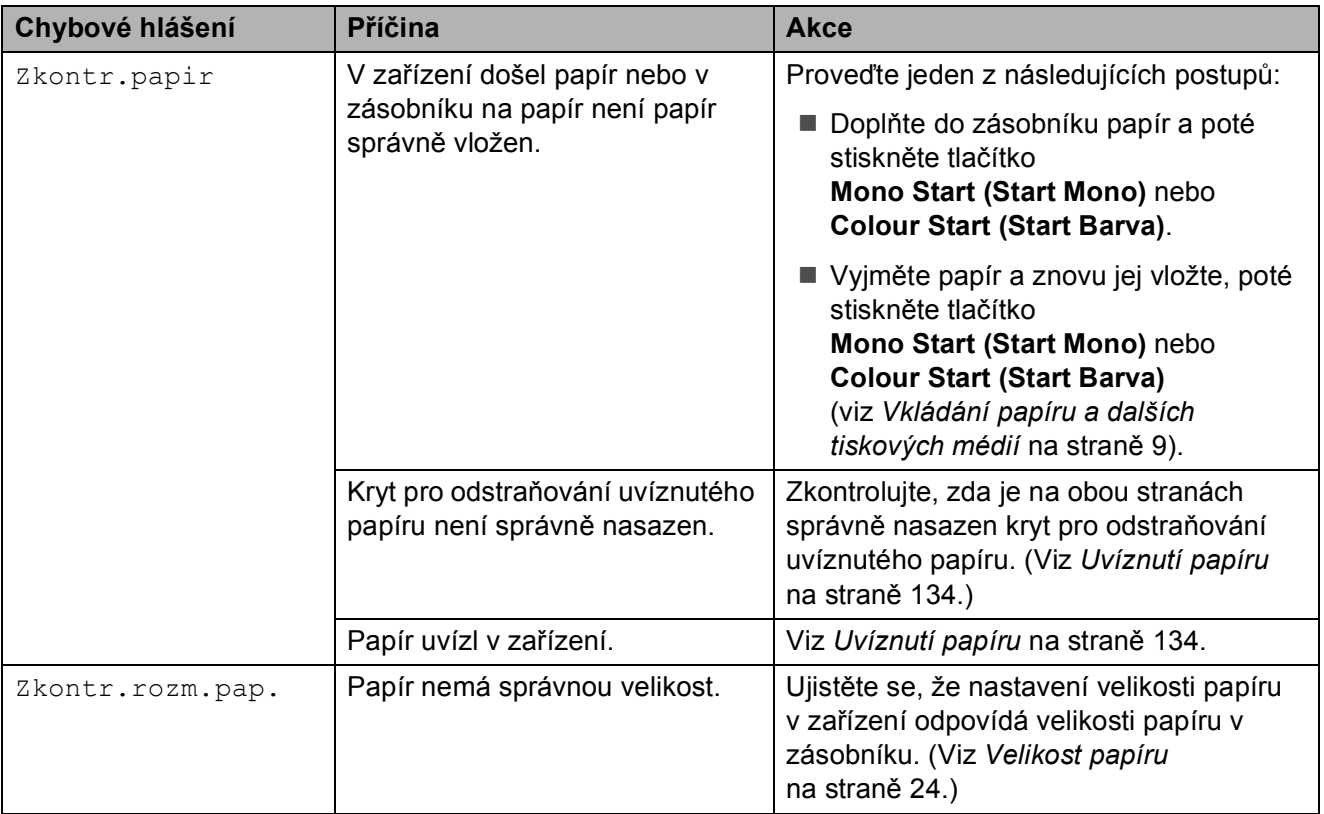

## **Zobrazení animací při chybě <sup>B</sup>**

Animace při chybě zobrazují podrobné pokyny, když dojde k uvíznutí papíru. Jednotlivé kroky si můžete přečíst vlastním tempem – stisknutím tlačítka ▶ zobrazíte následující krok a stisknutím tlačítka **d** přejdete zpět. Jestliže nestisknete žádné tlačítko, spustí se po uplynutí 1 minuty animace automaticky znovu.

## **Poznámka**

Tlačítkem **d**, **c** nebo **OK** lze automatickou animaci zastavit a vrátit se do režimu jednotlivých kroků.

## <span id="page-142-0"></span>**Přenos faxů nebo výpis faxového deníku <sup>B</sup>**

Když se na LCD displeji zobrazí:

- Nelze cistit XX
- Nelze inicializ. XX
- Nelze tisknout XX
- Nelze skenovat XX

Doporučujeme uložit faxy do jiného zařízení nebo do počítače. (Viz *Přenos faxů [do jiného](#page-143-0)  zařízení* [na stran](#page-143-0)ě 132 nebo *Př[enos fax](#page-143-1)ů do počítače* [na stran](#page-143-1)ě 132.)

Můžete také přenést výpis faxového deníku, abyste zjistili, jestli není třeba přenést faxy. (Viz *Př[enos výpisu faxového deníku do jiného](#page-144-1)  zařízení* [na stran](#page-144-1)ě 133.)

## **Poznámka**

Pokud se na displeji LCD zobrazí po přenosu faxů chybové hlášení, odpojte zařízení na několik minut od zdroje napájení a znovu připojte.

### <span id="page-143-0"></span>**Přenos faxů do jiného zařízení <sup>B</sup>**

Pokud jste nenastavili ID stanice, nemůžete otevřít režim přenosu faxů. (Viz část *Zadání osobních informací (ID stanice)* v Stručný návod k obsluze.)

- a Stisknutím **Stop/Exit (Stop/Konec)** chybu dočasně přerušte.
- - b Stiskněte tlačítko **Menu**.
- Stisknutím tlačítka **▲** nebo ▼ zvolte možnost Sluzba. Stiskněte tlačítko **OK**.
- **Stisknutím tlačítka ▲ nebo ▼ zvolte** možnost Prenos dat. Stiskněte tlačítko **OK**.
- **b** Stisknutím tlačítka **A** nebo ▼ zvolte možnost Prenos faxu. Stiskněte tlačítko **OK**.
- **6** Proveďte jeden z následujících postupů:
	- Pokud displej LCD zobrazuje Chybi udaje, v paměti faxu nezůstaly žádné faxy.

Stiskněte tlačítko **Stop/Exit (Stop/Konec)**.

- Zadejte číslo faxu, na které budou faxy přesměrovány.
- Stiskněte tlačítko **Mono Start (Start Mono)**.

### <span id="page-143-1"></span>**P**řenos faxů do počítače

Faxy můžete přenášet z paměti zařízení do počítače PC.

- a Stisknutím **Stop/Exit (Stop/Konec)** chybu dočasně přerušte.
- b Ověřte, zda máte v počítač<sup>i</sup> nainstalovaný nástroj **MFL-Pro Suite**, a potom v počítači zapněte funkci **PC-Fax příjem** (Přijímání faxů v PC). (Podrobnosti viz část *příjem PC-FAXu* v Příručce uživatele programů pro operační systém Windows® na disku CD-ROM.)
- **3** Ověřte, zda je v zařízení nastavená funkce PC Fax Prijem. (Viz *Př[íjem fax](#page-54-0)ů do počítače* [na stran](#page-54-0)ě 43.) Pokud při nastavení funkce PC Fax Prijem obsahuje paměť faxy, displej LCD vás požádá o přenos faxů do počítače.
- 4 Proveďte jeden z následujících postupů:
	- Chcete-li přenést všechny faxy do počítače, stiskněte **1**. Zobrazí se dotaz, jestli chcete záložní tisk.
	- Chcete-li ukončit a ponechat faxy v paměti, stiskněte **2**.
- Stiskněte tlačítko **Stop/Exit (Stop/Konec)**.
### **Přenos výpisu faxového deníku do jiného zařízení <sup>B</sup>**

Pokud jste nenastavili ID stanice, nemůžete otevřít režim přenosu faxů. (Viz část *Zadání osobních informací (ID stanice)* v Stručný návod k obsluze.)

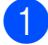

**4 Stisknutím Stop/Exit (Stop/Konec)** chybu dočasně přerušte.

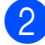

- b Stiskněte tlačítko **Menu**.
- **63** Stisknutím tlačítka **▲** nebo ▼ zvolte možnost Sluzba. Stiskněte tlačítko **OK**.
- d Stisknutím tlačítka **a** nebo **b** zvolte možnost Prenos dat. Stiskněte tlačítko **OK**.
- **6** Stisknutím tlačítka **A** nebo ▼ zvolte možnost Prenos hlaseni. Stiskněte tlačítko **OK**.
- 6 Zadejte číslo faxu, na které bude přesměrován výpis faxového deníku.
	- Stiskněte tlačítko **Mono Start (Start Mono)**.

### **Uvíznutí dokumentu B**

Dokumenty mohou uvíznout v automatickém podavači papíru, pokud nejsou správně vložené, podané nebo jsou příliš dlouhé. Při odstraňování uvíznutého papíru postupujte takto:

#### **Dokument uvízl v horní části automatického podavače dokumentů <sup>B</sup>**

- Odstraňte z podavače veškerý papír, který není uvíznutý.
- Otevřete kryt automatického podavače.
- Vytáhněte uvíznutý papír směrem doleva.

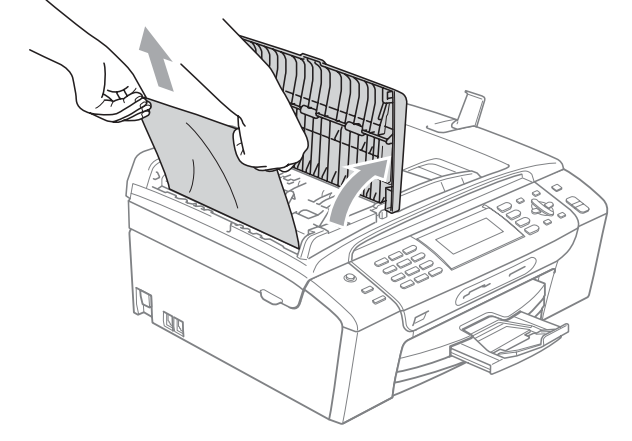

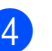

- 4 Zavřete kryt automatického podavače.
	- Stiskněte tlačítko **Stop/Exit (Stop/Konec)**.

### **Poznámka**

Chcete-li předejít uvíznutí dokumentů, zavřete kryt automatického podavače správně zatlačením na střední část.

### **Dokument uvízl uvnitř automatického podavače <sup>B</sup>**

- **1** Odstraňte z podavače veškerý papír, který není uvíznutý.
- **2** Zvedněte kryt dokumentu.
- **3** Vytáhněte uvíznutý papír směrem doleva.

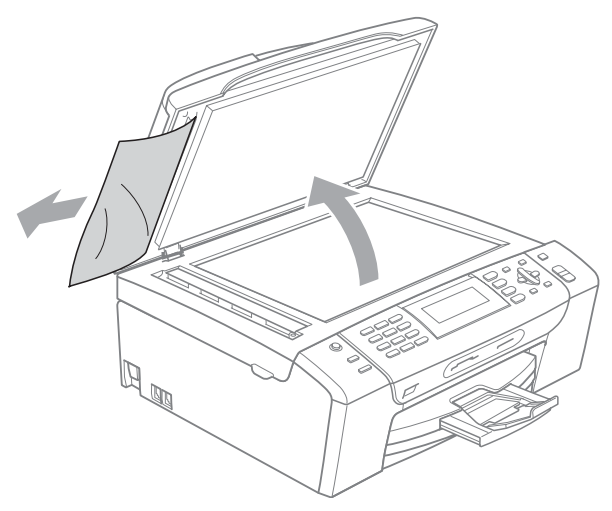

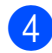

Zavřete kryt dokumentu.

**5** Stiskněte tlačítko **Stop/Exit (Stop/Konec)**.

# **Uvíznutí papíru <sup>B</sup>**

Vytáhněte uvíznutý papír podle toho, kde v zařízení uvízl.

**1** Vyjměte zásobník papíru (1) ze zařízení.

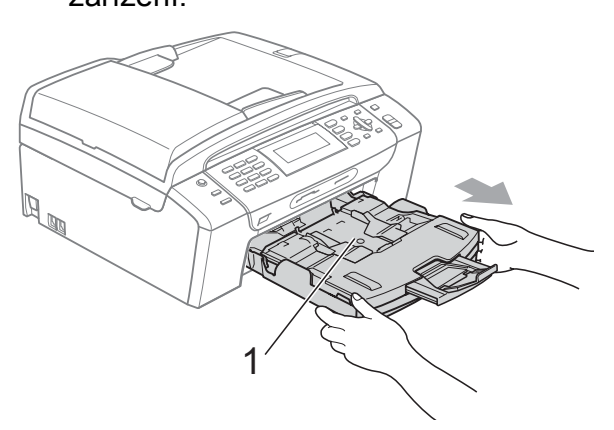

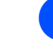

2 Vytáhněte uvíznutý papír (1) a stiskněte **Stop/Exit (Stop/Konec)**.

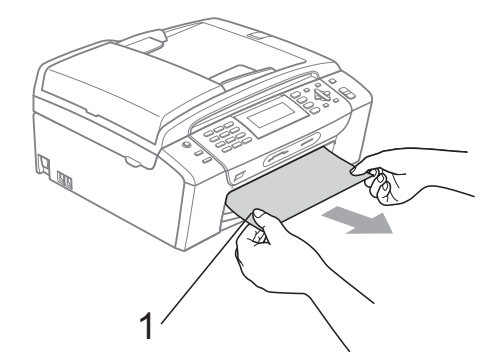

- **3** Restartujte přístroj zvednutím krytu skeneru z přední strany přístroje a poté jej uzavřete.
	- Pokud nemůžete odstranit uvíznutý papír z přední strany nebo pokud se i po odstranění uvíznutého papíru chybové hlášení stále objevuje na LCD displeji, přejděte na další krok.

4 Otevřete kryt pro odstraňování uvíznutého papíru (1) na zadní straně zařízení. Vytáhněte uvíznutý papír ze zařízení.

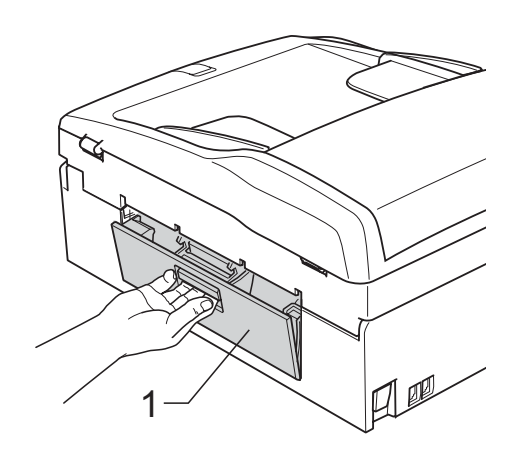

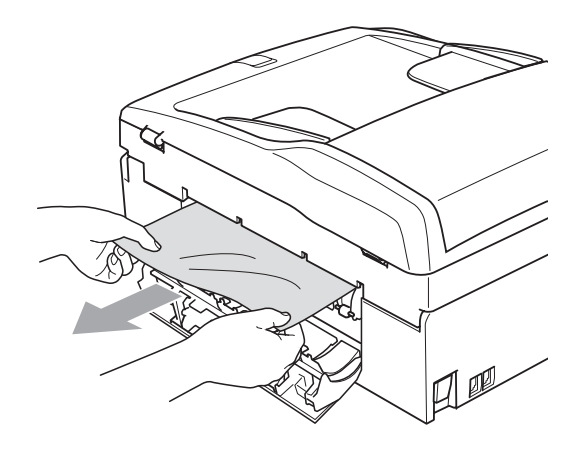

**b** Zavřete kryt pro odstraňování uvíznutého papíru. Zkontrolujte, zda je kryt správně uzavřen.

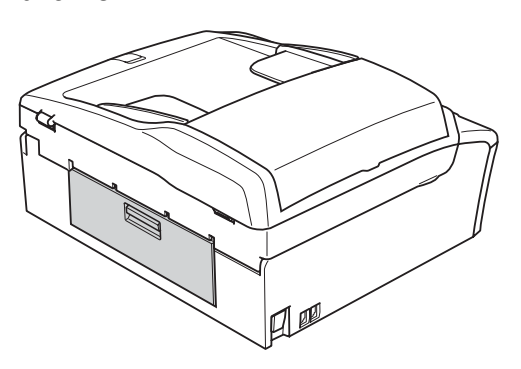

6 Zvedněte kryt skeneru (1) z přední strany zařízení, dokud nezůstane ukotven v otevřené pozici. Ujistěte se, že v rozích zařízení nezůstal žádný uvíznutý papír.

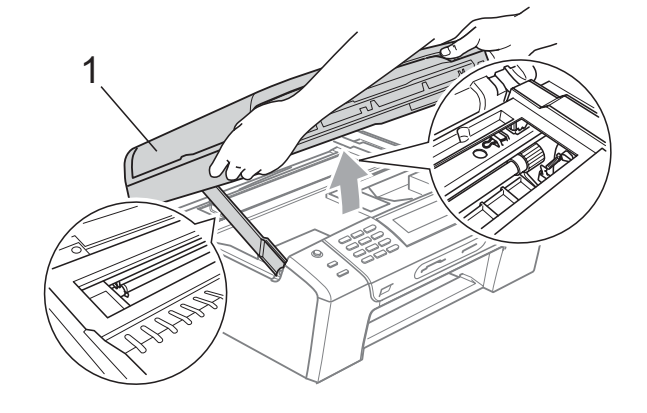

**UPOZORNĚNÍ**

Předtím, než zařízení odpojíte od zdroje napájení, můžete přenést faxy uložené v paměti do počítače PC nebo jiného faxu, tak neztratíte žádné důležité zprávy. (Viz *Přenos faxů [nebo výpis faxového deníku](#page-142-0)* [na stran](#page-142-0)ě 131.)

# **Poznámka**

- Pokud papír uvízl pod tiskovou hlavou, odpojte zařízení od zdroje napájení a pak přesuňte tiskovou hlavu, abyste mohli vytáhnout papír.
- Pokud se tisková hlava nachází v pravém rohu, jak je znázorněno na obrázku, nemůžete ji posunout. Stiskněte tlačítko **Stop/Exit (Stop/Konec)**, dokud se hlava nedostane doprostřed. Poté odpojte zařízení od zdroje napájení a vyjměte papír.

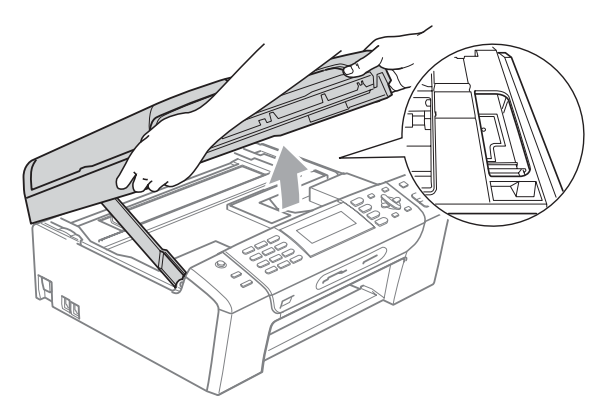

• Pokud se inkoust dostane do styku s pokožkou nebo oděvem, okamžitě zasažené místo omyjte mýdlem nebo saponátem.

**Z** Nadzvedněte kryt skeneru, abyste uvolnili zámek (1). Opatrně oběma rukama zatlačte podpěru krytu skeneru směrem dolů (2) a zavřete kryt skeneru (3).

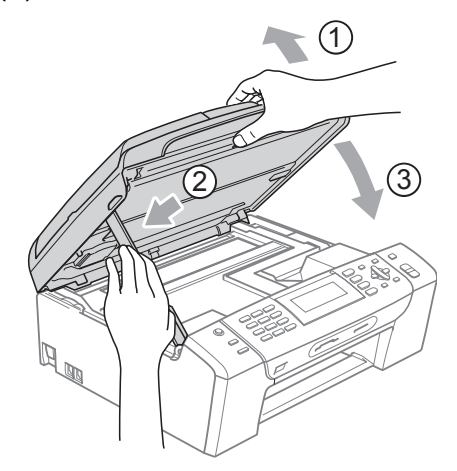

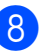

8 Zasuňte zásobník papíru pevně zpět do zařízení.

### **Poznámka**

Ujistěte se, že jste vytáhli podpěru papíru, dokud nezaklapne.

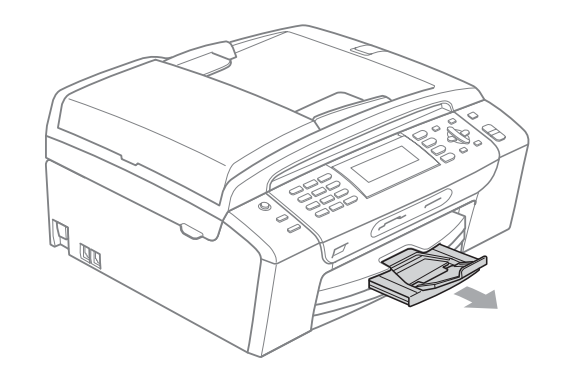

# **Běžná údržba <sup>B</sup>**

## <span id="page-148-0"></span>**Výměna inkoustových kazet <sup>B</sup>**

Zařízení je vybaveno čítačem inkoustových bodů. Čítač inkoustových bodů automaticky sleduje úroveň inkoustu v každé ze 4 kazet. Když zařízení zjistí, že v kazetě dochází inkoust, zařízení vám to sdělí hlášením na LCD displeii.

LCD displej vám oznámí, ve které kazetě dochází inkoust nebo která potřebuje výměnu. Dávejte pozor, abyste plnili pokyny k výměně inkoustových kazet zobrazené na LCD displeji ve správném pořadí.

I když zařízení hlásí, že je inkoustová kazeta prázdná, vždy v ní zůstane malé množství inkoustu. V inkoustové kazetě je nutné ponechat určité množství inkoustu, aby se zabránilo tomu, aby vzduch vysušil a poškodil sestavu tiskové hlavy.

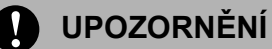

Multifunkční zařízení Brother jsou navržena pro práci s inkoustem určité specifikace a budou vykazovat maximální výkon a spolehlivost s originálními inkoustovými kazetami značky Brother. Společnost Brother nemůže zaručit optimální výkon a spolehlivost v případě používání inkoustu nebo inkoustových kazet jiných specifikací. Proto společnost Brother nedoporučuje používat jiné než originální kazety značky Brother, ani doplňovat prázdné kazety inkoustem jiných výrobců. Pokud dojde k poškození tiskové hlavy nebo jiné části tohoto zařízení z důvodu používání inkoustu nebo kazet jiných značek, nebude se na veškeré nezbytné opravy pravděpodobně vztahovat záruka.

Otevřete kryt inkoustových kazet. Pokud je jedna nebo více inkoustových kazet prázdná, LCD displej zobrazuje Pouze CB tisk nebo Nelze tisknout.

Stiskněte páčku pro uvolnění zámku, jak je znázorněno na obrázku, a uvolněte kazetu zobrazenou na LCD displeji. Vyjměte kazetu ze zařízení.

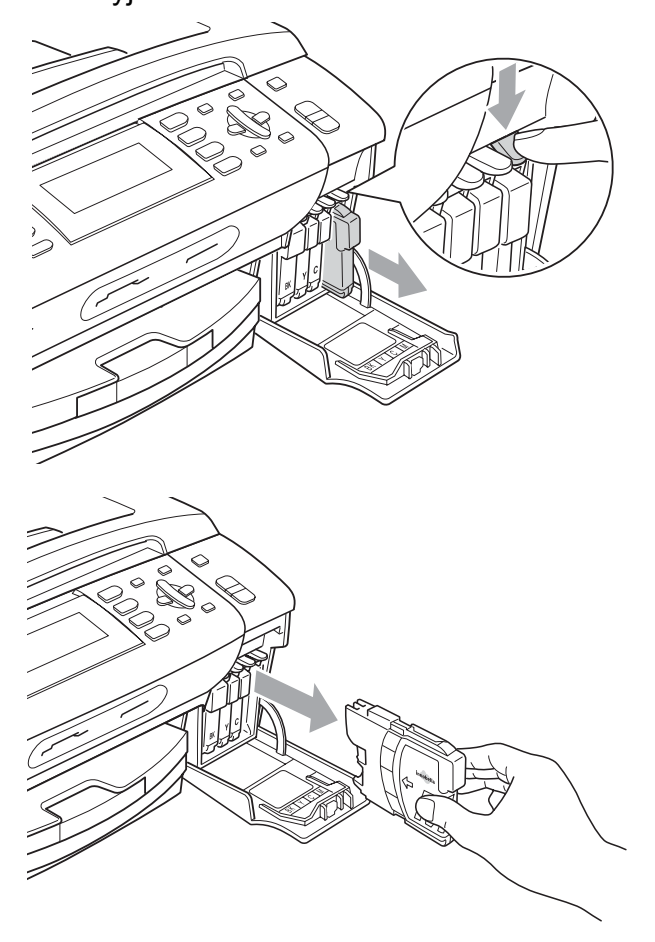

Otevřete obal nové inkoustové kazety barvy zobrazené na LCD displeji a potom inkoustovou kazetu vyjměte.

**B**

d Otočte zeleným knoflíkem na žluté ochranné krytce po směru hodinových ručiček, dokud se neozve cvaknutí indikující zrušení vakuového těsnění, a poté krytku odstraňte (1).

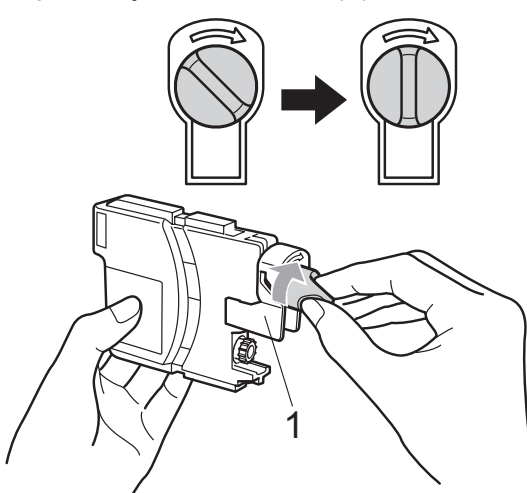

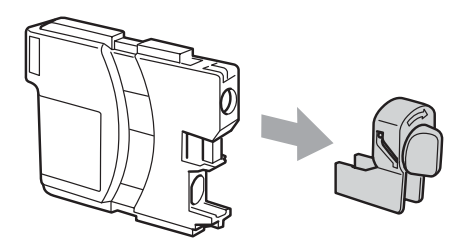

**5** Každá barva má svoji vlastní správnou polohu. Vložte inkoustovou kazetu ve směru šipky na štítku.

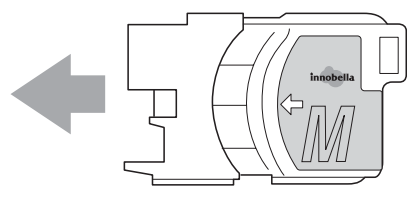

f Jemně zatlačte na inkoustovou kazetu, dokud nezaklapne, a poté zavřete kryt inkoustové kazety.

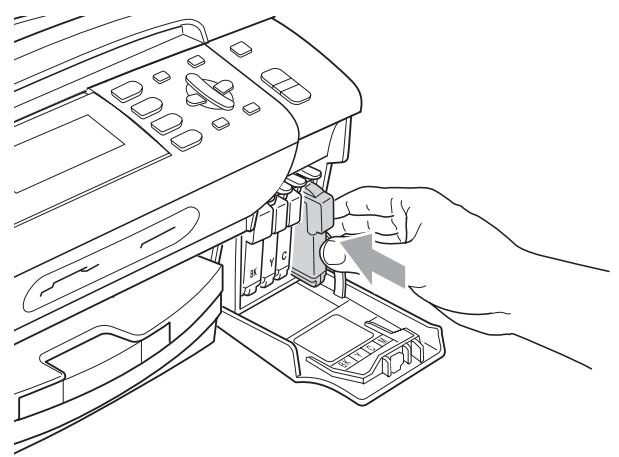

Zařízení automaticky vynuluje čítač inkoustových bodů.

### **Poznámka**

- Pokud jste vyměnili inkoustovou kazetu, například černou, LCD displej vás může vyzvat, abyste ověřili, že byla úplně nová (například  $Vymenil jsi BK K$ ). Pro každou nově nainstalovanou kazetu stiskněte tlačítko **1** (Ano), aby se pro danou barvu automaticky resetoval čítač inkoustových bodů. Pokud inkoustová kazeta, kterou jste nainstalovali, není nová, stiskněte tlačítko **2** (Ne).
- Pokud LCD displej po instalaci inkoustových kazet zobrazuje zprávu Chybi patrona nebo Nelze rozpoznat, ověřte, zda jsou inkoustové kazety nainstalované správně.

### **VAROVÁNÍ**

Pokud dojde ke kontaktu inkoustu s očima, ihned je vypláchněte vodou a v případě obav vyhledejte lékaře.

### **UPOZORNĚNÍ**

NEVYJÍMEJTE inkoustové kazety, pokud je nepotřebujete vyměnit. Pokud to uděláte, může to snížit kvalitu inkoustu a zařízení nebude znát množství zbývajícího inkoustu v kazetě.

NEDOTÝKEJTE se zasunovacích otvorů kazety. Pokud to uděláte, může inkoust potřísnit vaši kůži.

Pokud se inkoust dostane do styku s pokožkou nebo oděvem, okamžitě zasažené místo omyjte mýdlem nebo saponátem.

Pokud zaměníte barvy instalováním inkoustové kazety do nesprávné pozice, po nápravě instalace kazety vyčistěte několikrát tiskovou hlavu.

Jakmile otevřete inkoustovou kazetu, nainstalujte ji do zařízení a spotřebujte ji do šesti měsíců od instalace. Používejte neotevřené inkoustové kazety do data spotřeby uvedeného na balení kazety.

NEROZEBÍREJTE inkoustovou kazetu ani s ní nemanipulujte, může to způsobit únik inkoustu mimo kazetu.

# **Čištění vnější části zařízení <sup>B</sup>**

### **UPOZORNĚNÍ**

Používejte neutrální čistící prostředky. Čištění těkavými tekutinami, jako je ředidlo nebo benzin, poškodí vnější povrch zařízení.

NEPOUŽÍVEJTE čisticí materiály, které obsahují čpavek.

K odstraňování nečistot z ovládacího panelu NEPOUŽÍVEJTE izopropylalkohol. Může způsobit popraskání panelu.

#### **Čistěte vnější části zařízení následujícím způsobem: <sup>B</sup>**

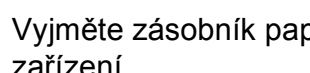

a Vyjměte zásobník papíru (1) ze zařízení.

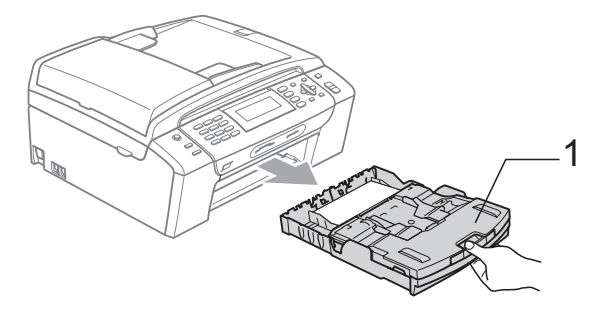

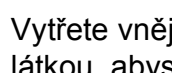

b Vytřete vnější část zařízení měkkou látkou, abyste odstranili prach.

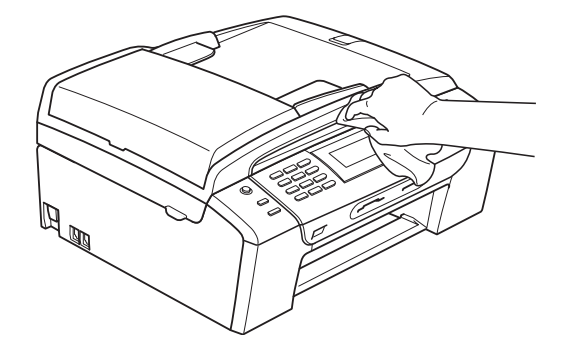

Vyjměte vše, co uvízlo v zásobníku papíru.

**B**

4 Vytřete zásobník papíru měkkou látkou, abyste odstranili prach.

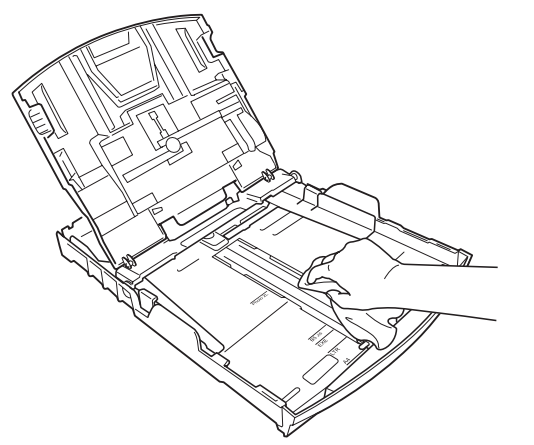

**5** Zasuňte zásobník papíru pevně zpět do zařízení.

# **Čištění skla skeneru <sup>B</sup>**

**1** Zvedněte kryt dokumentů (1). Vyčistěte sklo skeneru (2) a bílý plast (3) měkkou látkou, z níž se neuvolňují vlákna, zvlhčenou nehořlavým čisticím prostředkem na sklo.

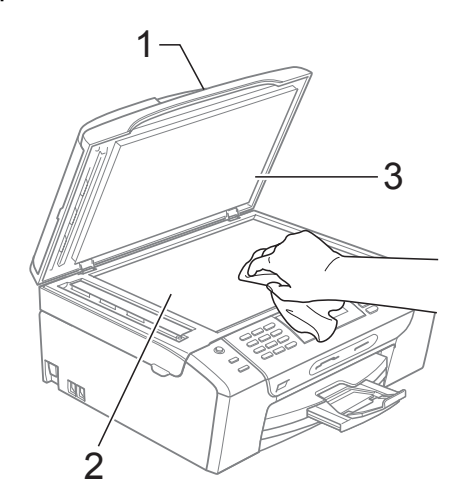

2 V automatickém podavači dokumentů vyčistěte bílou lištu (1) a skleněný pás (2) měkkou látkou, z níž se neuvolňují vlákna, navlhčenou nehořlavým čisticím prostředkem na sklo.

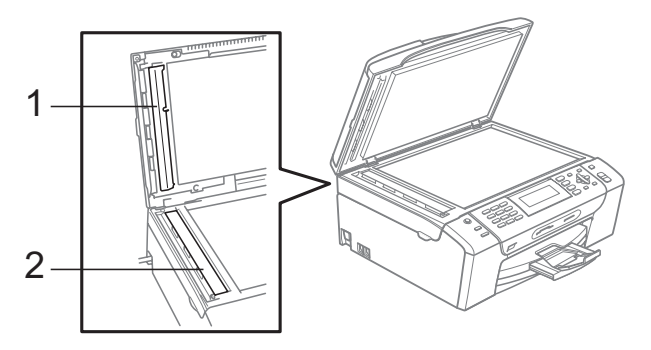

### **Poznámka**

Kromě vyčištění skleněného pásu nehořlavým čisticím prostředkem na sklo, přejeďte po pásu prstem a zkontrolujte, jestli něco necítíte. Ucítíte-li špínu nebo nánosy, vyčistěte proužek znovu s větším úsilím. Čištění můžete zopakovat třikrát až čtyřikrát. Po čištění vytvořte zkušební kopii.

# **Čištění válečku tiskárny <sup>B</sup>**

### **VAROVÁNÍ**

Než začnete s čištěním válce tiskárny (1), odpojte zařízení z elektrické zásuvky.

**1** Zvedněte kryt skeneru, dokud nezůstane ukotven v otevřené pozici.

**2** Vyčistěte váleček tiskárny (1) a přilehlé okolí a utřete částečky inkoustu jemnou textilií, která nepouští vlákna.

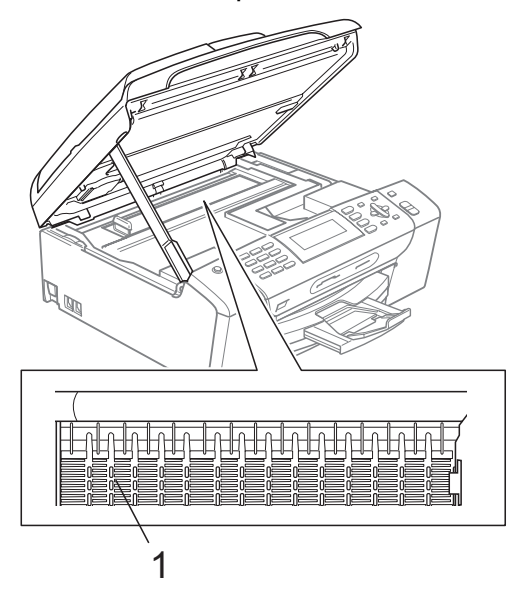

### **Čištění válečku pro podávání papíru <sup>B</sup>**

- Vysuňte zásobník papíru zcela ze zařízení.
- 2 Odpojte zařízení z elektrické zásuvky a otevřete kryt na odstraňování uvíznutého papíru (1).

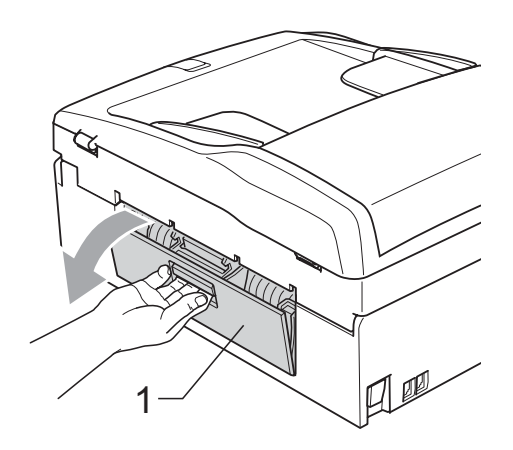

**3** Vyčistěte váleček na podávání papíru (1) pomocí izopropylalkoholu na vatovém tampónu.

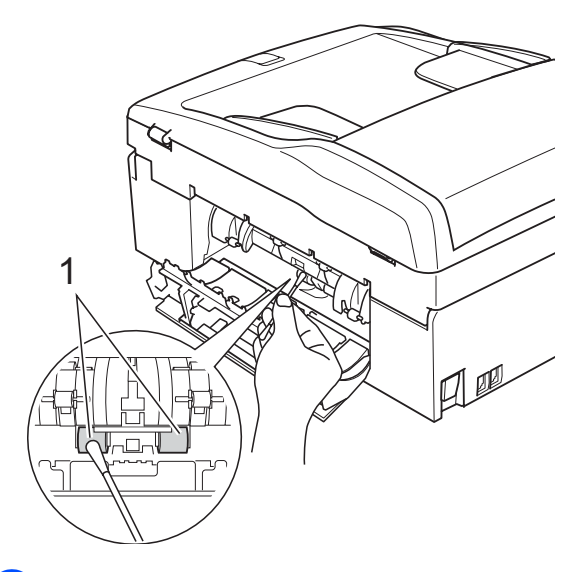

Zavřete kryt pro odstraňování uvíznutého papíru. Zkontrolujte, zda je kryt správně uzavřen.

**5** Zasuňte zásobník papíru pevně zpět do zařízení.

Znovu připojte napájecí šňůru.

# **Čištění tiskové hlavy <sup>B</sup>**

Aby byla zachována kvalita tisku, zařízení automaticky čistí tiskovou hlavu. Pokud se zhorší kvalita tisku, můžete proces čištění zahájit manuálně.

Tiskovou hlavu a inkoustové kazety vyčistěte, pokud na vytištěných stránkách nebo v textu zjistíte vodorovnou čáru popř. vynechaný text. Můžete vyčistit pouze černou kazetu, tři barevné kazety najednou

(žlutá/azurová/purpurová) nebo všechny čtyři barvy najednou.

Čištění tiskové hlavy spotřebovává inkoust. Příliš časté čištění znamená zbytečnou spotřebu inkoustu.

## **UPOZORNĚNÍ**

NEDOTÝKEJTE se tiskové hlavy. Pokud byste se tiskové hlavy dotkli, mohlo by dojít k jejímu trvalému poškození a záruka na tiskovou hlavu by propadla.

- Stiskněte tlačítko **Ink Management (Správce inkoustu)**.
- **b** Stisknutím tlačítka **▲** nebo ▼ zvolte možnost Cisteni. Stiskněte tlačítko **OK**.
- **6** Stisknutím tlačítka **∆** nebo ▼ zvolte K, Barva, nebo Vsechny. Stiskněte tlačítko **OK**. Zařízení vyčistí tiskovou hlavu. Po dokončení čištění se zařízení automaticky vrátí do pohotovostního režimu.

### **Poznámka**

Pokud se kvalita tisku nezlepší ani po pěti čištěních tiskové hlavy, nahraďte každou z problémových barev novou originální kazetou značky Brother. Zkuste tiskovou hlavu vyčistit znovu pětkrát za sebou. Pokud se kvalita tisku ani potom nezlepší, kontaktujte prodejce společnosti Brother.

# **Zkontrolujte kvalitu tisku**

Pokud jsou barvy a text vybledlé nebo pruhované, mohou být některé trysky zaschlé. Tuto možnost můžete ověřit vytištěním kontrolního vzorku kvality tisku a prohlédnutím kontrolní šablony trysek.

Stiskněte tlačítko **Ink Management (Správce inkoustu)**.

- **2** Stisknutím tlačítka **▲** nebo ▼ zvolte možnost Test tisku. Stiskněte tlačítko **OK**.
- **3** Stisknutím tlačítka **▲** nebo ▼ zvolte možnost Kvalita tisku. Stiskněte tlačítko **OK**.
- 4 Stiskněte tlačítko **Colour Start (Start Barva)**. Zařízení začne tisknout kontrolní vzorek kvality tisku.
- <span id="page-153-0"></span>**5** Ve vzorku zkontrolujte kvalitu čtyř barevných bloků.
- 6 Na LCD displeji se zobrazí dotaz, zda je kvalita tisku v pořádku. Proveďte jeden z následujících postupů:
	- Jsou-li všechny čáry jasné a viditelné, stisknutím tlačítka **1** (Ano) ukončíte kontrolu kvality tisku a pře[j](#page-154-0)dete ke kroku  $\circledR$ .
	- Pokud některé krátké čáry chybí (viz obrázek níže), stisknutím tlačítka **2** zvolte možnost Ne.

OK Špatná kvalita

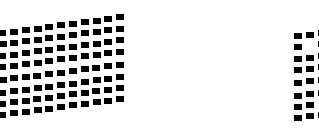

g Na LCD displeji se zobrazí dotaz, zda je kvalita tisku černé a tří barev v pořádku. Stiskněte tlačítko **1** (Ano) nebo **2** (Ne).

8 Na LCD displeji se zobrazí dotaz, zda chcete zahájit čištění. Stiskněte tlačítko **1** (Ano). Zařízení začne čistit tiskovou hlavu.

**9** Po dokončení čištění stiskněte tlačítko **Colour Start (Start Barva)**. Zařízení začne znovu tisknout kontrolní vzorek kvality tisku a potom se vrátí ke  $k$ roku $\odot$ .

<span id="page-154-0"></span><sup>10</sup> Stiskněte tlačítko **Stop/Exit (Stop/Konec)**. Pokud jste tento postup provedli již pětkrát a kvalita tisku stále není uspokojivá, vyměňte tiskovou kazetu se zaschlou barvou.

Po výměně inkoustové kazety zkontrolujte kvalitu tisku. Pokud problém přetrvává, zopakujte u nové inkoustové kazety alespoň pětkrát čištění a testovací tisk. Pokud inkoust i nadále chybí, kontaktujte prodejce společnosti Brother.

### **UPOZORNĚNÍ**

NEDOTÝKEJTE se tiskové hlavy. Pokud byste se tiskové hlavy dotkli, mohlo by dojít k jejímu trvalému poškození a záruka na tiskovou hlavu by propadla.

# **Poznámka**

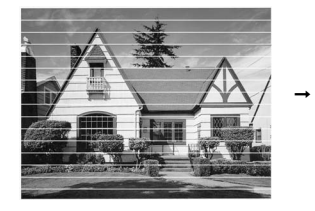

Pokud je tryska tiskové hlavy zaschlá, vypadá vytisknutý vzorek následujícím způsobem.

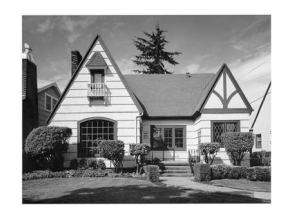

Po vyčištění trysky tiskové hlavy vodorovné čáry zmizí.

## **Kontrola zarovnání tisku <sup>B</sup>**

Pokud je po přemístění zařízení tištěný text rozmazaný nebo jsou obrázky vybledlé, bude možná zapotřebí upravit zarovnání tisku.

- Stiskněte tlačítko **Ink Management (Správce inkoustu)**.
- **2** Stisknutím tlačítka **▲** nebo ▼ zvolte možnost Test tisku. Stiskněte tlačítko **OK**.
- Stisknutím tlačítka **▲** nebo ▼ zvolte možnost Zarovnani. Stiskněte tlačítko **OK**.
- 4 Stiskněte tlačítko **Mono Start (Start Mono)** nebo **Colour Start (Start Barva)**. Zařízení začne tisknout kontrolní vzorek zarovnání.
- **6** Zkontrolujte, zda číslo 5 na testovacích výtiscích 600 dpi a 1 200 dpi co nejvíce odpovídá číslu 0.
- **6** Proveďte jeden z následujících postupů:
	- Pokud vzorek číslo 5 na obou testovacích vzorcích 600 dpi a 1 200 dpi přesně odpovídá, stisknutím tlačítka **1** (Ano) dokončete kontrolu zarovnání a přejděte ke  $k$ roku $\mathbf{\Omega}$ .
	- Pokud testovacímu vzorku 600 dpi nebo 1 200 dpi lépe odpovídá jiné číslo vzorku, zvolte je stisknutím tlačítka **2** (Ne).
- **Z** V případě vzorku 600 dpi stisknutím tlačítka zvolte číslo testovacího výtisku, který nejvíce odpovídá vzorku číslo 0 (1 – 8).
- 8 V případě vzorku 1 200 dpi stisknutím tlačítka zvolte číslo testovacího výtisku, který nejvíce odpovídá vzorku číslo 0 (1 – 8).
- <span id="page-154-1"></span>**9** Stiskněte tlačítko **Stop/Exit (Stop/Konec)**.

# **Kontrola množství inkoustu <sup>B</sup>**

Přestože se na displeji LCD zobrazí ikona objemu inkoustu, můžete pomocí kláves **Ink Management (Správce inkoustu)** zobrazit graf, který znázorňuje zbytkový inkoust v jednotlivých kazetách.

- Stiskněte tlačítko **Ink Management (Správce inkoustu)**.
- **b** Stisknutím tlačítka **A** nebo ▼ zvolte možnost Mnozstvi ink. Stiskněte tlačítko **OK**. LCD displej zobrazuje množství inkoustu.
- 8 Stiskněte tlačítko **Stop/Exit (Stop/Konec)**.

### **Poznámka**

Množství inkoustu můžete zkontrolovat z počítače. (Viz *Tisk* pro operační systém Windows® nebo *Tisk a faxování* pro operační systém Macintosh® v Příručce uživatele programů na disku CD-ROM.)

# **Informace o zařízení <sup>B</sup>**

### <span id="page-155-0"></span>**Kontrola výrobního čísla <sup>B</sup>**

Výrobní číslo zařízení můžete zobrazit na LCD displeji.

- a Stiskněte tlačítko **Menu**.
- 2 Stisknutím tlačítka **A** nebo V zvolte možnost Prist. info. Stiskněte tlačítko **OK**.
- **3** Stisknutím tlačítka **A** nebo  $\blacktriangledown$  zvolte možnost Vyrobni cislo. Stiskněte tlačítko **OK**.
- 4 Stiskněte tlačítko **Stop/Exit (Stop/Konec)**.

# **Balení a přeprava zařízení <sup>B</sup>**

Při přepravě zařízení používejte balicí materiály, které byly dodány se zařízením. Při balení zařízení postupujte podle níže uvedených kroků. Na poškození zařízení během přepravy se nevztahuje záruka.

### **UPOZORNĚNÍ**

Po dokončení tiskové úlohy je nezbytné nechat zařízení "zaparkovat" tiskovou hlavu. Pozorně naslouchejte, až v zařízení ustane veškerý mechanický hluk, a potom je odpojte. Neponecháte-li zařízení zaparkovat tiskovou hlavu, může dojít k problémům s tiskem a k možnému poškození tiskové hlavy.

- Otevřete kryt inkoustových kazet.
- Stiskněte páčku uvolňující zámek na tiskové kazetě a všechny kazety vyjměte. (Viz *Výmě[na inkoustových](#page-148-0)  kazet* [na stran](#page-148-0)ě 137.)
- **3** Nasaďte zelenou ochrannou krytku a poté zavřete kryt kazety.

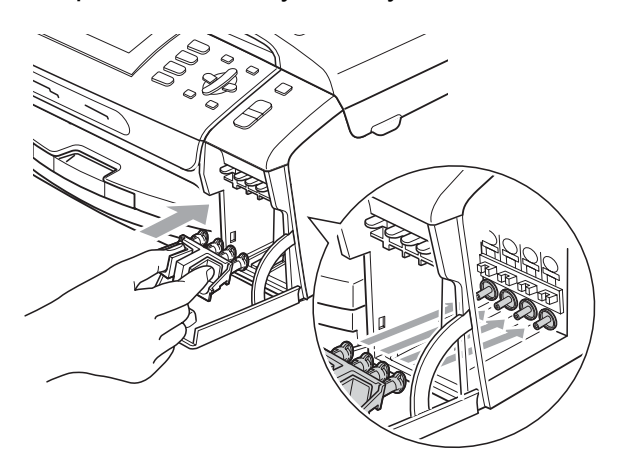

#### **UPOZORNĚNÍ**

Ujistěte se, že úchytky po obou stranách zelené krytky (1) zacvakly na své místo (2).

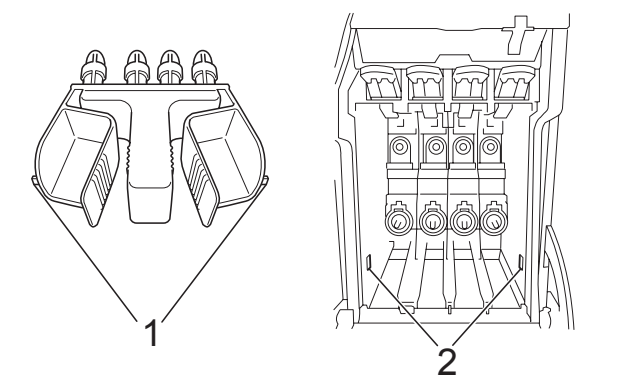

Nemáte-li k dispozici zelené ochranné krytky, před převážením NEVYJÍMEJTE inkoustové kazety ze zařízení. Zařízení lze převážet buď s nasazenými zelenými ochrannými krytkami, nebo s vloženými inkoustovými kazetami. V případě převážení bez krytek může dojít k poškození zařízení, na které se nebude vztahovat záruka.

Zvedněte přední stranu zařízení a zahákněte dlouhý konec (1) zelené ochranné krytky do otvoru ve tvaru písmene T na spodní straně zařízení. Zasuňte vidlicovitý konec (2) do horní části zásobníku papíru.

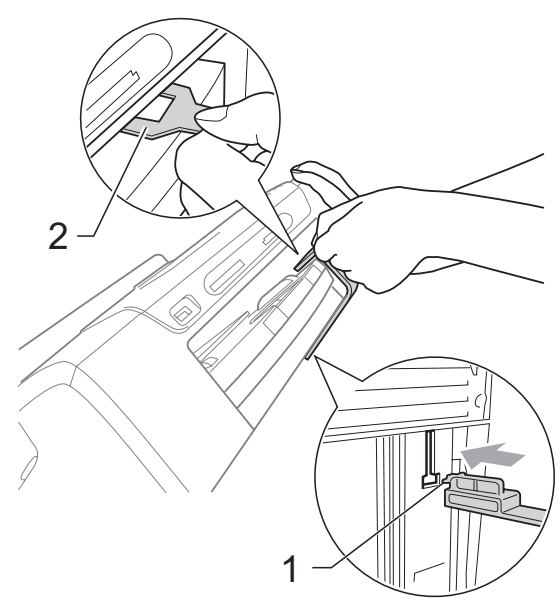

**B**

- **6** Odpojte zařízení od telefonní zásuvky a vytáhněte kabel telefonní linky ze zařízení.
- 6 Odpojte zařízení z elektrické zásuvky a ze zařízení.
- **Z** Pomocí obou rukou uchopte zařízení za plastové výstupky na obou stranách zařízení a zvedněte kryt skeneru, dokud se bezpečně neukotví v otevřené poloze. Je-li k zařízení připojen kabel rozhraní, odpojte jej.
- 8 Nadzvedněte kryt skeneru, abyste uvolnili zámek (1). Opatrně oběma rukama zatlačte podpěru krytu skeneru směrem dolů (2) a zavřete kryt skeneru (3).

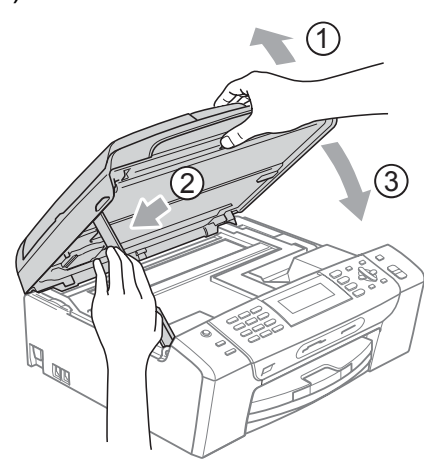

**9** Zabalte zařízení do obalu.

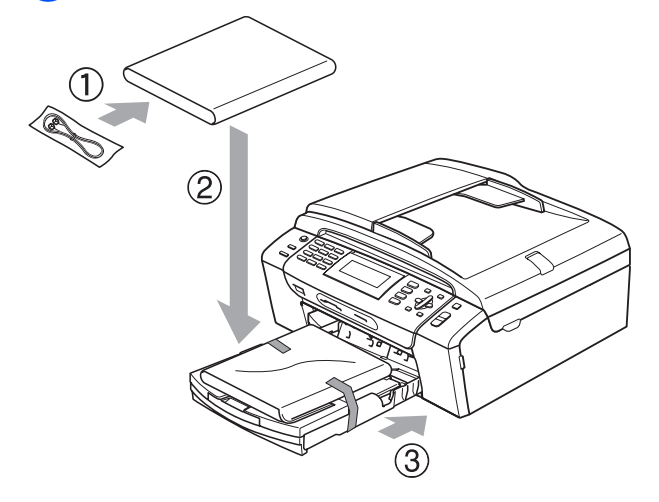

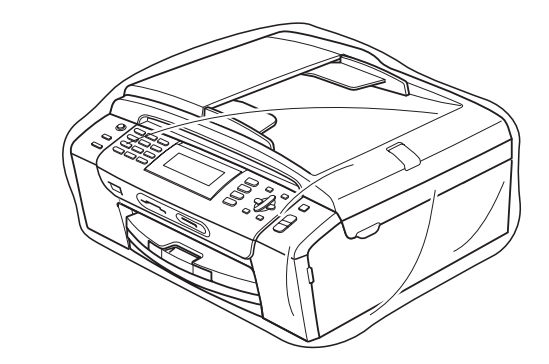

**in** Umístěte zařízení a tiskové materiály do původní krabice společně s původním balicím materiálem podle obrázku. Nebalte do krabice použité inkoustové kazety.

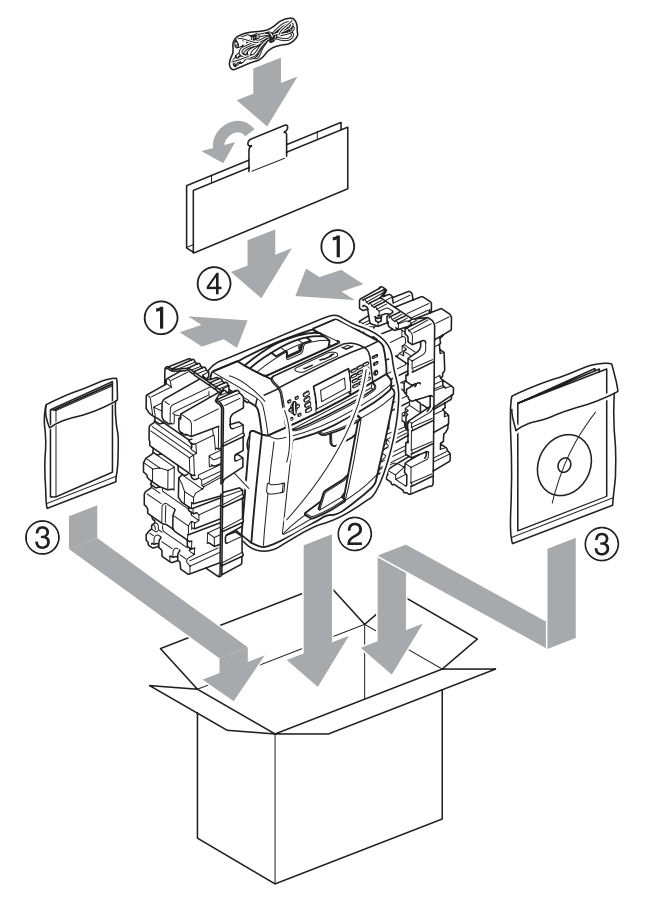

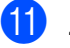

**k Zavřete krabici a přelepte ji páskou.** 

**C**

# **Nabídka a funkce**

# **Programování na**   $obrazovce$

Toto zařízení je navrženo tak, aby se snadno používalo díky programování na LCD displeji pomocí tlačítek nabídky. Uživatelsky příjemné programování vám pomůže plně využít všech možností nabídek, které zařízení nabízí.

Vzhledem k tomu, že programování probíhá na LCD displeji, vytvořili jsme podrobné pokyny na obrazovce, které vám pomohou zařízení naprogramovat. Musíte jen postupovat podle pokynů, které vás provedou nabídkami a možnostmi programování.

# **Tabulka nabídky**

Zařízení můžete naprogramovat pomocí tabulky nabídky, která začíná na [stránce 148.](#page-159-0) Tyto stránky uvádějí seznam možností voleb a nabídky.

# **Ukládání do paměti <sup>C</sup>**

Ani při výpadku napájení neztratíte nastavení, která jste si vybrali v Nabídce, protože jsou uložena trvale. Nastavení neztratíte ani v tlačítcích režimů a nabídek PhotoCapture, Fax a Kopírování, pokud jste vybrali Uloz.nov.predv. Možná bude třeba znovu nastavit datum a čas.

# **Režim a tlačítka nabídky**

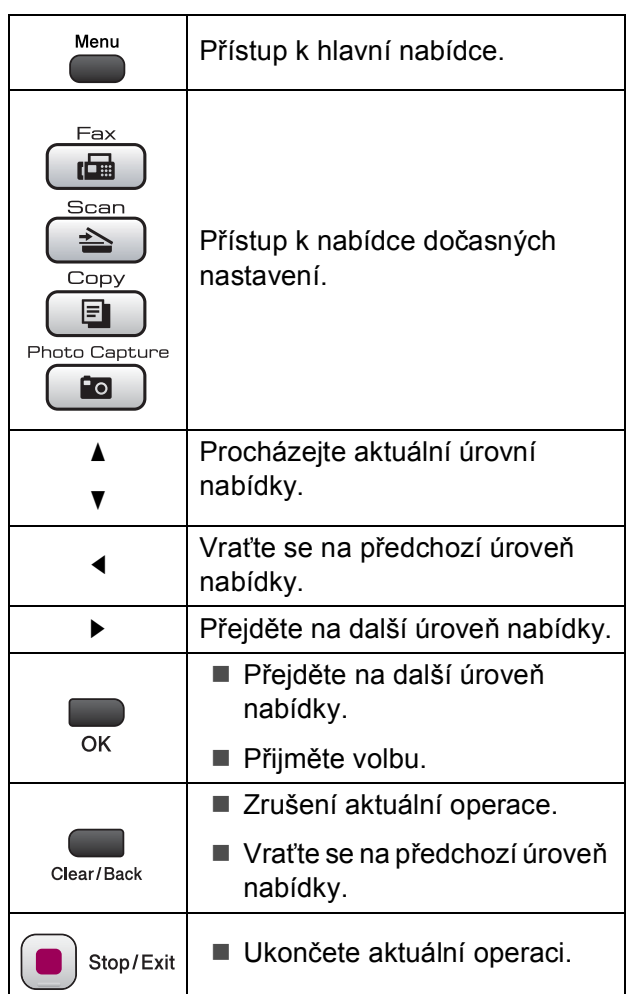

**C**

# <span id="page-159-0"></span>**Tabulka nabídky**

Tato tabulka nabídky vám pomůže pochopit volby nabídky a možnosti, které se nacházejí v programech zařízení. Tovární nastavení jsou zobrazena tučně s hvězdičkou.

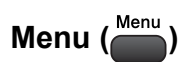

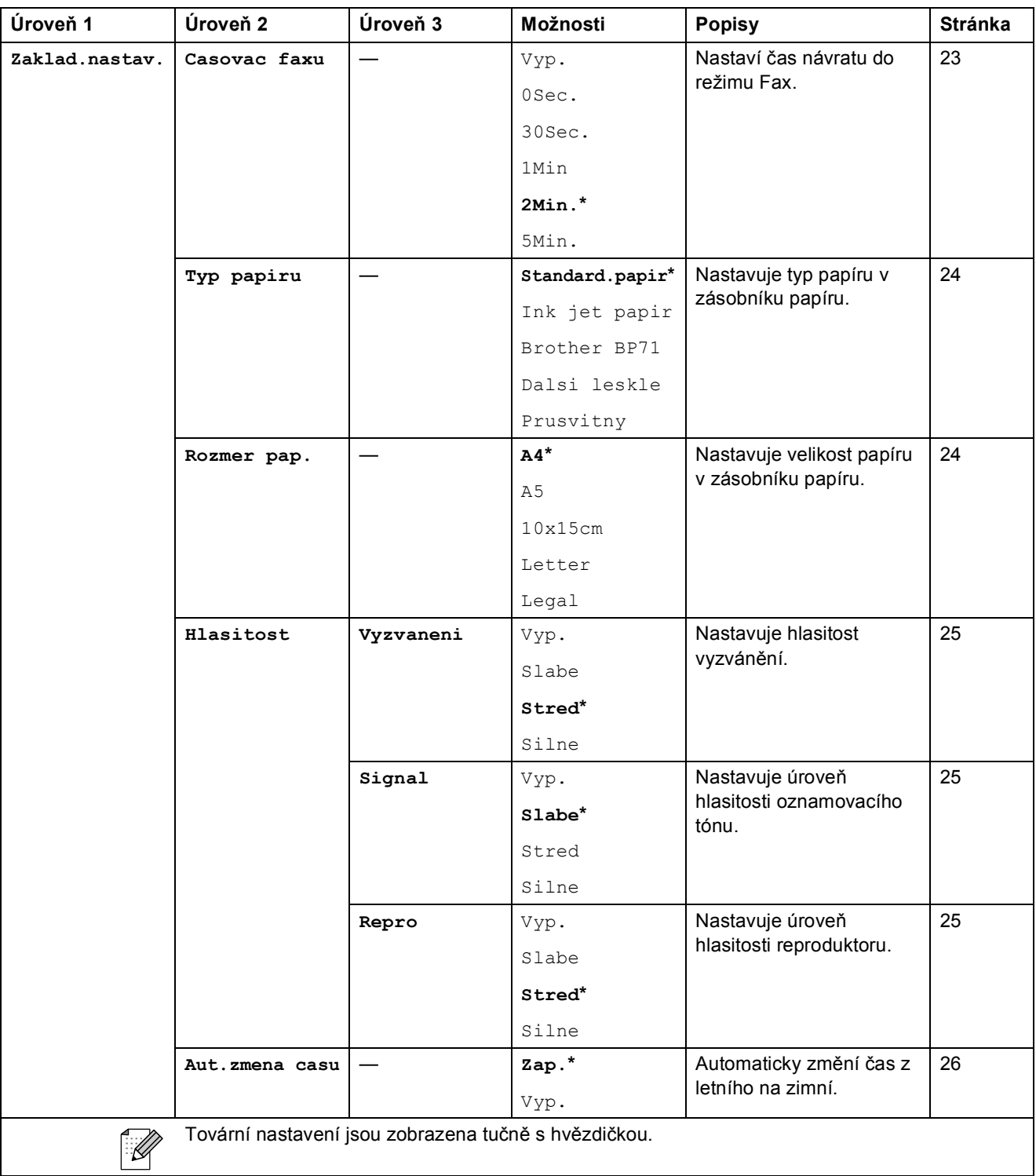

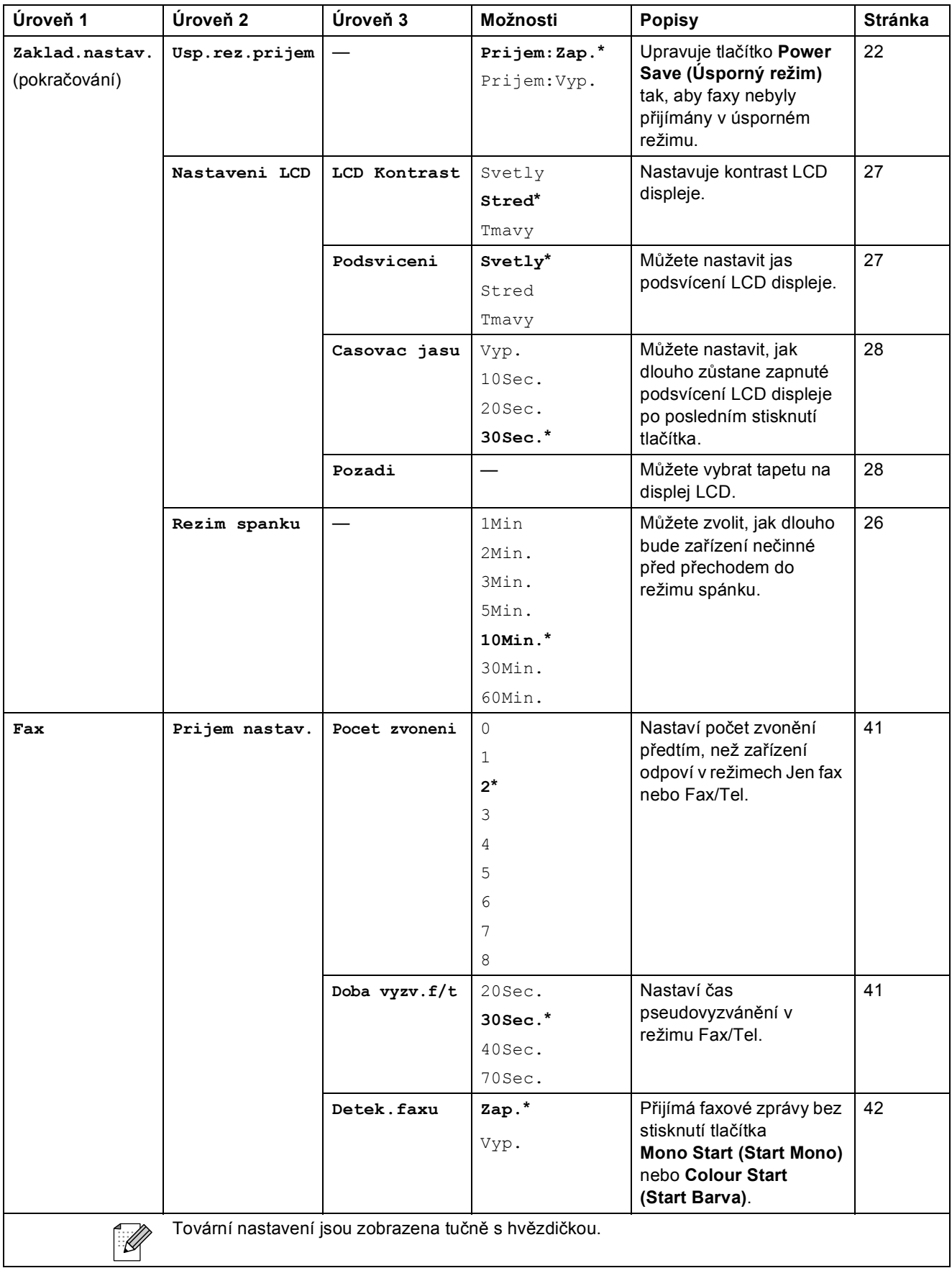

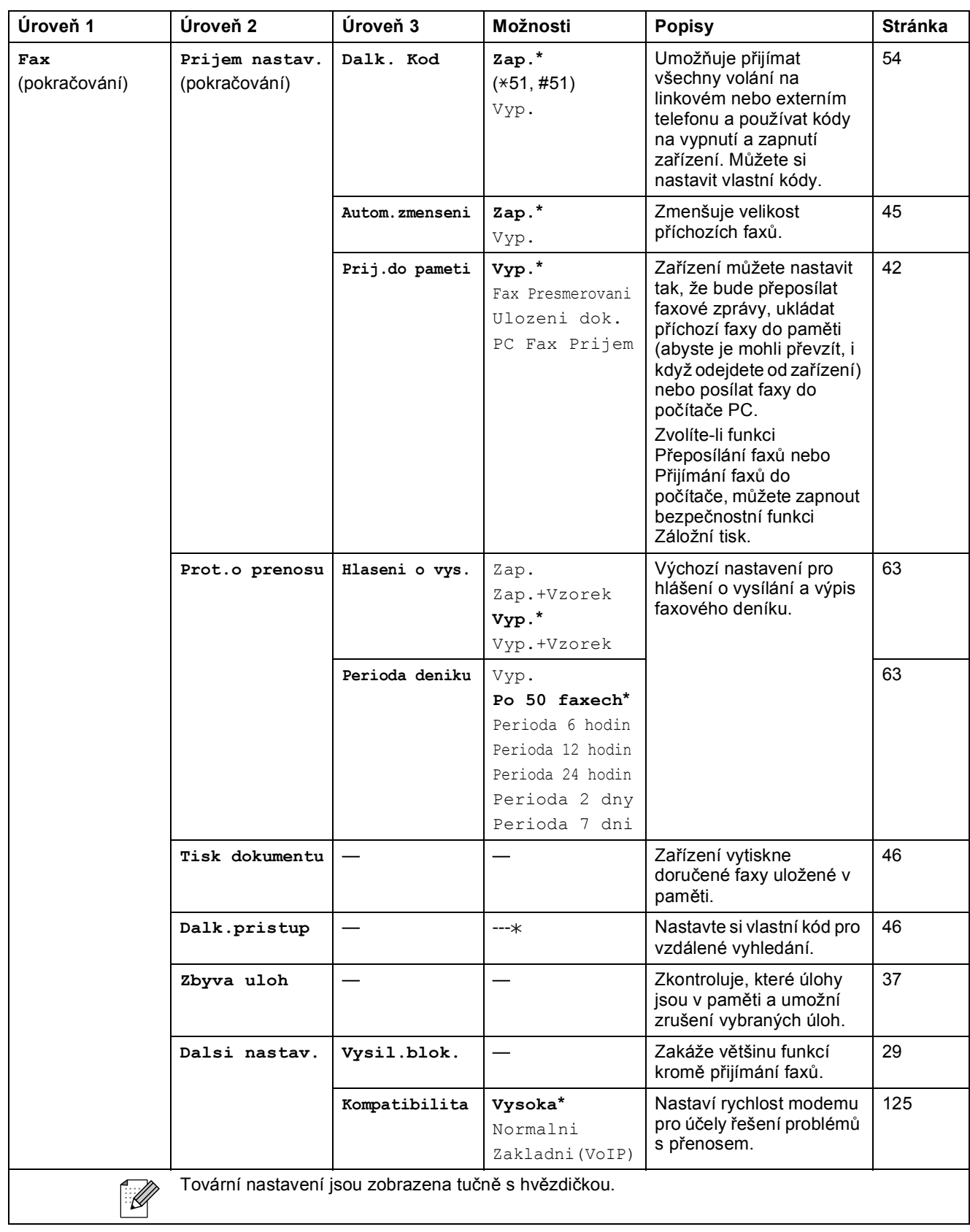

Nabídka a funkce

**C**

### **Síñová nabídka**

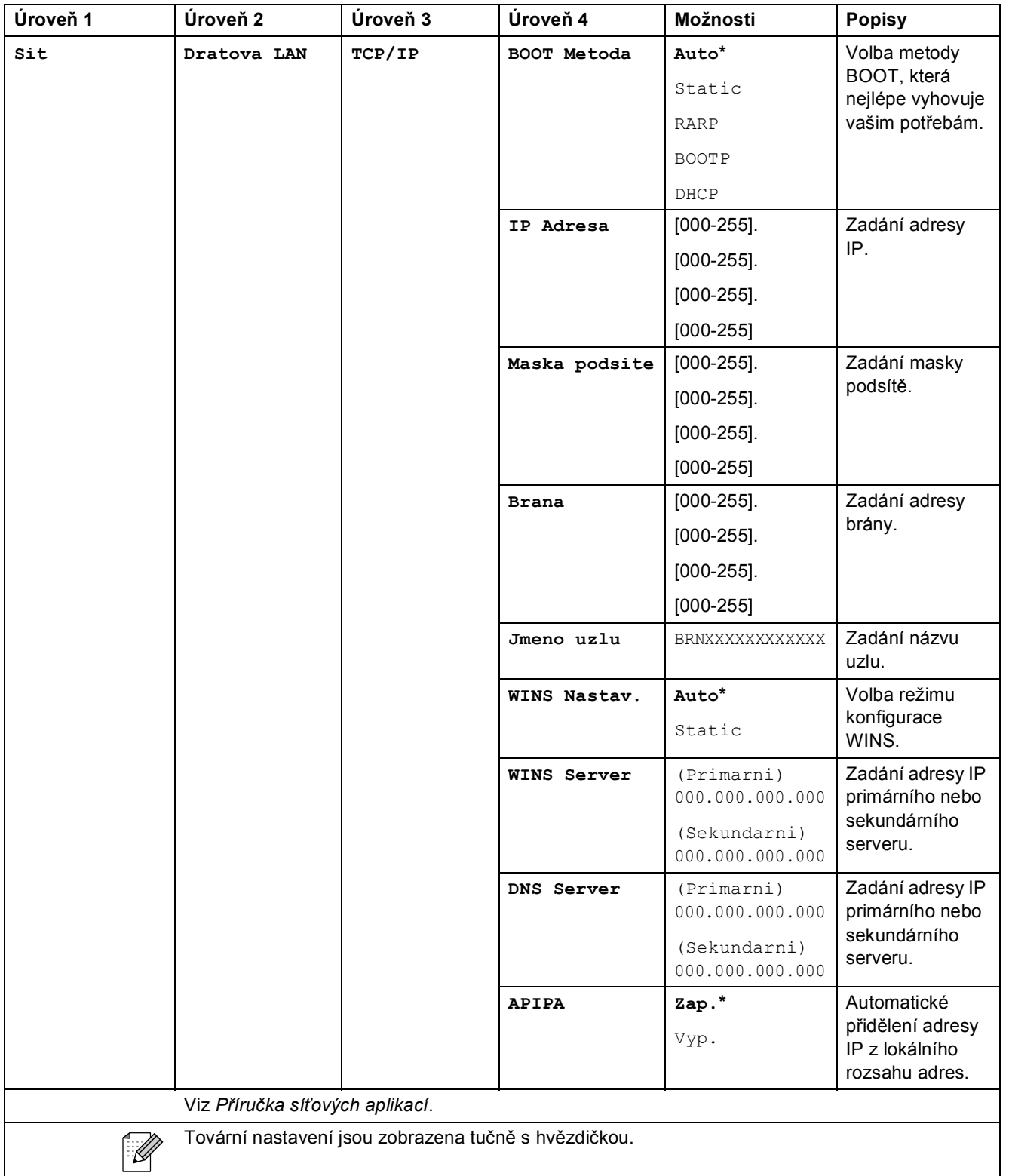

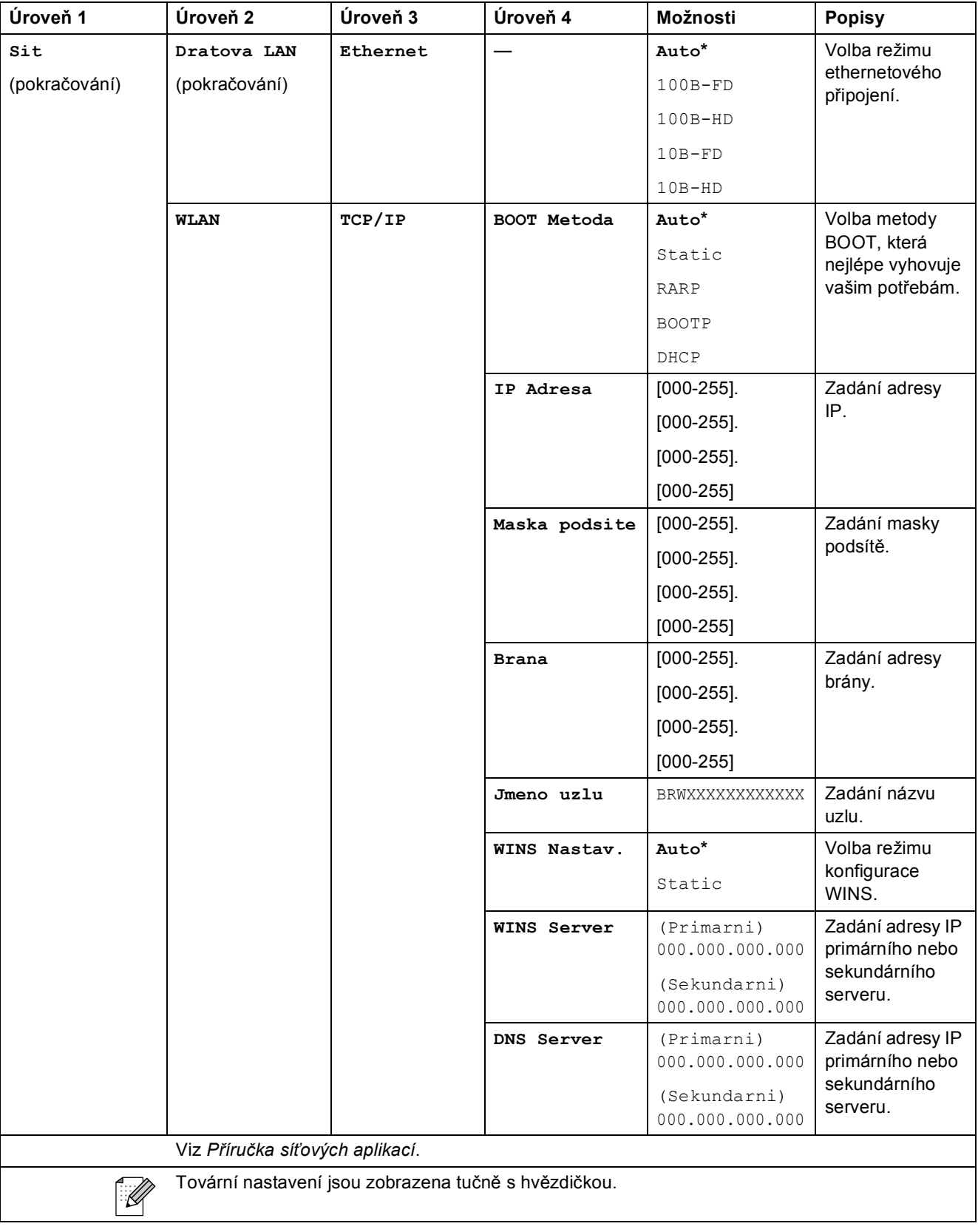

**C**

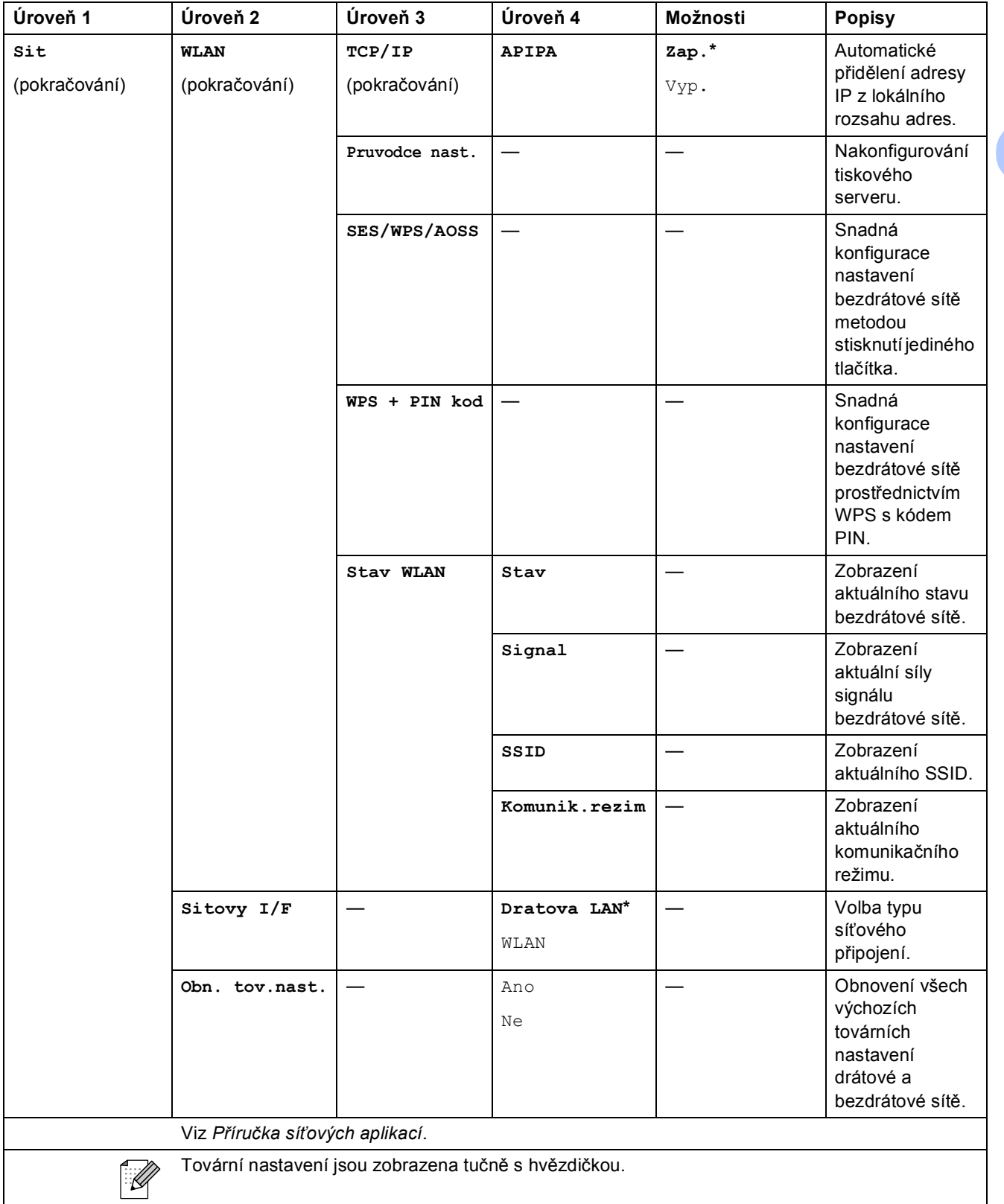

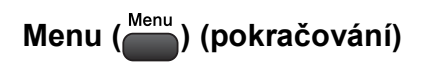

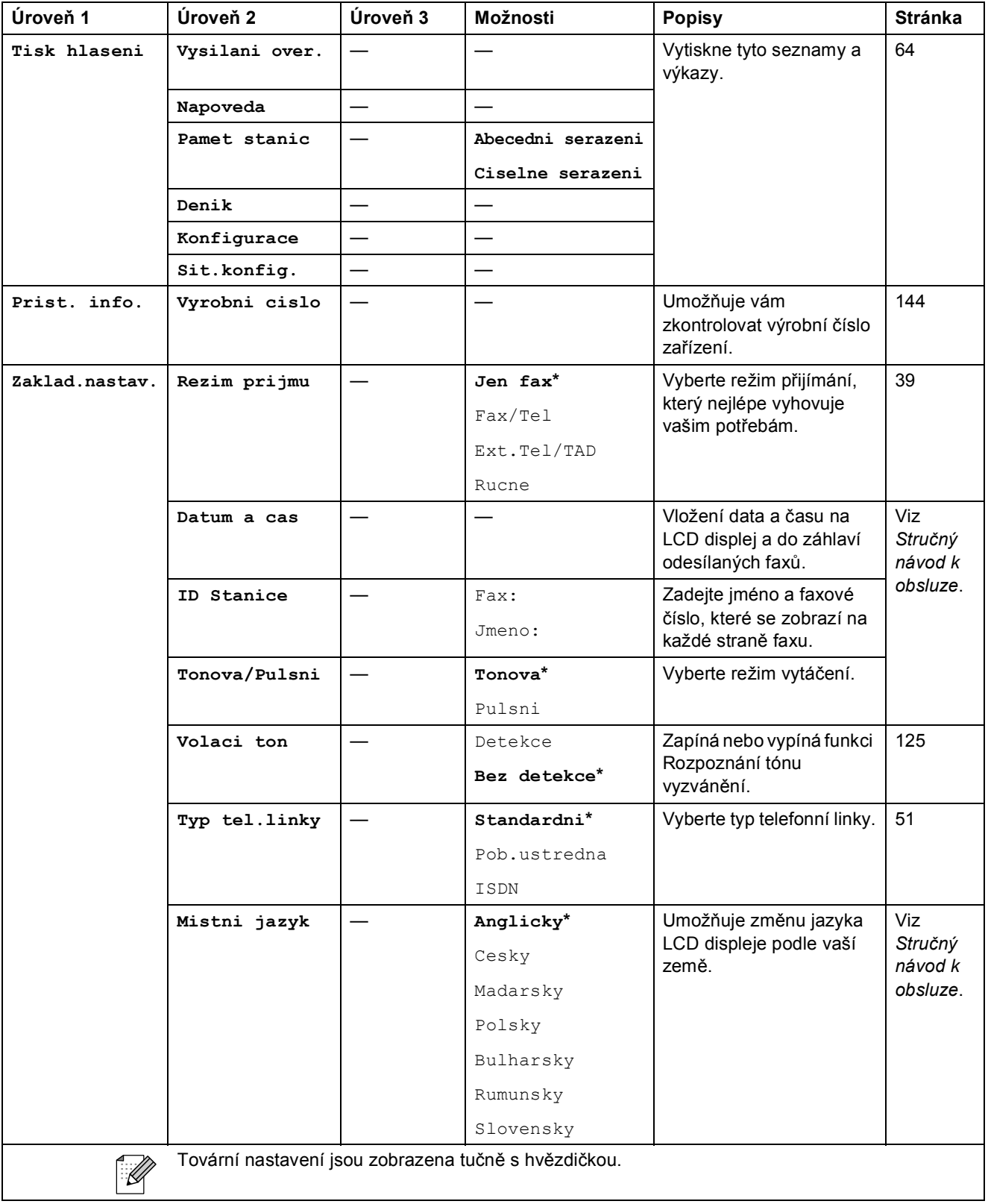

Nabídka a funkce

**C**

### $\mathsf{Fax}(\Box\Box)$

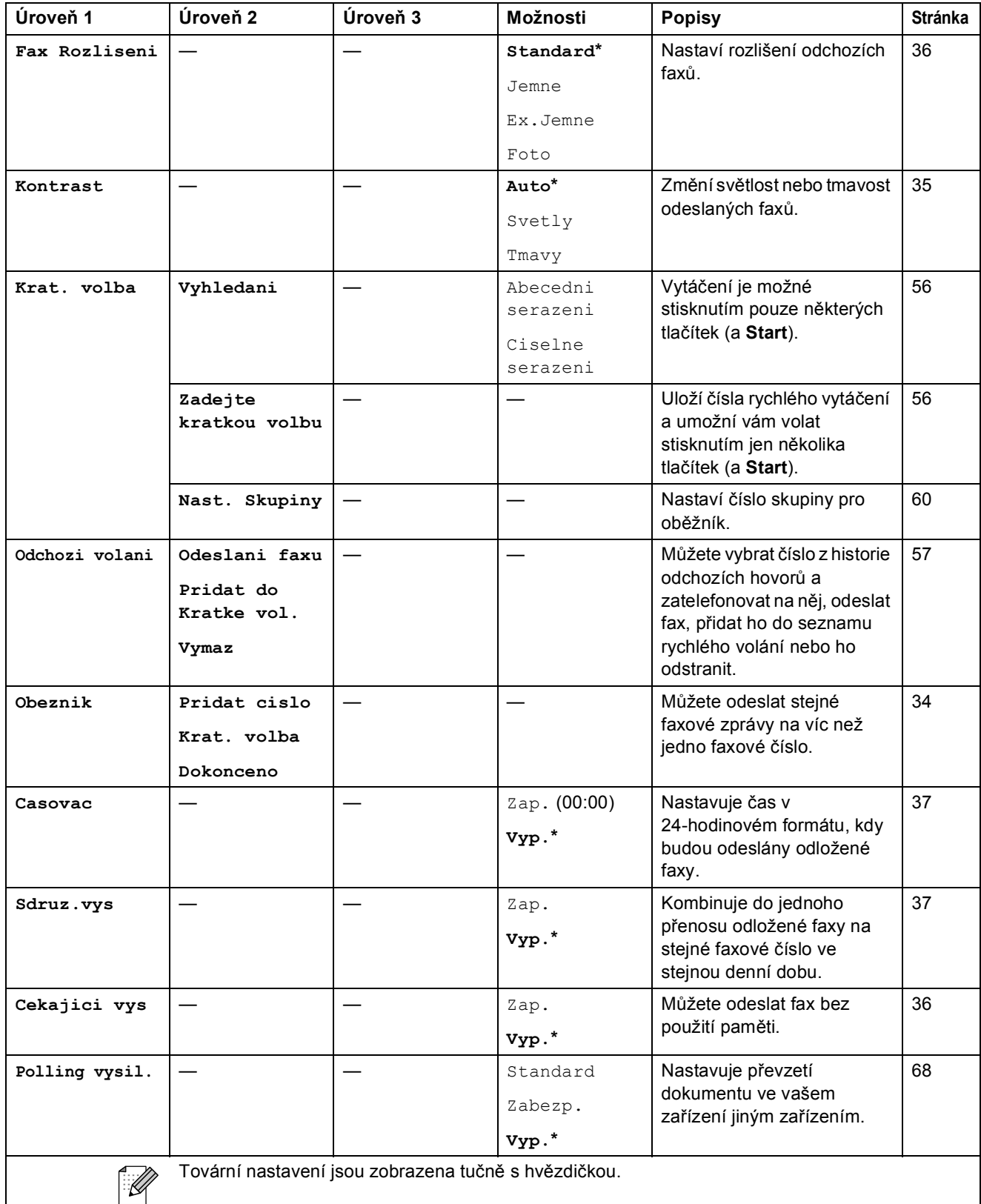

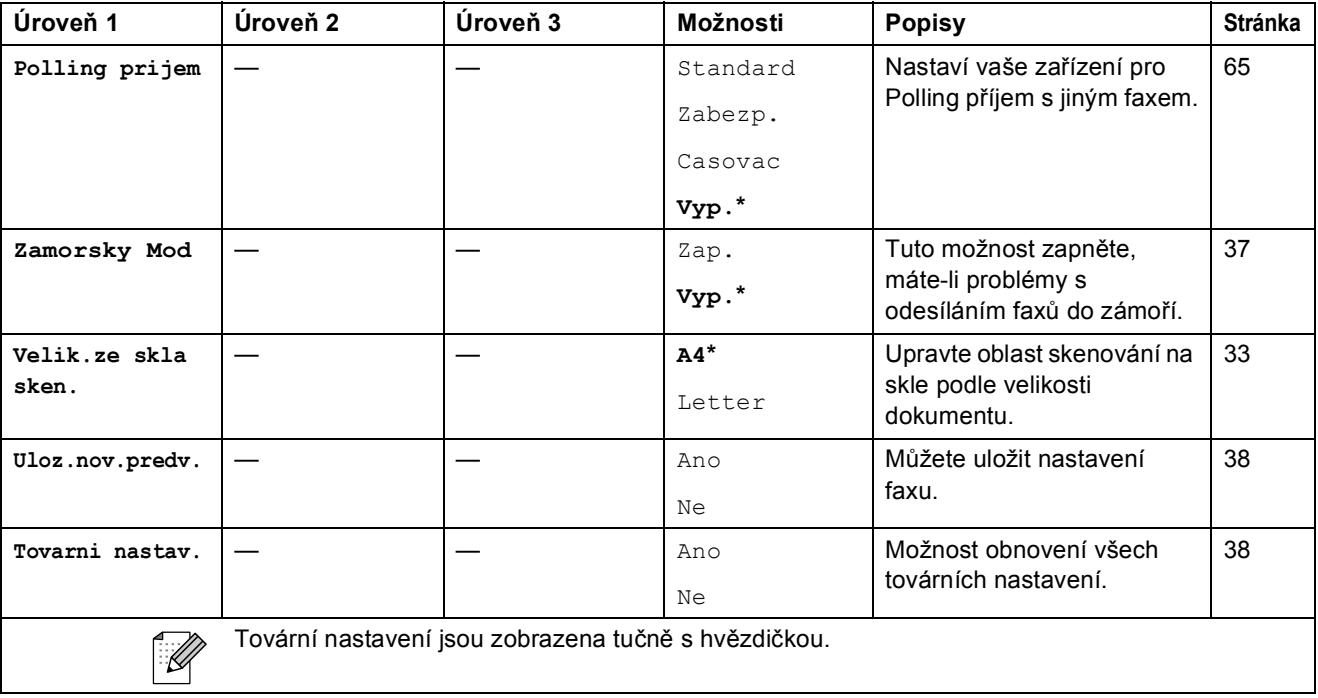

Nabídka a funkce

**C**

### **Sken** (  $\triangle$  )

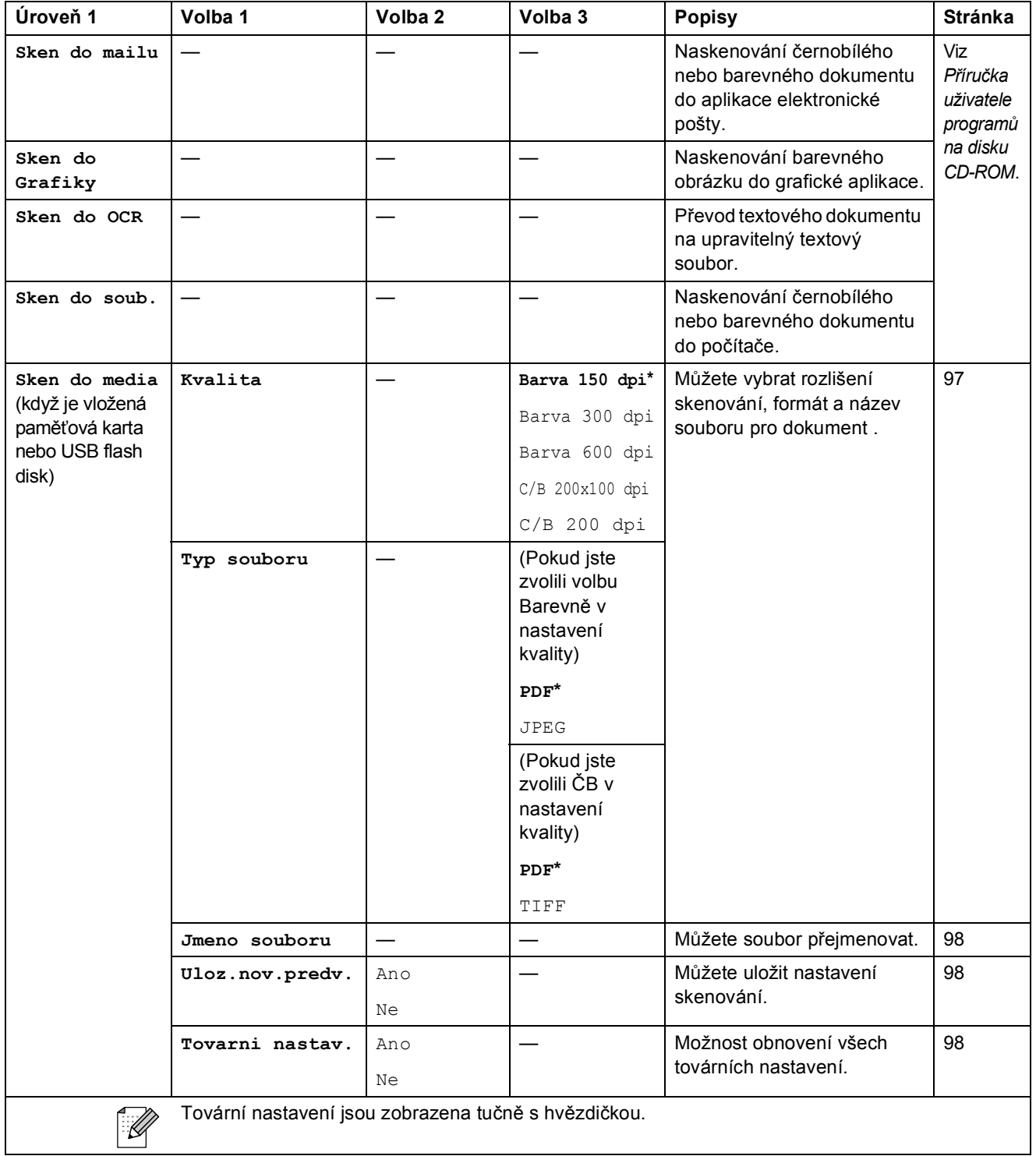

# **Kopie (**  $\boxed{=}$  )

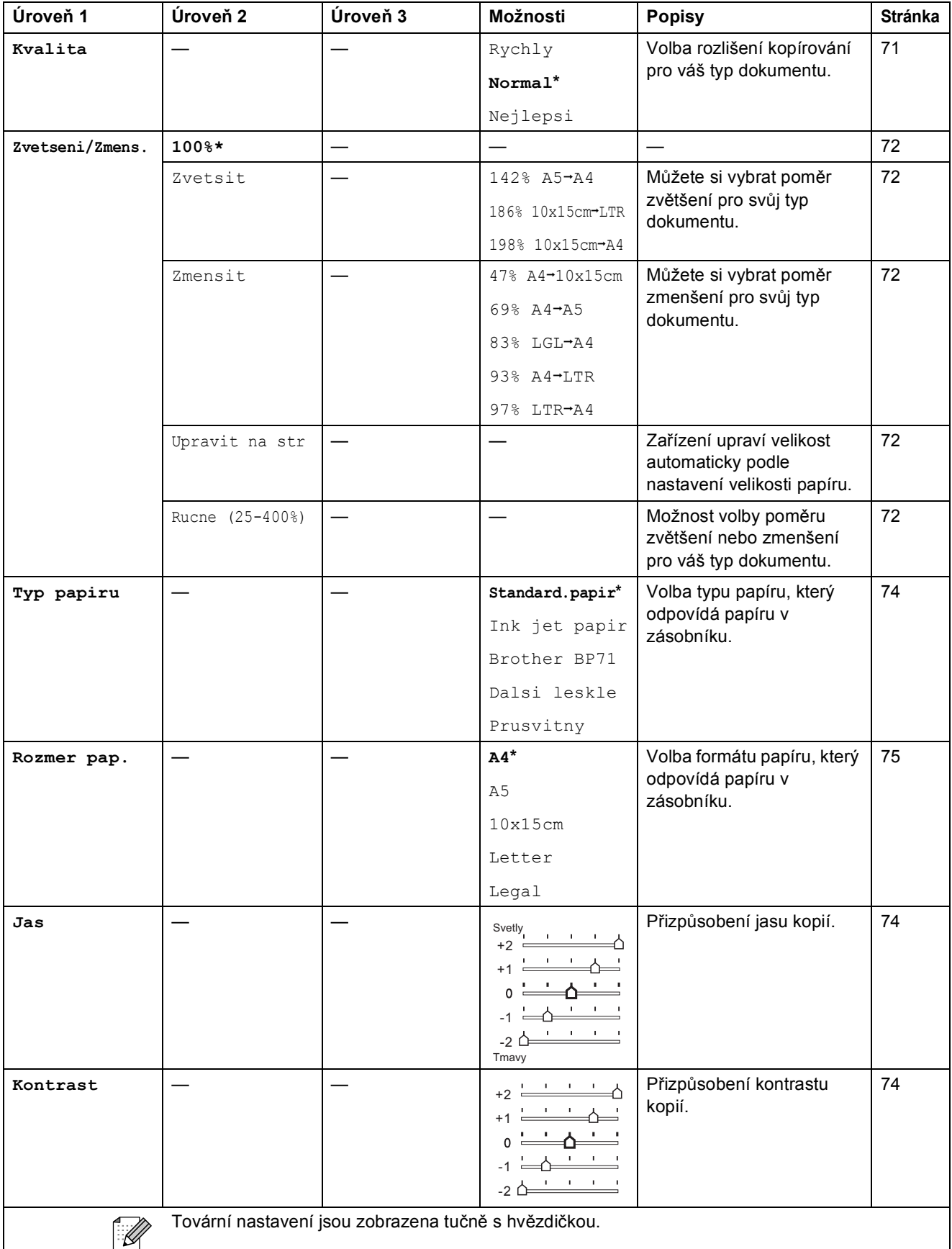

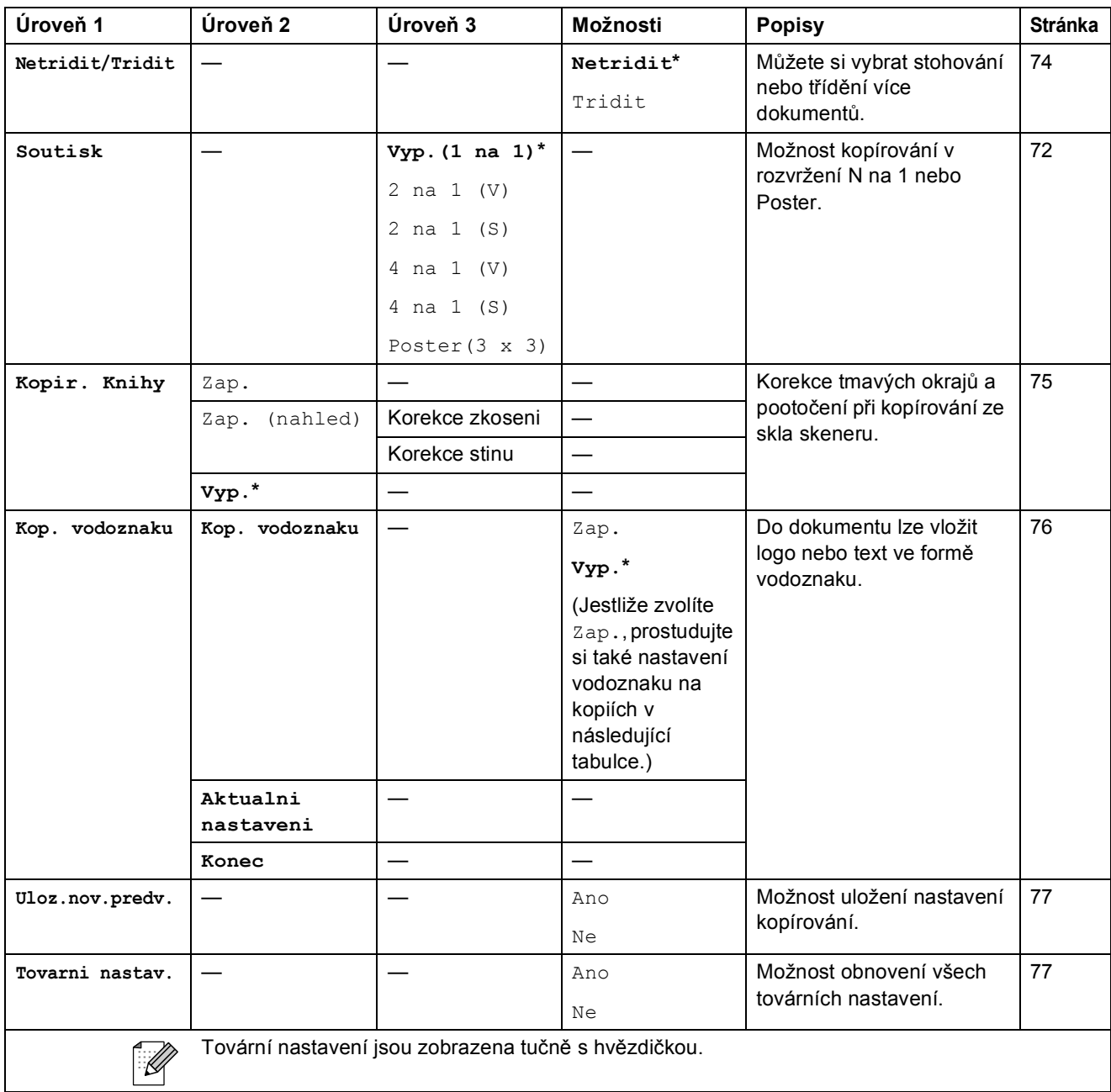

#### **Nastavení vodoznaku na kopiích**

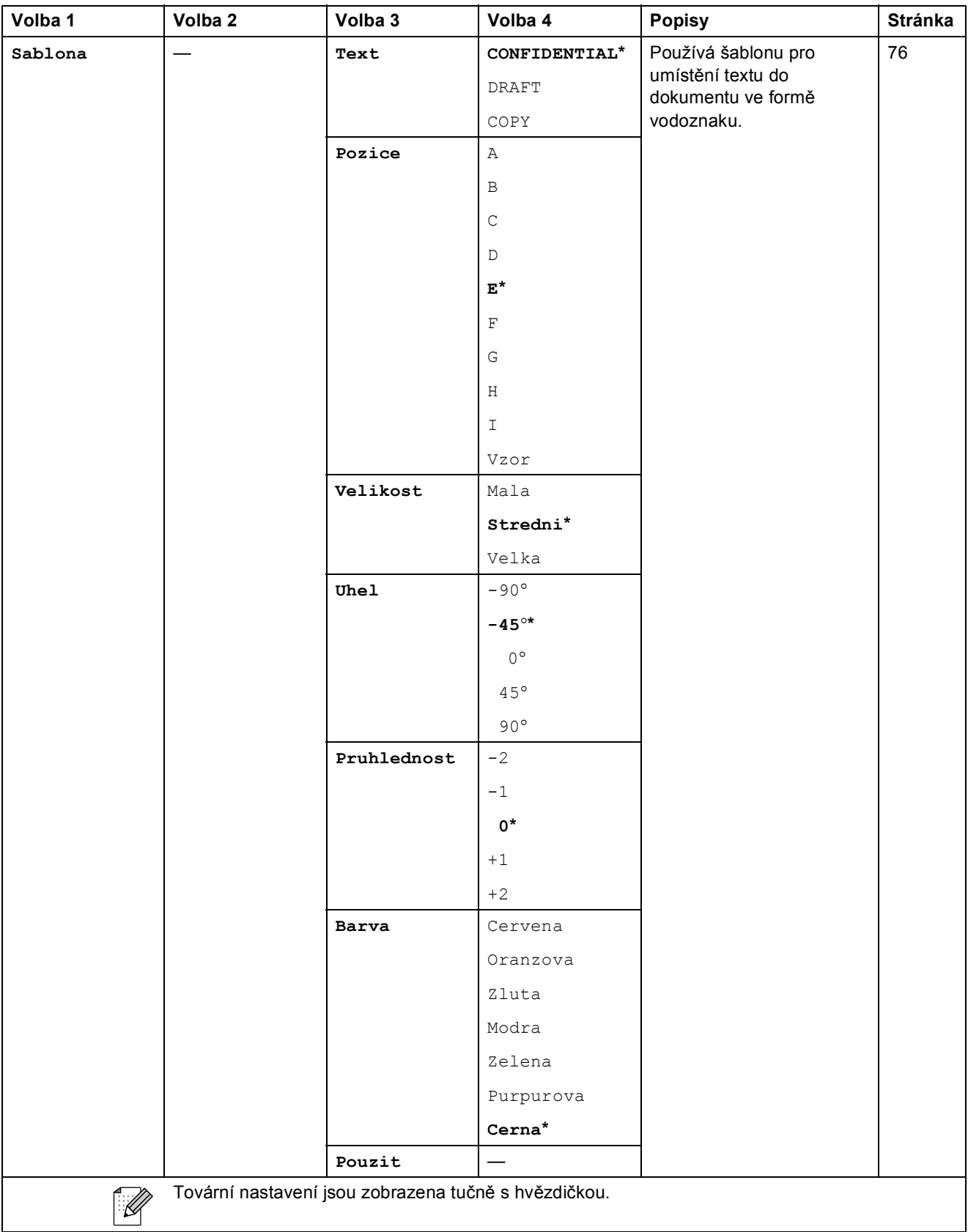

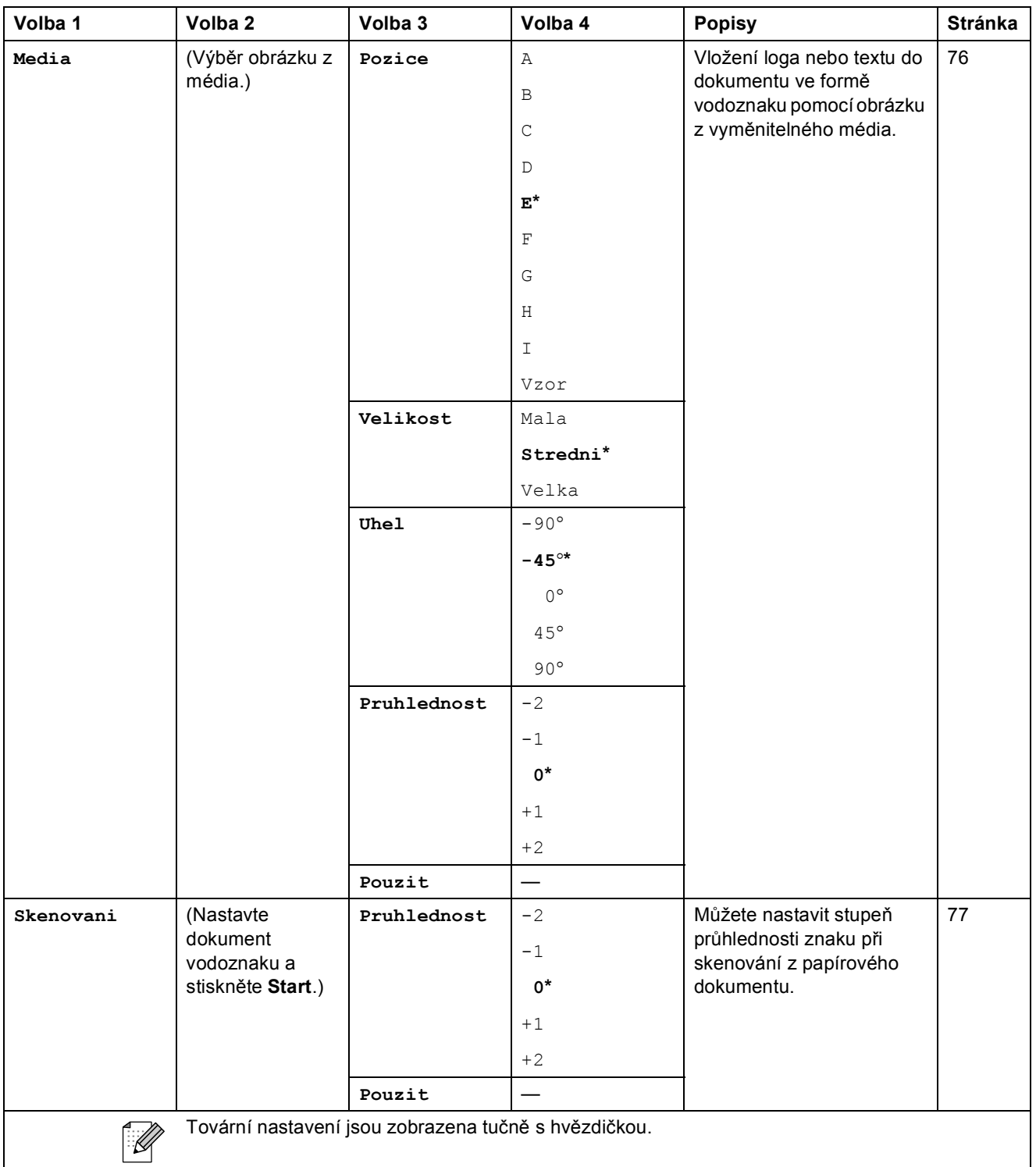

**C**

## Fotocapture (**B**)

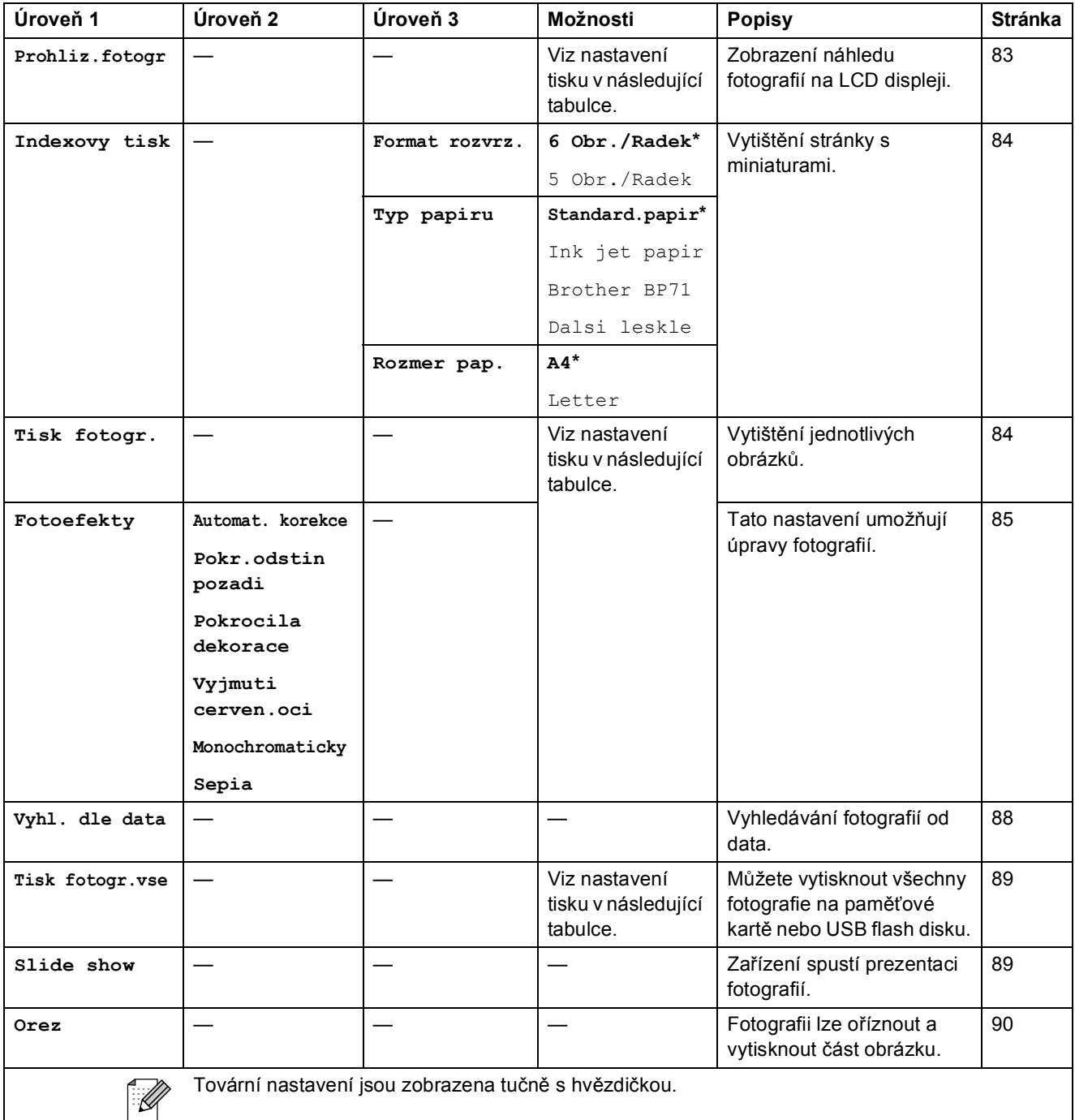

Nabídka a funkce

**C**

#### **Nastavení tisku**

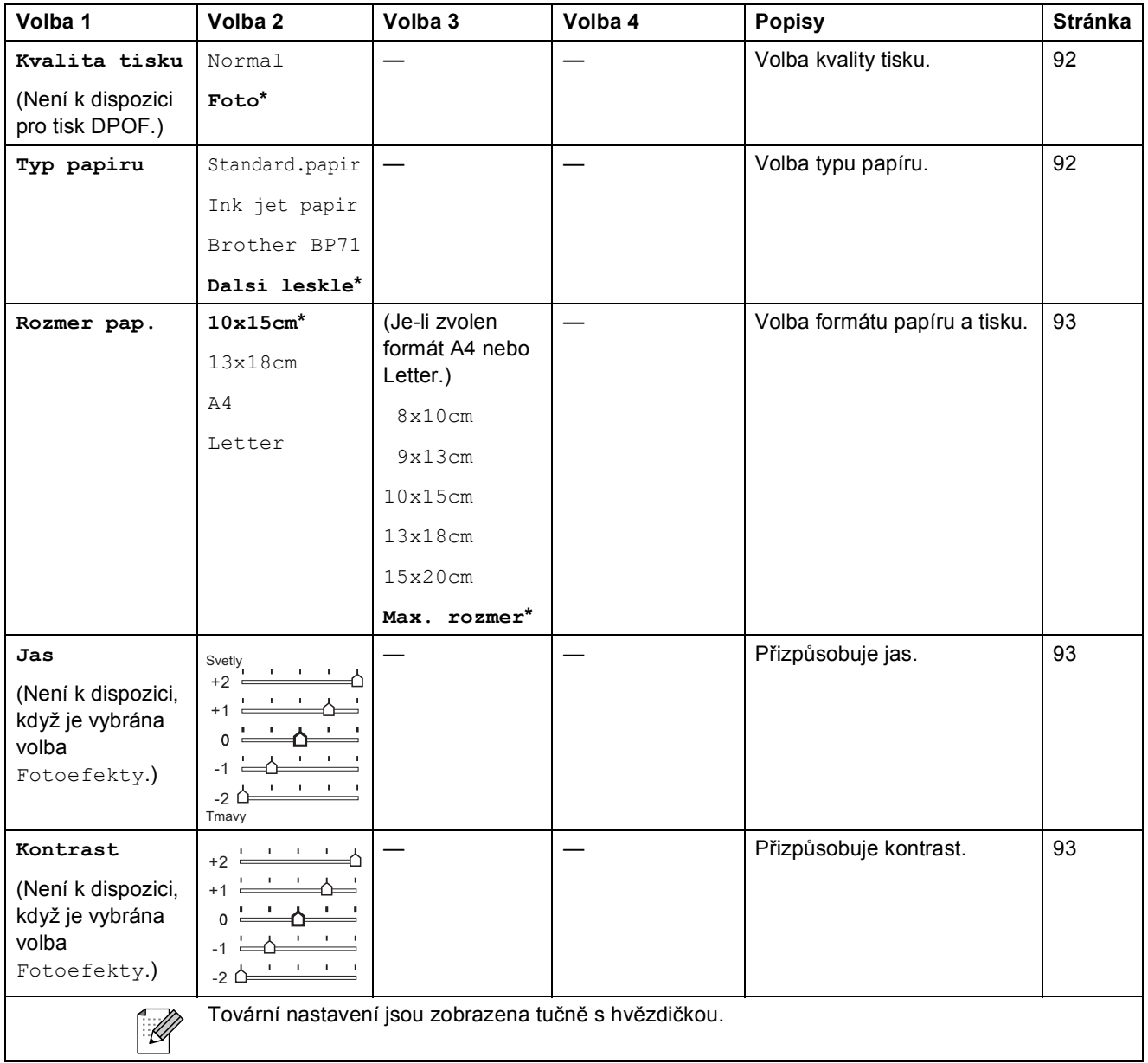

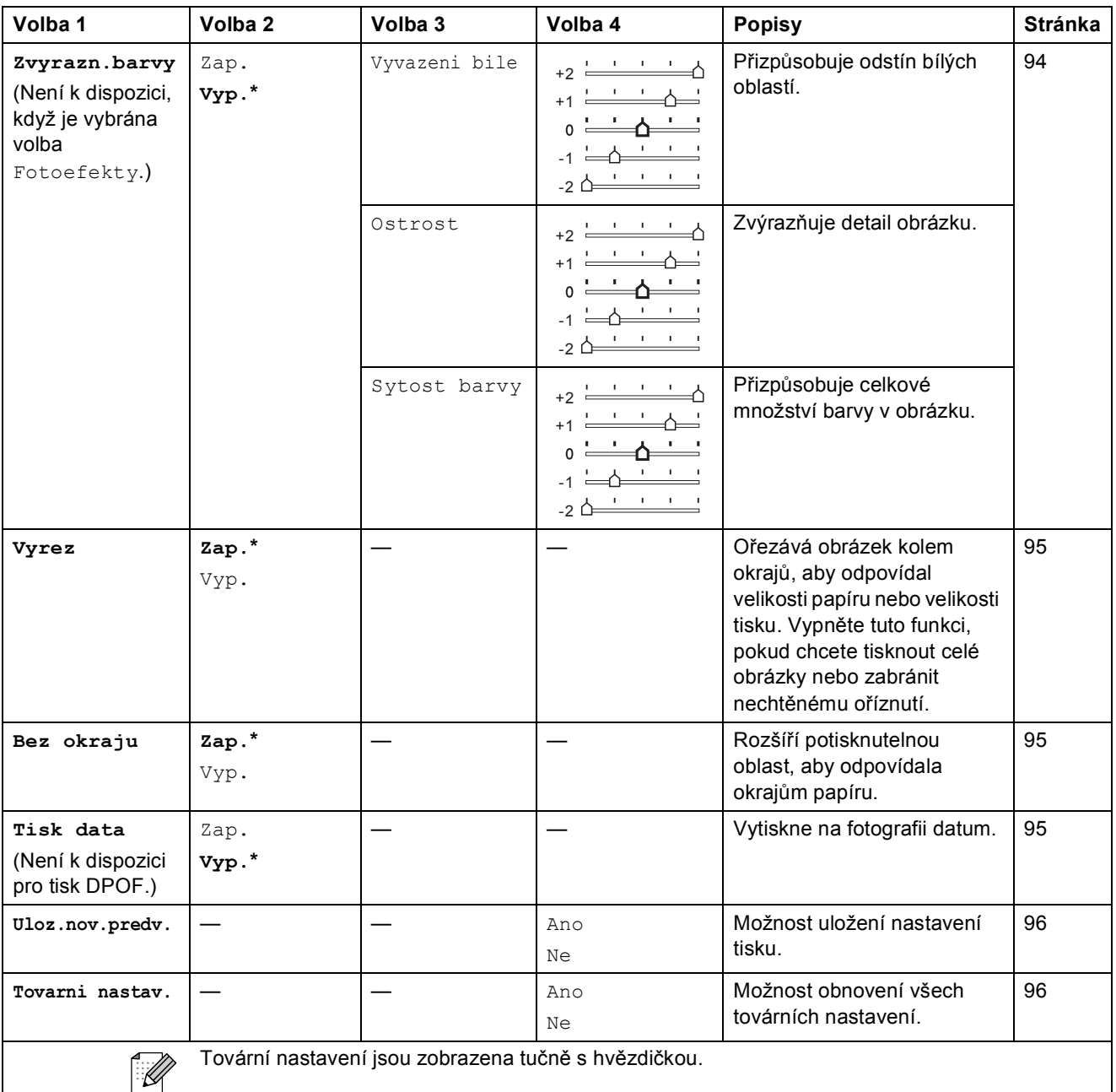

# **Krat. Volba** ( $\frac{1}{4}$ )

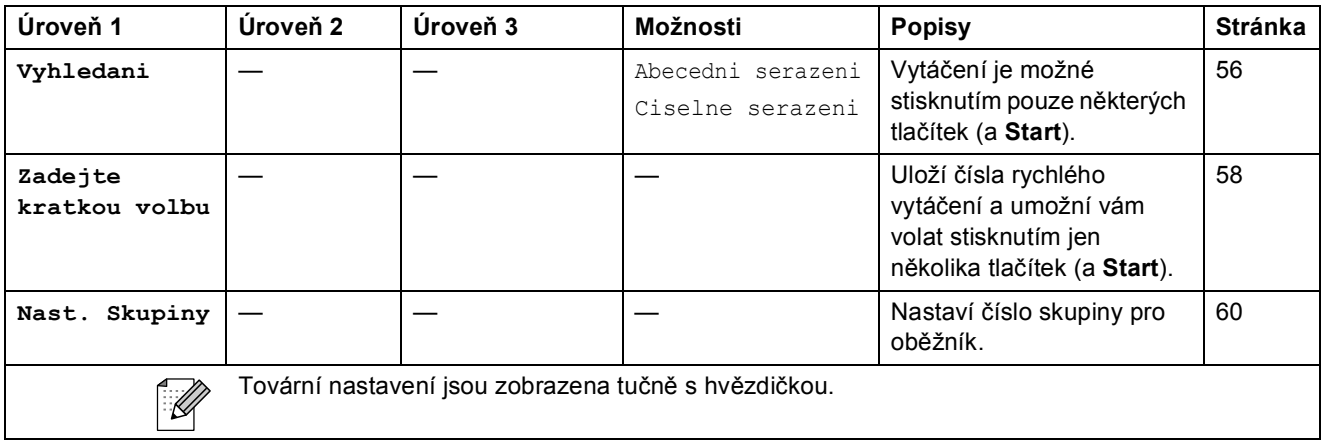

## **Zadání textu**

Když nastavujete určitý výběr nabídky, například ID stanice, budete zřejmě muset zadat text do zařízení. Na většině klávesnic jsou na klávesách tři nebo čtyři písmena. Klávesy pro **0**, **#** a **l** nejsou označeny písmeny, protože se používají pro speciální znaky.

Opakovaným stisknutím správné klávesy se dostanete k požadovanému písmenu.

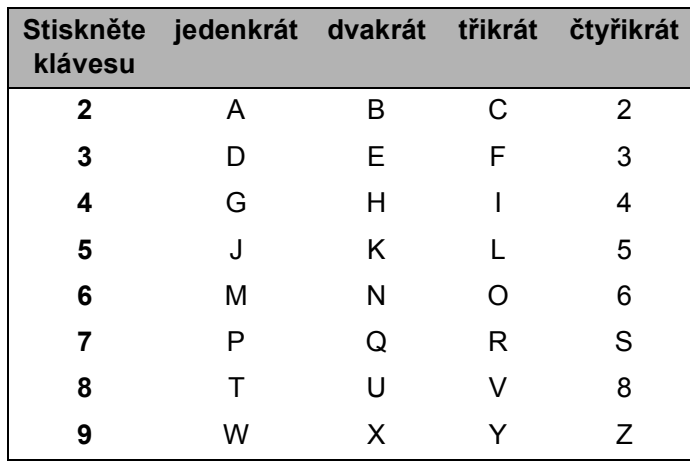

#### **Vkládání mezer <sup>C</sup>**

Chcete-li do faxového čísla zadat mezeru, stiskněte **c**. Chcete-li do faxového názvu zadat mezeru, stiskněte mezi znaky dvakrát **c**.

### **Úpravy <sup>C</sup>**

Jestliže jste zadali nesprávné písmeno a chcete ho změnit, stiskněte **d** a posuňte kurzor pod nesprávný znak. Potom stiskněte **Clear/Back (Zrušit/Zpět)**. Zadejte správný znak. Písmena můžete také zálohovat a vkládat.

### **Opakování písmen <sup>C</sup>**

Potřebujete-li zadat písmeno, které se nachází na stejné klávese jako předchozí, stiskněte  $\blacktriangleright$  a posuňte kurzor doprava před opakovaným stisknutím klávesy.

### **Speciální znaky a symboly**

Opakovaně stiskněte l, **#** nebo **0**, dokud neuvidíte znak nebo symbol, který potřebujete.

Stiskněte tlačítko \* pro (mezera) ! " # \$ % & ' ( ) \* + , - . /  $\epsilon$ Stiskněte tlačítko **#** pro : ; < = > ? @ [ ] ^ Stiskněte tlačítko **0** pro Ä Ë Ö Ü À Ç È É 0

**D**

# **Technické údaje**

# **Obecné <sup>D</sup>**

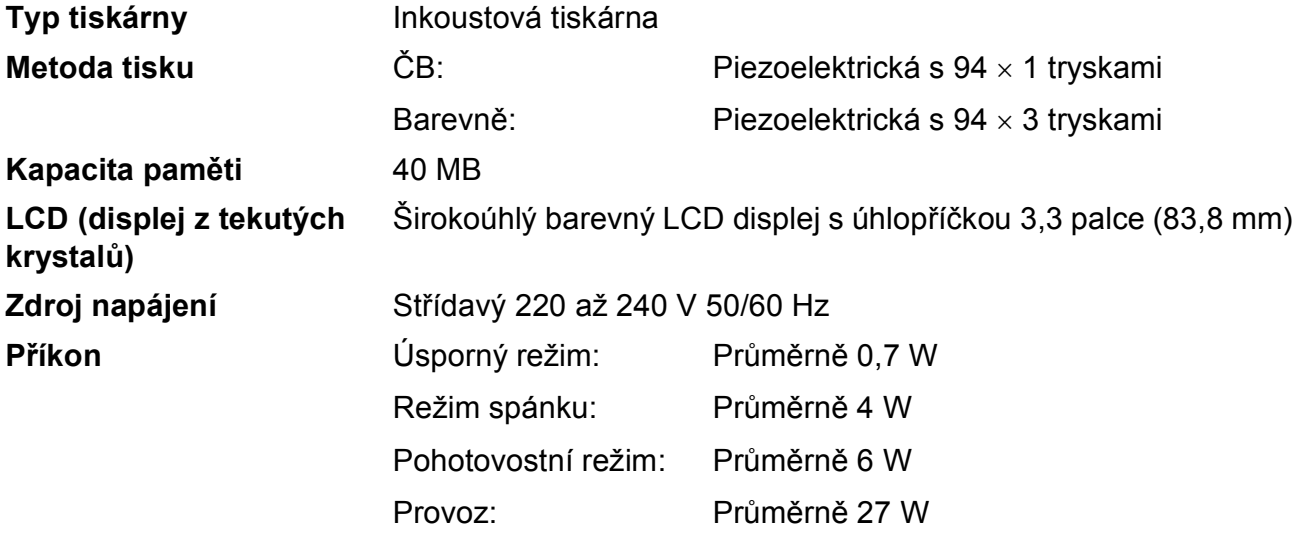

**Rozměry**

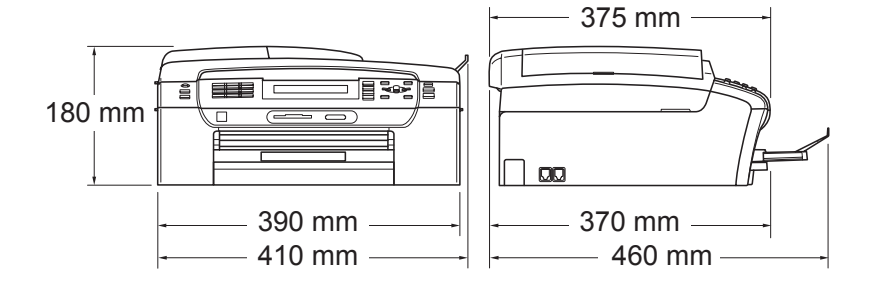

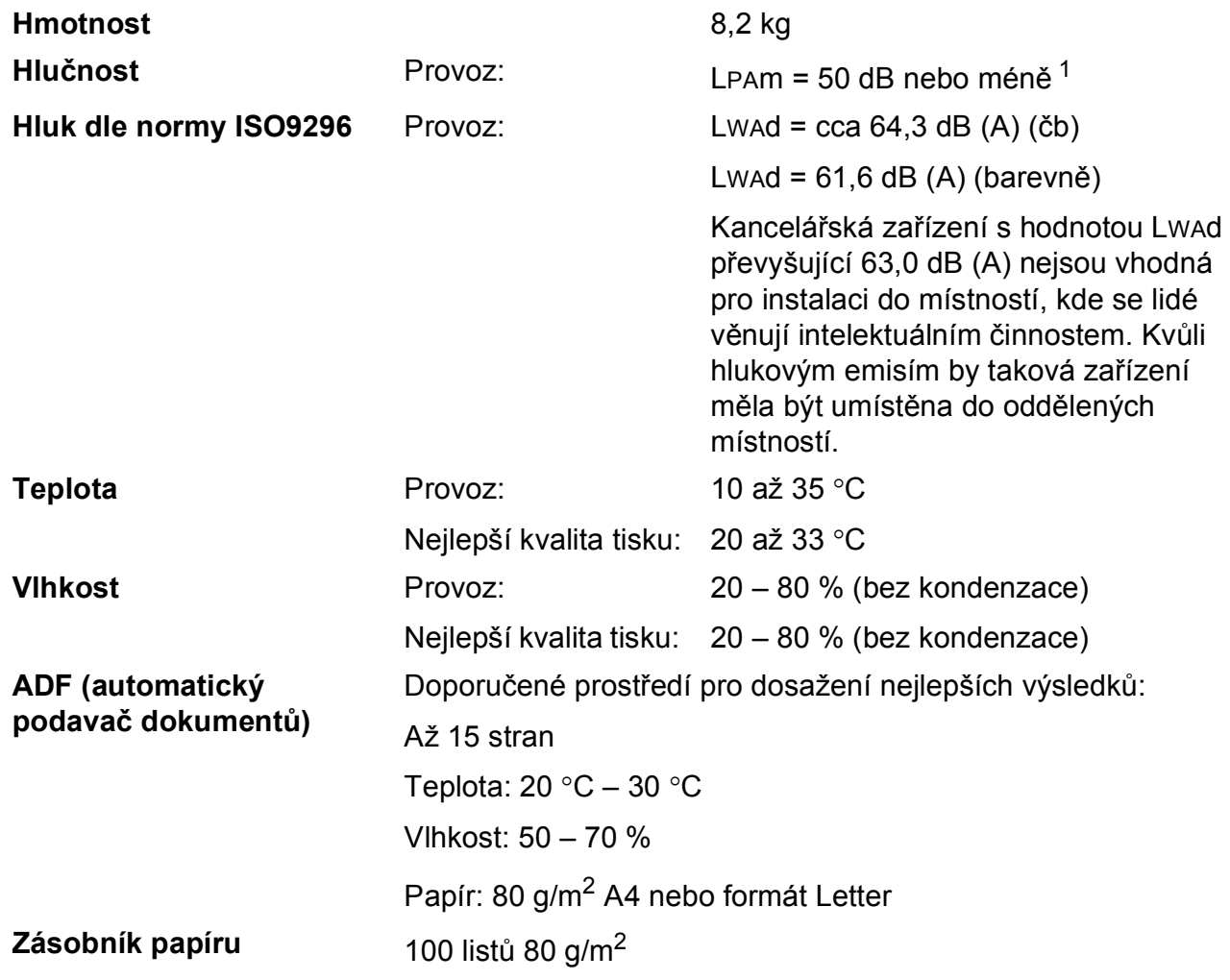

<span id="page-178-0"></span>1 Závisí na podmínkách tisku.

# **Tisková média**

#### **Vstup papíru Zásobník papíru**

Typ papíru:

Obyčejný papír, papír pro tisk na inkoustových tiskárnách (křídový papír), papír s lesklým povrchem  $2$ , průhledné materiály [1](#page-179-1) [2](#page-179-0) a obálky

Velikost papíru:

Letter, Legal, Executive, A4, A5, A6, JIS B5, obálky (komerční č. 10, DL, C5, Monarch, JE4), Photo 2L (1[3](#page-179-2)  $\times$  18 cm), štítek a pohlednice  $3$ .

Šířka: 89 mm – 215,9 mm

Délka: 127 mm – 355,6 mm

Podrobnější informace najdete v části *[Hmotnost, tlouš](#page-30-0)ñka [a kapacita papíru](#page-30-0)* na straně 19.

■ Maximální kapacita zásobníku papíru:

Cca 100 listů 80 g/m<sup>2</sup> obyčejný papír

#### **Zásobník na fotografický papír**

Typ papíru:

Obyčejný papír, papír pro tisk na inkoustových tiskárnách (křídový papír) a papír s lesklým povrchem<sup>[2](#page-179-0)</sup>

Velikost papíru:

Fotografie  $10 \times 15$  cm a Photo L

Šířka: 89 mm - 101,6 mm

Výška: 127 mm - 152,4 mm

 Maximální kapacita zásobníku papíru: Přibližně 20 listů

**Výstup papíru** Až 50 listů obyčejného papíru A4

(přísun do zásobníku papíru čelní stranou nahoru)<sup>[2](#page-179-0)</sup>

- <span id="page-179-1"></span><sup>1</sup> Používejte pouze průhledné materiály doporučené pro tisk na inkoustových tiskárnách.
- <span id="page-179-0"></span><sup>2</sup> Pro lesklý papír nebo fólie doporučujeme odstranit vytištěné stránky ze zásobníku papíru okamžitě poté, co opustí zařízení, aby se zabránilo jejich rozmazání.

<span id="page-179-2"></span><sup>3</sup> Viz *[Typ a velikost papíru pro každou operaci](#page-29-0)* na straně 18.
**D**

### <span id="page-180-3"></span>**Fax D***D*

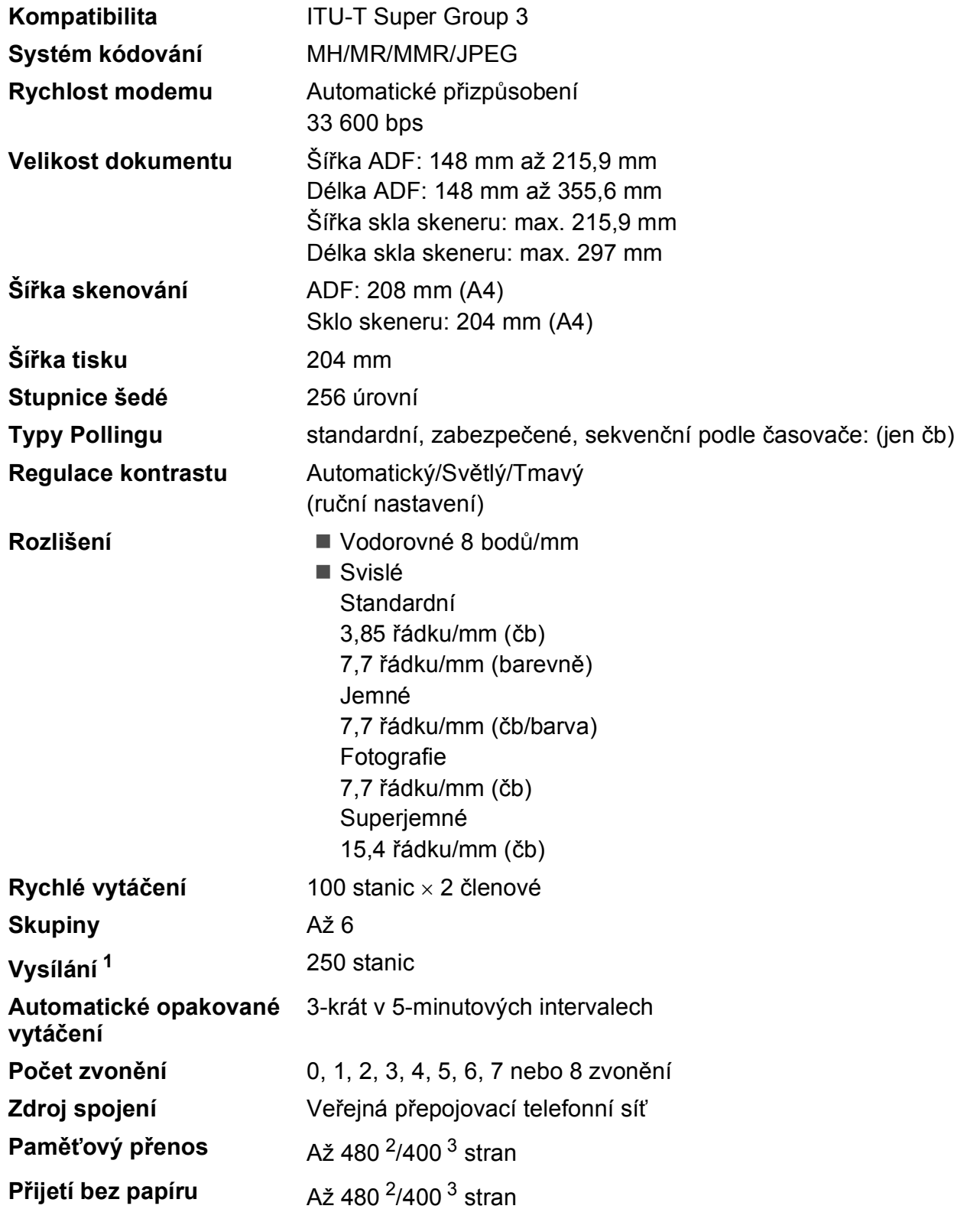

<span id="page-180-0"></span><sup>1</sup> Jen černobíle

<span id="page-180-1"></span><sup>2</sup> "Strany' odkazující na ,Brother standard tabulka č. 1' (typický obchodní list, standardní rozlišení, kód MMR). Technické údaje a tiskové materiály se mohou změnit bez předchozího upozornění.

<span id="page-180-2"></span><sup>3</sup> "Strany' odkazující na ,ITU-T testovací tabulka #1' (typický obchodní list, standardní rozlišení, kód MMR). Technické údaje a tiskové materiály se mohou změnit bez předchozího upozornění.

### <span id="page-181-0"></span>**Kopie**

**Barevně/Černobíle** Ano/Ano

**Vícenásobné kopie** Uspořádá/třídí až 99 stran **Rozlišení** (čb)

**Velikost dokumentu** Šířka ADF: 148 mm až 215,9 mm Délka ADF: 148 mm až 355,6 mm Šířka skla skeneru: max. 215,9 mm Výška skla skeneru: max. 297 mm

Šířka kopií: max. 210 mm

**Zvětšování/Zmenšování** 25 % až 400 % (v přírůstcích 1 %)

- Skenuje až 1 200  $\times$  1 200 dpi
- Tiskne s rozlišením až 1 200  $\times$  1 200 dpi

(barevně)

- Skenuje s rozlišením až  $600 \times 1200$  dpi
- Tiskne až 600  $\times$  1 200 dpi

**D**

### <span id="page-182-7"></span>**PhotoCapture Center™**

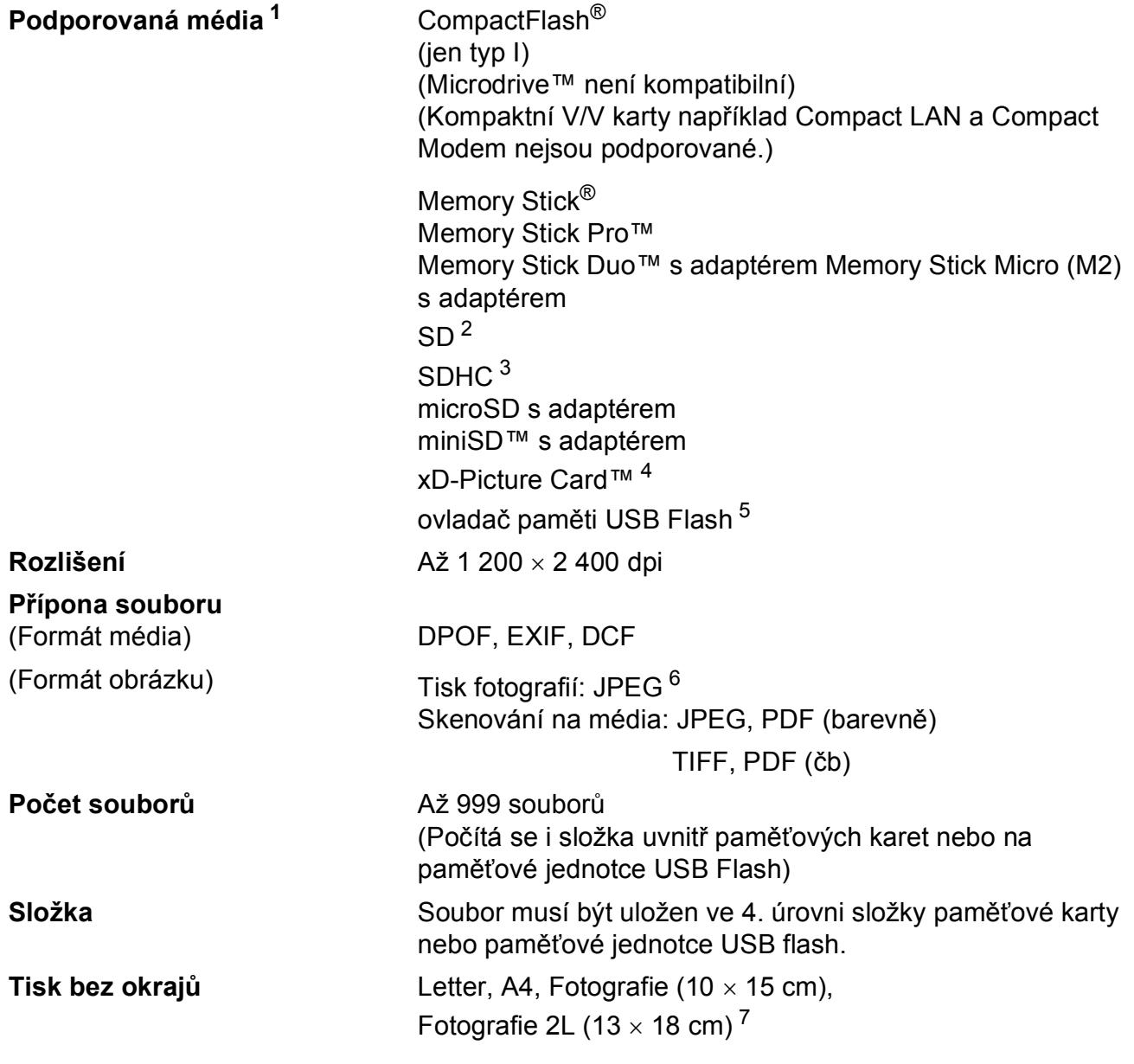

<span id="page-182-0"></span> $1$  Paměťové karty, adaptéry a paměťové jednotky USB Flash nejsou zahrnuty.

- <span id="page-182-1"></span> $2$  16 MB až 2 GB
- <span id="page-182-2"></span><sup>3</sup> 4 GB až 8 GB
- <span id="page-182-3"></span><sup>4</sup> Konvenční typ karty xD-Picture Card™, 16 až 512 MB xD-Picture Card™ typ M, 256 MB až 2 GB xD-Picture Card™ typ M+ 1 GB a 2 GB xD-Picture Card™ typ H od 256 MB do 2 GB
- <span id="page-182-4"></span><sup>5</sup> Standard USB 2.0 Standard velkokapacitního zařízení USB, 16 MB až 8 GB Podpora formátů: FAT12/FAT16/FAT32
- <span id="page-182-5"></span><sup>6</sup> Progresivní formát JPEG není podporován.
- <span id="page-182-6"></span><sup>7</sup> Viz *[Typ a velikost papíru pro každou operaci](#page-29-0)* na straně 18.

### **PictBridge**

**Kompatibilita** Podporuje standard Camera & Imaging Products Association PictBridge CIPA DC-001.

> Další informace najdete na adrese [http://www.cipa.jp/pictbridge.](http://www.cipa.jp/pictbridge)

**Rozhraní** Konektor rozhraní USB

### <span id="page-184-3"></span>**Skener**

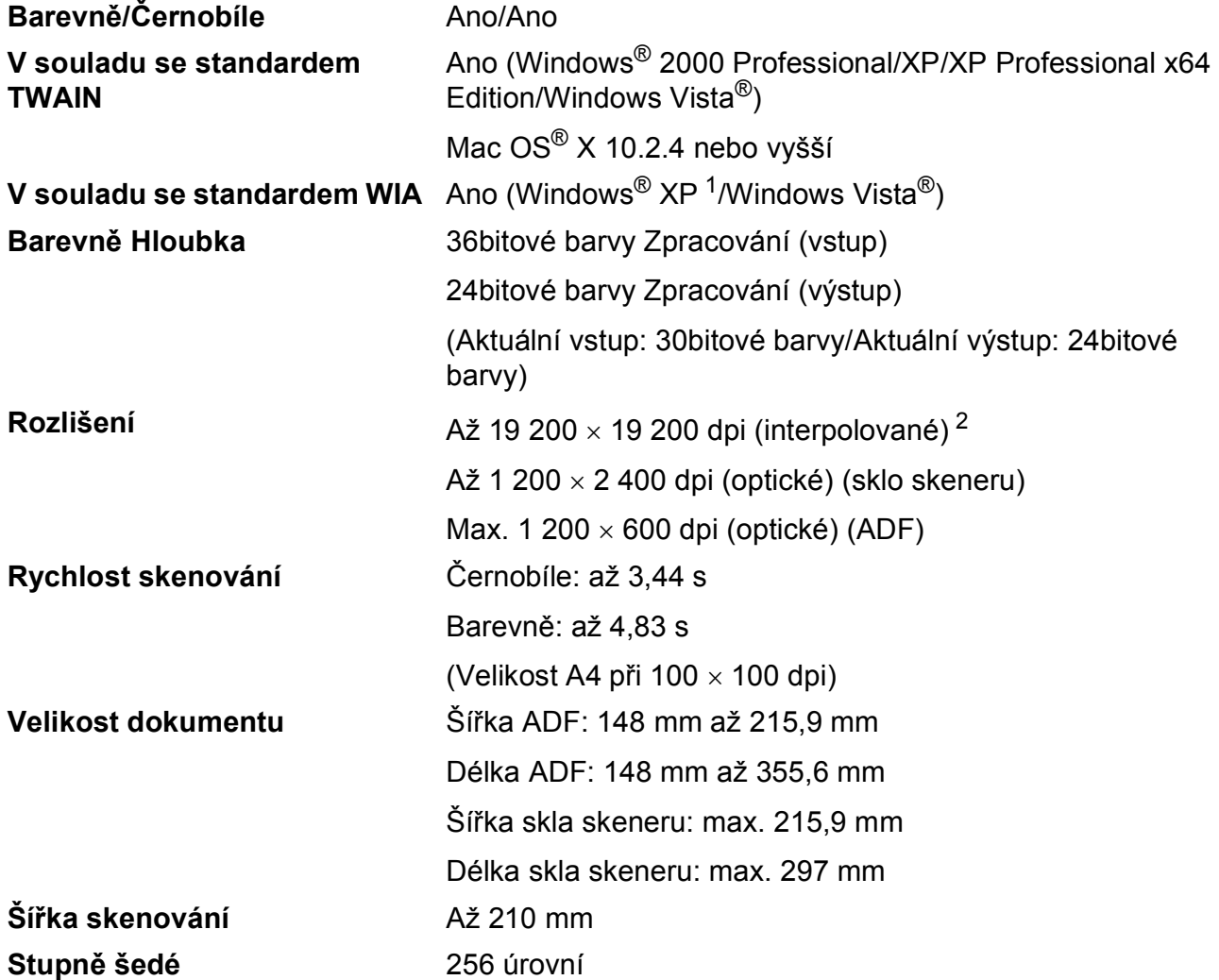

<span id="page-184-2"></span><span id="page-184-0"></span><sup>1</sup> Windows<sup>®</sup> XP v této Příručce uživatele zahrnuje Windows<sup>®</sup> XP Home Edition, Windows<sup>®</sup> XP Professional a Windows® XP Professional x64 Edition.

<span id="page-184-1"></span><sup>2</sup> Skenování maximálně 1 200 × 1 200 dpi při použití ovladače WIA pro systém Windows® XP a Windows Vista® (rozlišení až 19 200  $\times$  19 200 dpi lze zvolit pomocí nástroje pro skenování od společnosti Brother)

## <span id="page-185-4"></span> $T$ **iskárna**

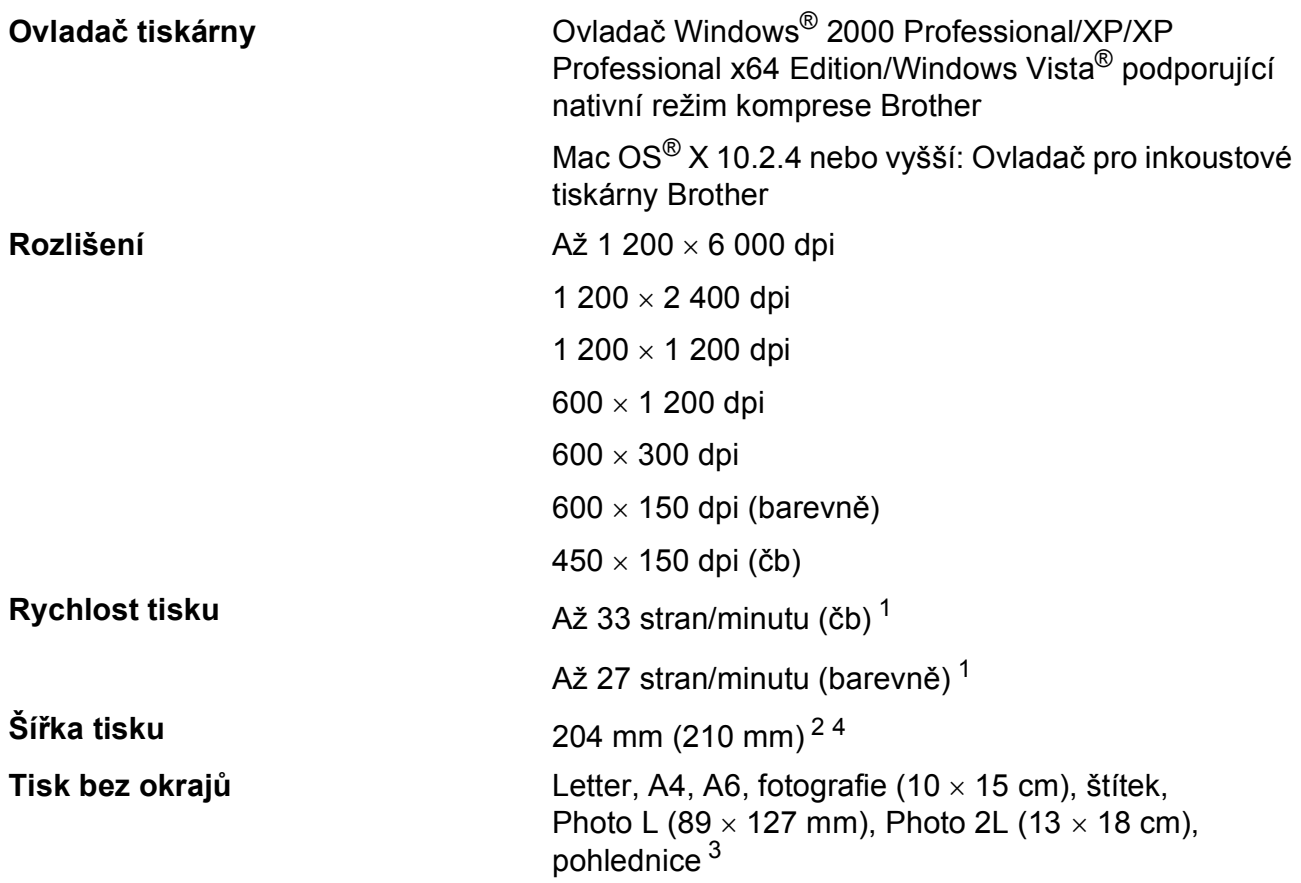

<span id="page-185-0"></span><sup>1</sup> Založeno na standardním vzoru Brother. Velikost A4 v režimu konceptu.

<span id="page-185-1"></span><sup>2</sup> Když nastavíte funkci Tisk bez okrajů na Zap.

<span id="page-185-3"></span><sup>3</sup> Viz *[Typ a velikost papíru pro každou operaci](#page-29-0)* na straně 18.

<span id="page-185-2"></span><sup>4</sup> Při tisku na papír formátu A4.

### **Rozhraní**

**USB [1](#page-186-0) [2](#page-186-1)** Kabel rozhraní USB 2.0, jehož délka nepřesahuje 2,0 m. **Kabel LAN [3](#page-186-2)** Kabel Ethernet UTP kategorie 5 nebo vyšší. **Bezdrátová síñ LAN** Zařízení podporuje bezdrátovou komunikaci IEEE 802.11b/g s

bezdrátovou sítí LAN prostřednictvím režimu infrastruktury nebo bezdrátového připojení s rovnocennými uzly v režimu Ad-hoc.

- <span id="page-186-0"></span><sup>1</sup> Zařízení má vysokorychlostní rozhraní USB 2.0. Zařízení lze také připojit k počítači, který je vybaven rozhraním USB 1.1.
- <span id="page-186-1"></span><sup>2</sup> Porty USB třetích stran nejsou operačním systémem Macintosh<sup>®</sup> podporovány.
- <span id="page-186-2"></span><sup>3</sup> Podrobnější technické údaje o síti najdete v *Příručce síñových aplikací*.

## <span id="page-187-6"></span>**Požadavky na počítač**

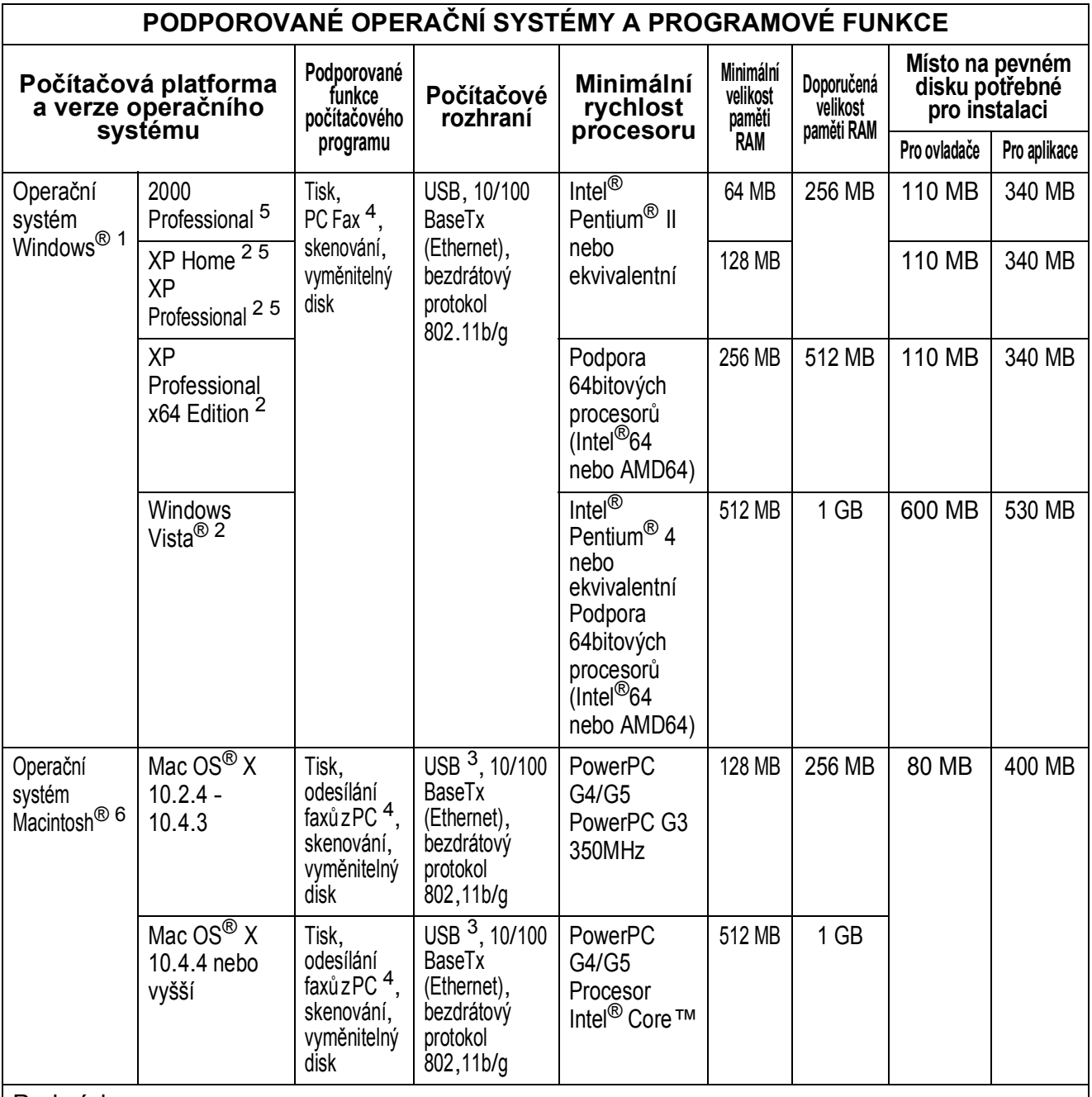

#### Podmínky:

- 
- <span id="page-187-3"></span><span id="page-187-0"></span><sup>1</sup> Microsoft<sup>®</sup> Internet Explorer 5.5 nebo vyšší.<br><sup>2</sup> Pro rozhraní WIA, rozlišení 1 200 × 1 200. Nástroj pro skenování Brother umožňuje zvýšit rozlišení až na<br>19 200 × 19 200 dpi.
- <span id="page-187-5"></span>19 200 A 19 200 dpi.<br>
19 Porty USB třetích stran nejsou podporovány.<br>
19 Porte Fax podporuje jen čb.<br>
19 Ponce Port M 11 SE podporuje Microsoft® SP.
- <span id="page-187-2"></span>
- <span id="page-187-1"></span><sup>5</sup> PaperPort™ 11SE podporuje Microsoft<sup>®</sup> SP4 nebo vyšší pro Windows<sup>®</sup> 2000 a SP2 nebo vyšší pro XP.<br><sup>6</sup> Aplikace Presto!<sup>®</sup> PageManager<sup>®</sup> na disku CD-ROM
- <span id="page-187-4"></span>podporuje Mac OS® X 10.3.9 nebo vyšší. Pro verzi Mac OS® X 10.2.4-10.3.8 můžete aplikaci Presto!® PageManager® stáhnout ze střediska Brother Solutions Center.

Nejnovější aktualizace ovladačů naleznete na stránkách<http://solutions.brother.com/> Všechny ochranné známky, názvy značek a výrobků jsou vlastnictvím příslušných společností.

**D**

### <span id="page-188-2"></span>**Spotřební materiál**

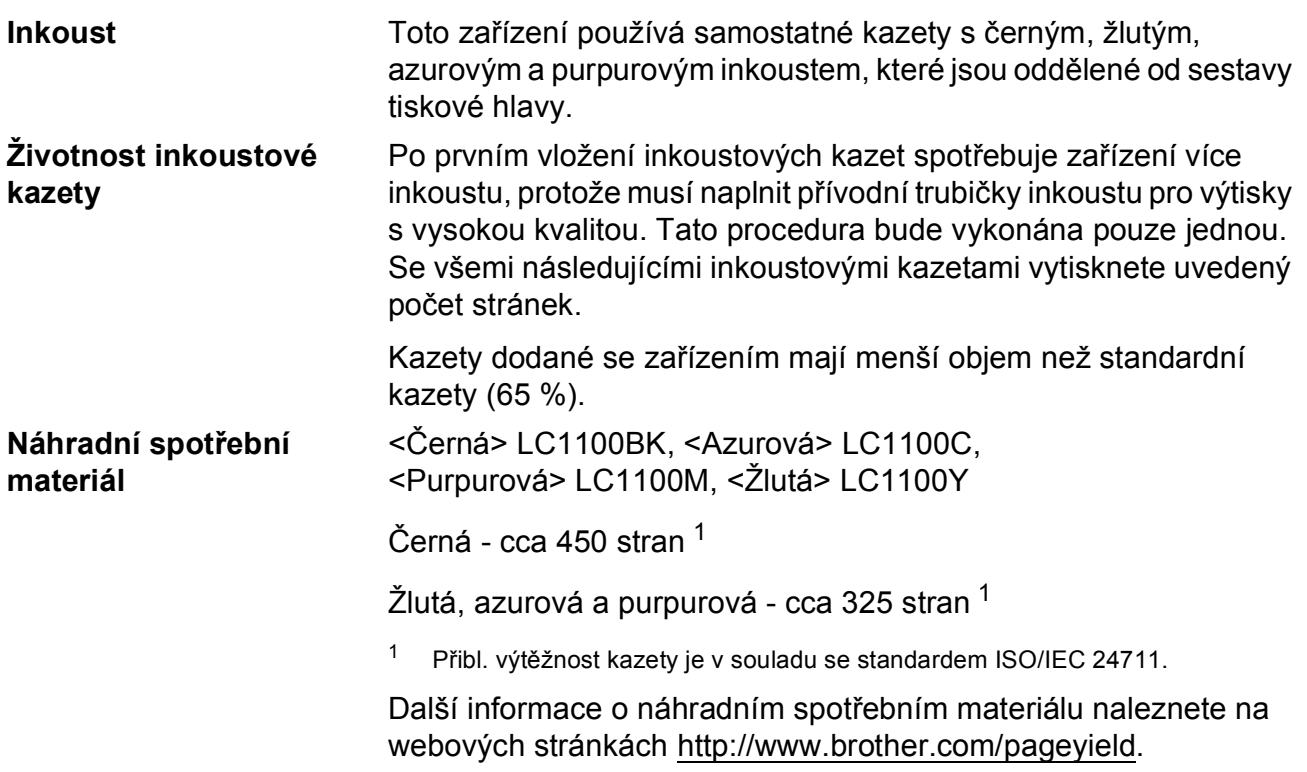

#### <span id="page-188-1"></span><span id="page-188-0"></span>**Co je Innobella™?**

Innobella™ je řada originálních spotřebních materiálů nabízených minumer<br>společností Brother. Název "Innobella™" je odvozen od slov "Innovation" (Inovace) a "Bella" (italsky "krásná") a představuje "inovativní" technologii, která vám poskytuje "krásné" a "dlouhotrvající" výsledky tisku.

Pokud tisknete fotografické obrázky, společnost Brother doporučuje pro dosažení vysoké kvality lesklý fotografický papír Innobella™ (série BP71). Brilantní tisky jsou jednodušší s inkoustem a papírem Innobella™.

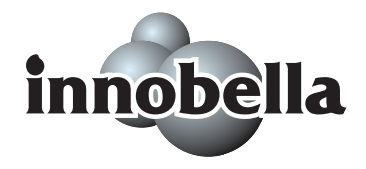

## **Sí<sup>t</sup>** (LAN)

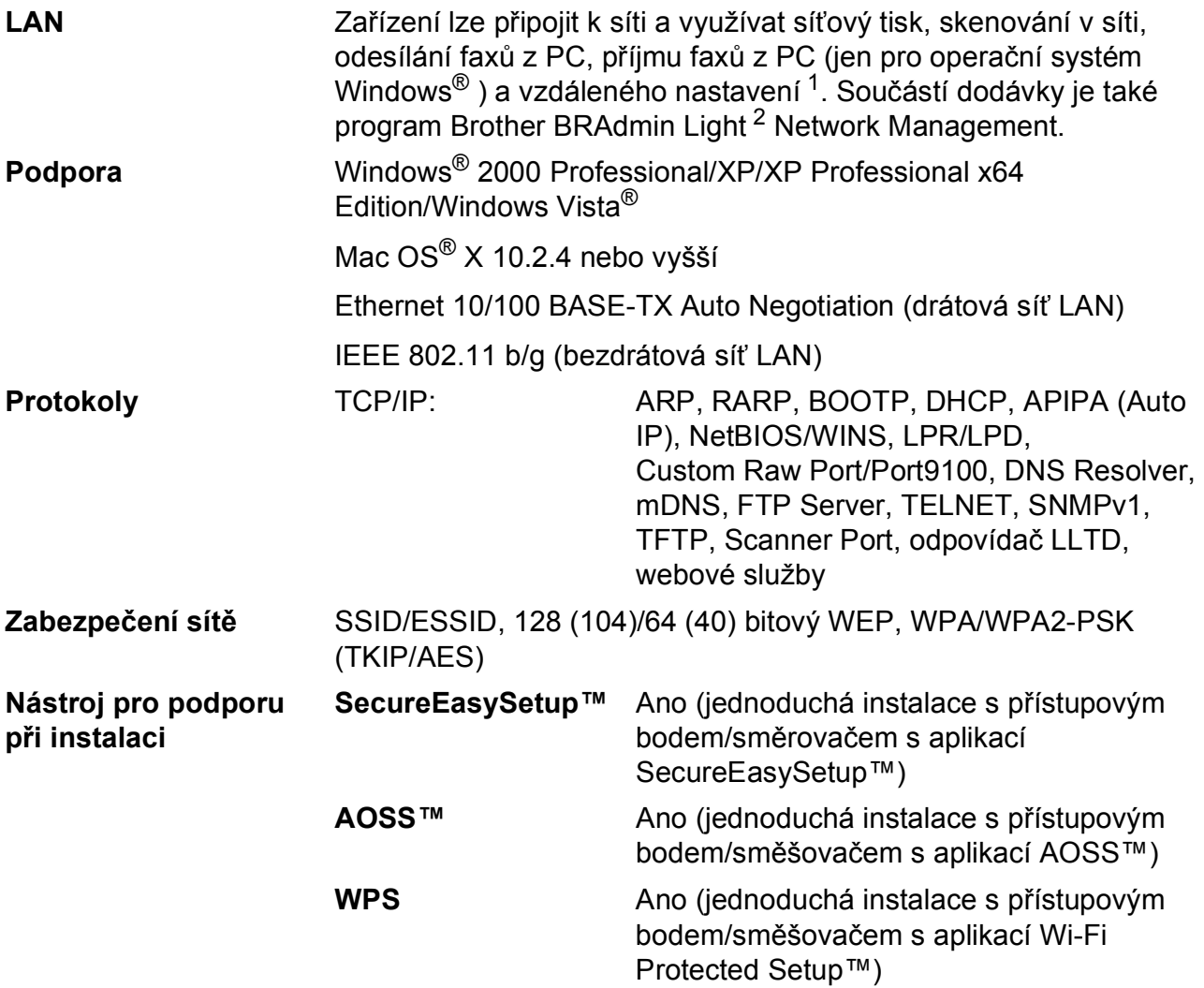

<span id="page-189-0"></span><sup>1</sup> Viz tabulka Požadavky na počítač na [str. 176.](#page-187-6)

<span id="page-189-1"></span><sup>2</sup> Jestliže požadujete pokročilejší správu tiskárny, použijte nejnovější verzi nástroje Brother BRAdmin Professional, kterou si můžete stáhnout z webových stránek<http://solutions.brother.com>.

### **Konfigurace bezdrátové sítě jedním stisknutím tlačítka <sup>D</sup>**

Jestliže příslušný bezdrátový přístupový bod podporuje aplikaci SecureEasySetup™, Wi-Fi Protected Setup™ (PBC [1\)](#page-190-0) nebo AOSS™, zařízení lze snadno nakonfigurovat i bez počítače. Stisknutím tlačítka na směrovači bezdrátové sítě LAN/přístupovém bodu a zařízení lze provést nastavení bezdrátové sítě a zabezpečení. V příručce uživatele k směrovači bezdrátové sítě LAN/přístupovému bodu najdete pokyny, jak přejít do režimu stisknutí jediného tlačítka.

<span id="page-190-0"></span><sup>1</sup> Konfigurace stisknutím tlačítka

### **Poznámka**

Směrovače nebo přístupové body, které podporují aplikace SecureEasySetup™, Wi-Fi Protected Setup™ nebo AOSS™, jsou označeny těmito symboly.

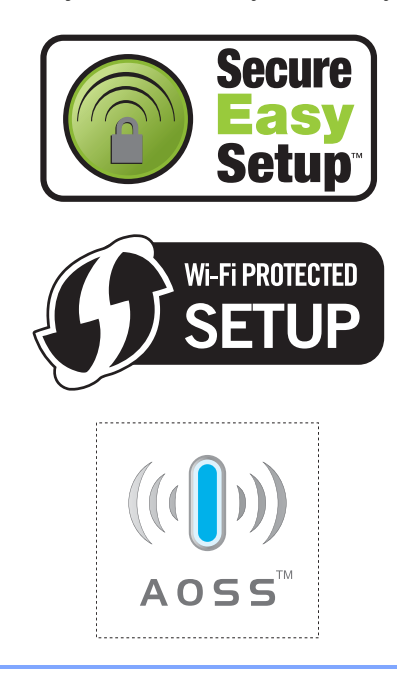

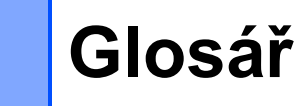

Toto je zevrubný popis vlastností a pojmů, které se vyskytují v příručkách Brother. Platnost těchto vlastností závisí na modelu, který jste si zakoupili.

#### **ADF (automatický podavač dokumentů)**

Dokument můžete umístit do ADF a automaticky skenovat po jedné stránce.

#### **Automatické opakované vytáčení**

Funkce umožňující zařízení po pěti minutách opakovaně vytočit poslední faxové číslo v případě, že fax nebyl přijat z důvodu obsazené linky.

#### **Automatické zmenšení**

**E**

Automaticky zmenšuje velikost příchozích faxů.

#### **Automatický přenos faxů**

Odesílání faxu bez zvednutí externího mikrotelefonu.

#### **Chyba komunikace (Comm. Error)**

Chyba při odesílání nebo přijímání faxů, obvykle způsobená šumem nebo zastavením linky.

#### **Číslo skupiny**

Kombinace čísel krátké volby, které jsou uložené v možnosti krátké volby pro vysílání.

#### **Doba vyzvánění F/T**

Čas, kdy zařízení Brother vyzváněním (s nastavením režimu příjmu na Fax/Tel) oznamuje, že máte odpovědět na hovor.

#### **Dočasná nastavení**

Můžete zvolit určité možnosti pro každý přenos faxu beze změn výchozích nastavení.

#### **Dvojitý přístup**

Zařízení může skenovat odesílané faxy nebo rozvrhovat úlohy do paměti v době, kdy se z paměti odesílá fax nebo přijímá či tiskne příchozí fax.

#### **ECM (Režim nápravy chyb)**

Vyhledává chyby při přenosu faxu a znovu odesílá stránky faxu, ve kterých se chyba vyskytla.

#### **Externí telefon**

Záznamník nebo telefon, který je připojený k zařízení.

#### **Fax/Tel**

Můžete přijímat faxy a telefonické hovory. Tento režim nepoužívejte spolu se záznamníkem.

#### **Faxová paměñ**

Umožňuje uložení přijatých faxů do paměti.

#### **Faxové tóny**

Signály vydávané odesílaným a přijímaným faxem při oznamování informací.

#### **Faxový deník**

Obsahuje seznam informací o ostatních 200 doručených a odeslaných faxech. TX znamená přenos. RX znamená příjem.

#### **Hlasitost pípnutí po stisknutí tlačítka**

Nastavení hlasitosti pípnutí po stisknutí tlačítka při stisknutí tlačítka nebo hlášení chyby.

#### **Hlasitost vyzvánění**

Nastavení hlasitosti pro vyzvánění zařízení.

#### **ID stanice**

Uložené informace, které se zobrazí v horní části stran faxu. Obsahují jméno a číslo faxu odesilatele.

#### **Impulz**

Forma kruhového vytáčení na telefonní lince.

#### **Innobella™**

Innobella™ je řada originálních spotřebních materiálů nabízených společností Brother. Společnost Brother doporučuje inkousty a papíry Innobella™ pro dosažení maximální kvality výsledků.

#### **Interval deníku**

Přednastavený interval automatického tisku zpráv faxového deníku. Faxový deník můžete vytisknout na požádání bez přerušení cyklu.

#### **Jas**

Změna jasu zesvětlí nebo ztmaví celý obrázek.

#### **Jemné rozlišení**

Rozlišení je 203 × 196 dpi. Používá se pro drobný tisk a grafy.

#### **Kód vzdáleného přístupu**

Váš vlastní čtyřmístný kód (---\*), který umožňuje volat a zpřístupnit zařízení ze vzdáleného umístění.

#### **Kontrast**

Nastavení na kompenzaci tmavých nebo světlých dokumentů, které umožňuje získat z tmavých dokumentů světlejší a ze světlých dokumentů tmavší kopie.

#### **LCD displej (displej z tekutých krystalů)**

Displej na zařízení, který během programování na obrazovce zobrazuje interaktivní hlášení, datum a čas, když je zařízení nečinné.

#### **Linkový telefon**

Telefon, který používá stejnou linku jako fax, ale je připojený do samostatné zásuvky ve stěně.

#### **Metoda kódování**

Metoda kódování informací uvedených v dokumentu. Všechny faxy musí používat minimální standard Modified Huffman (MH). Toto zařízení dosahuje větší komprese, Modified Read (MR), Modified Modified Read (MMR) a JPEG, když přijímající zařízení obsahuje stejnou funkci.

#### **Mezičíselná pauza**

Umožňuje nastavení 3,5-sekundového zdržení vytáčecí sekvence při vytáčení pomocí klávesnice nebo při ukládání čísel rychlého vytáčení. Stiskněte tlačítko **Redial/Pause (Opakování/Pauza)** tolikrát, kolikrát potřebujete na delší pozastavení.

#### **OCR (optické rozeznávání znaků)**

Přibalené programové aplikace ScanSoft™ PaperPort™ 11SE s funkcí OCR nebo Presto!® PageManager® konvertují obrázek na text, který je možné upravovat.

#### **Odložený fax**

Odešle fax později ve stanovený čas.

#### **Otevření funkce Vzdálené vyhledání**

Funkce vzdáleného zpřístupnění zařízení z telefonu s číselníkem s tónovou volbou.

#### **PhotoCapture Center™**

Umožňuje tisknout digitální fotografie z digitálního fotoaparátu při vysokém rozlišení pro tisk ve fotografické kvalitě.

#### **PictBridge**

Umožňuje tisknout fotografie přímo z digitálního fotoaparátu při vysokém rozlišení pro tisk ve fotografické kvalitě.

#### **Počet zvonění**

Počet zvonění před odpovědí zařízení v režimech Jen fax a Fax/Tel.

#### **Polling**

Postup, při kterém jeden fax volá další fax, aby převzal čekající zprávu.

#### **Přenos**

Odesílání faxů po telefonních linkách ze zařízení do přijímajícího faxu.

#### **Přenos v dávkách**

(Jen černobílé faxy) Jedná se o úspornou funkci, která umožňuje odeslání všech zmeškaných faxů na jedno faxové číslo v rámci jednoho přenosu.

#### **Přenos v reálném čase**

Je-li paměť plná, můžete faxy odesílat v reálném čase.

#### **Přeposlání faxů**

Odešle fax přijatý do paměti na další předem nastavené faxové číslo.

#### **Přijímání do paměti**

Pokud v zařízení došel papír, přijímá faxy do paměti.

#### **Režim nabídky**

Režim programování pro změnu nastavení zařízení.

#### **Režim zámoří**

Dočasně změní faxové tóny a přizpůsobí šum nebo zastavení zámořským telefonním linkám.

#### **Rozlišení**

Počet vodorovných a svislých řádků na palec. Viz: standardní, jemné, velmi jemné a fotografické.

#### **Rozlišení fotografií (jen čb)**

Nastavení rozlišení, které používá různé odstíny šedi pro nejlepší zobrazení fotografií.

#### **Rozpoznání faxu**

Umožňuje zařízení reagovat na tóny CNG, když zvednete faxové volání a tím ho přerušíte.

#### **Ruční faxování**

Když zvednete externí mikrotelefon, uslyšíte odpověď přijímajícího faxu před stisknutím **Mono Start (Start Mono)** nebo **Colour Start (Start Barva)** pro spuštění odesílání faxu.

#### **Rychlé vytáčení**

Přednastavené číslo pro jednoduché vytáčení. Musíte stisknout

(**Krat. volba**), dvojciferný kód a **Mono Start (Start Mono)** nebo **Colour Start (Start Barva)** začne vytáčení.

#### **Seznam nápovědy**

Výtisk kompletní tabulky nabídky, který můžete použít pro programování zařízení, když nemáte po ruce Příručku uživatele.

#### **Seznam rychlého vytáčení**

Seznam jmen a čísel uložených v paměti rychlého vytáčení v číselném pořadí.

#### **Skenování**

Proces odesílání elektronického obrazu papírového dokumentu do počítače.

#### **Skenování na média**

Na paměťovou kartu nebo paměťovou jednotku USB Flash můžete skenovat černobílé a barevné dokumenty. Černobílé obrázky mohou být ve formátu souborů TIFF nebo PDF a barevné obrázkymohou být ve formátu PDF nebo JPEG.

#### **Skupina kompatibility**

Schopnost jednoho faxu komunikovat s jiným faxem. Kompatibilita je zabezpečená mezi skupinami ITU-T.

#### **Standardní rozlišení**

203 × 97 dpi. Používá se při běžné velikosti textu a nejrychlejším přenosu.

#### **Stupnice šedé**

Odstíny šedé jsou k dispozici pro kopírovaní, skenování a faxování fotografií.

#### **Tón**

Forma volby v telefonní lince použitá pro telefony tlačítkovým číselníkem s tónovou volbou.

#### **Tóny CNG**

Speciální tóny (pípání), které fax vydává během automatického přenosu s cílem oznámit přijímajícímu zařízení, že volá fax.

#### **Uživatelská nastavení**

Tištěná zpráva, která zobrazuje aktuální nastavení zařízení.

#### **Velmi jemné rozlišení (jen čb)**

 $392 \times 203$  dpi. Nejvhodnější pro drobný tisk a grafiku.

#### Glosář

**E**

#### **Vyhledávání**

Elektronický, číselný nebo abecední seznam čísel rychlého vytáčení a skupin.

#### **Vysílání**

Schopnost odeslat jednu faxovou zprávu na více míst.

#### **Vzdálený aktivační kód**

Stiskněte tento kód (**l 5 1**), když odpovídáte na faxové volání z linkového nebo externího telefonu.

#### **Vzdálený deaktivační kód (Jen pro režim Fax/Tel)**

Když zařízení odpoví na hlasové volání, je to signalizováno pseudovyzváněním. Volání můžete přijmout na linkovém telefonu stisknutím tohoto kódu (**# 5 1**).

#### **Záložní tisk**

Zařízení vytiskne kopii každého přijatého faxu uloženého do paměti. Jedná se o funkci zabezpečení, díky níž neztratíte zprávy ani když dojde k výpadku elektřiny.

#### **Záznamník (telefonní záznamník)**

K zařízení můžete připojit záznamník.

#### **Zbývající úlohy**

Umožňuje zjistit, které úlohy čekají v paměti a jednotlivě je zrušit.

#### **Zpráva Xmit**

#### **(Hlášení o vysílání)**

Seznam všech odeslaných faxů s datem, časem a číslem.

#### **Zvýraznění barvy**

Umožňuje úpravy barev obrazu za účelem zlepšení kvality tisku nastavením ostrosti, vyvážení bílé a sytosti barvy.

# **Rejstřík**

### **A**

**F**

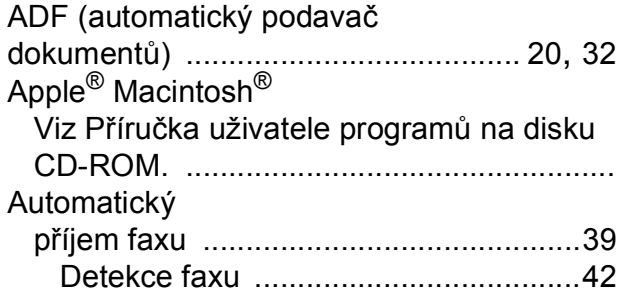

### **B**

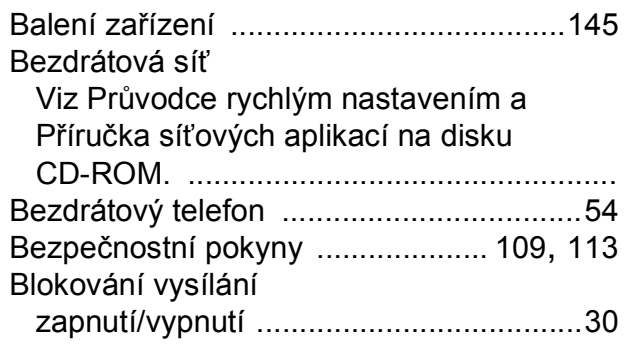

### **C**

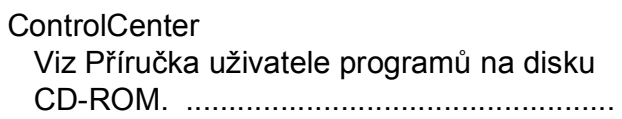

### **Č**

### Čištění

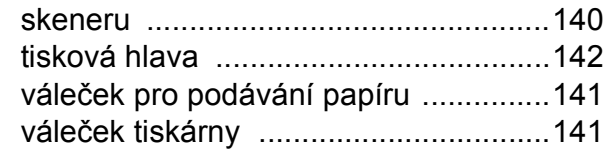

### **D**

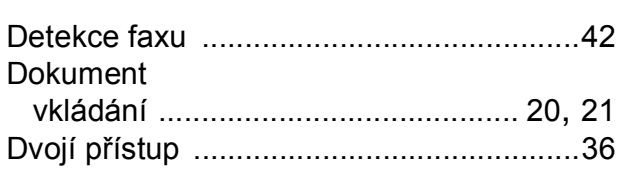

### **E**

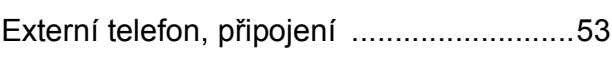

# **F**

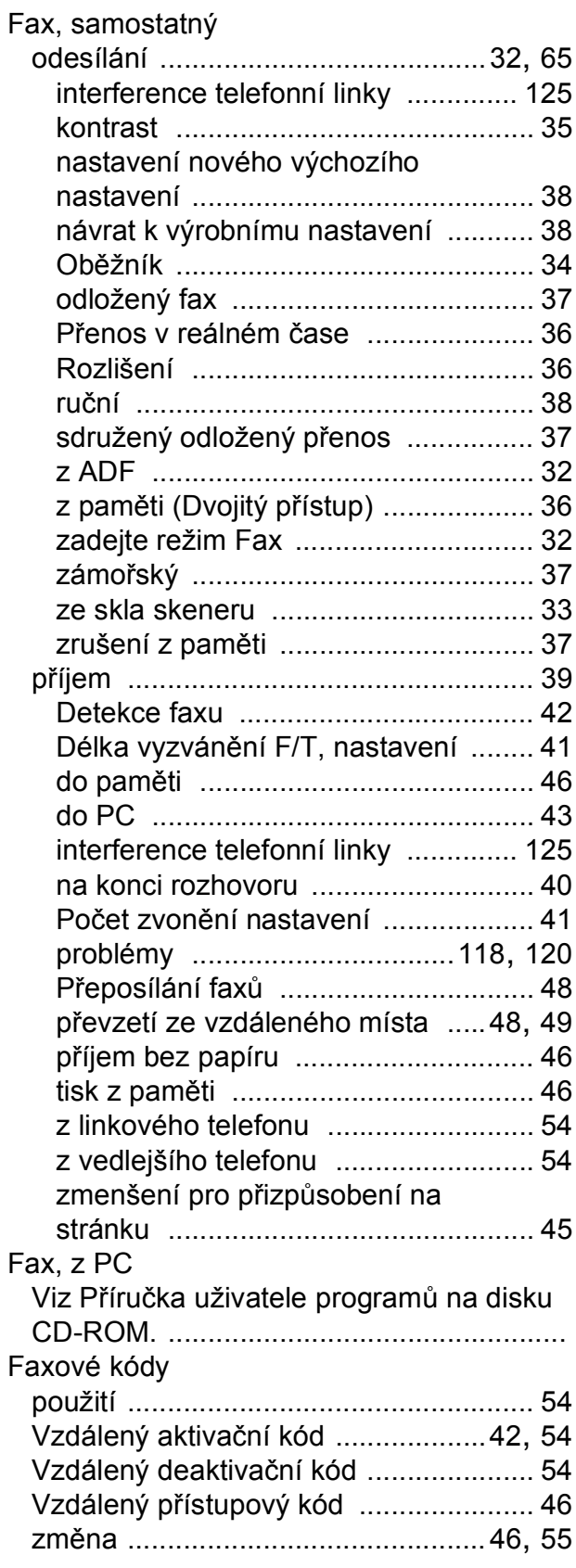

### **H**

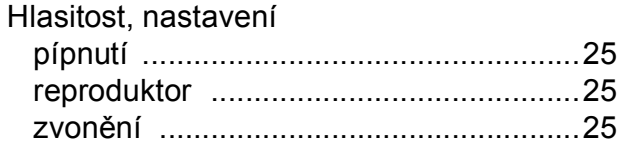

### **CH**

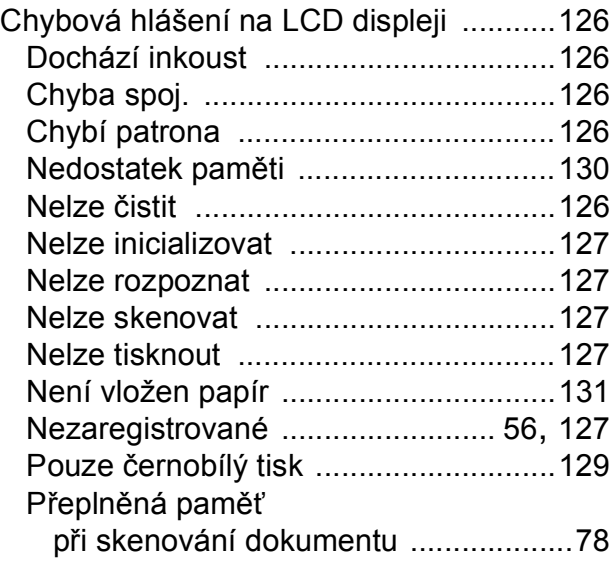

### **I**

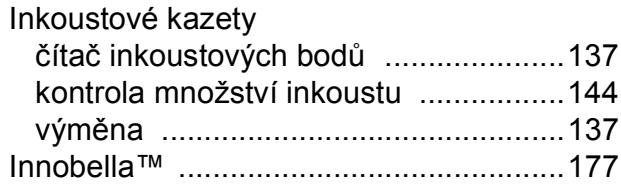

### **K**

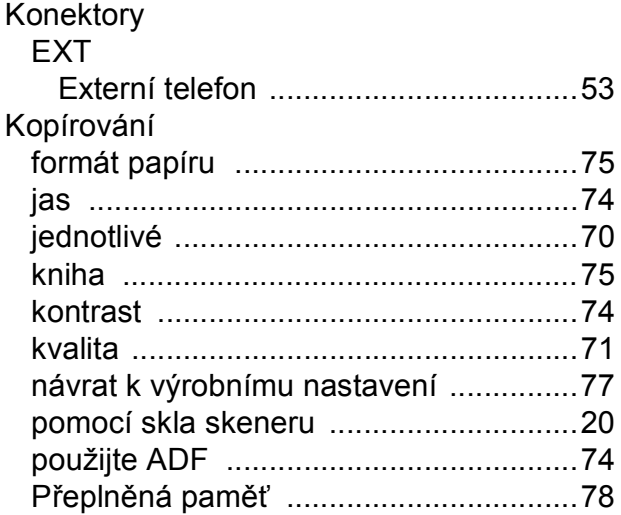

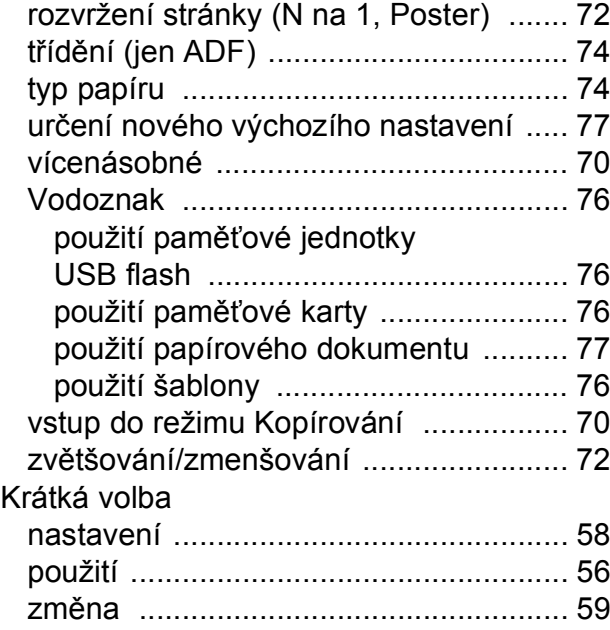

#### **L**

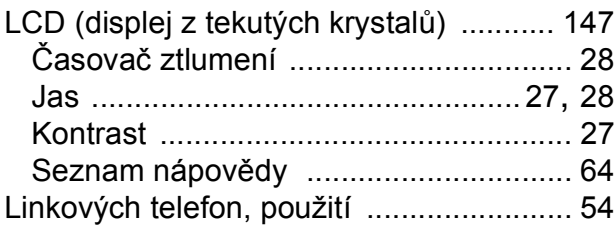

### **M**

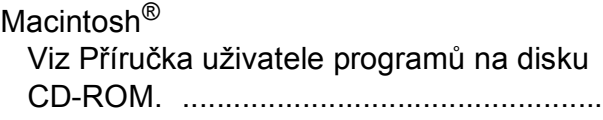

### **N**

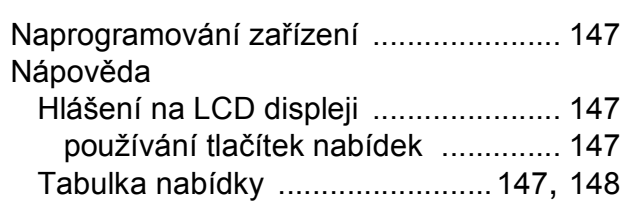

### **O**

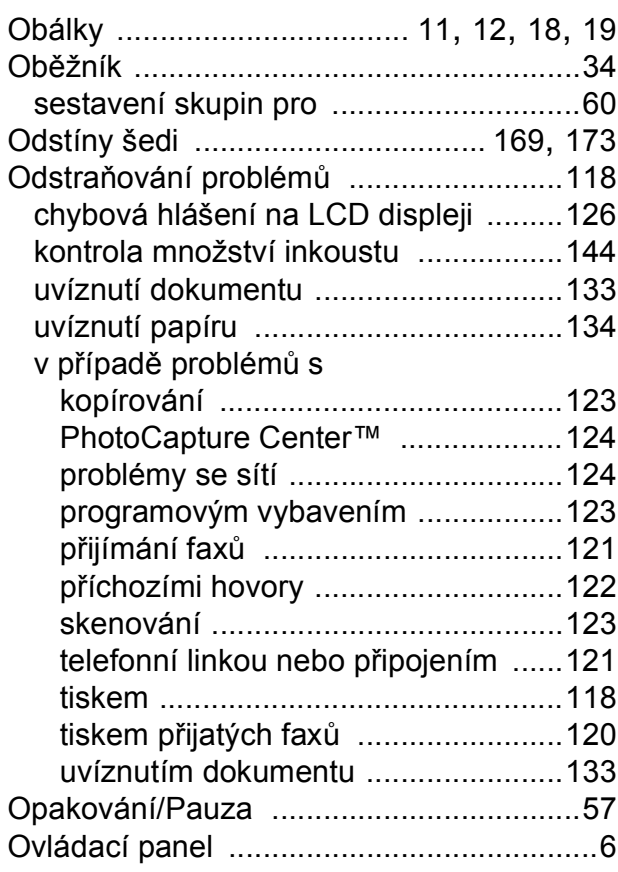

### **P**

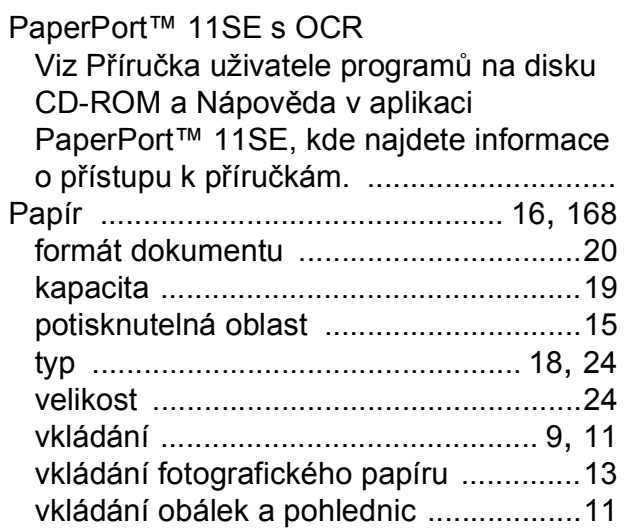

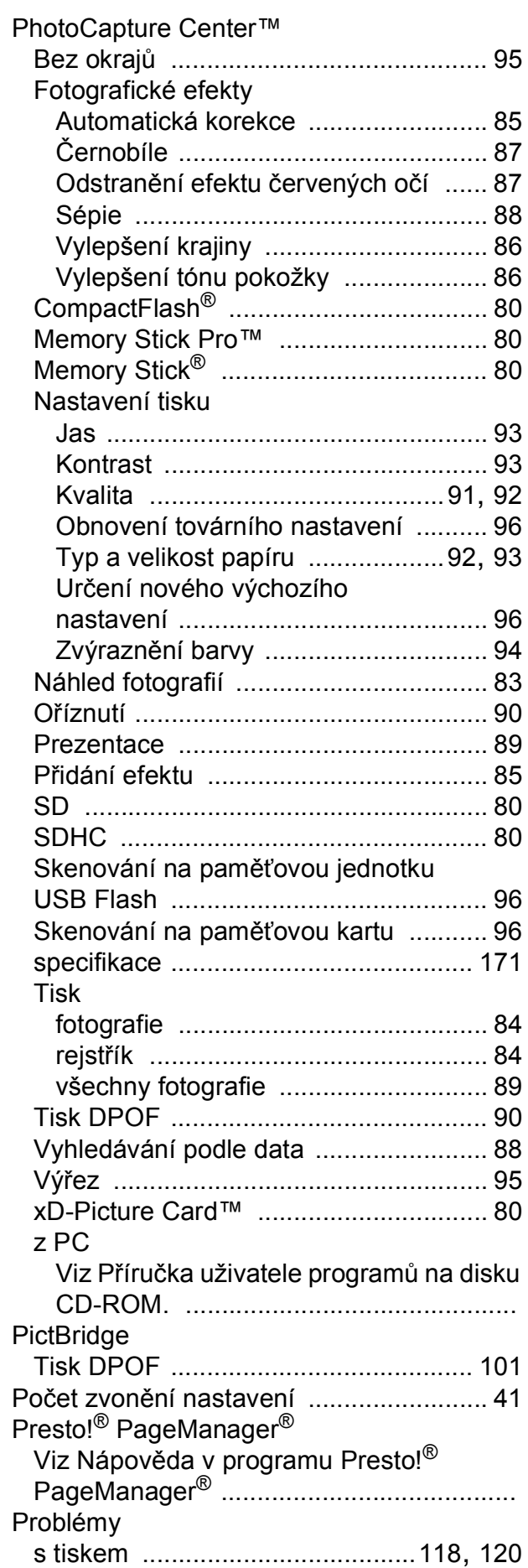

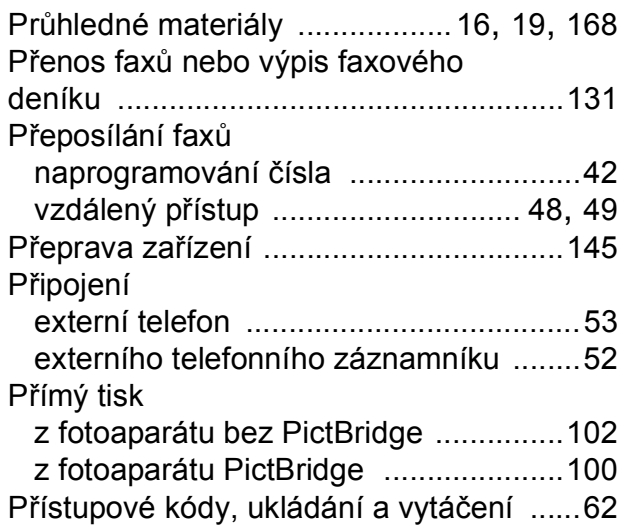

### **R**

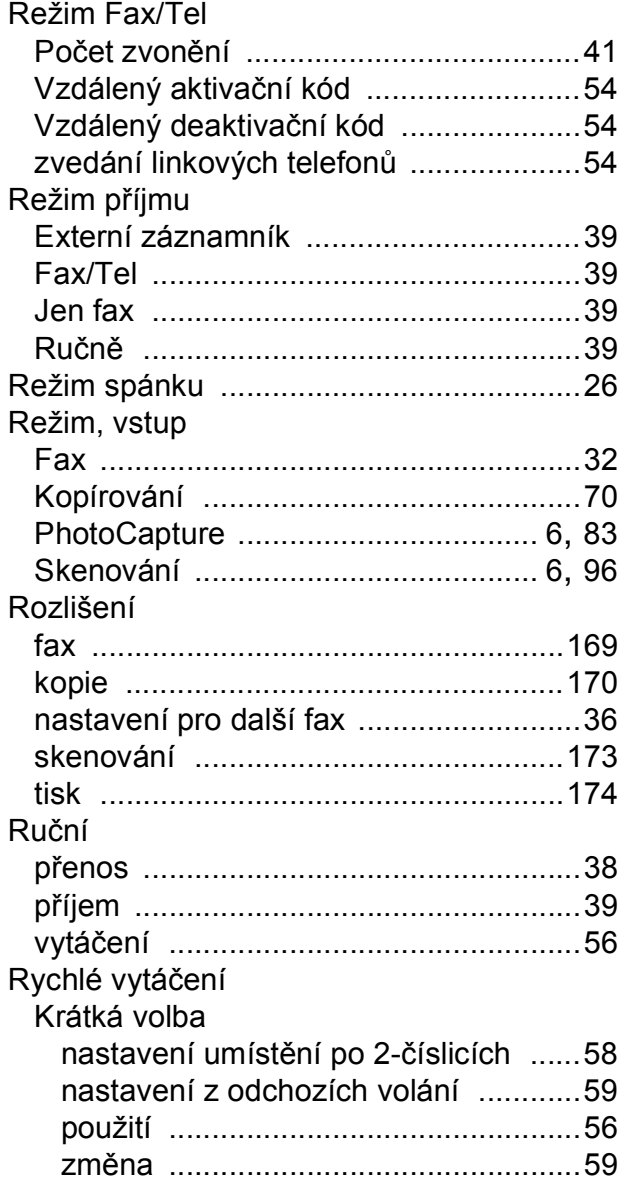

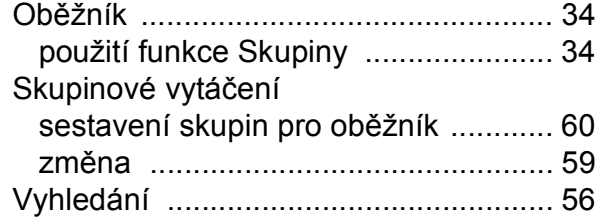

### **S**

### Síť

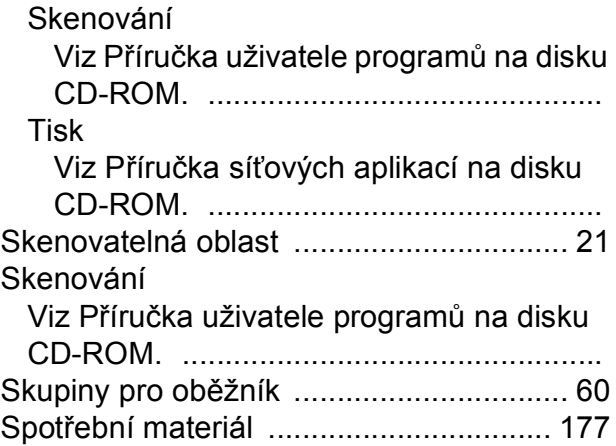

### **T**

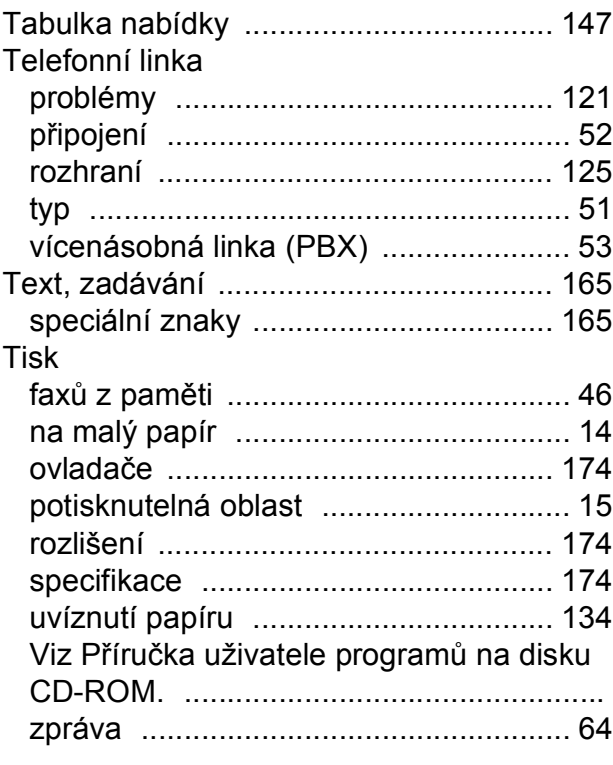

**F**

**187**

### **U**

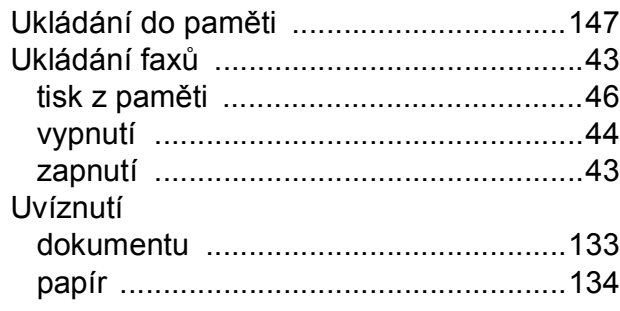

### **Ú**

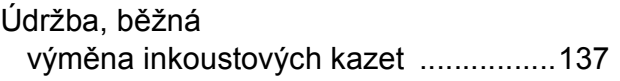

### **V**

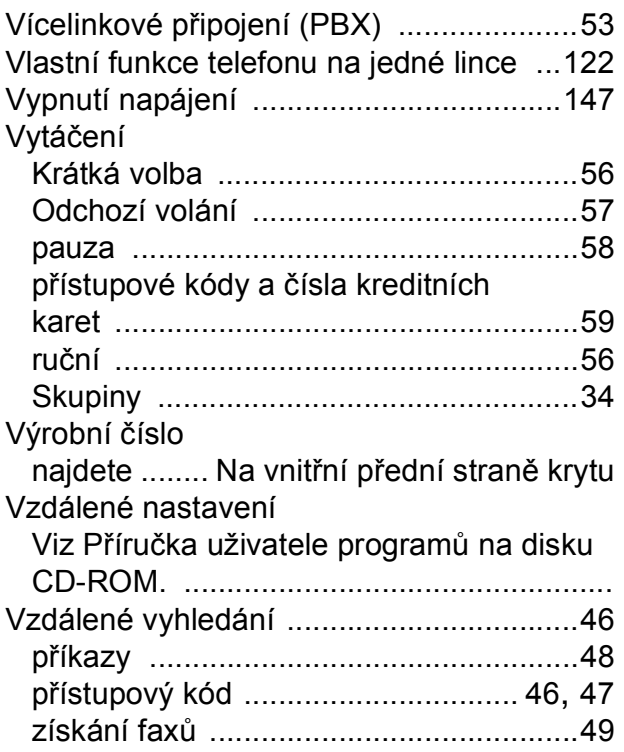

### **W**

Windows® Viz Příručka uživatele programů na disku CD-ROM. ..................................................

### **Z**

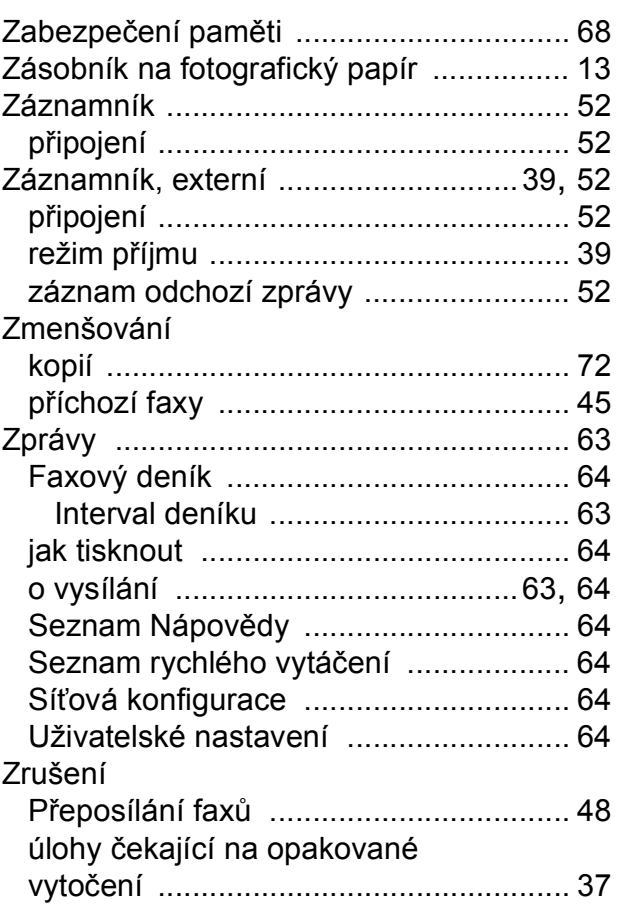

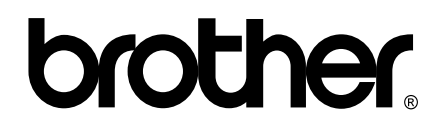

### **Navštivte naše internetové stránky <http://www.brother.com>**

Používání tohoto zařízení bylo schváleno pouze pro zemi, ve které bylo zakoupeno. Místní distributoři společnosti Brother nebo jejich prodejci poskytnou podporu pouze pro zařízení, která byla zakoupena v zemích, kde sídlí.